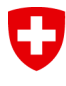

Schweizerische Eidgenossenschaft Confédération suisse Confederazione Svizzera Confederaziun svizra

Eidgenössisches Departement für Umwelt, Verkehr, Energie und Kommunikation UVEK **Bundesamt für Strassen ASTRA**

**IT-Dokumentation Ausgabe 2024 | Version 2.12** 

# **Langsamverkehr LV**

**Anwendungshandbuch**

**ASTRA 67021 A S T R A O F R O U U S T R A U V I A S**

# Inhalt

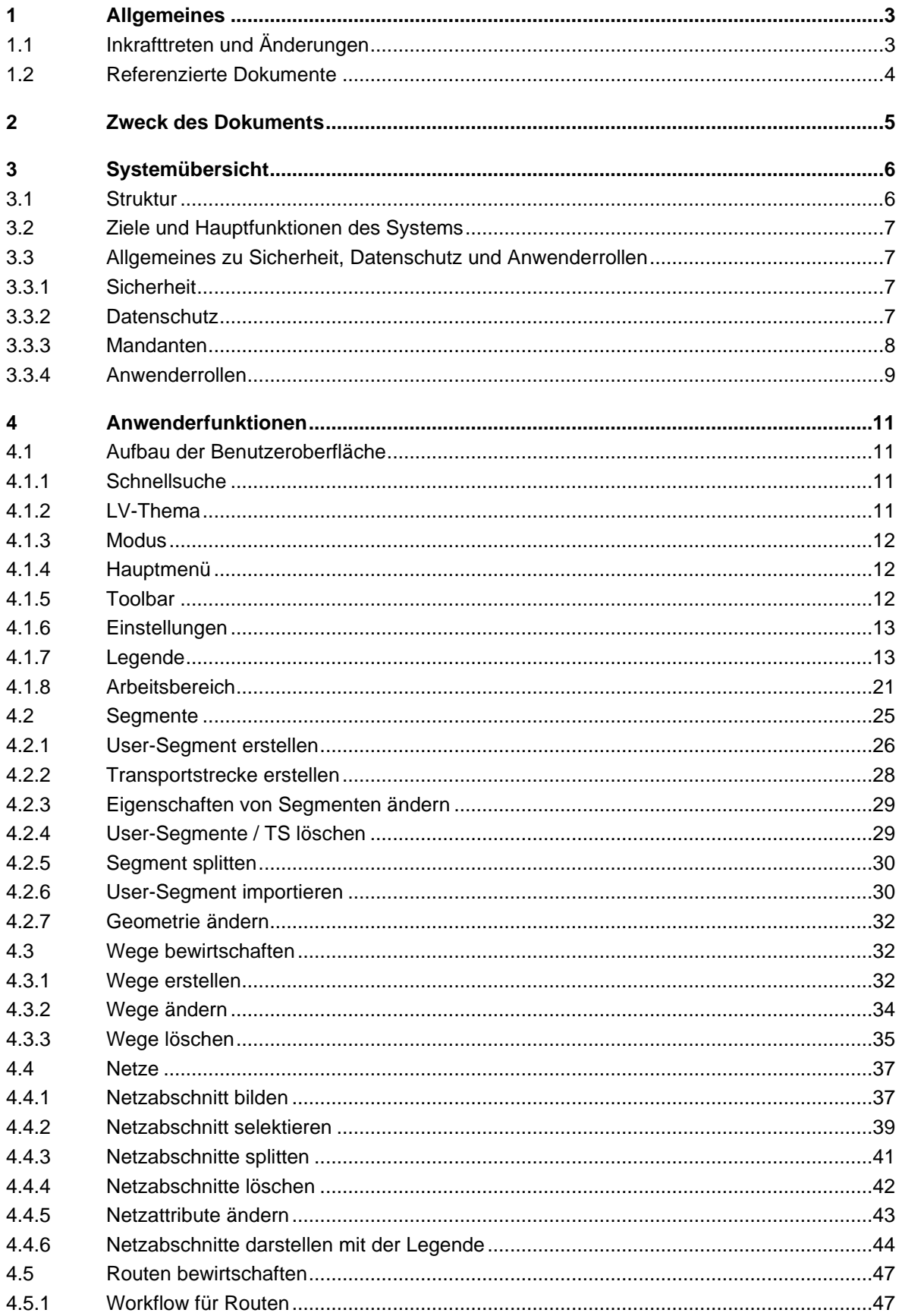

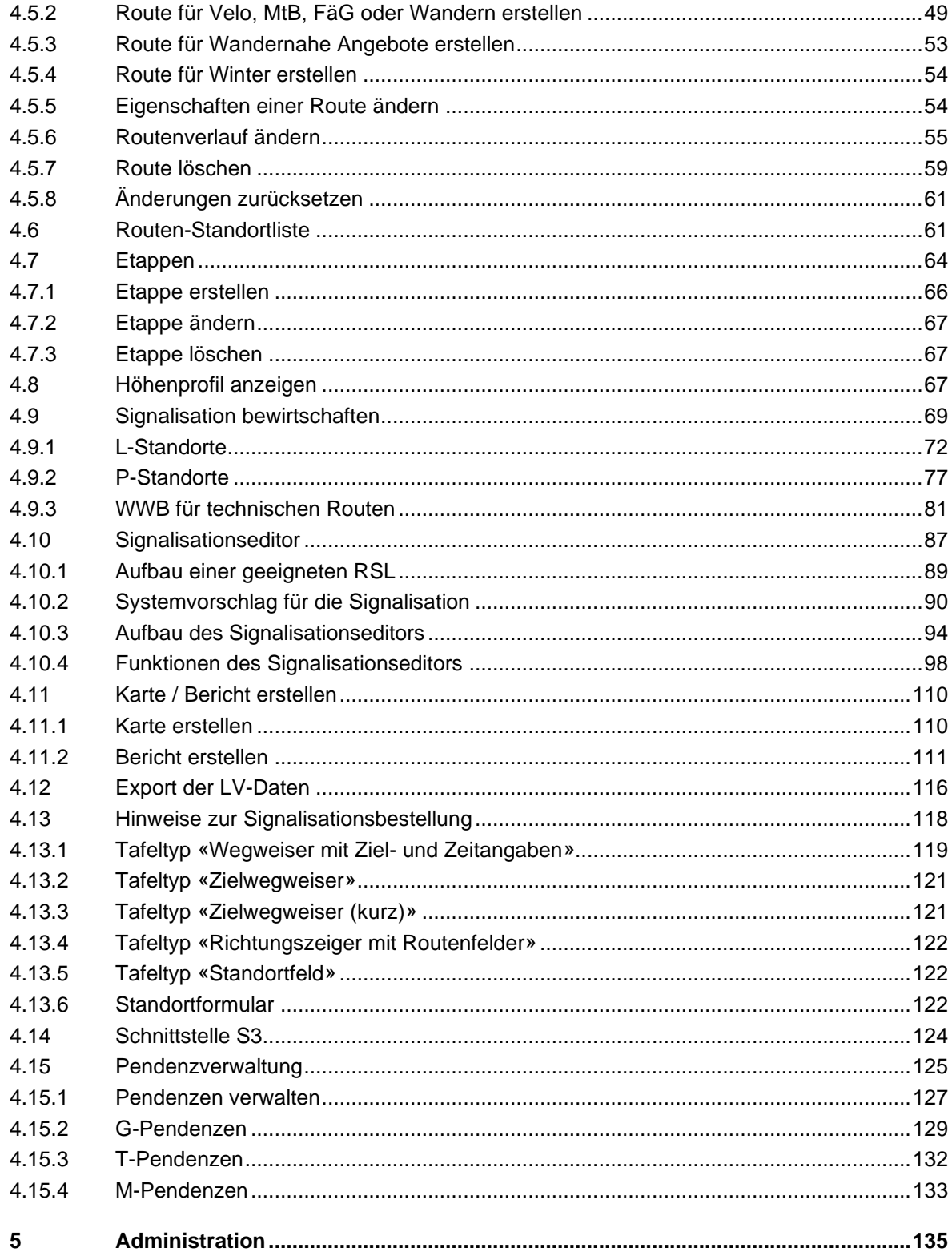

# <span id="page-3-0"></span>**Allgemeines**

# <span id="page-3-1"></span>**1.1 Inkrafttreten und Änderungen**

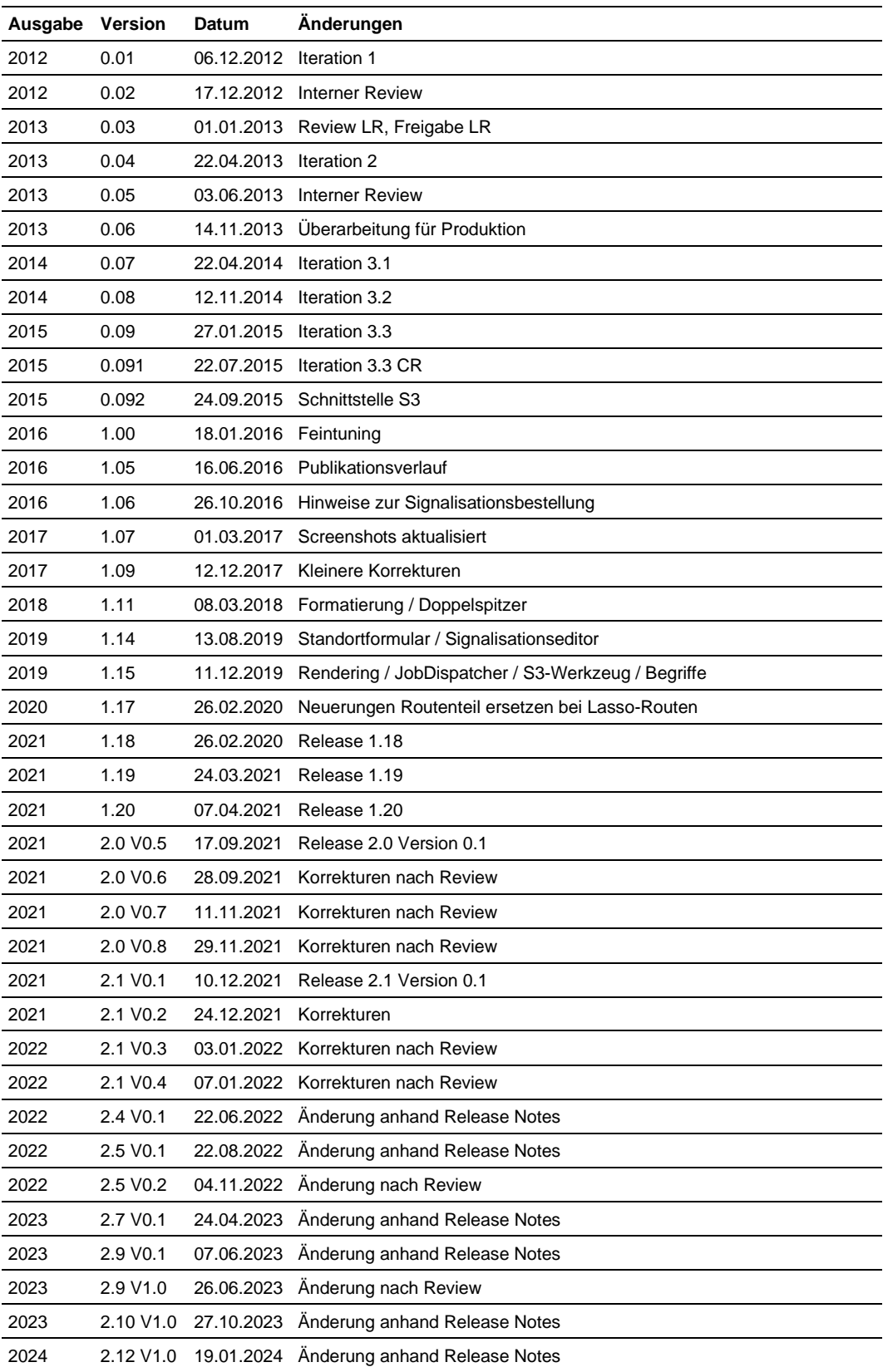

# <span id="page-4-0"></span>**1.2 Referenzierte Dokumente**

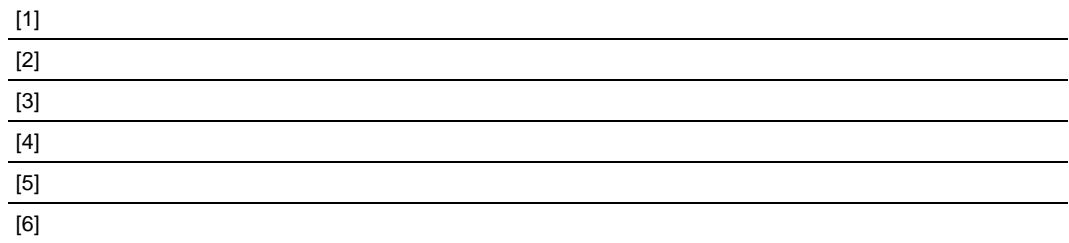

# <span id="page-5-0"></span>**2 Zweck des Dokuments**

Das Anwendungshandbuch liefert alle Informationen, die die Anwenderin oder der Anwender der Fachapplikation Langsamverkehr (LV) benötigt, um das System ordnungsgemäss zu bedienen und im Falle von Problemen richtig reagieren zu können.

Nutzergruppen der Fachapplikation LV sind die mit der Planung und Verwaltung der Netze, Routen und Signalisation für Velo, Mountainbike (MtB), fahrzeugähnliche Geräte (FäG), Wandern, Wandernahe Angebote und Winter – im Folgenden die LV-Themen - beauftragten Personen. Zurzeit sind dies Angestellte des ASTRA, der Kantone, des Fürstentums Liechtenstein sowie von Organisationen wie SchweizMobil und Schweizer Wanderwege.

# <span id="page-6-0"></span>**3 Systemübersicht**

Die Fachapplikation LV ist eine einfach zu bedienende, mandantenfähige Webapplikation mit zentraler Datenhaltung. Sie stellt für alle Langsamverkehrsthemen (LV-Thema) eine einheitliche Oberfläche, eine einheitliche Datenbasis und einheitliche Prozesse zur Verfügung. Die Daten umfassen die Schweiz, das Fürstentum Liechtenstein und das grenznahe Ausland.

# <span id="page-6-1"></span>**3.1 Struktur**

Die Fachapplikation LV besteht aus den folgenden Kernelementen:

Segmente: Basisgeometrien für Wege, Netze und Routen bestehend aus:

- TLM-Segmente (swisstopo)
- User-Segmente (temporäre von der Fachapplikation LV erfasste Segmente)
- Transportstrecken (TS) (Bahn, Schiff, Seilbahn etc.)

Wege: Wege eines bestimmten LV-Themas

- Netze: Für die LV-Themen Velo und MtB definierbare Strukturen
- Routen: Technische und touristische Routen sowie Zubringerrouten auf einem Wegnetz

Etappen: Unterteilung von touristischen Routen

- Signalisation: Regelbasierte Signalisationsverwaltung
- Pendenzen: Kontrolle der Daten über die Zuständigkeitsgebiete hinweg
- Berichte: Auswertungen und Karten
- Admin: Datenexport zur Visualisierung in einem externen GIS-System

Die Fachapplikation LV bezieht das Kartenmaterial von swisstopo, verwendet die MISTRA Reporting Services für das Erstellen von Berichten sowie FME-Services für den Export von Daten und verwaltet die Zugriffsrechte (Benutzer, Mandanten und Rollen) mit dem LDAP von MISTRA. Sie nutzt zudem einen zentralen Dateiserver beim BIT, um Dokumente und Fotos zu verwalten, und gleicht Basisgeometrien (Segmente) und langsamverkehrsspezifische Daten mit swisstopo ab.

Darüber hinaus lassen sich externe WMTS- / WMS-Services zur Anzeige von Kartenmaterial einbinden.

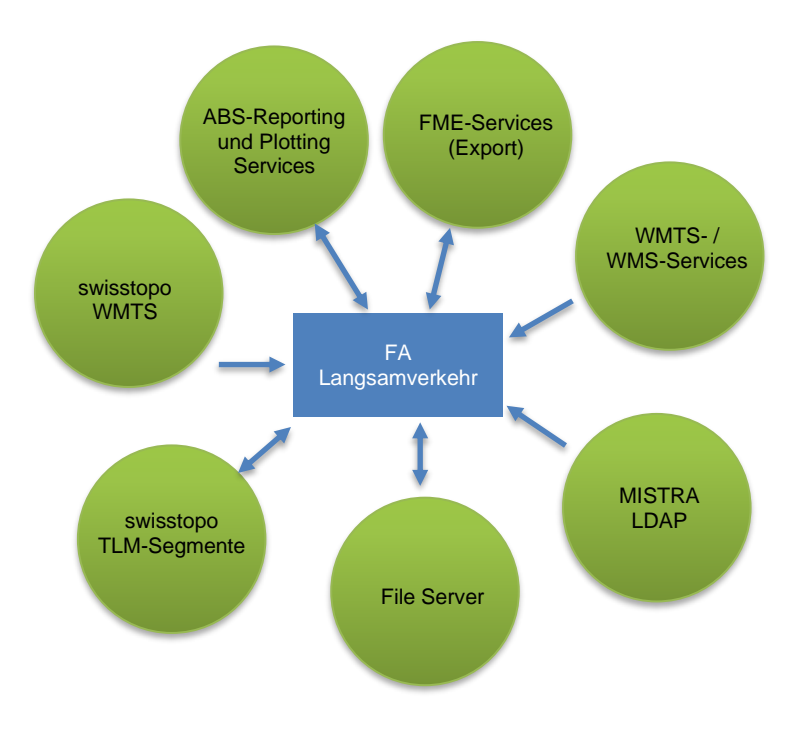

Abbildung 3-1: LV-Schnittstellen

# <span id="page-7-0"></span>**3.2 Ziele und Hauptfunktionen des Systems**

Mit der Fachapplikation LV werden flächendeckend für die Schweiz und das Fürstentum Liechtenstein Geobasisdaten zum Langsamverkehr nach einheitlichen Richtlinien erhoben, nachgeführt und zur Verfügung gestellt.

Die Fachapplikation LV ermöglicht die Planung und Verwaltung der Netze, Routen und Signalisation für Wanderer, Velo- und Mountainbikefahrerinnen sowie Benutzende von FäG und unterstützt damit die öffentliche Hand beim Vollzug der gesetzlichen Bestimmungen.

Die Fachapplikation LV unterstützt die Anwenderinnen und Anwender bei der Umsetzung von Standards – zum Beispiel bei der Signalisation – und bei kantonsübergreifenden Arbeiten.

# <span id="page-7-1"></span>**3.3 Allgemeines zu Sicherheit, Datenschutz und Anwenderrollen**

## <span id="page-7-2"></span>**3.3.1 Sicherheit**

Die Benutzenden der Fachapplikation LV brauchen einen Account in der Benutzerverwaltung, um mit der Fachapplikation LV arbeiten zu können. Zu diesem Account sind alle notwendigen Einstellungen (Mandanten und Rollen) für das Arbeiten mit der Fachapplikation LV hinterlegt (LDAP).

Externe Benutzende wie Kantonsangestellte oder Mitglieder einer Fachstelle (z. B. Schweiz-Mobil, Schweizer Wanderwege), die sich ausserhalb der Domäne der Benutzerverwaltung befinden, müssen sich mit einer sicheren Verbindung und ihrer EID, ihrem Passwort und dem SMS-Verfahren legitimieren, um mit der Fachapplikation LV arbeiten zu können.

## <span id="page-7-3"></span>**3.3.2 Datenschutz**

Die Fachapplikation LV verwaltet keine Personendaten und keine anderweitig speziell zu schützenden Daten.

### <span id="page-8-0"></span>**3.3.3 Mandanten**

Ein Mandant ist für die Erfassung und Pflege der Daten in den ihm zugeordneten Gebieten zuständig.

Die Schweiz, das Fürstentum Liechtenstein, die angrenzenden Länder Frankreich, Deutschland, Italien und Österreich sowie die 26 Kantone sind die vom System vorgegebenen Gebiete. Enklaven und Exklaven sind dabei berücksichtigt.

Die Kantone sowie das Fürstentum Liechtenstein, Frankreich, Deutschland, Italien und Österreich werden von je einem Mandanten verwaltet. Die Schweiz und das Fürstentum Liechtenstein werden zudem von den drei speziellen Mandanten CH (ASTRA), SchweizMobil (SM) und Schweizer Wanderwege (SWW) verwaltet.

Die Zuordnung von Gebieten zu den Mandanten erfolgt über Metadaten. Über Metadaten sind zudem für einen Mandanten die folgenden Eigenschaften festgelegt:

Unterstützte LV-Themen:

Zum Beispiel unterstützt der Mandant SWW nur die LV-Themen Wandern, Wandernahe Angebote und Winter.

- Zuständiger Mandant: Die Kantone und an die Schweiz angrenzenden Länder bilden eine Fläche ohne Lücken und Überschneidungen. Pro LV-Thema und Gebiet innerhalb dieser Fläche wird exakt ein Mandant als zuständiger Mandant festgelegt. Wird für ein LV-Thema ein Standort für einen Wegweiser festgelegt, so erhält dieser damit einen eindeutigen zuständigen Mandanten, der für die Bewirtschaftung zuständig ist.
- Spezieller Mandant: CH, SM und SWW sind spezielle Mandanten. Spezielle Mandanten werden einem Objekt bei der Erfassung nicht automatisch (infolge der Gebietszugehörigkeit) zugeordnet, sondern erfordern eine zusätzliche Aktion. Auf diese Art werden den Mandanten SM und SWW Routen nur dann zugeordnet, wenn es sich um eine touristische Route für SWW bzw. SM handelt.
- Pendenzverarbeitung: Pro Mandanten, LV-Thema und Entität (Weg, Netz, Route, Signalisation) wird festgelegt, ob der Mandant Pendenzen verarbeiten will oder nicht. So werden zum Beispiel Kantone, die noch nicht mit der FA LV arbeiten, sowie die angrenzenden Länder Frankreich, Deutschland, Italien und Österreich von der Pendenzverarbeitung ausgeschlossen.

Gebietsübergreifende Objekte wie Wege, Netze und Routen gehören zu mehreren Mandanten. Die Lage eines Objekts und das gewählte LV-Thema bestimmen, welchem Mandanten ein Objekt bei der Erstellung zugeordnet wird.

Damit ein Mandant Datenänderungen in seinen Gebieten unter Kontrolle halten kann, löst das System für jeden Mandanten, der ausserhalb seines Hoheitsgebiets Wege, Netze oder Routen erfasst, ändert oder löscht, eine Genehmigungspendenz (G-Pendenz) aus. Die Pendenz kann von den betroffenen Mandanten genehmigt oder abgelehnt werden.

Für das Arbeiten mit der Signalisation schränkt das System die Zugriffsrechte über die Mandanten ein. Pendenzen zeigen auf, für welche Wegweiser noch Handlungsbedarf besteht.

Ein Benutzer kann für mehrere Mandanten arbeiten, jedoch gleichzeitig nur für einen Mandanten. Dieser Mandant wird als Arbeitsmandant bezeichnet.

## <span id="page-9-0"></span>**3.3.4 Anwenderrollen**

Die Zugriffsrechte auf die Daten eines Mandanten sind über Rollen geregelt.

Die Rollen sind additiv. Die Rechte addieren sich, wenn ein Benutzer für einen Mandanten mehrere Rollen innehat. Ein Benutzer, welcher Zugriff auf die Fachapplikation LV hat, kann die Daten aller LV-Themen einsehen.

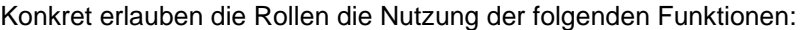

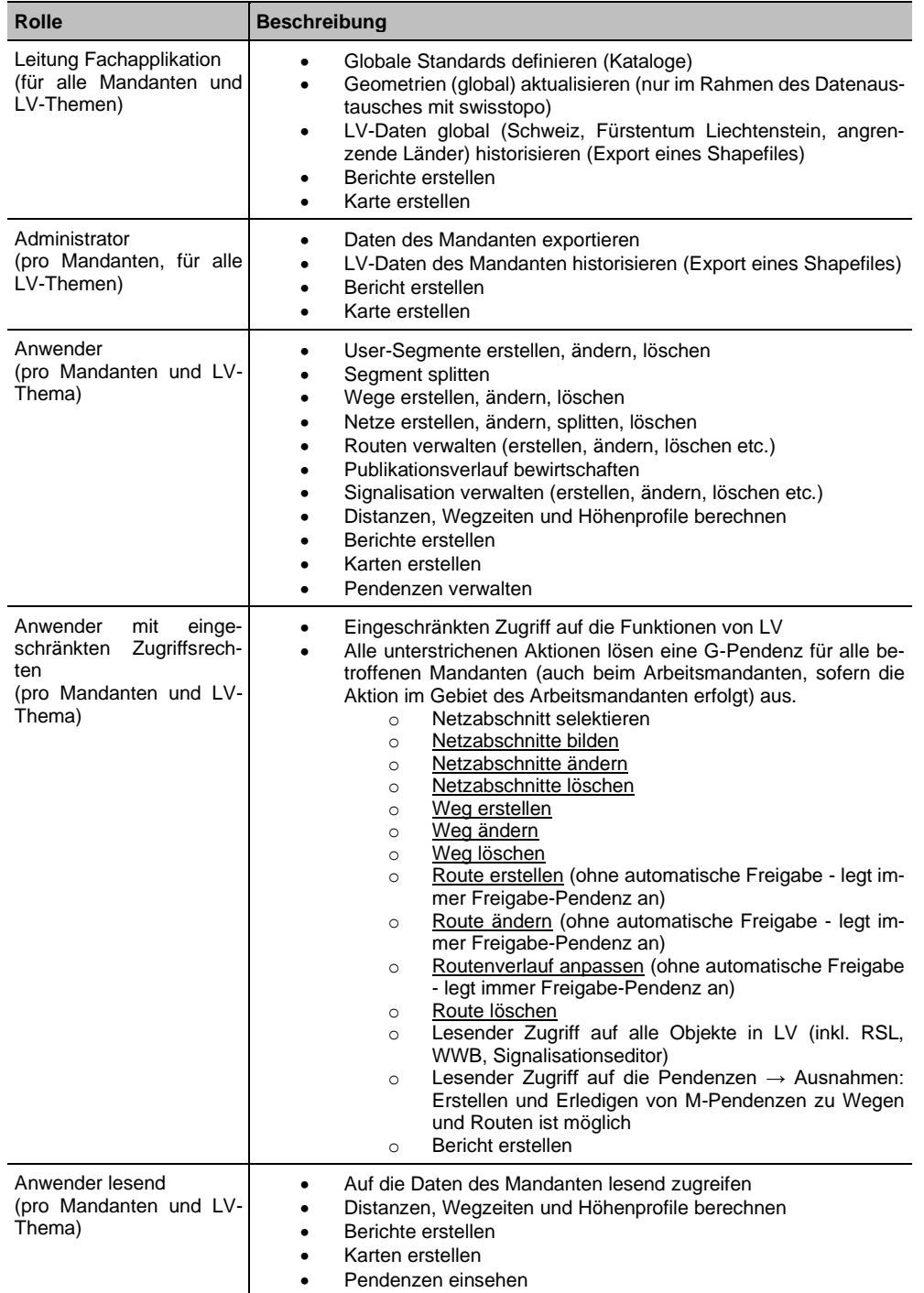

Tabelle 1: Rollen

Die Leitung der Fachapplikation entspricht einer übergeordneten Rolle, die für alle Mandanten und alle LV-Themen gilt.

Die Administratorenrolle gilt für einen Mandanten.

Die Anwenderrollen sind auf einen Mandanten und ein LV-Thema beschränkt. Dadurch, dass ein Benutzer Rollen für mehrere Mandanten und LV-Themen haben kann und sich die Zugriffsrechte aus der Summe aller Rollen ergeben, können sowohl einfache Konfigurationen für Fachverantwortliche eines Kantons als auch komplexe Konfigurationen für externe Mandate vorgenommen werden.

# <span id="page-11-0"></span>**4 Anwenderfunktionen**

# <span id="page-11-1"></span>**4.1 Aufbau der Benutzeroberfläche**

Die Kopfzeile enthält die Bereiche «Schnellsuche», «LV-Themen», «Modi», «Hauptmenü», «Toolbar» und «Einstellungen». Im linken Teil zeigt das System die Legende an. Rechts davon befindet sich der Arbeitsbereich.

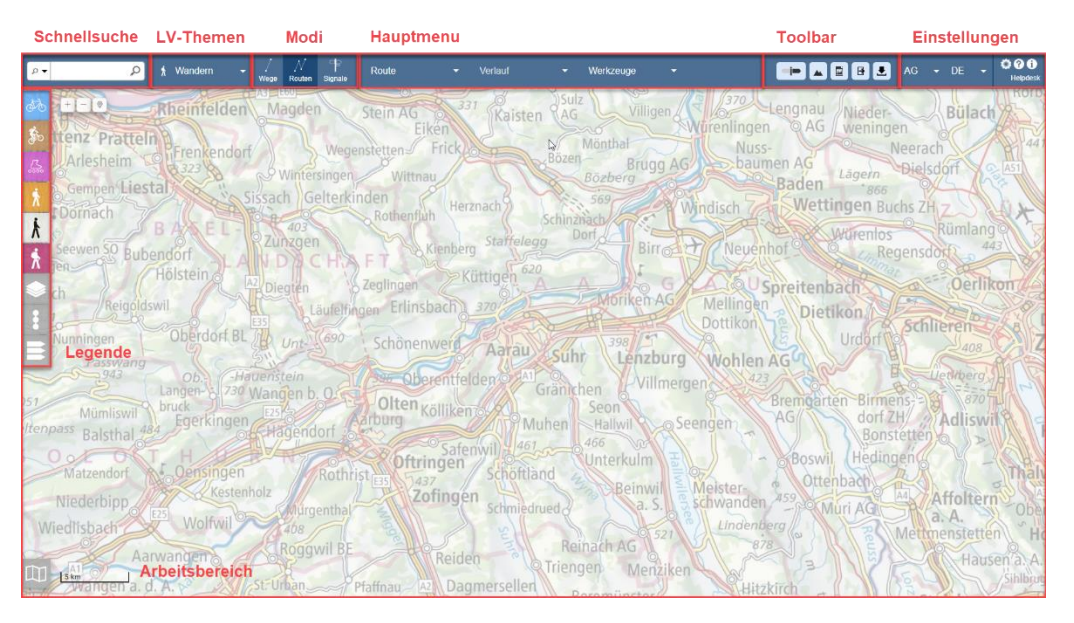

Abbildung 4-1: Aufbau der Benutzeroberfläche

### <span id="page-11-2"></span>**4.1.1 Schnellsuche**

Mit der Schnellsuche kann nach Routen, Signalisationsstandorten, SwissNames oder Koordinaten gesucht werden (siehe auch Kapitel [4.1.8.3](#page-22-0) [Schnellsuche\)](#page-22-0).

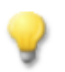

## **Tipp**

Mit einem Rechtsklick auf die Karte werden die Koordinaten der Position, auf die geklickt wird, angezeigt:

2695575.33 / 1180420.64

Mit einem weiteren Klick auf die angezeigten Koordinaten werden diese in die Zwischenablage kopiert und können zum Beispiel in ein Helpdesk-Ticket eingefügt werden.

## <span id="page-11-3"></span>**4.1.2 LV-Thema**

 $\ddot{r}$ 

Über die Auswahl eines LV-Themas (Velo, MtB, FäG, Wandern, Wandernahe Angebote oder Winter) legt der Benutzer fest, welche Objekte bearbeitet werden können. Das System legt die Reihenfolge der Layer fest (Objekte des gewählten LV-Themas überdecken Objekte der anderen LV-Themen) und ermöglicht die Bearbeitung dieser Elemente. Es ist zum Beispiel nicht möglich, einen Veloweg zu bearbeiten, wenn das LV-Thema Wandern aktiv ist.

Die LV-Art ist eine Untergruppe der LV-Themen. Ein LV-Thema kann mehrere LV-Arten umfassen. Die LV-Themen Velo, MtB, FäG und Wandern umfassen lediglich die LV-Arten gleichen Namens. Das LV-Thema Wandernahe Angebote umfasst die LV-Arten Spazierwege, Laufwege, Hindernisfreie Wege und Touristische Signalisation. Das LV-Thema Winter umfasst die LV-Arten Winterwanderwege und Schneeschuhrouten.Velo, MtB und FäG gehören zu den roten LV-Themen/Arten.

### <span id="page-12-0"></span>**4.1.3 Modus**

Es gibt die folgenden Modi:

- − Wege
- − Netz
- − Routen
- **Signale**

Zu jedem Zeitpunkt ist nur ein Modus aktiv. Der Modus und das gewählte LV-Thema bestimmen die zur Verfügung stehenden Befehle und schalten die Sichtbarkeit der dafür notwendigen Objekte ein. Es ist zum Beispiel nicht möglich, eine Route im Modus «Wege» zu bearbeiten. Die Sichtbarkeit der Objekte kann über die Legende frei festgelegt werden.

### <span id="page-12-1"></span>**4.1.4 Hauptmenü**

Im Hauptmenü werden die zum gewählten LV-Thema und dem gewählten Modus gehörenden Befehle angezeigt. Befehle, die infolge der Zugriffsrechte nicht ausgeführt werden können, sind inaktiv.

### <span id="page-12-2"></span>**4.1.5 Toolbar**

Die Toolbar enthält die für den gewählten Modus spezifischen Befehle:

Modi «Routen» und «Signale»:

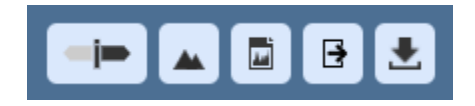

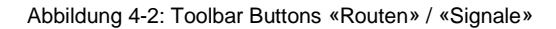

− Richtung der Route (nur in den Modi «Routen» und «Signale»)

Verlaufsinformationen anzeigen (Höhenprofil, Distanzmessung, für die LV-Themen Wandern und Wandernahe Angebote: Wegzeiten [Hin- und Rückweg]); siehe dazu auch Kapitel [4.1.8.5](#page-23-0) [Selektion](#page-23-0)

- − Karte / Bericht erstellen
- Export erstellen
- − Pendenzverwaltung

Modus Netz:

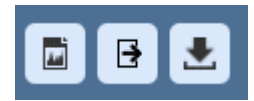

Abbildung 4-3: Toolbar Buttons «Netz»

- − Karte/Bericht erstellen
- Export erstellen
- − Pendenzverwaltung

#### Modus «Wege»:

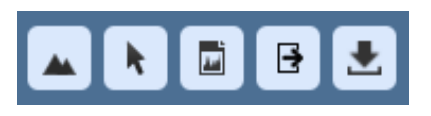

Abbildung 4-4: Toolbar Buttons «Wege»

- − Verlaufsinformationen anzeigen (Höhenprofil, Distanzmessung, für die LV-Themen Wandern und Wandernahe Angebote: Wegzeiten [Hin- und Rückweg])
- − Festlegen der Selektionsart («Freie Selektion», «Kürzester Pfad», «Route», «Kanton», «Gemeinde») (nur im Modus «Wege»); siehe dazu auch Kapitel [4.1.8.5](#page-23-0) [Selektion](#page-23-0)
- − Karte / Bericht erstellen
- Export erstellen
- − Pendenzverwaltung

#### <span id="page-13-0"></span>**4.1.6 Einstellungen**

Sie können folgende Einstellungen vornehmen:

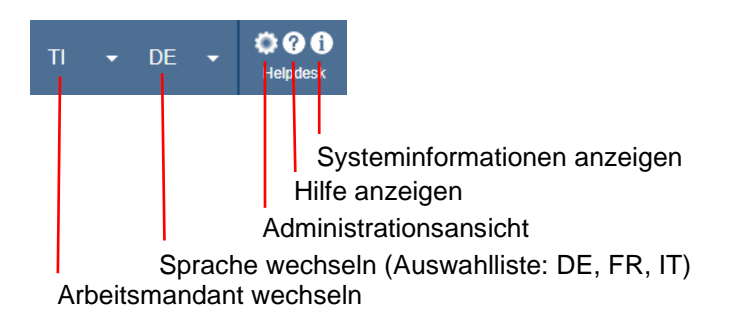

Abbildung 4-5: Einstellungen

## <span id="page-13-1"></span>**4.1.7 Legende**

Die Legende steuert die Sichtbarkeit von Objekten auf der Karte.

Wenn auf ein Icon aus der Legende geklickt wird, dann wird ein Auswahlbildschirm eingeblendet, auf welchem ausgewählt werden kann, welche Elemente angezeigt werden sollen.

Mit einem erneuten Klick auf das Icon wird der Auswahlbildschirm ausgeblendet.

Es stehen folgende Elemente zur Verfügung:

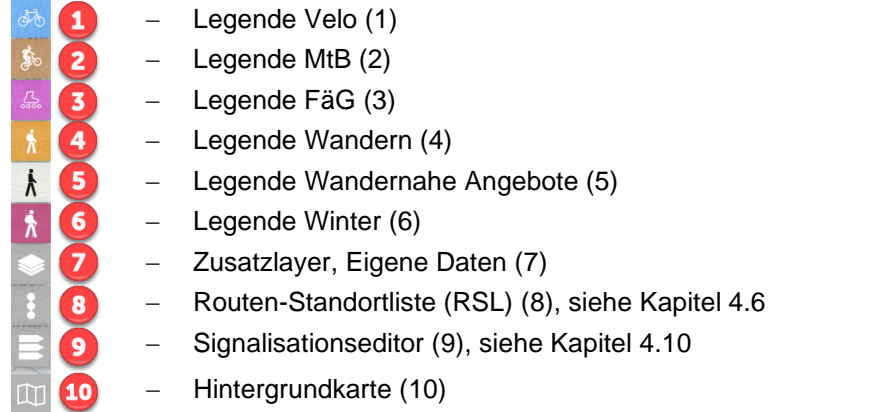

Abbildung 4-6: Legende

Legenden Velo, MtB, FäG, Wandern, Wandernahe Angebote, Winter:

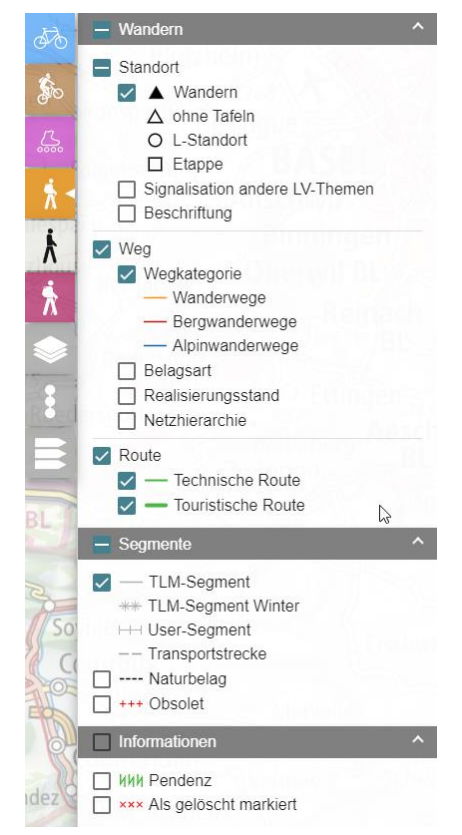

Abbildung 4-7: Legende Wandern

Hier können Objekte eines bestimmten Typs auf der Karte ein- und ausgeblendet werden.

Bei Wegen kann für das aktive LV-Thema eine der Darstellungen «Wegkategorie», «Belagsart», «Realisierungsstand», «Netzhierarchie» (Nur bei Wandern) oder «Technik» (Nur bei MtB) gewählt werden.

Beim Thema Winter kann nur die Darstellung von unterschiedlichen Wegkategorien aktiviert werden.

Für Segmente kann die spezielle Darstellung der Belagsart «Naturbelag» (gestrichelte Linie) hinzugeschaltet werden. Zudem kann die Anzeige der obsoleten Segmente ein- und ausgeschaltet werden.

Unter «Informationen» kann die Einfärbung von Objekten mit offenen Pendenzen und die Sichtbarkeit von gelöschten Objekten (Wege, Routen) global ein- und ausgeschaltet werden.

#### Zusatzlayer:

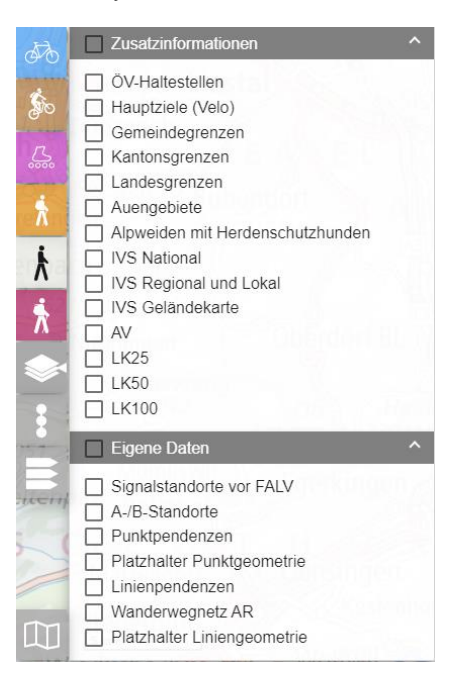

Abbildung 4-8: Zusatzlayer

#### Hintergrundkarte:

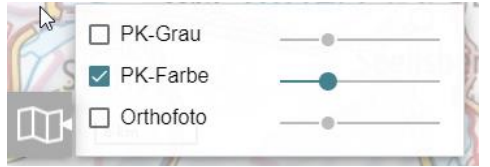

Hier können die Zusatzinformationen ausgewählt werden, die angezeigt werden sollen.

Die Reihenfolge der Einträge in der Legende ist fix. Dies erleichtert die Navigation und erlaubt ein schnelles Auffinden des gewünschten Eintrags. Die Reihenfolge der Einträge entspricht jedoch nicht der Hierarchie der Layer (siehe dazu nächstes Kapitel).

Im Bereich «Eigene Daten» lassen sich WMTS- / WMS-Layer aus kantonalen GIS-Systemen einbinden.

Der Anwender meldet die von ihm gewünschten WMTS- / WMS-Layer. Das Einbinden und die Pflege der Konfigurationen erfolgen durch den technischen Support.

Hier kann die gewünschte Hintergrundkarte gewählt werden.

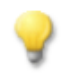

#### **Tipp**

Die Transparenz der Hintergrundkarte ist über den Schieber hinter dem Eintrag für das Kartenmaterial verstellbar.

#### **4.1.7.1 Automatische Aktivierung von Layern**

Das System blendet in Abhängigkeit des gewählten LV-Themas und des gewählten Modus die notwendigen Layer automatisch ein:

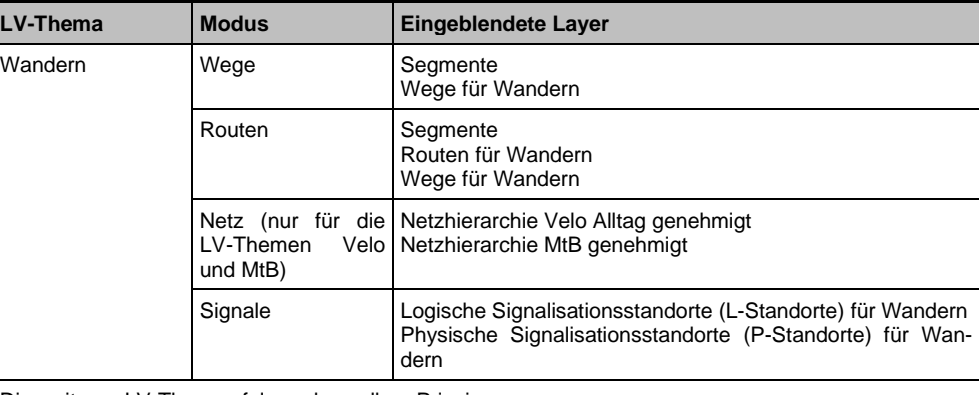

Die weiteren LV-Themen folgen demselben Prinzip.

Tabelle 2: Abhängigkeit zwischen LV-Themen, Modus und eingeblendeten Layern

#### **4.1.7.2 Layerhierarchie**

Die Layer sind von oben nach unten wie folgt angeordnet:

- Punkte-Layer über Striche-Layer über Flächen-Layer
	- o Innerhalb der Flächen-Layer gilt:
		- Layer «Eigenen Daten» über «Zusatzinformationen» über Karten-Layer

Der unterste Layer ist immer der Karten-Layer. Von den drei zur Verfügung stehenden Layern ist immer nur einer sichtbar. Beim Start der Applikation verwendet das System als Standard den Layer «PK-Farbe» (Pixelkarten der Landestopografie).

Über dem Karten-Layer werden die Zusatzinformationen angezeigt. Hier können mehrere Layer selektiert werden.

Innerhalb der Liste der Zusatzinformationen und innerhalb des Layers «Eigene Daten»:

werden die Layer nach der Reihenfolge (von unten nach oben) dargestellt.

Innerhalb der Layer-Gruppe «Striche» (z. B. TLM, User-Segmente) gilt folgende Hierarchie:

- LV-Striche über Striche «Eigene Daten» über Striche «Zusatzinformationen»

Innerhalb der Layer-Gruppe «Punkte» (z. B. Standorte, Hauptziele) gilt folgende Hierarchie:

- LV-Punkte über Punkte «Eigene Daten» über Punkte «Zusatzinformationen»

#### **4.1.7.3 LV-Layer**

Als LV-Layer werden alle Layer bezeichnet, welche Features des Langsamverkehrs repräsentieren. Die Hierarchie dieser Layer wird auf erster Stufe durch den Typ des Objekts bestimmt:

**Segment** 

Route

**Netz** 

Weg

L-Standort

P-Standort

Segmente werden von Routen überlagert, Routen von Wegen und so weiter. Die Routen werden breiter als Wege dargestellt. Die touristischen Routen sind breiter dargestellt als die technischen Routen und haben jeweils zur besseren Unterscheidung links und rechts einen feinen dunklen Rand.

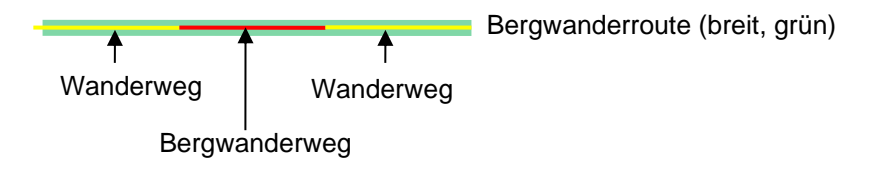

Abbildung 4-9: Überlagerung von Routen durch Wege

Für die Darstellung der Wege des aktiven LV-Themas kann eine Einfärbung nach einem der folgenden Kriterien gewählt werden:

- Wegkategorie (abhängig vom LV-Thema → Wandern: Wanderwege, Bergwanderwege, Alpinwanderwege; MtB: Singletrail, Nicht Singletrail; Winter: Winterwanderwege, leichte, mittlere oder schwere Schneeschuhrouten)
- Belagsart (Natur, Hart, Unbekannt, Nicht definiert)
- Realisierungsstand (Geplant, Realisiert, Aufzuheben, Nicht definiert)
- Netzhierarchie (Nur bei Wandern Stufe 1, Stufe 2, Stufe 3, Nicht definiert)
- Technik (Nur bei MtB sehr leicht, leicht, mittel, schwer, sehr schwer)

Für die nicht aktiven LV-Themen basiert die Darstellung immer auf der Wegkategorie.

Die Sortierung von Segmenten, Wegen und Routen erfolgt in Abhängigkeit des LV-Themas. Die Reihenfolge ist fest:

- 1) Velo
- 2) MtB
- 3) FäG
- 4) Wandern
- 5) Wandernahe Angebote
- 6) Winter

Velo überdeckt MtB, MtB überdeckt FäG und so weiter.

Durch die Wahl eines LV-Themas wird diese Reihenfolge übersteuert. Das gewählte LV-Thema überdeckt alle anderen LV-Themen. Die weiteren Objekttypen werden gemäss der Standardreihenfolge angezeigt.

Auf der Ebene «Segmente» kann die Belagsart «Naturbelag» speziell als gestrichelte Linie hinzugeschaltet werden. Diese Darstellung überlagert die Segmente, Wege und Routen aller LV-Themen.

Innerhalb des Themas Wandernahe Angebote überdecken technische Spazierwege die touristischen Spazierwege. Laufwege überdecken Hindernisfreie Wege, die wiederum Spazierwege überdecken.

Zusätzlich besteht die Möglichkeit, Routen, Netze und Wege mit Pendenzen sowie die als gelöscht markierten Routen, Netze und Wege mit einem Muster («И И И» bzw. «X X X») zu überlagern.

#### <span id="page-17-0"></span>**4.1.7.4 Farben und Styles**

Das System gibt die Styles und Farben für die Anzeige der Objekt-Typen vor.

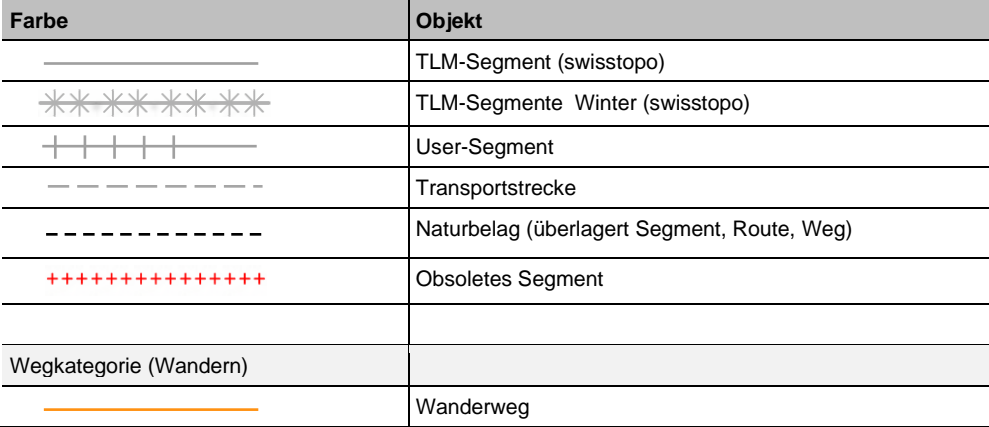

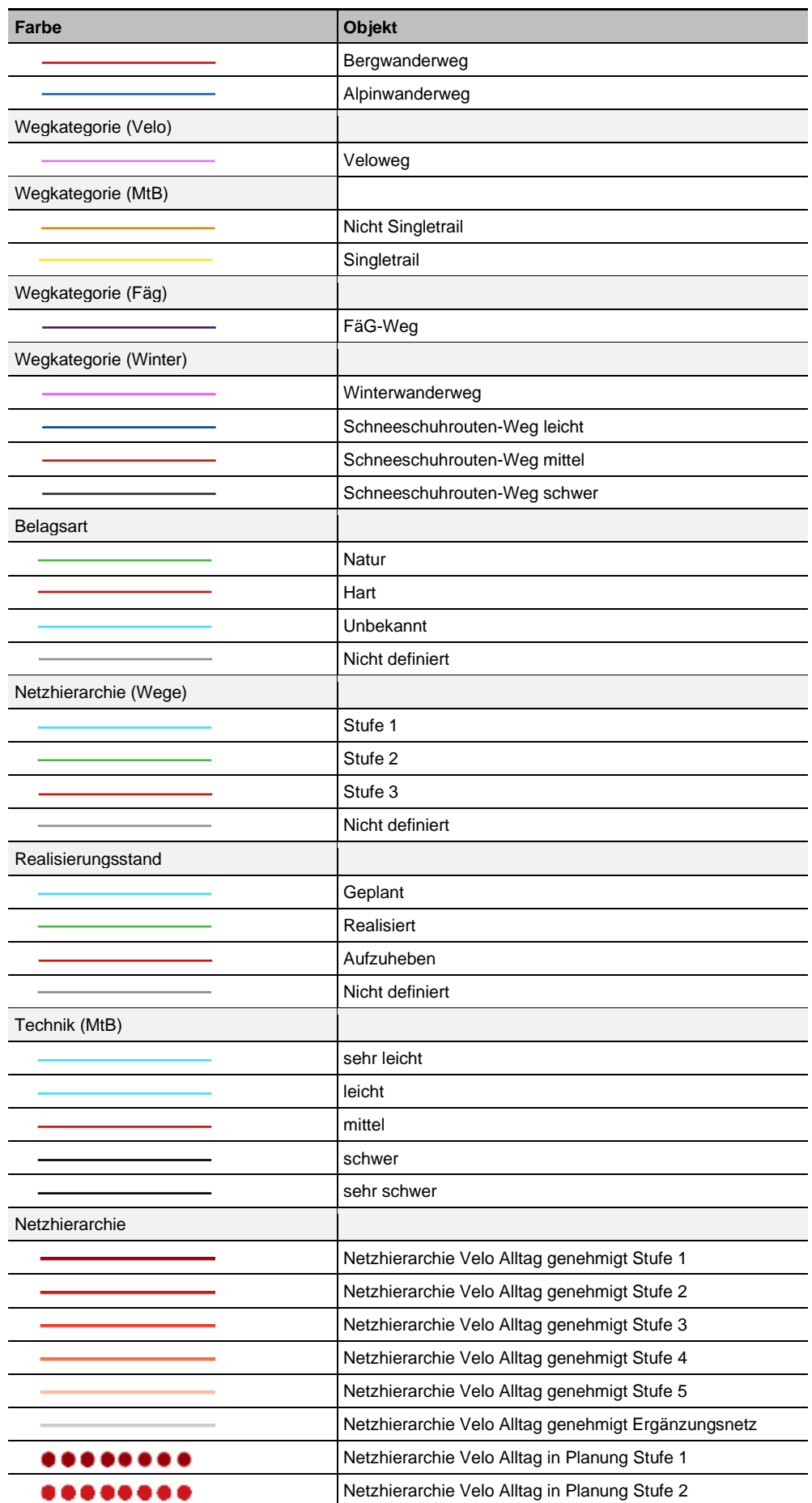

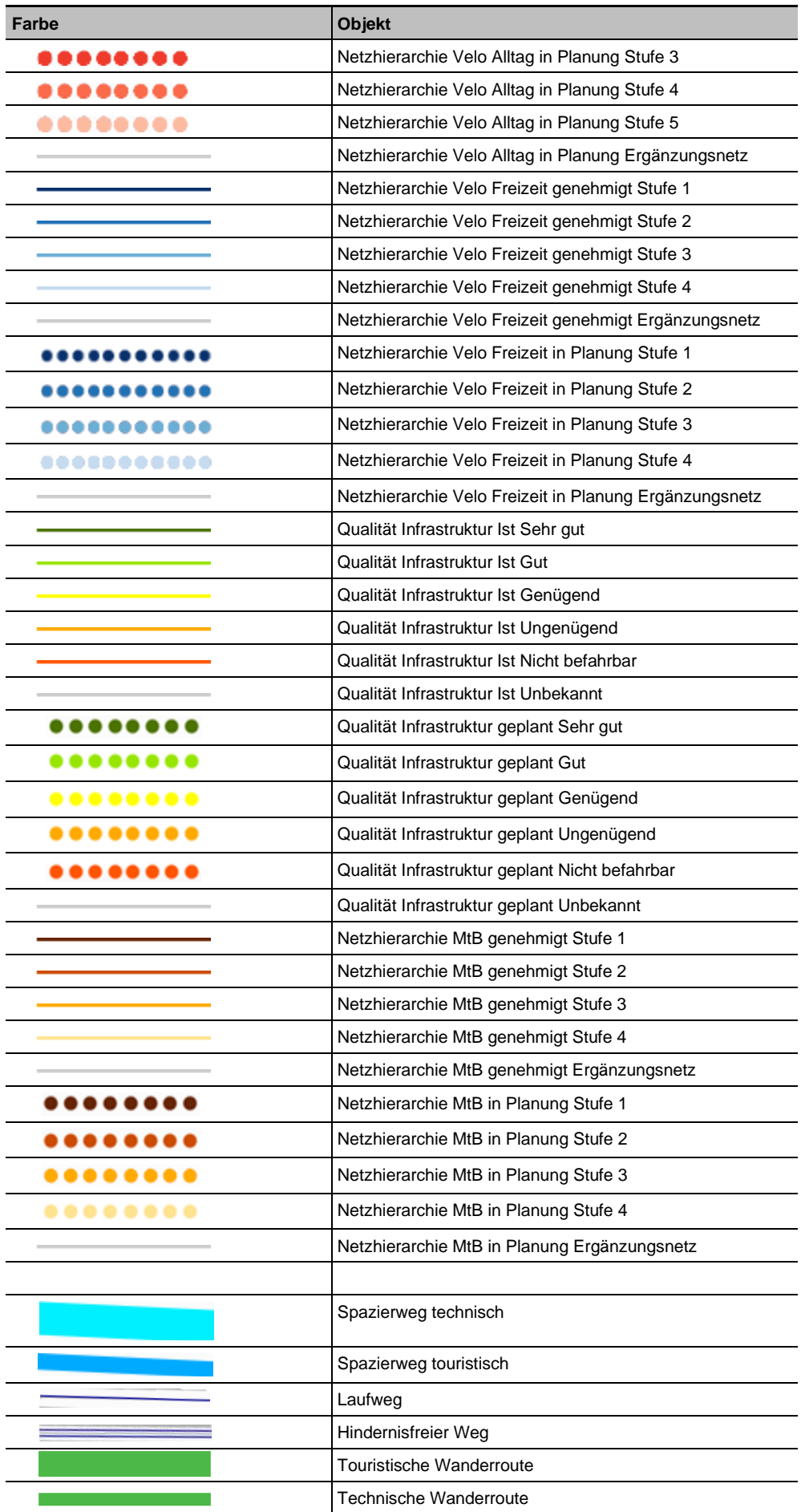

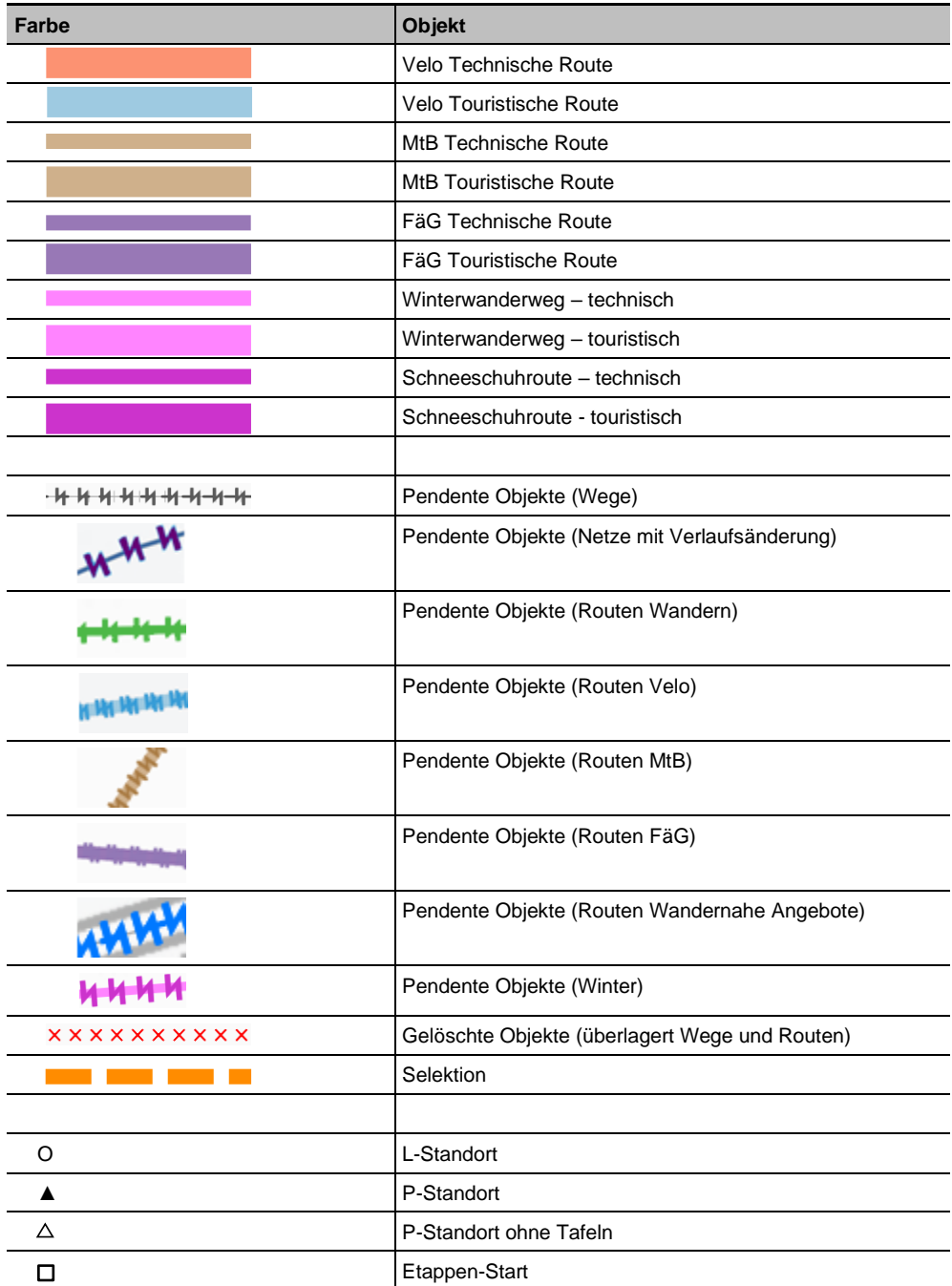

Tabelle 3: Farben und Styles der Objekt-Typen

## <span id="page-21-0"></span>**4.1.8 Arbeitsbereich**

Im Arbeitsbereich werden verschiedene Elemente angezeigt:

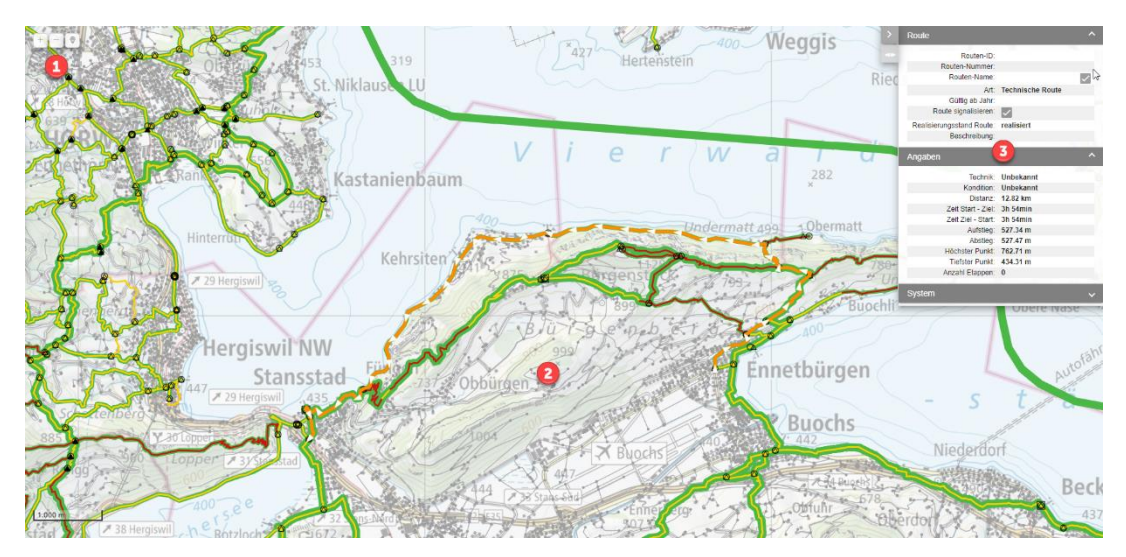

Abbildung 4-10: Arbeitsbereich

- 1) Navigationspanel: Funktionen für die Navigation
- 2) Hauptfenster: Karte mit verschiedenen Layern
- 3) Bereich für Quickinfo und Assistenten: In der Quickinfo werden die Attribute des gewählten Objekts (Weg, Netz, Route, Standort) angezeigt

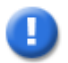

#### **Hinweis**

Das Kartenfenster kann über mehrere Bildschirme gezogen werden.

#### **4.1.8.1 Navigationspanel**

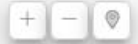

- 1) Vergrössern
- 2) Verkleinern
- 3) Auf Gebiet des Arbeitsmandanten zoomen

Abbildung 4-11: Navigationspanel

#### **4.1.8.2 Navigation mit Maus und Tastatur**

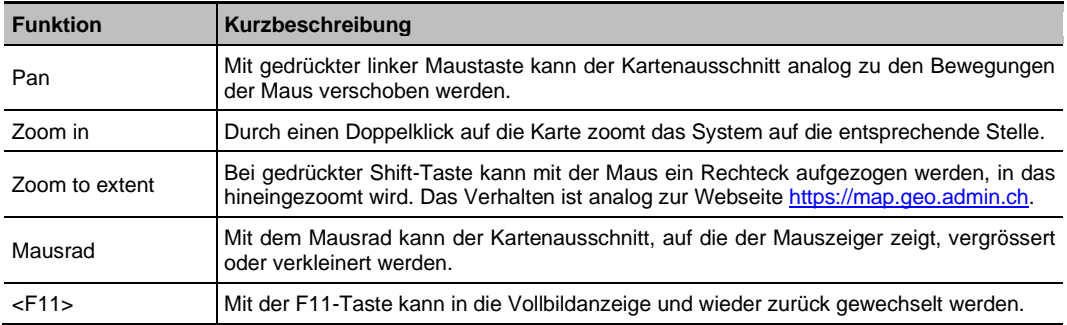

Tabelle 4: Navigation und Selektion mit Maus und Tastatur

#### <span id="page-22-0"></span>**4.1.8.3 Schnellsuche**

Mit der Schnellsuche kann rasch auf einen Kartenausschnitt mit dem gesuchten Ort, der gesuchten Route oder dem gesuchten Signalisationsstandort gewechselt werden.

1. Wählen Sie die Art der Suche:

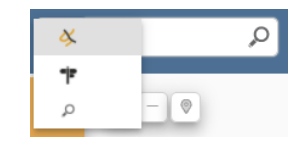

Abbildung 4-12: Schnellsuche

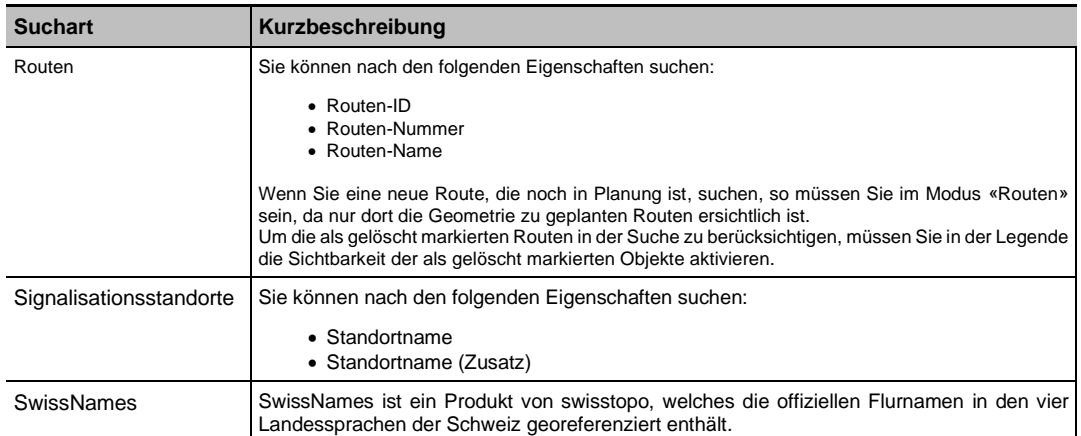

Tabelle 5: Sucharten

2. Geben Sie den gewünschten Suchtext oder zumindest einen Teil davon ein und bestätigen Sie die Suche mit der Eingabetaste. Das System sucht nach geeigneten Kandidaten und listet die Treffer auf.

Ausnahme: Bei der Suche nach Koordinaten wird die Karte an den angegebenen Ort verschoben. Es erscheint keine Liste mit möglichen Treffern (siehe Kapitel [4.1.8.4](#page-22-1) [Su](#page-22-1)[che via Koordinaten\)](#page-22-1).

3. Wählen Sie den gewünschten Eintrag aus der Liste.

Das System verschiebt den aktuellen Kartenausschnitt, sodass das gewählte Objekt im Zentrum liegt.

Bei der Suche nach Routen und Signalisationsstandorten selektiert das System das Objekt.

#### <span id="page-22-1"></span>**4.1.8.4 Suche via Koordinaten**

- 1. Geben Sie in das Suchfeld Koordinaten ein (z. B. «2683294.01 / 1246717.36») und drücken Sie die Return-Taste.
- 2. Der sichtbare Kartenausschnitt wird auf die gewählten Koordinaten zentriert.

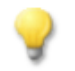

# **Tipp**

 $\overline{z}$ 

Mit einem Rechtsklick auf die Karte werden die Koordinaten der Position, auf die geklickt wird, angezeigt:

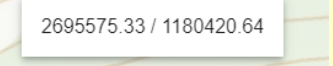

Mit einem weiteren Klick auf die angezeigten Koordinaten werden diese in die Zwischenablage kopiert und können zum Beispiel in ein Helpdesk-Ticket eingefügt werden.

#### <span id="page-23-0"></span>**4.1.8.5 Selektion**

Im Modus «Wege» können Segmente und Wege selektiert werden. Im Modus «Netz» lassen sich Netzabschnitte selektieren. In den Modi «Routen» und «Signale» können sowohl Routen als auch Signalisationsstandorte selektiert werden.

- Bei der Selektion eines Signalisationsstandorts selektiert das System jeweils den P-Standort (Ort des Wegweisers) und alle Knoten des L-Standorts (Kreuzungs-Situation).
- Es wird die Quickinfo mit den Daten des selektierten Elements angezeigt.

Für den Modus «Wege» bietet das System über einen Knopf «Selektionsart» in der Toolbar die möglichen Selektionsarten an:

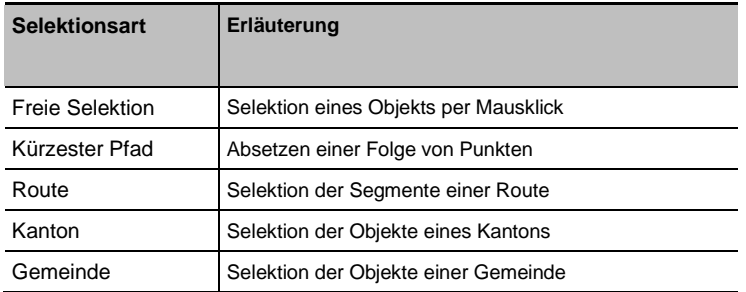

Tabelle 6: Modi und Selektionsarten

In den Modi «Routen», «Netz» und «Signale» ist nur die freie Selektion möglich.

Für die Selektion gelten folgende Regeln:

- Mit der Esc-Taste wird die aktuelle Selektion aufgehoben.
- Mit gedrückter Ctrl-Taste kann eine Mehrfachselektion (Objekt, Kanton, Gemeinde) vorgenommen werden. Wird ein bereits selektiertes Objekt erneut selektiert, so wird es aus der Selektion entfernt.
- Bei den Selektionsarten «Kanton» und «Gemeinde» selektiert das System auf der Karte das Gebiet. Vom System intern selektiert sind jedoch alle Objekte des gewählten LV-Themas, die zumindest zu einem Teil innerhalb des Gebietes liegen.
- Bei einem Wechsel zwischen den Modi «Routen» und «Signale» bleiben die Selektionsart und die Selektion erhalten.
- Bei einem Wechsel der Selektionsart geht mit Ausnahme des Wechsels von «Kürzester Pfad» oder «Route» auf «Freie Selektion» die gewählte Selektion verloren.

Die Grundregeln der Selektion gelten auch beim Erstellen von Berichten. Neben den Berichten kann eine Mehrfachselektion auch als Input für die Pendenzverwaltung dienen (siehe Kapitel 4.15 [Pendenzverwaltung\)](#page-125-1).

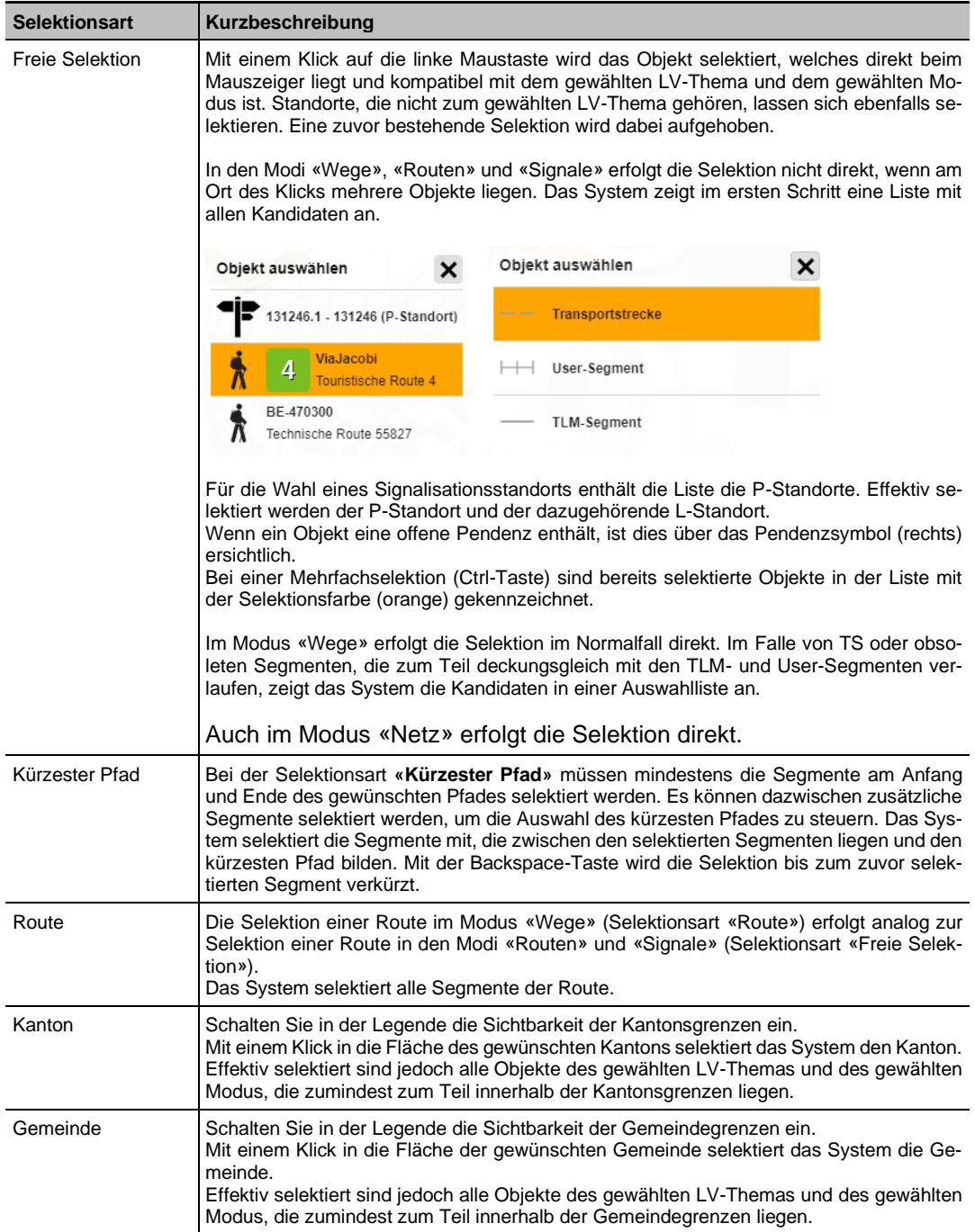

Tabelle 7: Selektionsarten

#### **4.1.8.6 Quickinfo**

Beim Erfassen und Ändern von Objekten zeigt das System jeweils die Quickinfo mit den zum Objekt gehörenden Eingabefeldern an. Alle Quickinfos sind gleich aufgebaut und weisen ein einheitliches Layout und Verhalten auf.

Beim Selektieren eines Objekts wird die Quickinfo im Anzeigemodus angezeigt.

Damit Änderungen vorgenommen werden können, muss der «Bearbeiten»-Button am linken Rand der Quickinfo gedrückt werden.

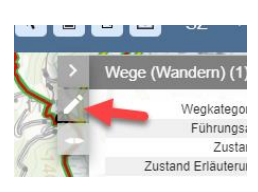

Abbildung 4-13: Bearbeitungsbutton

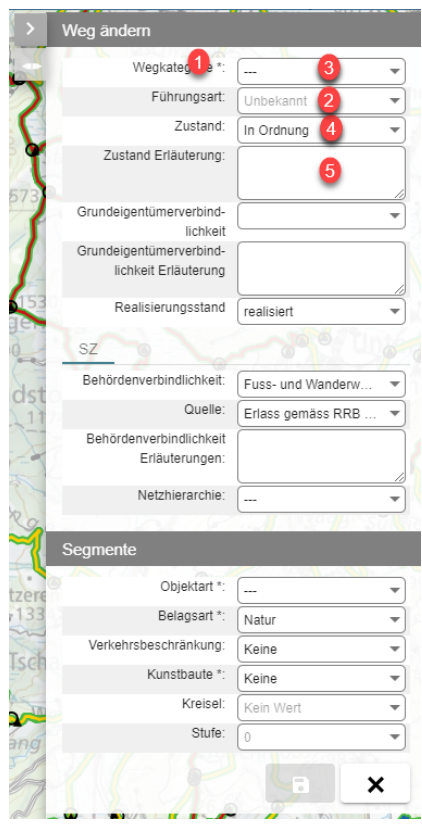

- 1) Pflichtfelder sind mit einem Stern gekennzeichnet.
- 2) Schreibgeschützte Felder werden in hellgrauer Schrift angezeigt.

Bei einer Mehrfachauswahl:

- 3) Drei Striche --- kennzeichnen eine Eigenschaft, für welche die selektierten Objekte unterschiedliche Werte aufweisen.
- 4) Der Wert wird angezeigt, wenn alle Werte einer Eigenschaft der selektierten Objekte gleich sind.
- 5) Eine Eigenschaft ist leer, wenn keinem Objekt ein Wert zugewiesen wurde.

Abbildung 4-14: Quickinfo

Beim Speichern prüft das System die erfassten Daten. Jedes fehlerhafte Pflichtfeld wird mit einem roten Dreieck gekennzeichnet. Ein Tooltip zeigt die zugehörige Fehlermeldung an.

# <span id="page-25-0"></span>**4.2 Segmente**

Die Segmente bilden die Basisgeometrie für Wege und Routen. Es wird zwischen TLM-Segmenten (Datenhoheit bei swisstopo), TLM-Segmenten Winter (Datenhoheit bei swisstopo), User-Segmenten (Datenhoheit bei den Kantonen) und Transportstrecken (Datenhoheit bei den Kantonen) unterschieden. Einmal im Jahr wird der aktuelle Stand des TLM in die Fachapplikation LV integriert.

TLM-Segmente Winter werden von swisstopo als Erweiterung des TLM-Datensatzes bereitgestellt und haben auf der Karte einen eigenen Style. Diese Segmente werden der Objektart «LV Winter» zugeordnet, welche sich nicht vom Benutzer ändern lassen.

Weil mit der Erfassung von fehlenden TLM-Segmenten nicht bis zur nächsten Lieferung von swisstopo zugewartet werden kann, bietet die Fachapplikation LV die Möglichkeit, User-Segmente (temporäre Segmente) zu erfassen. Die User-Segmente werden mit dem Export an swisstopo geliefert. Wie swisstopo die User-Segmente berücksichtigt, wird jedoch erst bei der nächsten jährlichen Datenlieferung ersichtlich.

Transportstrecken können Bestandteil von touristischen Routen sein. Das können Strecken sein, die mit dem Schiff, der Bahn, dem Bus oder einem anderen Hilfsmittel zurückgelegt werden.

Alle Funktionen zu den Segmenten sind über das Hauptmenü **«Segmente»** im Modus **«Wege»** enthalten. Da die Segmente unabhängig von dem LV-Thema sind, spielt die Wahl des LV-Themas keine Rolle.

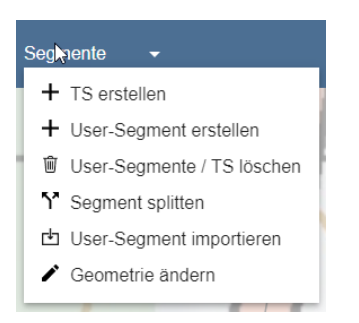

Abbildung 4-15: Funktionen zu den Segmenten

Die Geometrien der Segmente bilden ein Knoten-Kanten-Modell und sind die Basis für ein Netz mit entsprechenden Auswertungsmöglichkeiten. Ein Knoten liegt am Anfang und am Ende jedes Segments. Abzweigungen können nur von einem Knoten ausgehen. Ein Knoten liegt jeweils beim Wechsel einer Haupteigenschaft (Objektart, Belagsart) oder bei einer Abzweigung vor.

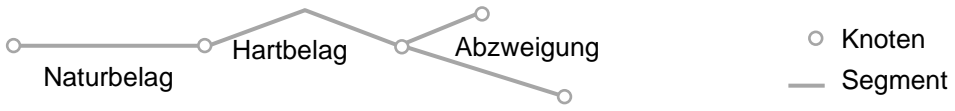

Abbildung 4-16: Knoten-Kanten-Modell

#### <span id="page-26-0"></span>**4.2.1 User-Segment erstellen**

Falls die Basisgeometrie für einen zu erstellenden Weg fehlt, müssen Sie diese in einem ersten Schritt erfassen. Gehen Sie dazu wie folgt vor:

- 1) Wählen Sie den Modus **«Wege»**.
- 2) Zoomen Sie auf den gewünschten Bereich.
- 3) Wählen Sie die Funktion **«User-Segment erstellen»** im Menü **«Segmente»**. Das System zeigt einen Assistenten mit den Schritten für die Erfassung eines User-Segments an.
- 4) Erfassen Sie den gewünschten Verlauf des Segments auf der Karte, indem Sie mit der Maus eine Folge von Punkten absetzen. Mit der Backspace-Taste können Sie den jeweils letzten Punkt löschen.

Schliessen Sie die Erfassung mit einem Doppelklick ab.

5) Klicken Sie auf die Schaltfläche **>**.

Im nächsten Erfassungsschritt zeigt das System eine Dialogmaske mit den Eigenschaften für das User-Segment an.

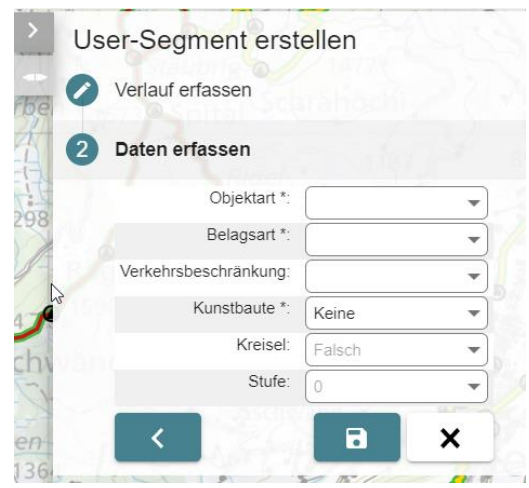

Abbildung 4-17: User-Segment erstellen

- 6) Erfassen Sie die Eigenschaften des User-Segments.
- 7) Speichern Sie die Daten.

Das System prüft, ob die Daten korrekt erfasst sind.

Falls das neue User-Segment auf einem bestehenden User- oder TLM-Segment beginnt oder ein anderes User- oder TLM-Segment kreuzt, splittet das System das Segment. Nicht gesplittet werden TS und Kunstbauten:

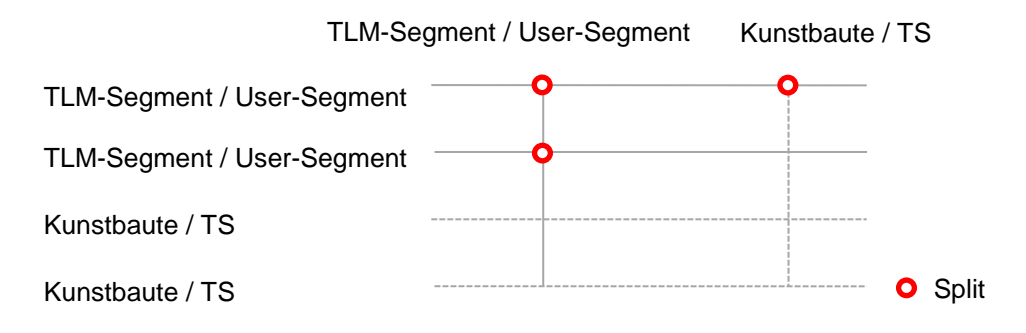

Abbildung 4-18: Splits

Das Speichern erfolgt über die Schaltfläche **«Speichern»**.

Kontextwechsel: Ein Kontextwechsel erfolgt entweder durch eine neue Selektion, die Wahl einer anderen Funktion, einem anderen LV-Thema oder eines anderen Modus oder durch das Verlassen der Applikation.

Wenn Sie während der Erfassung der Eigenschaften einen Kontextwechsel vornehmen und noch nicht gespeicherte Daten vorliegen, zeigt das System eine Meldung an. Sie können den Kontextwechsel entweder abbrechen und zurück auf den Erfassungsdialog wechseln oder die aktuelle Erfassung speichern und mit dem neuen Kontext fortfahren.

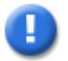

## **Hinweis**

Achten Sie darauf, dass sich Segmente nicht in Teilen oder gar vollständig überlagern. Bei der Migration der Routen sowie bei der Ausführung der Schnittstelle S3 – Einlesen des aktuellen TLM-Datensatzes – können Fälle entstehen, in denen ein obsoletes Segment (TLM-Segment, das im neuen TLM-Datensatz nicht mehr existiert, jedoch während dem Datenabgleich zwischen den beiden TLM-Versionen nicht automatisch gelöscht werden konnte) einzelne Segmente überlagert.

Beim Versuch, ein Objekt an einer solchen Position zu selektieren, bietet das System alle Kandidaten zur Auswahl an.

#### <span id="page-28-0"></span>**4.2.2 Transportstrecke erstellen**

Transportstrecken (TS) sind spezielle Segmente mit folgenden Eigenschaften:

- Die Datenhoheit für TS liegt bei der Fachapplikation LV und nicht bei swisstopo.
- Die zu erfassenden Eigenschaften einer TS unterscheiden sich von den Eigenschaften eines TLM- oder User-Segments.
- − Auf einer TS kann kein Weg (jedoch eine Route) erfasst werden.
- − Eine TS splittet nur am Anfang und Ende andere TLM- oder User-Segmente. TS und Kunstbauten werden nicht gesplittet.
- TS werden gestrichelt angezeigt (siehe [Farben und Styles\)](#page-17-0).

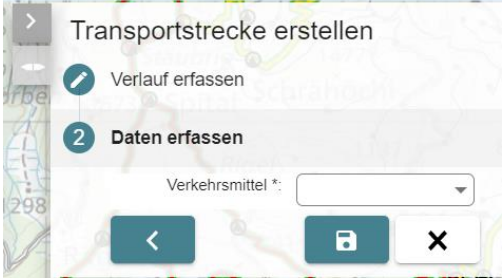

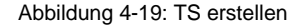

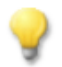

## **Tipp**

Nutzen Sie den Layer «ÖV-Haltestellen» als Hilfsmittel, um den Verlauf einer TS zu bestimmen.

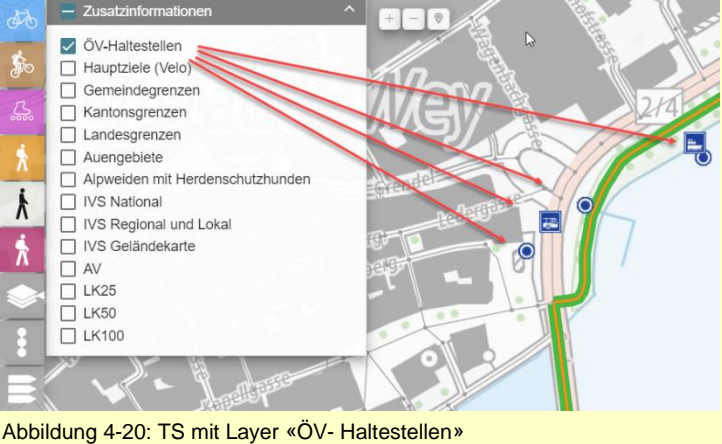

## <span id="page-29-0"></span>**4.2.3 Eigenschaften von Segmenten ändern**

Sie können Eigenschaften von einem oder mehreren Segmenten ändern. Der Verlauf kann nicht geändert werden.

- 1) Wählen Sie den Modus **«Wege»**.
- 2) Selektieren Sie das gewünschte Segment bzw. die gewünschten Segmente.

Das System zeigt die Quickinfo mit den aktuellen Eigenschaften des Segments bzw. der TS sowie des darauf liegenden Wegs des aktuellen LV-Themas an.

3) Drücken sie auf den **«Bearbeiten»**-Button (Bleistift).

Das System wechselt die Quickinfo in den Bearbeitungsmodus.

Sie können die Selektion ändern. Das System passt die Daten in der Quickinfo entsprechend an.

- 4) Nehmen Sie die gewünschten Änderungen an den Eigenschaften vor.
- 5) Speichern Sie die Änderungen.

Das System prüft, ob die Daten korrekt erfasst sind.

Bei einer Mehrfachselektion werden nur die geänderten Eigenschaften gespeichert.

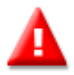

#### **Warnung**

Das Ändern der Eigenschaften mit einer Mehrfachselektion ist zwar eine mächtige Funktion, da sehr schnell viele Segmente aktualisiert werden können, sie kann jedoch bei einer falschen Nutzung viele Daten zerstören.

## <span id="page-29-1"></span>**4.2.4 User-Segmente / TS löschen**

Falls ein User-Segment oder eine TS nicht mehr benötigt wird, kann auch die zugehörige Geometrie aus dem System gelöscht werden.

- 1) Wählen Sie den Modus **«Wege»**.
- 2) Selektieren Sie das gewünschte User-Segment bzw. die gewünschten User-Segmente oder TS.
- 3) Wählen Sie die Funktion **«User-Segmente / TS löschen»** im Menü **«Segmente»**.

Das System zeigt eine Sicherheitsabfrage an.

4) Bestätigen Sie die Sicherheitsabfrage.

Das System löscht die Segmente.

Soll nur ein Teil eines Segments gelöscht oder ersetzt werden, muss das Segment zuerst an der richtigen Stelle gesplittet (siehe Kapitel [4.2.5](#page-30-0) [Segment splitten\)](#page-30-0) werden. Danach kann der nicht mehr benötigte Teil gelöscht werden.

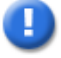

#### **Hinweis**

TLM-Segmente können über die Fachanwendung LV nicht gelöscht werden. Die Datenhoheit der TLM-Segmente liegt bei swisstopo.

Damit ein TLM-Segment gelöscht wird, muss dies über den Revisionsdienst [\(https://map.revision.admin.ch](https://map.revision.admin.ch/) mit Vermerk LV) gemeldet werden. swisstopo nimmt die Korrektur im TLM-Datensatz vor (Stichdatum: Ende Oktober). Mit der jährlichen Integration der TLM-Änderungen in der Fachanwendung wird das TLM-Segment entfernt.

## <span id="page-30-0"></span>**4.2.5 Segment splitten**

Falls sich die Objektart oder Belagsart auf dem Verlauf eines Segmentes ändert oder der Ausgangspunkt oder das Ende der Route mehr als 50 m vom nächsten Knoten entfernt ist, müssen Sie das Segment an der entsprechenden Stelle splitten. Anschliessend können Sie die Eigenschaften auf den beiden zugehörenden Segmentteilen korrigieren.

- 1) Wählen Sie den Modus **«Wege»**.
- 2) Selektieren Sie das gewünschte Segment.
- 3) Wählen Sie die Funktion **«Segment splitten»** im Menü **«Segmente»**.

Das System zeigt den Assistenten für das Splitten an:

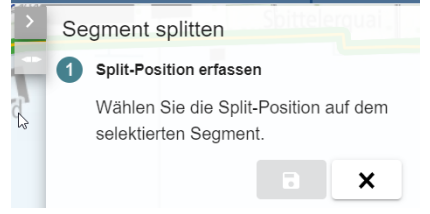

Abbildung 4-21: Segment splitten

4) Markieren Sie mit der linken Maustaste auf dem Segment die Stelle, an der Sie das Segment splitten wollen.

Das System zeigt ein Fähnchen an der Mausposition an.

5) Sie können die Position verschieben, indem Sie auf eine andere Stelle klicken.

Sobald Sie die richtige Stelle erfasst haben, drücken Sie auf Speichern.

Das System zeigt die beiden Teile des gesplitteten Segments an.

Alle Eigenschaften inklusive der offenen Pendenzen werden auf beide Teile übertragen.

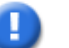

#### **Hinweis**

Sie können Segmente auch ausserhalb Ihres Zuständigkeitsgebiets splitten. Sie können bei Bedarf den betroffenen Kanton über eine Mandantenpendenz informieren. Splits an TLM-Segmenten sind auch für swisstopo von Interesse. Eine Meldung kann entweder über den Revisionsdienst von swisstopo oder indirekt über die jährliche Lieferung der publikationsfähigen Routen / Wege an swisstopo (siehe Kapitel [4.12](#page-116-0) [Export der LV-Daten\)](#page-116-0) gemacht werden.

Falls an der Position eines Splits ein Signalisationsstandort erfasst wird, muss der entsprechende L-Standort als LV-Knoten markiert werden (Quickinfo des L-Standorts). swisstopo übernimmt Splits nur dort, wo sie sinnvoll sind. LV-Knoten sind Splits, die von swisstopo gemäss Erfassungs-Richtlinien speziell geprüft werden.

#### <span id="page-30-1"></span>**4.2.6 User-Segment importieren**

Bei dieser Funktion hat der Benutzer die Möglichkeit, ein User-Segment als gpx-Datei zu importieren. Eine gpx-Datei basiert auf dem XML-Format und lässt sich mit einem entsprechenden Tool oder jedem Editor erstellen oder modifizieren.

Der anschliessende Import kann wie folgt durchgeführt werden:

1. Der Anwender ruft die Funktion «User-Segment importieren» auf. Das System zeigt den Dialog für das Einlesen eines GPS-Tracks an. Der Knopf «Weiter» ist inaktiv.

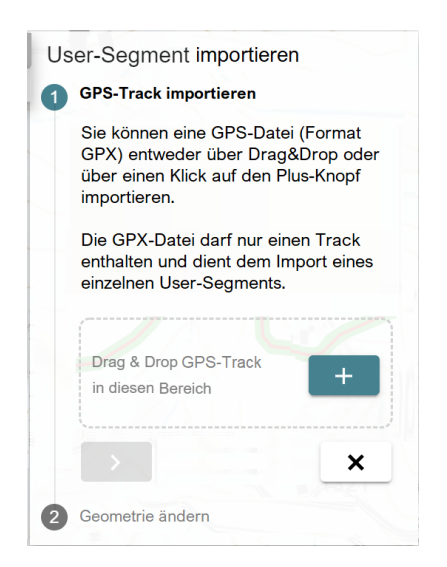

Abbildung 4-22 User-Segment imporieren

- 2. Sie können eine GPS-Datei (Format GPX) entweder über Drag&Drop oder über einen Klick auf den Plus-Knopf importieren. Die GPX-Datei darf nur einen Track enthalten und dient dem Import eines einzelnen User-Segments.
- 3. Sie können anschliessend eine provisorische Geometrie einlesen.
- 4. Das System prüft die Korrektheit (das Segment darf sich nicht selbst überschneiden) der GPX-Datei und gibt im Fehlerfall eine Meldung aus («GPS-Track kann nicht eingelesen werden.»).
- 5. Das System zoomt auf den Track.
- 6. Fall Sie zuvor bereits eine provisorische Geometrie eingelesen haben, wird diese vorige Geometrie gelöscht.
- 7. Sollten sich Schnittpunkte mit bestehenden Segmenten ergeben, werden diese an dieser Stelle gesplittet und es wird ein Knotenpunkt angelegt.
- 8. Das System versucht, die Endpunkte des zu importierenden Segments mit Endpunkten von bestehenden Segmenten im Nahbereich zu verbinden.
- 9. Nach einem Klick auf den «Weiter»-Button haben Sie die Möglichkeit, den eingelesenen GPS-Track nach Ihren Wünschen anzupassen.
- 10. Mit einem erneuten Klick auf den «Weiter»-Button können Sie anschliessend die Attribute des Segments erfassen. «Objektart» und «Belagsart» sind hier Pflichtfelder.
- 11. Mit dem «Zurück»-Button können Sie immer einen Arbeitsschritt zurück gehen.
- 12. Nach dem Erfassen der Attribute des neuen Segments können Sie das neue Segment mit dem «Speichern»-Button speichern oder mit dem «X»-Button das Erstellen des neuen Segments abbrechen. Beim Abbrechen wird das importierte Segment auf der Karte gelöscht.

## <span id="page-32-0"></span>**4.2.7 Geometrie ändern**

- 1. Nach dem Aufruf der Funktion «Geometrie ändern» zeigt das System die Möglichkeiten für die Bearbeitung der Geometrie in einem eigenständigen Assistenten an.
- 2. Als Benutzer haben Sie nun folgende Möglichkeiten:
	- a. Scheitelpunkte verschieben
	- b. Scheitelpunkte hinzufügen
	- c. Scheitelpunkte löschen
	- d. Scheitelpunkte in einem Bereich löschen
- 3. Nachdem die Änderungen vorgenommen wurden, können diese gespeichert oder verworfen werden («Speichern»- oder «Abbrechen»-Button).

# <span id="page-32-1"></span>**4.3 Wege bewirtschaften**

Pro LV-Thema, mit Ausnahme des Themas Wandernahe Angebote, können Sie auf den bestehenden TLM- und User-Segmenten ein eigenes Wegnetz aufbauen und pflegen. Ein Wegnetz wiederum ist die Basis für das Erstellen von Routen. Sie können einem Weg über die Eigenschaft «Behördenverbindlichkeit» pro Mandanten einen Wert zuordnen.

Die Mandanten eines Weges werden durch die Gebiete bestimmt, über welche der Weg führt. Nicht zugeordnet werden die speziellen Mandanten (CH [ASTRA], SM und SWW).

Die Funktionen zur Bewirtschaftung von Wegen befinden sich im Hauptmenü **«Wege»** des Modus «Wege». Die Wahl des LV-Themas bestimmt, welches Wegnetz bewirtschaftet werden kann.

Wege  $\sim$  Segmente  $\sim$  $+$  Wege erstellen <sup>ture</sup> Wege löschen

Abbildung 4-23: Wege bewirtschaften

### <span id="page-32-2"></span>**4.3.1 Wege erstellen**

Um einen Weg zu erstellen, benötigen Sie die Rolle «Anwender» für das gewünschte LV-Thema.

- 1) Wählen Sie das LV-Thema.
- 2) Wählen Sie den Modus **«Wege»**.
- 3) Selektieren Sie die gewünschten TLM- und User-Segmente.
- 4) Wählen Sie die Funktion **«Weg erstellen»** im Hauptmenü **«Wege»**.
- 5) Das System zeigt die Quickinfo im Bearbeitungsmodus mit den Eigenschaften des Weges an.
- 6) Erfassen Sie die Eigenschaften des Weges bzw. der Wege.
- 7) Speichern Sie die Daten. Das System prüft, ob die Daten korrekt erfasst sind.

8) Das Erstellen eines Weges ausserhalb des eigenen Zuständigkeitsgebiets oder mit eingeschränkten Zugriffsrechten (Rolle «Anwender mit eingeschränkten Zugriffsrechten») löst für die betroffenen Mandanten eine G-Pendenz aus, sofern dies in der Datenbank vorgesehen ist.

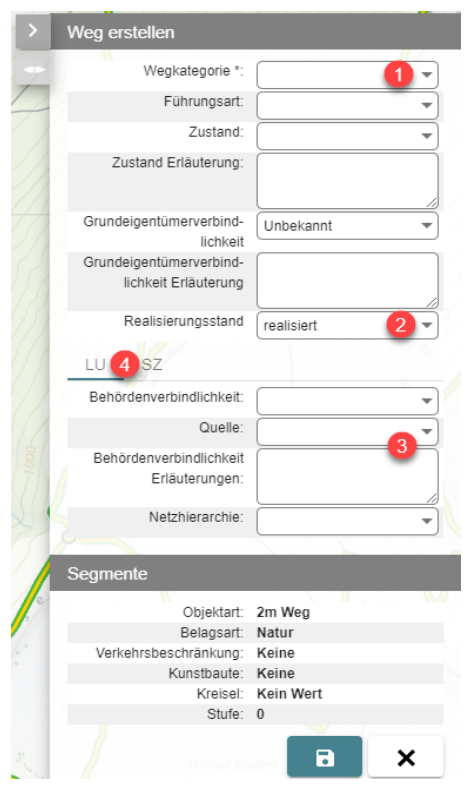

- 1) Die Wegkategorie (z.B. «Wandern») ist ein Pflichtfeld.
- 2) Der Realisierungsstand entscheidet, ob ein Weg geplant, realisiert oder aufzuheben ist.
- 3) Die Behördenverbindlichkeit besteht aus den Eigenschaften «Behördenverbindlichkeit», «Quelle», «Erläuterung» und «Netzhierarchie».
- 4) Ist ein Weg mandantenübergreifend, so können pro Mandanten Informationen zur Behördenverbindlichkeit erfasst werden. Die auswählbaren Werte für die Quelle sind pro Mandanten unterschiedlich.

Abbildung 4-24: Wege erstellen

Die Eigenschaft «Realisierungsstand» ist wichtig für den Export der zu publizierenden Wege und Routen.

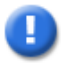

#### **Hinweis**

Die Eigenschaften unterscheiden sich nach LV-Thema.

Die Eigenschaft zur Behördenverbindlichkeit kann bei einer Mehrfachselektion geändert werden, wenn alle Wege lediglich einem Mandanten gehören und der Mandant für alle Wege gleich ist.

#### **4.3.1.1 Weg erstellen, genehmigen oder ablehnen**

Das Erstellen eines Weges ausserhalb des eigenen Zuständigkeitsgebiets erfordert die Zustimmung der betroffenen Mandanten. Sobald der letzte betroffene Mandant die G-Pendenz für das Erstellen eines Weges genehmigt hat, ist der Weg definitiv. Wenn ein betroffener Mandant die G-Pendenz für das Erstellen ablehnt, so wird der Weg gelöscht.

Statt eine Pendenz zu genehmigen, können Sie auch direkt weitere Korrekturen am Objekt vornehmen. Dadurch wird beim Speichern die Pendenz implizit genehmigt und für die neuen Änderungen eine neue Pendenz ausgelöst.

Der Umgang mit Pendenzen ist in Kapitel 4.15 [Pendenzverwaltung](#page-125-1) beschrieben.

### <span id="page-34-0"></span>**4.3.2 Wege ändern**

Um einen Weg zu ändern, benötigen Sie die Rolle «Anwender» für das gewünschte LV-Thema.

- 1) Wählen Sie das LV-Thema.
- 2) Wählen Sie den Modus **«Wege»**.
- 3) Selektieren Sie den gewünschten Weg bzw. die gewünschten Wege.

Das System zeigt die Quickinfo des Weges an.

- 4) Drücken Sie auf den **«Bearbeiten»**-Button (Bleistift).
- 5) Das System zeigt die Quickinfo im Bearbeitungsmodus mit den aktuellen Eigenschaften des Weges und des zugehörigen Segments bzw. der Wege und der zugehörigen Segmente an.
- 6) Nehmen Sie die gewünschten Änderungen an den Eigenschaften vor.
- 7) Speichern Sie die Änderungen.

Das System prüft, ob die Daten korrekt erfasst wurden. Bei einer Mehrfachselektion werden nur die geänderten Eigenschaften gespeichert.

Das Ändern eines Weges ausserhalb des eigenen Zuständigkeitsgebiets oder mit eingeschränkten Zugriffsrechten (Rolle «Anwender mit eingeschränkten Zugriffsrechten») löst für die betroffenen Mandanten eine G-Pendenz aus, sofern dies in der Datenbank vorgesehen ist.

Das Ändern der Wegkategorie bei dem LV-Thema Wandern bewirkt, dass nach der Genehmigung des Weges die Routen-Standortliste (RSL) der Routen, welche über diesen Weg führen, neu berechnet wird. Das wiederum kann Anpassungen an der Signalisation für den betroffenen Routenteil nötig machen.

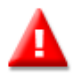

#### **Warnung**

Das Ändern von Eigenschaften mithilfe einer Mehrfachselektion ist zwar eine mächtige Funktion, da sehr schnell viele Wege aktualisiert werden können, sie kann jedoch bei falscher Nutzung viele Daten zerstören.

#### **4.3.2.1 Wege ändern, genehmigen oder ablehnen**

Das Ändern der Eigenschaftswerte eines Weges ausserhalb des eigenen Zuständigkeitsgebiets erfordert die Zustimmung der betroffenen Mandanten. Sobald der letzte betroffene Mandant die G-Pendenz für das Ändern eines Weges genehmigt hat, werden die Änderungen definitiv. Bis zu diesem Zeitpunkt können die ursprünglichen Werte in der Pendenzverwaltung eingesehen werden.

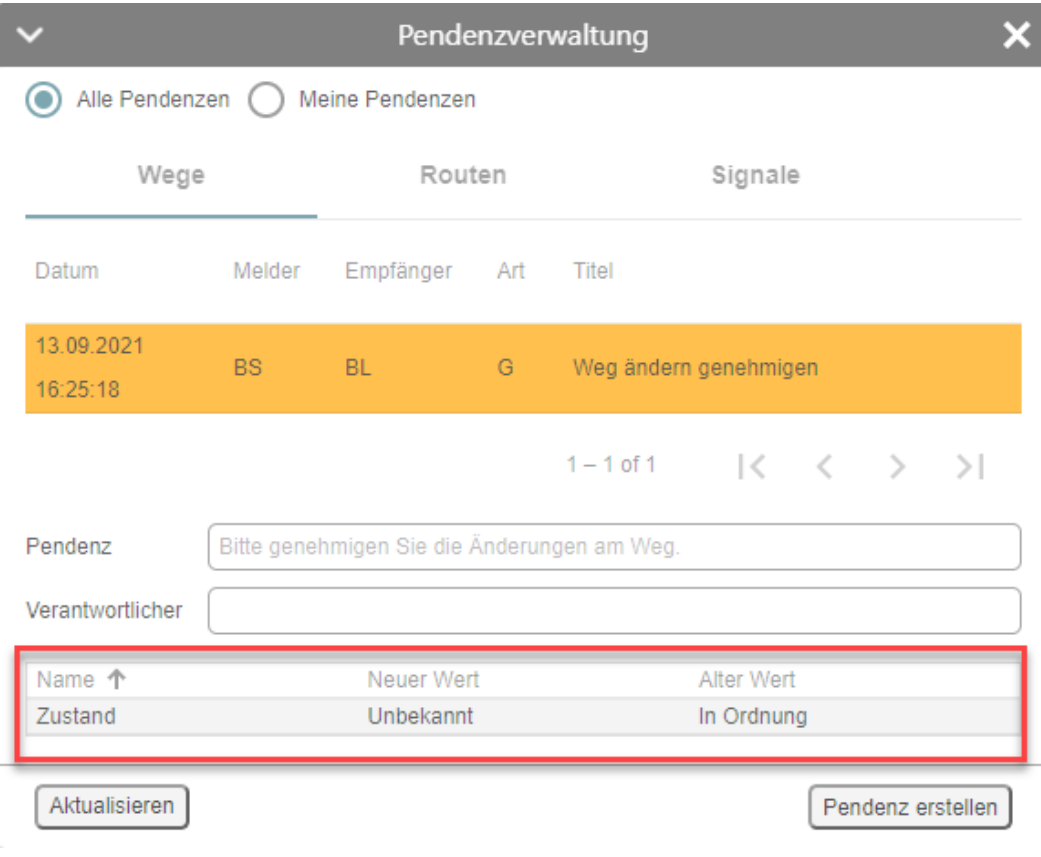

Abbildung 4-25: Eigenschaftswerte neu / vor der Genehmigung «Weg ändern»

Wenn ein betroffener Mandant die G-Pendenz für das Ändern ablehnt, so gelten wieder die alten Eigenschaftswerte.

Der Umgang mit Pendenzen ist in Kapitel 4.15 [Pendenzverwaltung](#page-125-1) beschrieben.

## <span id="page-35-0"></span>**4.3.3 Wege löschen**

Um einen Weg zu löschen, benötigen Sie die Rolle «Anwender» für das gewünschte LV-Thema.

- 1) Wählen Sie das LV-Thema.
- 2) Wählen Sie den Modus **«Wege»**.
- 3) Selektieren Sie den gewünschten Weg bzw. die gewünschten Wege.
- 4) Wählen Sie die Funktion **«Wege löschen»** im Hauptmenü **«Wege»**. Das System zeigt eine Sicherheitsabfrage an.
- 5) Bestätigen Sie die Sicherheitsabfrage. Das System markiert die selektierten Wege als gelöscht, falls diese mandantenübergreifend sind, der Benutzer nur eingeschränkte Zugriffsrechte hat (Rolle «Anwender mit eingeschränkten Zugriffsrechten») oder die Wege vollständig im Gebiet eines anderen Mandanten liegen. Das System löst für diese Mandanten eine G-Pendenz aus.
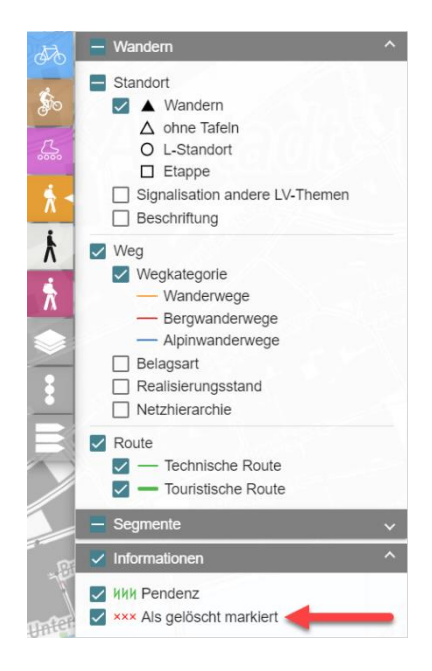

Abbildung 4-26: Als gelöscht markierte Wege

#### **Hinweis**

Es dürfen nur aktive Wege selektiert werden. Falls die Selektion als gelöscht markierte Wege enthält, zeigt das System eine Meldung an. Sie können die Funktion abbrechen oder die Selektion durch das System bereinigen lassen. Die Selektion wird auf die löschbaren Wege eingeschränkt.

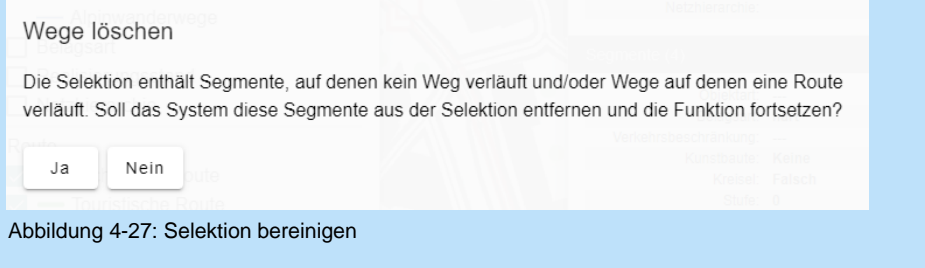

#### **4.3.3.1 Wege löschen – genehmigen oder ablehnen**

Das Löschen eines Weges ausserhalb des eigenen Zuständigkeitsgebiets erfordert die Zustimmung bzw. die Ablehnung der betroffenen Mandanten.

Sobald der letzte betroffene Mandant die G-Pendenz für das Löschen eines Weges genehmigt hat, wird das Löschen ausgeführt. Wenn ein betroffener Mandant die G-Pendenz für das Löschen ablehnt, so wird die Markierung für das Löschen wieder entfernt.

Der Umgang mit Pendenzen ist in Kapitel 4.15 [Pendenzverwaltung](#page-125-0) beschrieben.

Die als gelöscht markierten Wege werden standardmässig nicht mehr auf der Karte angezeigt. In der Legende der LV-Themen im Bereich **«Informationen»** besteht die Möglichkeit, die als gelöscht markierten Objekte einzublenden.

# **4.4 Netze**

Für die beiden LV-Themen Velo und MtB gibt es zwischen den Modi Wege und Routen den Modus Netz.

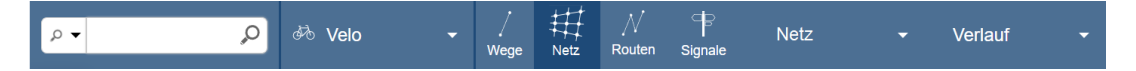

Für alle weiteren LV-Themen ist der Modus Netz nicht sichtbar.

Wenn Sie zum Modus Netz wechseln, werden folgende Layer aktiviert:

#### **Aktives LV-Thema = Velo**

Falls kein Layer für die Anzeige des Velonetzes eingeblendet ist, blendet das System den Layer «Netzhierarchie Velo Alltag genehmigt» ein.

#### **Aktives LV-Thema = MtB**

Falls kein Layer für die Anzeige des MtB-Netzes eingeblendet ist, blendet das System den Layer «Netzhierarchie MtB genehmigt» ein

Bei allen aktiven Netz-Layern des jeweiligen LV-Themas lassen sich Netzabschnitte auf der Karte selektieren.

Die Layer der Netze des aktiven LV-Themas überdecken die Layer der inaktiven LV-Themen.

Bei dem LV-Thema Velo überdecken die Layer «Netzhierarchie Velo Alltag in Planung» und «Netzhierarchie Velo Freizeit in Planung», die Layer «Netzhierarchie Velo Alltag genehmigt» und «Netzhierarchie Velo Freizeit genehmigt».

Der Layer «Qualität Infrastruktur geplant» überdeckt den Layer «Qualität Infrastruktur Ist».

Bei dem LV-Thema MtB überdeckt der Layer «Netzhierarchie MtB in Planung» den Layer «Netzhierarchie MtB genehmigt».

#### **4.4.1 Netzabschnitt bilden**

Um einen Netzabschnitt bilden zu können benötigen Sie mindestens eingeschränkte Zugriffsrechte (Rolle «Anwender mit eingeschränkten Zugriffsrechten»).

- 8) Wählen Sie das LV-Thema Velo oder MtB.
	- 田  $\overline{\mathfrak{a}}$  $\circ$ . **AX Velo** Netzabschnitt .<br>Routen Wea **Netz** Signale

9) Wählen Sie den Modus Netz

Abbildung 4-28 Modus Netz

10) Rufen Sie die Funktion 'Netzabschnitt -> Netzabschnitt bilden' auf.

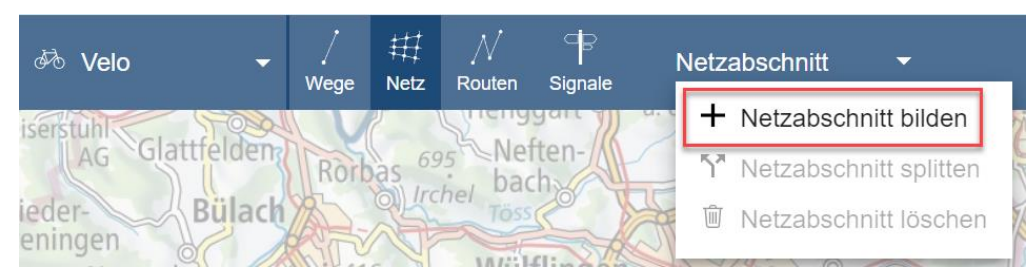

Abbildung 4-29 Menü Netzabschnitt

11) Erfassen Sie den Verlauf durch das Absetzen von mehreren Punkten auf bestehenden Segmenten. Diese Punkte werden mit Hilfe der automatischen Funktion 'Kürzester Pfad' verbunden. Sie haben die Möglichkeit durch Auswahl einer der Checkboxen «Nur Routen berücksichtigen» und «Nur Wege berücksichtigen» den kürzesten Pfad auf Routen respektive Wege zu begrenzen.

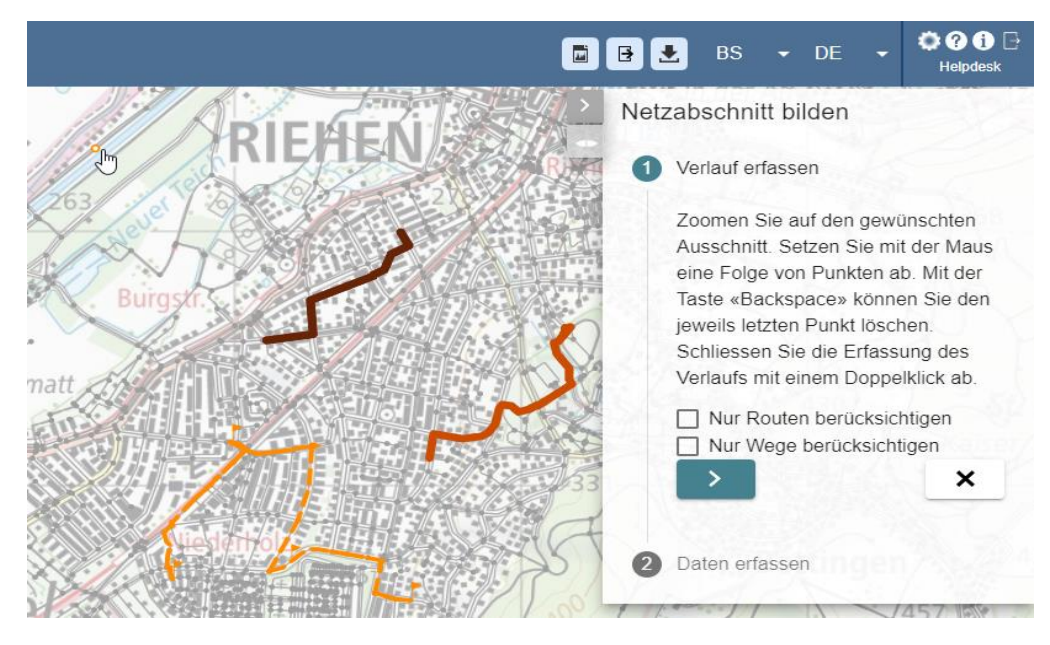

Abbildung 4-30 Netzabschnit Verlauf erfassen

- 12) Klicken Sie auf den Button «Weiter» «>», um zum Erfassen der Attribute des Netzabschnitts weiter zu navigieren.
- 13) Erfassen Sie die Attribute des neuen Netzabschnitts. Hier lassen sich für die LV-Themen MtB und Velo unterschiedliche Zustände definieren, die je nach aktuell ausgewähltem Layer in der Legende angezeigt oder ausgeblendet werden.

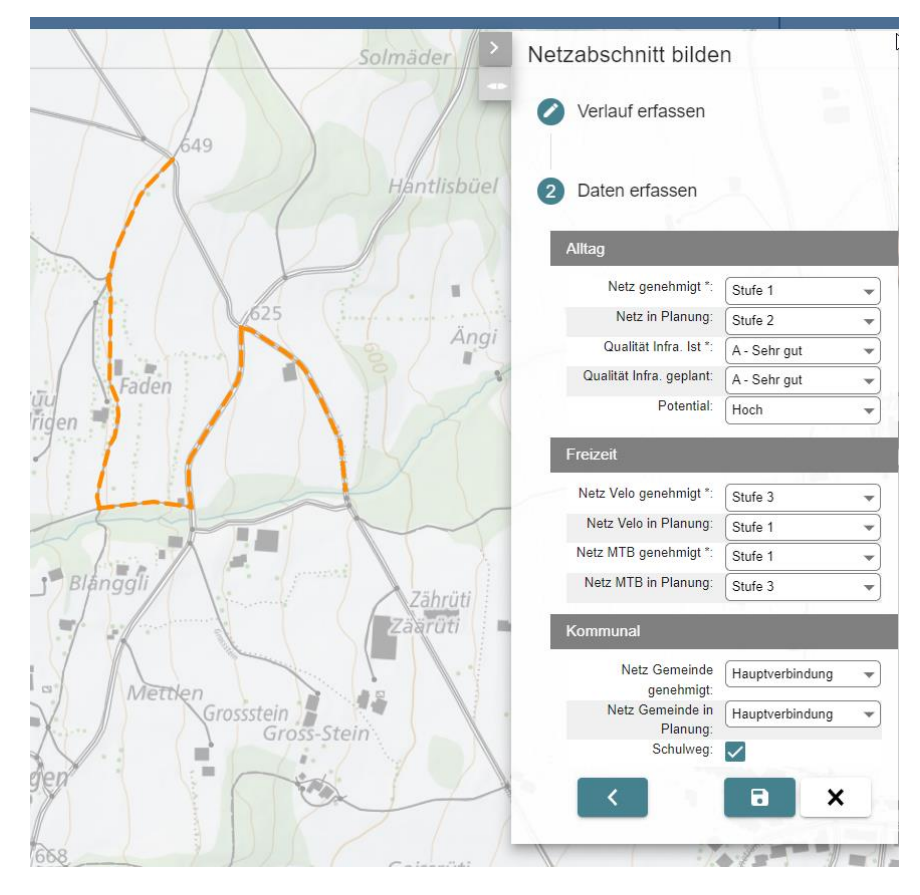

Abbildung 4-31 Netzabschnitt Attribute erfassen

14) Speichern Sie den Netzabschnitt.

Wenn bei der Ausführung von Schritt 3 ein Netzabschnitt selektiert ist, übernimmt das System die Attribute des selektierten Netzabschnitts.

Das Bilden eines Netzabschnitts mit vollen Zugriffsrechten (Benutzer besitzt die Rolle «Anwender»), der ganz oder auch nur teilweise ausserhalb des eigenen Zuständigkeitsgebiets liegt, erfordert die Zustimmung der betroffenen Mandanten. Sobald der letzte betroffene Mandant die G-Pendenz für das Bilden eines Netzabschnitts genehmigt hat, ist der Netzabschnitt definitiv. Wenn ein betroffener Mandant die G-Pendenz für das Bilden ablehnt, so werden alle Änderungen von Teilabschnitten, die nicht auf dem Hoheitsgebiet des Arbeitsmandanten liegen, rückgängig gemacht.

Bei dem Bilden eines Netzabschnitts mit eingeschränkten Zugriffsrechten wird für die Teilabschnitte des Netzabschnitts, die auf dem eigenen Hoheitsgebiet liegen, eine G-Pendenz erzeugt, die von einem Benutzer mit vollen Zugriffsrechten des eigenen Kantons genehmigt werden muss.

#### **4.4.2 Netzabschnitt selektieren**

- 1) Wählen Sie das LV-Thema Velo oder MtB
- 2) Aktivieren Sie den Modus «Netz»
- 3) Möchten Sie «als gelöscht markierte» Netzabschnitte selektieren, aktivieren Sie die Option in der Legende:

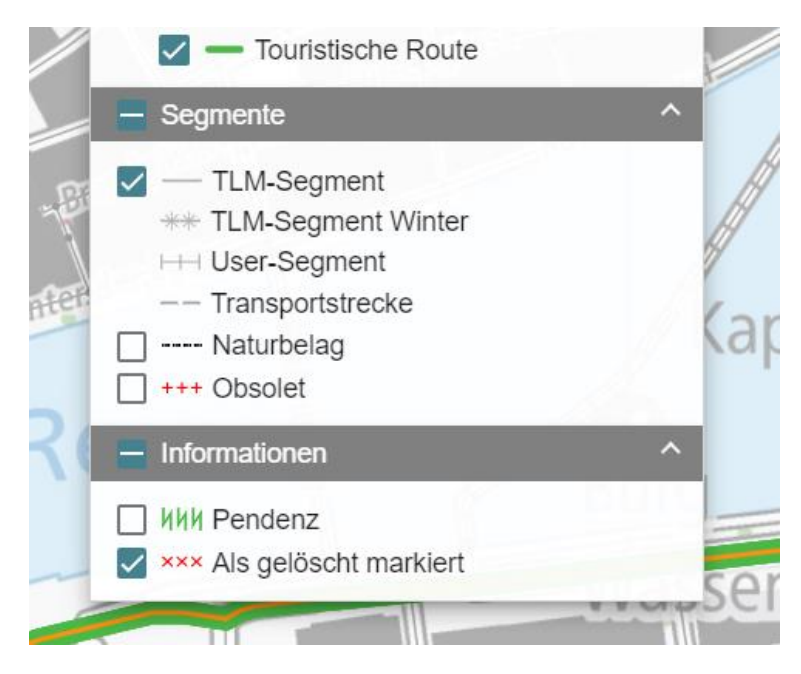

Abbildung 4-32 Legende als gelöscht markiert

- 4) Selektieren Sie den Netzabschnitt auf der Karte.
- 5) Das System zeigt falls nicht der Editier-Dialog aktiv ist die Quickinfo mit den neuen Daten an:

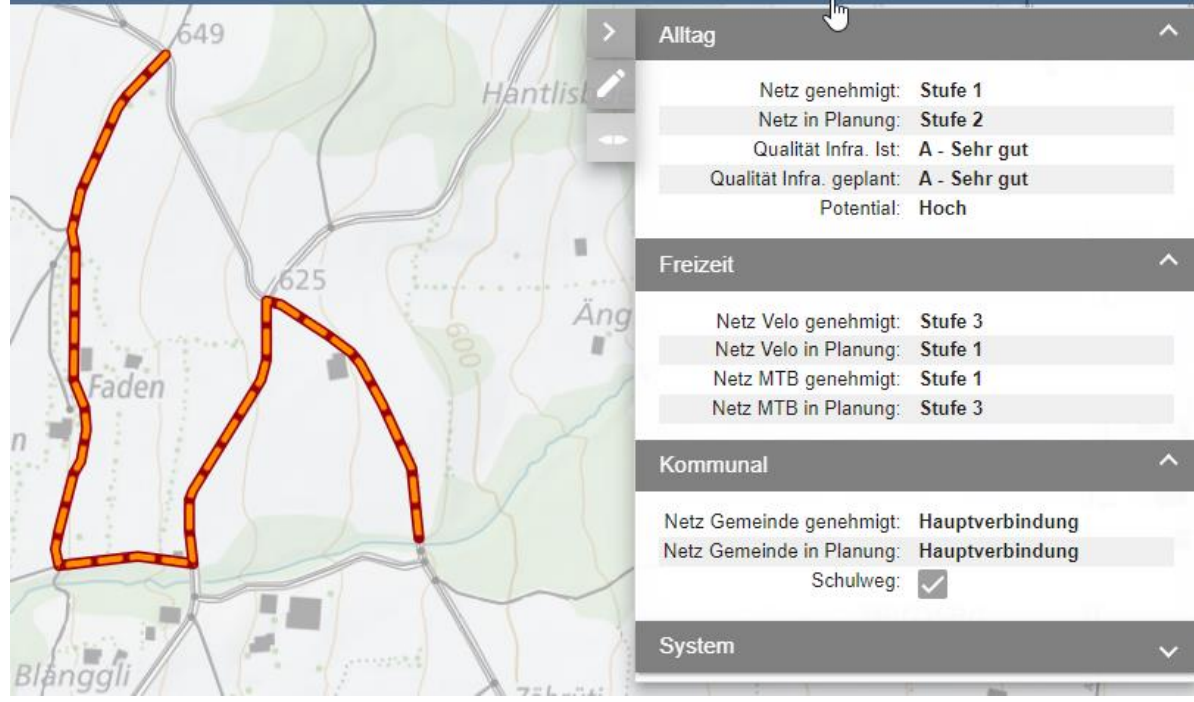

Abbildung 4-33 Attribute des Netzabschnitts

#### Netzhierarchie

- a. Netzhierarchie Velo Alltag genehmigt
- b. Netzhierarchie Velo Alltag in Planung
- c. Netzhierarchie Velo Freizeit genehmigt
- d. Netzhierarchie Velo Freizeit in Planung
- e. Netzhierarchie Gemeinde genehmigt
- f. Netzhierarchie Gemeinde in Planung
- g. Netzhierarchie MtB genehmigt
- h. Netzhierarchie MtB in Planung
- i. Titel: Qualität
- j. Qualität Infrastruktur Alltag Ist
- k. Qualität Infrastruktur Alltag geplant
- l. Titel: Nutzung
- m. Schulweg (Checkbox)
- n. Potential
- o. Titel: System
- 6) Verfügen Sie als Benutzer über Schreibrechte (Rolle «Anwender» (Schreibrechte) oder «Anwender mit eingeschränkten Zugriffsrechten» (eingeschränkte Schreibrechte)) und selektieren Sie gerade kein als gelöscht markiertes Netz, können Sie zum Editiermodus wechseln und die Attribute editieren.

#### **4.4.3 Netzabschnitte splitten**

Um ein Netz splitten zu können benötigen Sie mindestens eingeschränkte Zugriffsrechte.

- 1) Wählen Sie das LV-Thema Velo oder MtB
- 2) Aktivieren Sie den Modus «Netz»
- 3) Wählen Sie einen Netzabschnitt
- 4) Rufen Sie die Funktion 'Netzabschnitt -> Netzabschnitt splitten' auf.

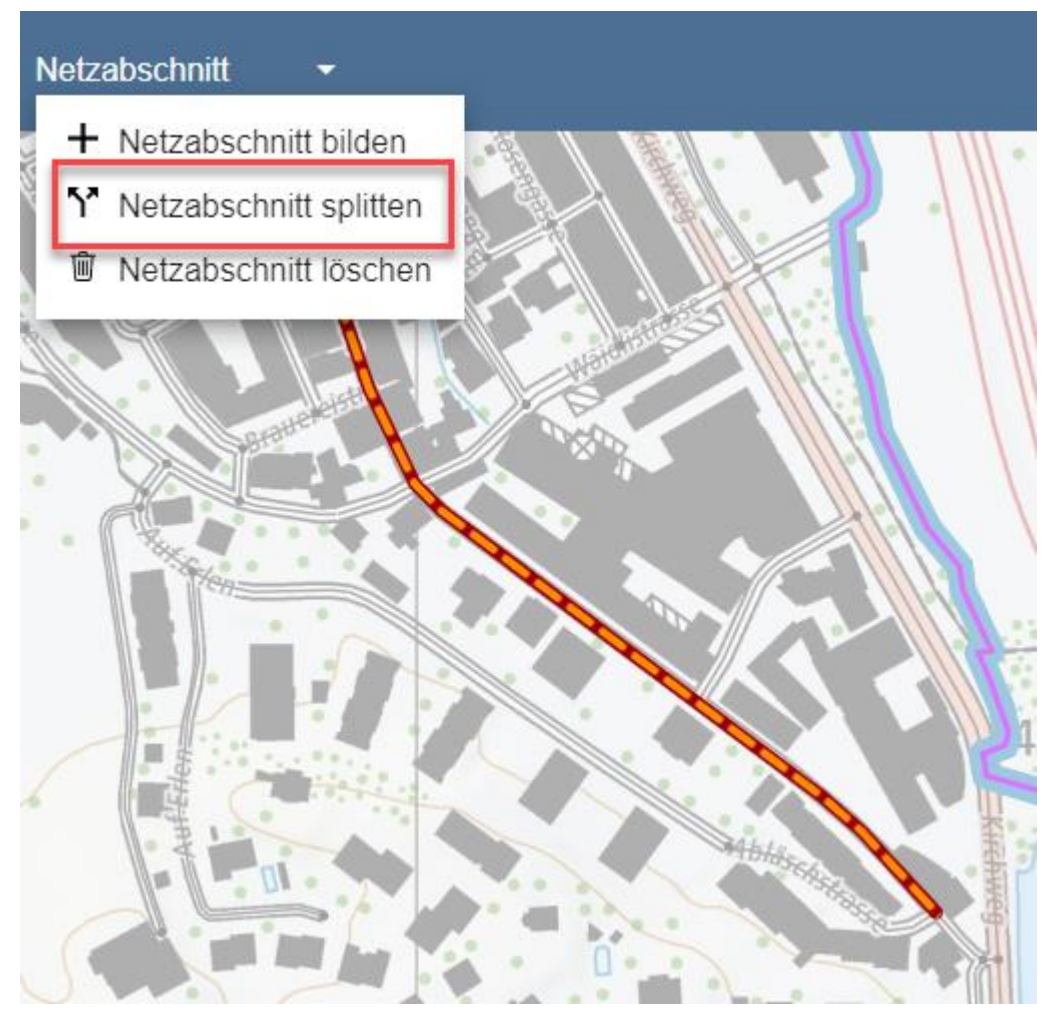

Abbildung 4-34 Netzabschnitt splitten

- 5) Wählen Sie einen Split-Punkt zwischen zwei Segmenten des Netzabschnitts aus.
- 6) Schliessen Sie Ihre Eingabe durch das Klicken auf dem Button zum Speichern ab.
- 7) Anschliessend sind zwei neue Netzabschnitte mit gleichen Eigenschaften entstanden. Vorher vorhandene Pendenzen wurden den Netzabschnitten je nach Hoheitsgebiet neu zu geordnet.

#### **4.4.4 Netzabschnitte löschen**

Um einen Netzabschnitt löschen zu können benötigen Sie mindestens eingeschränkte Zugriffsrechte.

Netzabschnitte, die vollständig auf dem Hoheitsgebiet des Arbeitsmandanten verlaufen, werden direkt gelöscht, falls der Benutzer die Rolle «Anwender» besitzt. Netzabschnitte, die teilweise auf dem Hoheitsgebiet eines anderen Mandanten verlaufen, werden als gelöscht markiert (die Markierung ist sichtbar, wenn die Option in der Legende aktiviert ist).

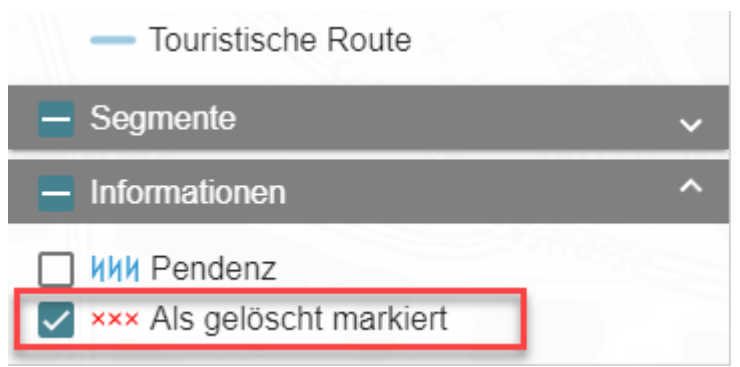

Abbildung 4-35 Layer als gelöscht markiert

Zum Löschen einen Netzabschnittes gehen Sie wie folgt vor:

- 1) Wählen Sie das LV-Thema Velo oder MtB
- 2) Aktivieren Sie den Modus «Netz»
- 3) Selektieren Sie einen oder mit Hilfe der Ctrl-Taste mehrere Netzabschnitte auf der Karte.
- 4) Rufen Sie die Funktion 'Netzabschnitt -> Netzabschnitt löschen' auf.

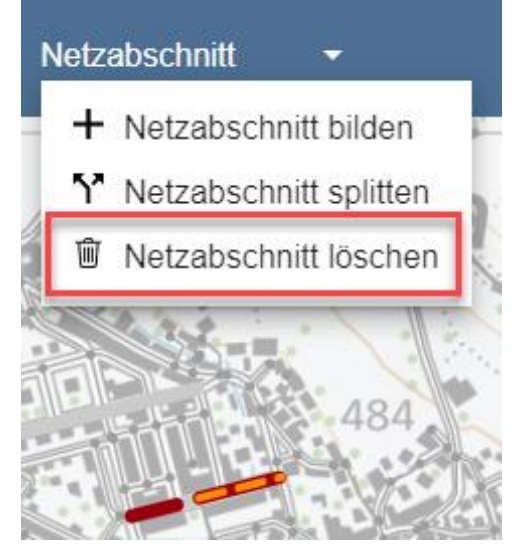

Abbildung 4-36 Netzabschnitt löschen

- 5) Bestätigen Sie die Sicherheitsabfrage.
- 6) Netzabschnitte, die vollständig auf dem Hoheitsgebiet des Arbeitsmandanten definiert sind, werden anschliessend gelöscht, falls der Benutzer keine eingeschränkten Zugriffsrechte (Rolle «Anwender») besitzt. Andernfalls (Rolle «Anwender mit eingeschränkten Zugriffsrechten») werden die Netzabschnitte als gelöscht markiert und ihnen werden G-Pendenzen zu geordnet.

#### **4.4.5 Netzattribute ändern**

Um ein Netzabschnitt ändern zu können benötigen Sie mindestens eingeschränkte Zugriffsrechte.

- 1) Wählen Sie das LV-Thema Velo oder MtB.
- 2) Aktivieren Sie den Modus «Netz».
- 3) Selektieren Sie den gewünschten Netzabschnitt oder die gewünschten Netzabschnitte mit Hilfe der Ctrl-Taste.
- 4) Die Netzabschnitte werden anschliessend in der Quickview angezeigt. Haben mehrere selektierte Netzabschnitte unterschiedliche Eigenschaften, wird dies in der Quickview durch drei Striche '---' dargestellt.
- 5) Klicken Sie auf den Editierbutton links von der Quickview.

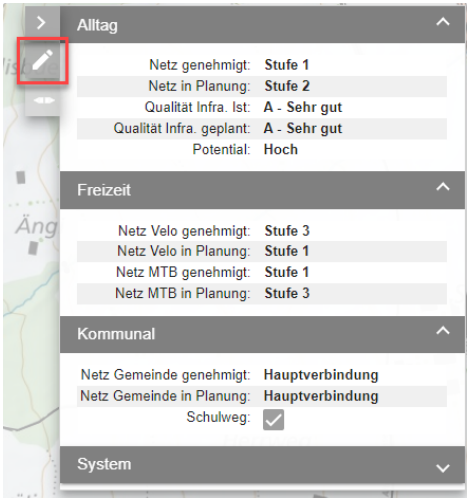

Abbildung 4-37 Netzabschnitt Attribute editieren

- 6) Ändern Sie die Attribute der Netzabschnitte.
- 7) Klicken Sie auf den Button zum Speichern.

Sollte es nach Ihren Änderungen keine von Ihnen selektierte Netzabschnitte mit unterschiedlichen Eigenschaften mehr geben (in der Quickview werden keine Eigenschaften mehr mit '---' angezeigt), werden die Netzabschnitte automatisch zu einem einzelnen neuen Netzabschnitt verbunden.

#### **4.4.6 Netzabschnitte darstellen mit der Legende**

Die auf der Karte definierten Netzabschnitte sind für die LV-Themen Velo und MtB vom Segmentverlauf her gleich, werden aber durch eine unterschiedliche Kategorisierung mit unterschiedlichen Attributen unterschiedlich dargestellt.

Die Netzabschnitte werden analog zum Modus Wege ab einer Auflösung von 1:60'000 sichtbar.

#### **4.4.6.1 Velonetz Alltag**

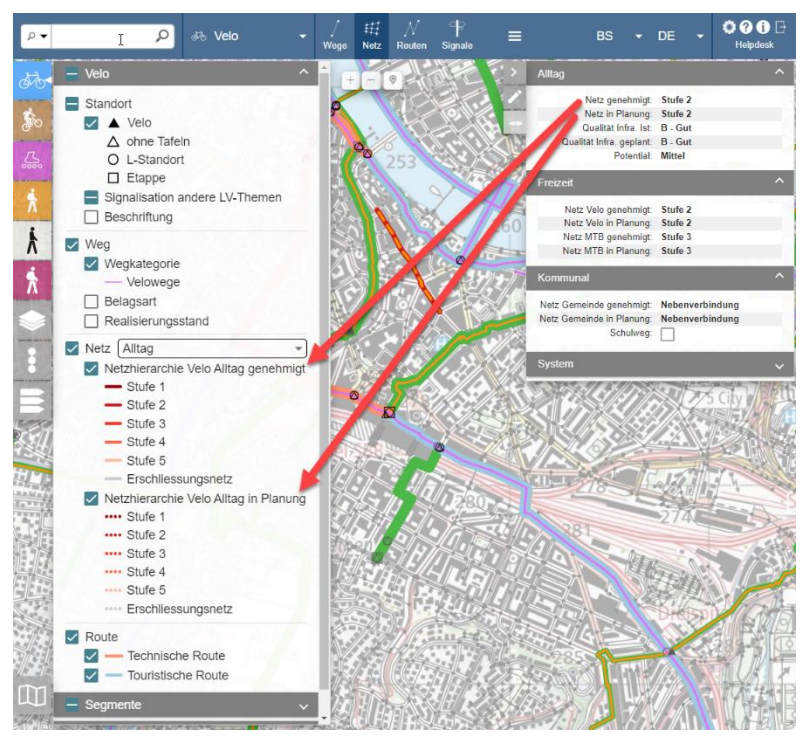

Abbildung 4-38 Velonetz Alltag

#### **4.4.6.2 Velonetz Freizeit**

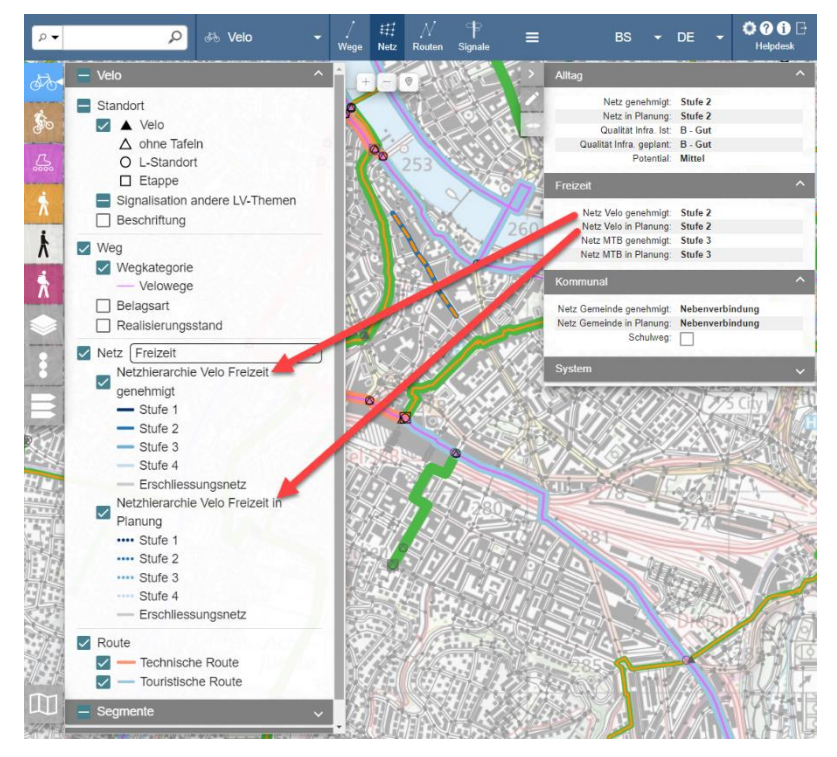

Abbildung 4-39 Velonetz Freizeit

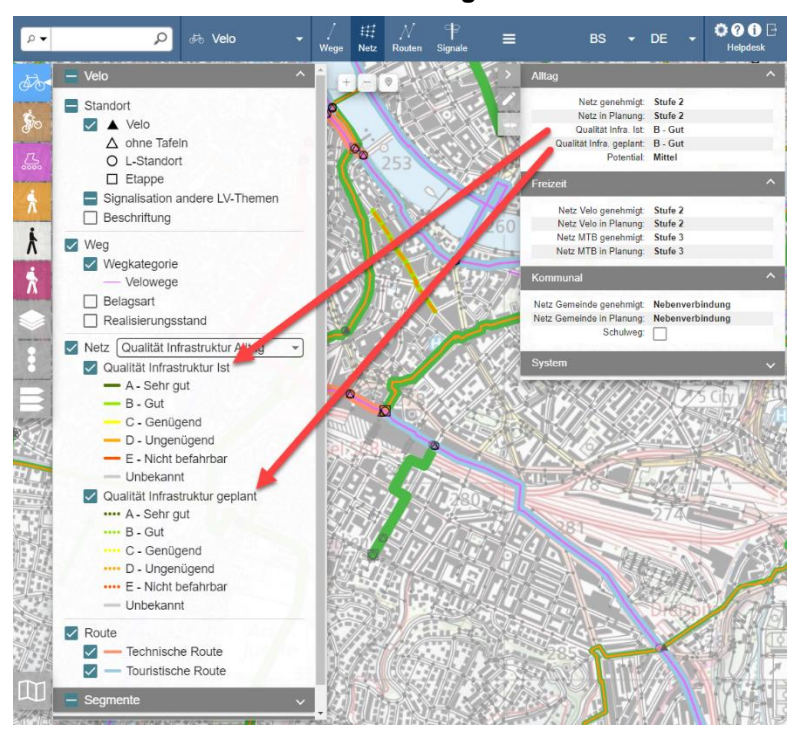

**4.4.6.3 Velonetz Qualität Infrastruktur Alltag**

Abbildung 4-40 Velonetz Qualität Infrastruktur Alltag

#### **4.4.6.4 MtB-Netz**

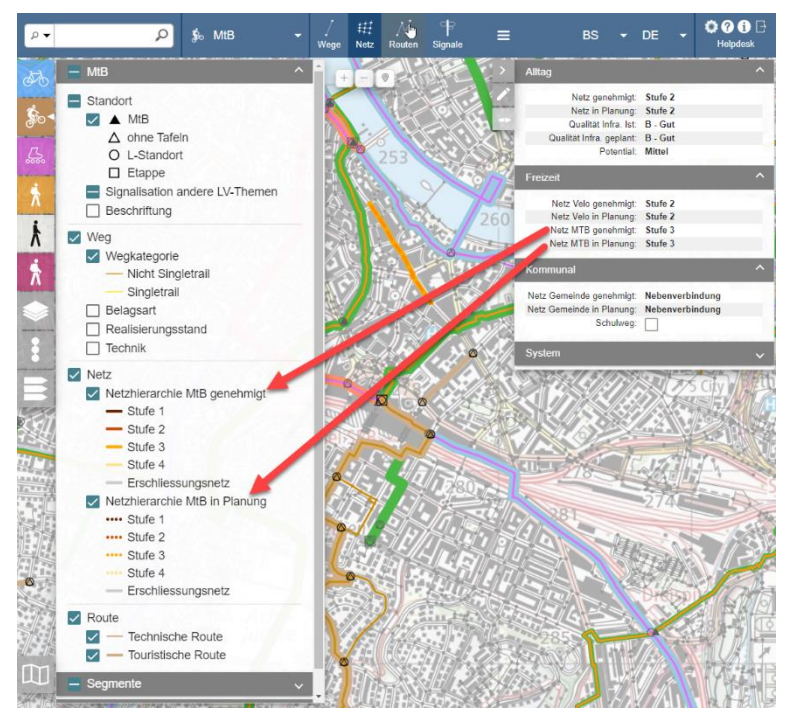

Abbildung 4-41 MtB Netz

# **4.5 Routen bewirtschaften**

Das Wegnetz eines LV-Themas ist die Basis für die Erstellung der Routen des entsprechenden LV-Themas. Die Geometrie der Wege ist dabei durch die Segmente definiert.

Voraussetzung für die Erfassung der Routen ist eine lückenlose Folge von Segmenten und TS. Fehlende Wege können nachträglich erfasst werden. Die Pendenz «Weg erstellen» weist auf Segmente mit fehlendem Weg, die Teil einer Route sind, hin (Ausnahme: Im Thema Wandernahe Angebote gibt es keine Wege).

Die Planung einer neuen Route bzw. Änderungen an einer genehmigten Route erfolgen in einem ersten Schritt losgelöst von der genehmigten Route in einer Planungs-Version.

Der Arbeitsmandant des Benutzers, der eine Route erstellt oder ändert, übernimmt dabei den Lead. Die Route ist bis zur Freigabe ausschliesslich für Benutzer dieses Mandanten (Leadermandant) änderbar und für die weiteren Mandanten «gesperrt».

Der Modus «Routen» enthält alle Funktionen zur Bearbeitung einer Route. Daher zeigt das System in diesem Modus für alle Routen, die in Bearbeitung sind, die Planungs-Version an. Für alle Routen, die nicht in Bearbeitung sind, zeigt das System die genehmigte Version an. Ist die Bearbeitung einer Route abgeschlossen, so muss sie freigegeben werden. Dadurch wird der Genehmigungs-Prozess angestossen. Alle Mandanten, die von den Änderungen an der Route betroffen sind, müssen die Route genehmigen. Verlaufsänderungen an technischen Routen haben zwar Auswirkungen auf die Signalisation der gesamten Route, jedoch werden nur G-Pendenzen für die Mandanten erzeugt, in deren Gebiet die Verlaufsänderung erfolgte. Wird eine Route von allen betroffenen Mandanten genehmigt, so wird die Planungs-Version zur neuen genehmigten Route. Das System zieht die Signalisation nach und legt für die Signalisationsstandorte, für welche eine Anpassung der Wegweiser notwendig wird, eine Pendenz «Signalisation bereinigen» an, sofern vorher im Signalisationseditor Tafeln in einer der Spalten «Bereinigt» oder «Signalisiert» definiert wurden. Die Route ist nun bereit zur Signalisation bzw. Korrektur der Signalisation.

Der Modus «Signale» enthält die Funktionen zur Signalisation der Routen. Die Signalisation basiert ausschliesslich auf der genehmigten Version der Routen.

Der Modus «Wege» zeigt ausschliesslich die genehmigten Versionen der Routen an.

Die Mandanten einer Route sind durch die Gebiete bestimmt. Touristische Routen können explizit SM oder SWW zugeordnet werden. SM und SWW erhalten damit nur Pendenzen für ihre Routen.

Zwischen dem Zeitpunkt der Genehmigung einer neuen oder im Verlauf geänderten Route bis zur Nachführung der Signalisation kann einige Zeit vergehen. Routen werden periodisch in Portalen publiziert. Ob für eine Route noch der alte, signalisierte Verlauf oder bereits der neue, noch nicht signalisierte Verlauf publiziert werden soll, liegt im Ermessen des jeweiligen Mandanten. Für den Export stehen drei Varianten zur Auswahl (realisiertes Wegenetz, Routen mit darunter liegenden Wegen für die zwei Routenversionen «Planung» oder «Soll» [genehmigte Verläufe]).

#### **4.5.1 Workflow für Routen**

Der Ablauf von der anfänglichen Erstellung oder Änderung bis hin zu einer definitiven Route erfolgt über eine Abfolge von Aktionen.

Das Freigeben einer Route, das Genehmigen der Route, das Nacherfassen von fehlenden Wegen, das Korrigieren des Routenverlaufs von Varianten und Nebenrouten und das Signalisieren der P-Standorte sind Schritte im Workflow, die über Pendenzen gesteuert werden.

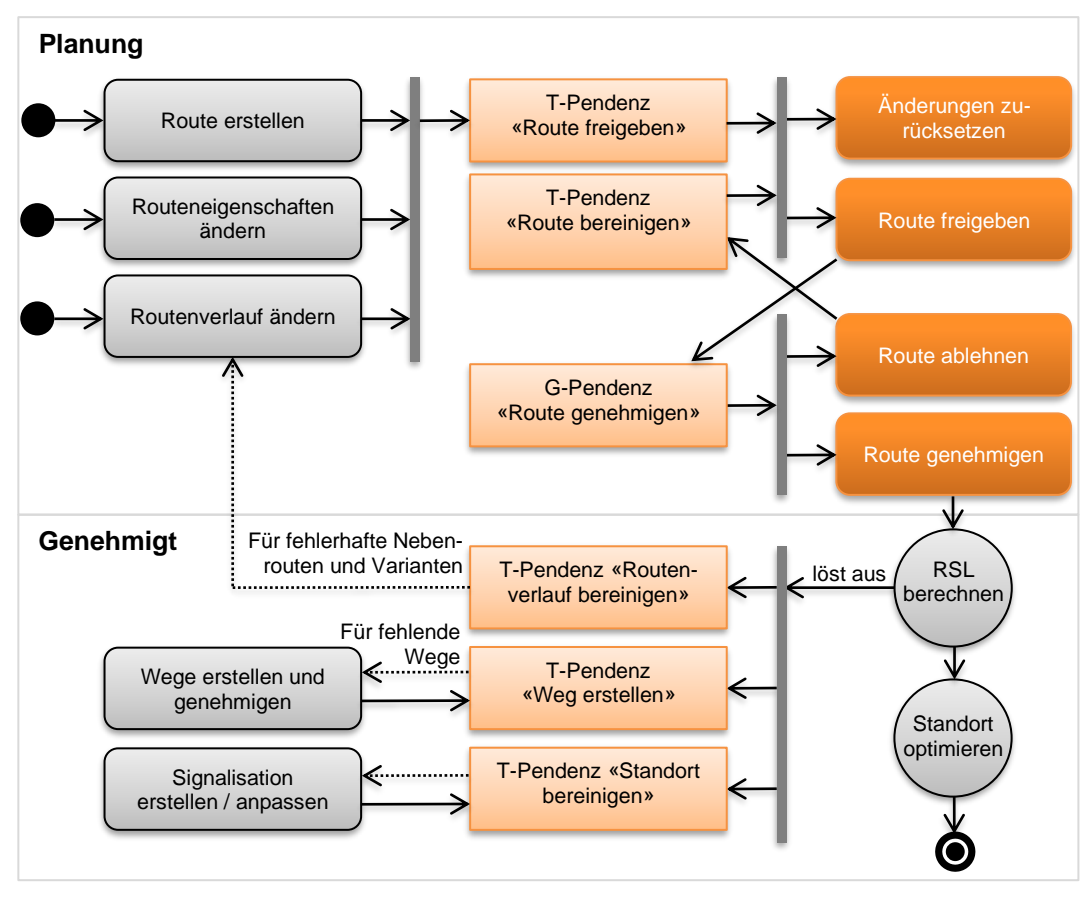

Abbildung 4-42: Workflow Route erstellen → definitive Route

Nach der Freigabe einer Route löst das System eine G-Pendenz für alle betroffenen Mandanten aus:

- Bei Attributänderungen (auch in Kombination mit Verlaufsänderungen) erhalten alle Mandanten der geänderten Route eine G-Pendenz.
- Die Funktion «Routenverlauf drehen» hat Auswirkungen auf die gesamte Route, daher erhalten alle Mandanten der geänderten Route eine G-Pendenz. Sie steht nicht für Singletrails zur Verfügung.
- Verlaufsveränderungen führen nur bei den Mandanten zu G-Pendenzen, in deren Gebiet die Verlaufsänderung stattgefunden hat.

#### **Hinweis**

Eine Verlaufsänderung kann im Hinblick auf die Signalisation (Zeit, Distanz) auch Auswirkungen für die weiteren Mandanten der Route haben. Dennoch beschränkt sich die Genehmigung einer Verlaufsänderung auf das Gebiet, in dem die Verlaufsänderung erfolgte.

Die Route ist danach wieder für alle verfügbar, sodass betroffene Mandanten ihrerseits die Route vervollständigen oder ändern können. Liegt die Route innerhalb des eigenen Zuständigkeitsgebiets und hatte der Benutzer volle Zugriffsrechte, so übernimmt das System die Manipulationen, ohne eine G-Pendenz auszulösen. Bei einem Benutzer, der nur eingeschränkte Zugriffsrechte besitzt (Rolle «Anwender mit eingeschränkten Zugriffsrechten»), wird eine G-Pendenz für seinen Mandanten erstellt.

Sobald der letzte betroffene Mandant die Route genehmigt hat, bzw. wenn keine Genehmigung erforderlich ist, löst das System mehrere Aktionen aus:

Das System legt am Anfang und am Ende einer Route einen L-Standort der Standortkategorie A an.

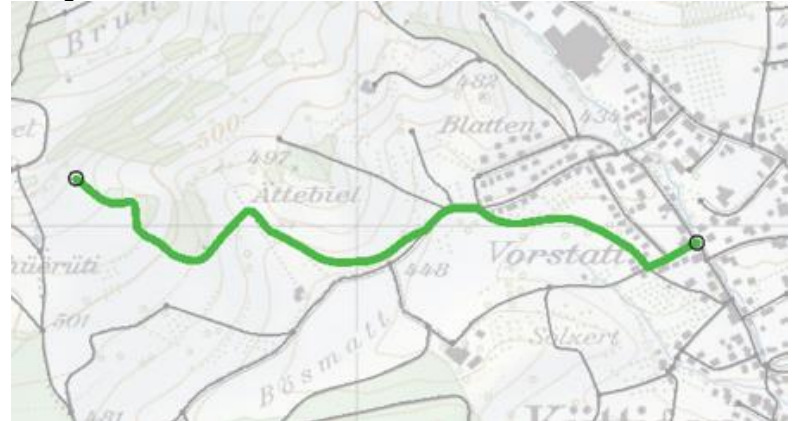

Abbildung 4-43: Route mit L-Standorten

- Das System legt am Anfang und am Ende von TS einen L-Standort der Standortkategorie B an.
- − Das System legt bei Kreuzungen für alle Routenverläufe im Status «Genehmigt» (Wandern und rote LV-Themen getrennt) einen L-Standort der Standortkategorie C (ohne Zeitangabe) an. Ist die Entfernung zwischen zwei L-Standorten kleiner als 5 m, erstellt das System nur einen L-Standort, aber zwei P-Standorte auf den zugehörigen Knoten.

# **Hinweis**

Das System generiert Standortnamen nicht automatisch und bei den roten LV-Themen keine Haupt- und Nebenziele. Damit der Standortname dennoch nicht leer ist, generiert das System einen Namen aus der Standortnummer. Dieser muss im Rahmen der Bereinigung der Signalisation angepasst werden (siehe dazu «L-Standort ändern»).

Das System legt To-do-Pendenzen (T-Pendenzen) für das Erfassen fehlender Wege an:

Falls Wege fehlen, können diese während der Routenerstellung erfasst werden. Um eine Route im Planungsstadium zu zeichnen, ist es nicht nötig, die fehlenden Wege im Voraus zu erfassen. Das ist lediglich (fachlich) notwendig, nachdem die Route genehmigt wird.

- Das System berechnet die RSL.
- Wenn ein P-Standort neu optimiert wird, löst das System für jeden zu optimierenden P-Standort eine T-Pendenz für die Bereinigung der Signalisation aus.

T-Pendenzen müssen abgearbeitet werden. Nach der Abarbeitung können die entsprechende T-Pendenzen über die Pendenzverwaltung oder beim Speichern von Änderungen (bei der Routengeometrie oder bei Routenattributen) auf erledigt gesetzt werden.

Das Erstellen fehlender Wege löst die T-Pendenz für das Erstellen eines Weges automatisch aus.

#### <span id="page-49-0"></span>**4.5.2 Route für Velo, MtB, FäG oder Wandern erstellen**

Um eine Route für Velo, MtB, FäG oder Wandern zu erstellen, benötigen Sie die Rolle «Anwender» oder «Anwender mit eingeschränkten Zugriffsrechten» für das gewünschte LV-Thema.

Sie können folgende Routenarten erfassen:

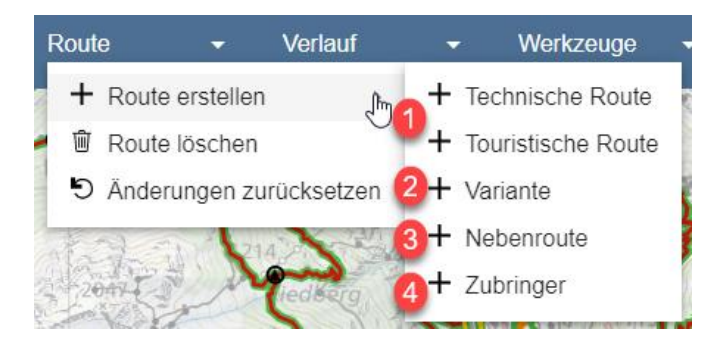

Abbildung 4-44: Routenarten

1) **Hauptrouten** können technische oder touristische Routen sein.

Hauptrouten verlaufen auf dem Wegnetz. Touristische Routen dürfen innerhalb eines LV-Themas deckungsgleich mit technischen Routen sein. Ansonsten dürfen Routen nur deckungsgleich sein, wenn sie nicht zum selben LV-Thema gehören. Dieser Sachverhalt wird nicht vom System überprüft.

- 2) **Varianten** können nur mit Bezug zu einer **touristischen** Hauptroute erfasst werden. Der Verlauf startet und endet auf der zugehörigen Hauptroute. Hauptroute und Variante können sich zum Teil überlappen. Varianten dürfen nicht dazu verwendet werden, Hauptrouten zu verbinden. Das System überprüft die letzte Bedingung nicht.
- 3) **Nebenrouten** können nur im Bezug zu einer **touristischen** Hauptroute erfasst werden. Der Verlauf startet oder endet auf der zugehörigen Hauptroute. Haupt- und Nebenroute können sich zum Teil überlappen.
- 4) **Zubringerrouten** sind kurze, eigenständige Routen für ein LV-Thema, deren Verlauf an einem zentralen Ort (Bahnhof, Anschluss an den öffentlichen Verkehr) oder an einem Ort von Interesse (Sehenswürdigkeit) beginnt bzw. endet.

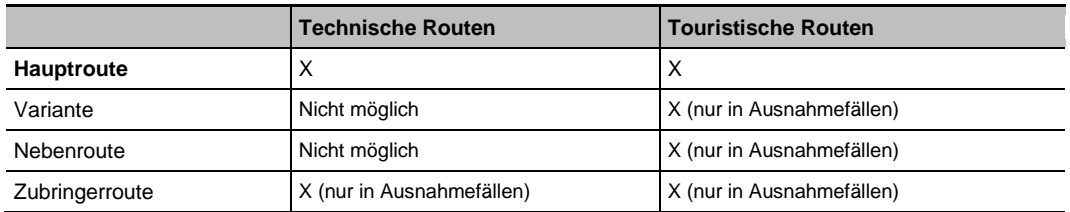

#### **Routenarten**

- Technische Route
- Hauptroute
- Touristische Route
	- **Hauptroute**
	- **Variante**
	- Startet und endet auf Hauptroute **Nebenroute**
- Startet oder endet auf Hauptroute • Zubringerroute
- Führt zu mehreren Routen

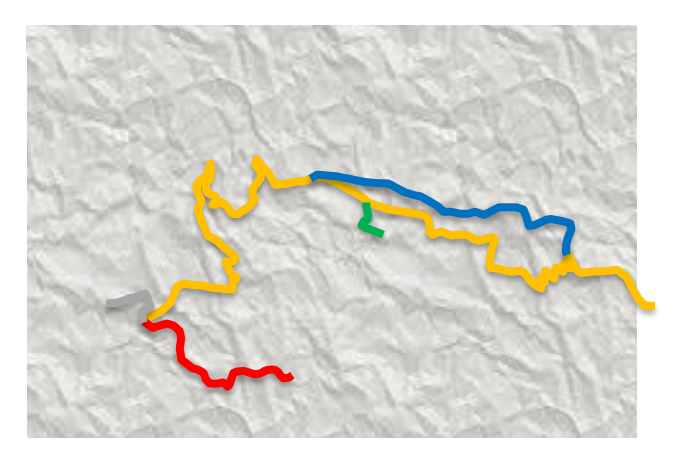

#### Abbildung 4-45: Routenarten

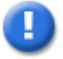

# **Hinweis**

Die Farben in der Abbildung werden nur für die Darstellung der Routenarten in dieser Abbildung verwendet. Die in der Fachapplikation LV verwendeten Farben sind in dem Kapitel [4.1.7.4](#page-17-0) ['Farben und Styles'](#page-17-0) zu finden.

#### **4.5.2.1 Hauptroute erstellen**

Für die Erstellung einer Hauptroute gehen Sie wie folgt vor:

- 1) Wählen Sie das LV-Thema.
- 2) Wählen Sie den Modus **«Routen»**.
- 3) Wählen Sie die Erfassungsrichtung der Route:

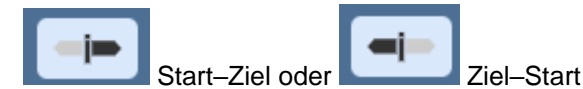

4) Wählen Sie die Funktion:

«Route» → «Route erstellen» → «Technische Route» oder

«Route» → «Route erstellen» → «Touristische Route»

5) Erfassen Sie den Verlauf der Route auf der Karte, indem Sie mit der linken Maustaste eine Folge von Punkten auf dem Wegnetz des gewählten LV-Themas bzw. auf den Segmenten absetzen.

Das System sucht jeweils den kürzesten Pfad zwischen zwei aufeinanderfolgenden Punkten auf den Segmenten. Beachten Sie, dass die Reihenfolge, in welcher Sie den Verlauf der Route erfassen, relevant für die Berechnung der Wanderzeiten und der Signalisation ist und der Realität entsprechen muss.

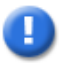

#### **Hinweis**

Falls der Start oder das Ziel der Route mehr als 50 m von einem Knoten eines TLM-Segments entfernt ist, darf gemäss swisstopo das TLM-Segment gesplittet werden. Versuchen Sie, mit möglichst wenig Splits auszukommen. Ob ein Split von swisstopo akzeptiert wird, ist erst im Rahmen der jährlichen Datenlieferung der TLM-Segmente ersichtlich.

Sie können einen P-Standort unabhängig vom L-Standort (Knoten von Segmenten) verschieben und so den Wegweiser am gewünschten Ort erstellen. Das Verschieben von P-Standorten hat nicht zur Folge, dass die Wegzeiten oder Wegstrecken neu berechnet werden.

#### **Hinweis**

Falls für einen Teil der Route keine Segmente vorhanden sind, müssen Sie diese zuerst erfassen (siehe Kapitel [4.2.1](#page-26-0) [User-Segment erstellen\)](#page-26-0). Die Wege können später erfasst werden.

- 6) Klicken Sie auf die «Weiter»-Schaltfläche **>**.
- 7) Das System zeigt die Quickinfo mit den Eigenschaften der Route an.

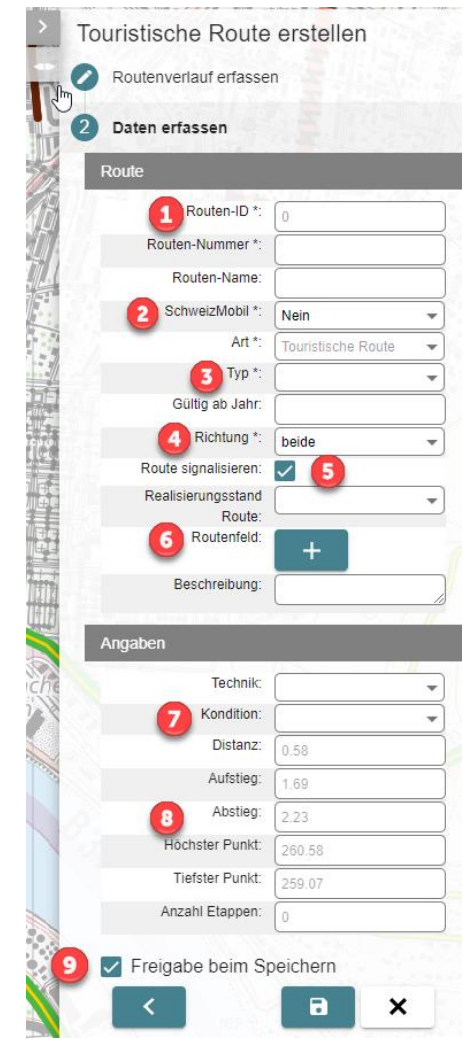

Abbildung 4-46: Route erstellen

- 1) Die «Routen-ID» wird vom System vergeben und ist nicht änderbar. Das System generiert den technischen Namen aus der Abfolge der A-Standorte.
- 2) Nur bei touristischen Routen ist die Eigenschaften «SchweizMobil» erfassbar. Bei Routen für SM muss die Option «Ja» in der Dropdownliste bei «SchweizMobil» ausgewählt werden.
- 3) «Typ» ist für touristische Routen zwingend. Für technische Routen wird das Feld nicht angezeigt.
- 4) «Richtung» wird nur für die roten LV-Themen angezeigt.
- 5) Wird die Option «Route signalisieren» deselektiert, so wird die Route bei der Signalisierung ignoriert. Die RSL wird dennoch berechnet.
- 6) Bei touristischen Routen kann ein Piktogramm für das Routenfeld eingefügt werden.
- 7) Der technische Schwierigkeitsgrad und die konditionellen Anforderungen der Route können erfasst werden.
- 8) Die vom System berechneten Angaben zu den Zeiten und Höhen sind schreibgeschützt.
- 9) Beim Aktivieren wird die erzeugte T-Pendenz automatisch freigegeben.
- 8) Schliessen Sie die Erfassung der Route über die Schaltfläche **«Speichern»** ab. Das System prüft, ob die Daten korrekt erfasst sind.

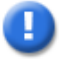

#### **Hinweis**

Die Eigenschaft «Route signalisieren» hat keine Auswirkungen auf die RSL. Das System behandelt eine Route immer so, wie wenn sie signalisiert werden würde. Erst bei der Generierung der Signalisation ignoriert das System die Routen, die nicht zu signalisieren sind.

#### **4.5.2.2 Variante erstellen (nur touristische Routen)**

Für die Erstellung einer Variante gehen Sie wie folgt vor:

- 1) Selektieren Sie die **touristische** Hauptroute, für welche Sie eine Variante erstellen wollen. Für technische Routen sind Varianten nicht erlaubt!
- 2) Wählen Sie die Funktion «Route» → «Route erstellen» → «Variante» aus.
- 3) Erfassen Sie den Routenverlauf. Dieser muss auf der zuvor selektierten Hauptroute anfangen und enden.
- 4) Folgen Sie den weiteren Anweisungen, die analog zum Erstellen einer Hauptroute sind (siehe Kapitel [4.5.2](#page-49-0) Route [für Velo, MtB, FäG oder Wandern](#page-49-0) erstellen).

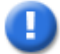

#### **Hinweis**

Die Eigenschaft «Touristische Nummer» und der Typ der Hauptroute werden für die Variante übernommen. Sie sind schreibgeschützt.

#### **4.5.2.3 Nebenroute erstellen (nur touristische Routen)**

Für die Erstellung einer Nebenroute gehen Sie wie folgt vor:

- 1) Selektieren Sie die **touristische** Hauptroute, für welche Sie eine Nebenroute erstellen wollen. Für technische Routen sind Nebenrouten nicht erlaubt!
- 2) Wählen Sie die Funktion «Route» → «Route erstellen» → «Nebenroute» aus.
- 3) Erfassen Sie den Routenverlauf. Dieser muss auf der zuvor selektierten Hauptroute anfangen oder enden.
- 4) Folgen Sie den weiteren Anweisungen, die analog zum Erstellen einer Hauptroute sind.

#### **Hinweis**

Die Eigenschaft «Touristische Nummer» und der Typ der Hauptroute werden für die Nebenroute übernommen. Sie sind schreibgeschützt.

#### **4.5.2.4 Zubringerroute erstellen**

Für die Erstellung einer Zubringerroute gehen Sie wie folgt vor:

- 1) Wählen Sie die Funktion «Route» → «Route erstellen» → «Zubringerroute» aus.
- 2) Folgen Sie den Anweisungen für das Erstellen einer technischen Route.

#### **Hinweis**

Eine Zubringerroute muss auf einer Hauptroute starten oder enden. Zubringerrouten müssen pro LV-Art eindeutig sein. Sie sollen nicht dazu dienen, mehrere Routen zu verbinden. Diese Bedingungen werden vom System jedoch nicht geprüft.

#### **4.5.3 Route für Wandernahe Angebote erstellen**

Um eine Route für Wandernahe Angebote zu erstellen, benötigen Sie die Rolle «Anwender» oder «Anwender mit eingeschränkten Zugriffsrechten».

Sie können folgende Routenarten erfassen:

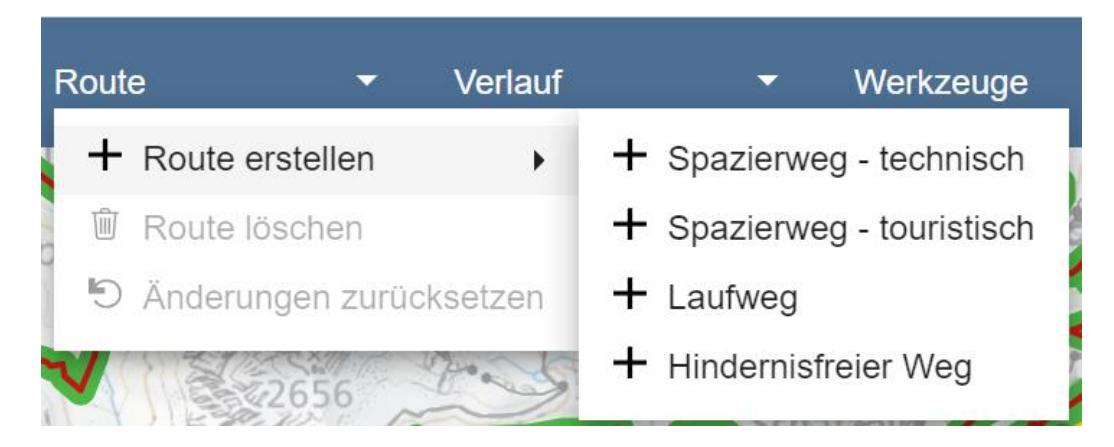

Abbildung 4-47: Routenarten für Wandernahe Angebote

#### **4.5.3.1 Route erstellen**

Eine Route für Wandernahe Angebote kann wie beim Thema Wandern (siehe Kapitel [4.5.2](#page-49-0) Route [für Velo, MtB, FäG oder Wandern](#page-49-0) erstellen) beschrieben, erstellt werden.

#### **4.5.4 Route für Winter erstellen**

Um eine Route für Winter zu erstellen, benötigen Sie die Rolle «Anwender» oder «Anwender mit eingeschränkten Zugriffsrechten».

Sie können folgende Routenarten erfassen:

| Route |                           | Verlauf |  | Werkzeuge                          |  |
|-------|---------------------------|---------|--|------------------------------------|--|
|       | $+$ Route erstellen       |         |  | $+$ Winterwanderweg - technisch    |  |
|       | <b>■ Route löschen</b>    |         |  | $+$ Schneeschuhroute - technisch   |  |
|       | 5 Änderungen zurücksetzen |         |  | $+$ Winterwanderweg - touristisch  |  |
|       |                           |         |  | $+$ Schneeschuhroute - touristisch |  |

Abbildung 4-48: Routenarten für Winter

#### **4.5.4.1 Route erstellen**

Eine Route für Winter kann wie beim Thema Wandern (siehe Kapitel [4.5.2](#page-49-0) Route [für Velo,](#page-49-0)  [MtB, FäG oder Wandern](#page-49-0) erstellen) beschrieben, erstellt werden.

#### **4.5.5 Eigenschaften einer Route ändern**

Um die Eigenschaften einer Route zu ändern, brauchen Sie die Rolle «Anwender» oder «Anwender mit eingeschränkten Zugriffsrechten» für das gewünschte LV-Thema.

- Wählen Sie das LV-Thema.
- Wählen Sie den Modus **«Routen»**.
- Selektieren Sie die gewünschte Route.

• Das System zeigt die Quickinfo der Route an.

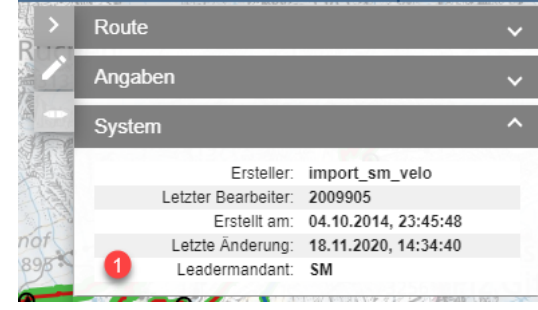

Der Bereich «System» enthält schreibgeschützte Metainformationen zu Benutzern und ihren zuletzt gemachten Änderungen.

Solange die Route nicht freigegeben ist, ist sie für die Bearbeitung durch andere Mandanten gesperrt.

1) Der Leadermandant ist der Mandant, der die Route erstellt oder zuletzt geändert hat.

Lediglich Benutzer, deren Arbeitsmandant mit dem Leadermandanten der Route übereinstimmt, können eine gesperrte Route bearbeiten.

Abbildung 4-49: Route erstellen – System

Drücken Sie auf den «Bearbeiten»-Button (Bleistift).

Das System zeigt die Quickinfo im Bearbeitungsmodus mit den aktuellen Eigenschaften der Route an.

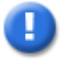

#### **Hinweis**

Ist eine Route nicht freigegeben, können lediglich Benutzer die Route ändern, deren Arbeitsmandant mit dem Leadermandanten übereinstimmt.

Optional können Sie (sofern Sie über die Rolle «Anwender» verfügen) die Option «Freigabe beim Speichern» aktivieren, sodass beim Speichern die T-Pendenz automatisch erledigt wird.

Schliessen Sie das Ändern der Route über den «Speichern»-Button ab.

Das System prüft, ob die Daten korrekt erfasst sind.

#### **4.5.6 Routenverlauf ändern**

Nachdem eine Route erstellt wurde, kann der Routenverlauf angepasst werden. Folgende Funktionen stehen dafür zur Verfügung:

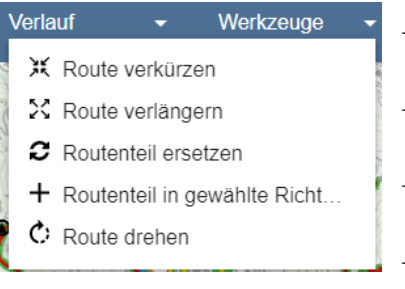

− Eine Route kann am Anfang oder am Ende verkürzt werden.

- − Eine Route kann am Anfang oder am Ende verlängert werden.
- − Der Verlauf eines Teils der Route kann ersetzt werden.
- − Der Verlauf eines Teils der Route kann für die gewählte Richtung ersetzt werden. Damit werden Routen mit Einbahn-Anteilen modelliert (nur für rote LV-Themen).
- − Die Richtung einer Route (Start–Ziel) kann gedreht werden.

Abbildung 4-50: Funktionen Verlauf ändern

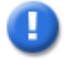

# **Hinweis**

Ist eine Route nicht freigegeben, so können nur Benutzer den Verlauf ändern, deren Arbeitsmandant mit dem Leadermandanten übereinstimmt.

Optional kann beim Ändern des Routenverlaufes die automatische Freigabe der T-Pendenz aktiviert werden.

#### **4.5.6.1 Route verkürzen**

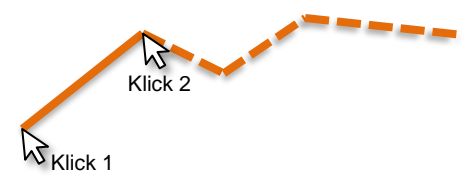

Abbildung 4-51: Route verkürzen

- 1) Wählen Sie den Modus «Routen».
- 2) Selektieren Sie die gewünschte Route.
- 3) Wählen Sie die Funktion «Verlauf» → «Route verkürzen».

Das System zeigt einen Assistenten an.

Sie können über die Option «Route mit gleichem Teilverlauf berücksichtigen?» die Verlaufsänderung für mehrere im zu verkürzenden Routenteil gleich verlaufende Routen mit gleichem End- oder Startstandort (je nachdem, ob am Ende oder am Anfang gekürzt wird) gemeinsam durchführen. Das System listet die möglichen Routen auf. Wählen Sie die gewünschten Routen.

- 4) Wählen Sie mit der Maus den Start oder das Ende der Route.
- 5) Wählen Sie den neuen Start bzw. das neue Ende auf der Route.

Das System springt auf den Anfang bzw. das nächste Ende des am nächsten liegenden Segments.

Wenn Sie mit der Wahl nicht zufrieden sind, so können Sie mit der Backspace-Taste den Punkt löschen und danach erneut setzen.

- 6) Falls die Route an derselben Stelle startet und endet, fragt das System nach der Traversierung beim ersten Knoten. Mit der Wahl der ersten Traversierung wählen Sie eine Verkürzung am Start der Route, mit der zweiten Traversierung eine Verkürzung am Ende der Route.
- 7) Aktivieren Sie, wenn gewünscht, die Option «Freigabe beim Speichern» zur automatischen Freigabe der T-Pendenz.
- 8) Speichern Sie den geänderten Verlauf.
- 9) Geben Sie die Route(n) über «Pendenzen verwalten» frei.

#### **4.5.6.2 Route verlängern**

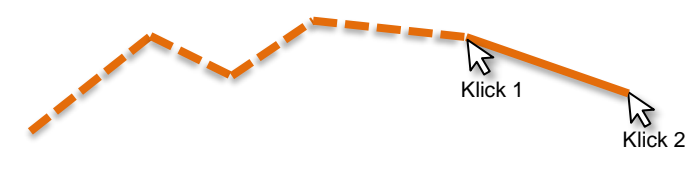

Abbildung 4-52: Route verlängern

- 1) Wählen Sie den Modus «Routen».
- 2) Selektieren Sie die gewünschte Route.
- 3) Wählen Sie die Funktion «Verlauf» → «Route verlängern».

Das System zeigt einen Assistenten an.

Sie können über die Option «Route mit gleichem Teilverlauf berücksichtigen?» die Verlaufsänderung für mehrere an diesem Ort endende Routen gemeinsam durchführen. Das System listet die möglichen Routen auf. Wählen Sie die gewünschten Routen.

- 4) Wählen Sie mit der Maus den Start oder das Ende der Route.
- 5) Erfassen Sie den erweiterten Verlauf, indem Sie mit der Maus eine Folge von Punkten absetzen.

Das System sucht jeweils den kürzesten Weg zwischen zwei aufeinanderfolgenden Punkten.

Mit der Backspace-Taste können Sie den jeweils letzten Punkt löschen.

- 6) Falls die Route an derselben Stelle startet und endet, fragt das System nach der Traversierung beim ersten Knoten. Mit der Wahl der ersten Traversierung wählen Sie eine Verlängerung am Start der Route, mit der zweiten Traversierung eine Verlängerung am Ende der Route.
- 7) Aktivieren Sie, wenn gewünscht, die Option «Freigabe beim Speichern» zur automatischen Freigabe der T-Pendenz.
- 8) Speichern Sie den geänderten Verlauf.
- 9) Geben Sie die Route(n) über «Pendenzen verwalten» frei.

#### **4.5.6.3 Routenteil ersetzen**

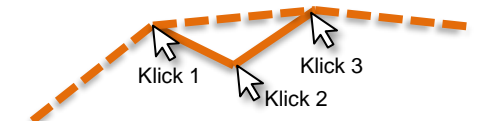

Abbildung 4-53: Routenteil ersetzen

- 1) Wählen Sie den Modus «Routen».
- 2) Selektieren Sie die gewünschte Route.
- 3) Wählen Sie die Funktion «Verlauf» → «Routenteil ersetzen».

Das System zeigt einen Assistenten an.

Sie können über die Option «Route mit gleichem Teilverlauf berücksichtigen?» die Verlaufsänderung für mehrere im gewählten Routenteil gleich verlaufende Routen gemeinsam durchführen. Das System listet die möglichen Routen auf. Wählen Sie die gewünschten Routen.

- 4) Wählen Sie mit der Maus den ersten Knoten des zu ersetzenden Teils auf der Route.
- 5) Erfassen Sie den neuen Routenteil, indem Sie mit der Maus eine Folge von Punkten absetzen.

Das System sucht jeweils den kürzesten Weg zwischen zwei aufeinanderfolgenden Punkten.

Mit der Backspace-Taste können Sie den jeweils letzten Punkt löschen.

Setzten Sie den letzten Punkt auf den zweiten Knoten des zu ersetzenden Teils auf der Route.

6) Falls Sie den ersten und/oder letzten Knoten des neuen Teilverlaufs auf einem Teil der Route absetzen, der mehrfach traversiert wird, fragt das System nach der Traversierung (in der gewählten Richtung) für die Knoten.

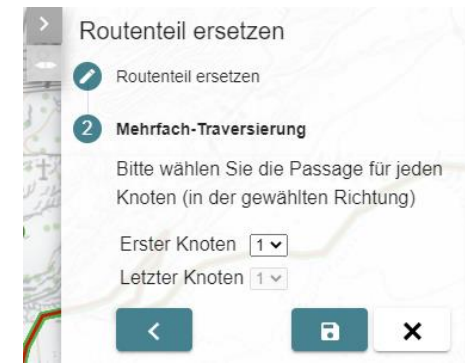

Abbildung 4-54: Mehrfach-Traversierung

- 7) Aktivieren Sie, wenn gewünscht, die Option «Freigabe beim Speichern» zur automatischen Freigabe der T-Pendenz.
- 8) Speichern Sie den geänderten Verlauf.

Das System ersetzt für jede betroffene Route den Routenteil zwischen dem ersten und zweiten Knoten durch den neuen Verlauf.

9) Nehmen Sie die weiteren Anpassungen an der Route vor und geben Sie danach die Route(n) über «Pendenzen verwalten» frei.

#### **4.5.6.4 Routenteil in gewählte Richtung erfassen (nur für rote LV-Themen)**

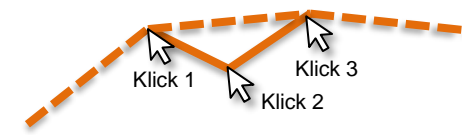

Zwischen «Klick 1» und «Klick 3» hat die Route für Start– Ziel und Ziel–Start einen unterschiedlichen Verlauf.

Abbildung 4-55: Routenteil in gewählte Richtung erfassen

- 1) Wählen Sie den Modus «Routen».
- 2) Selektieren Sie die gewünschte Route.
- 3) Wählen Sie die Richtung, für welche Sie einen Routenteil ersetzen möchten:

(Start–Ziel oder Ziel–Start)

- 4) Wählen Sie die Funktion «Verlauf» → «Routenteil in gewählte Richtung erfassen». Das System zeigt einen Dialog mit einer Anleitung an.
- 5) Wählen Sie mit der Maus den ersten Knoten des für die gewählte Richtung zu ersetzenden Teils auf der Route.
- 6) Erfassen Sie den neuen Routenteil, indem Sie mit der Maus eine Folge von Punkten absetzen.

Das System sucht jeweils den kürzesten Weg zwischen zwei aufeinanderfolgenden Punkten.

Mit der Backspace-Taste können Sie den jeweils letzten Punkt löschen.

Setzten Sie den letzten Punkt auf den zweiten Knoten des zu ersetzenden Teils auf der Route.

- 7) Aktivieren Sie, wenn gewünscht, die Option «Freigabe beim Speichern» zur automatischen Freigabe der T-Pendenz.
- 8) Speichern Sie den neuen Verlauf.
- 9) Das System ersetzt den Routenteil für die gewählte Richtung zwischen dem ersten und zweiten Knoten durch den geänderten Verlauf.

10) Nehmen Sie die weiteren Anpassungen an der Route vor und geben Sie danach die Route(n) über «Pendenzen verwalten» frei.

#### **4.5.6.5 Route drehen**

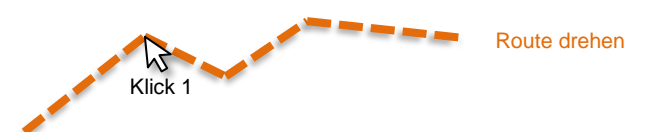

Abbildung 4-56: Route drehen

- 1) Wählen Sie den Modus «Routen».
- 2) Selektieren Sie die gewünschte Route.
- 3) Wählen Sie die Funktion «Verlauf» → «Route drehen».
- 4) Das System zeigt eine Sicherheitsabfrage an.
- 5) Bestätigen Sie die Sicherheitsabfrage.
- 6) Beantworten Sie im Popup-Fenster die Frage, ob die automatisch generierte T-Pendenz beim Speichern direkt freigegeben werden soll.
- 7) Nehmen Sie die weiteren Anpassungen an der Route vor und geben Sie danach die Route über «Pendenzen verwalten» frei.

Das System berechnet die Route.

#### **4.5.7 Route löschen**

Um eine Route zu löschen, benötigen Sie die Rolle «Anwender» für das gewünschte LV-Thema.

- 1) Wählen Sie den Modus «Routen».
- 2) Selektieren Sie die gewünschte Route.
- 3) Wählen Sie die Funktion «Route löschen» im Menü **«Route»**.
- 4) Das System zeigt eine Sicherheitsabfrage an.
- 5) Beantworten Sie im Popup-Fenster die Frage, ob die automatisch generierte T-Pendenz beim Speichern direkt freigegeben werden soll.
- 6) Bestätigen Sie die Sicherheitsabfrage.

Das System markiert die selektierte Route als gelöscht, falls diese mandantenübergreifend ist, der Benutzer nur eingeschränkte Zugriffsrechte hat (Rolle «Anwender mit eingeschränkten Zugriffsrechten») oder die Route vollständig im Gebiet eines anderen Mandanten liegt. Hier löst das System für diese Mandanten eine G-Pendenz aus.

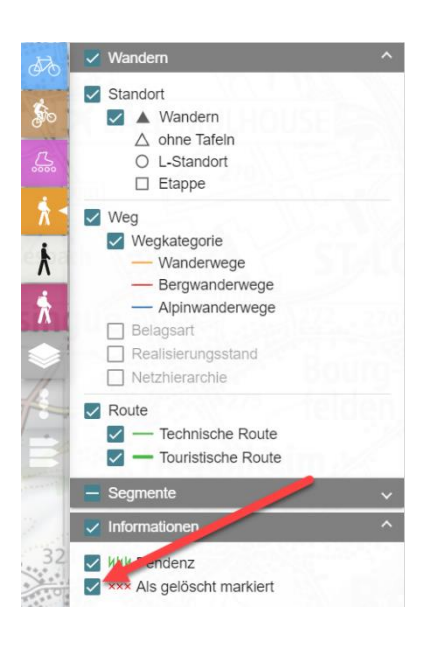

In der Legende der LV-Themen im Bereich **«Informationen»** besteht die Möglichkeit, die als gelöscht markierten Objekte einzublenden.

Abbildung 4-57: Als gelöscht markierte Routen

# T

#### **Hinweis**

Wird eine neu erstellte Route, die noch nie genehmigt wurde, gelöscht, so wird die Route ohne G-Pendenz definitiv gelöscht.

#### **4.5.7.1 Route löschen, genehmigen oder ablehnen**

Das Löschen einer Route ausserhalb des eigenen Zuständigkeitsgebiets oder als Anwender mit eingeschränkten Zugriffsrechten, erfordert die Zustimmung bzw. die Ablehnung der betroffenen Mandanten.

Sobald der letzte betroffene Mandant die G-Pendenz für das Löschen einer Route genehmigt hat, wird die Route von den Wegweisern («Systemvorschlag») entfernt. Die geplanten und reellen Wegweiser («Bereinigt» und «Signalisiert») bleiben jedoch unverändert. Die Pendenz «Standort bereinigen» zeigt an, welche Wegweiser bereinigt werden müssen. Die Pendenz «Route korrekt signalisieren» zeigt an, für welche Route eine Bereinigung der Signalisation erforderlich ist. Wird die Pendenz «Route korrekt signalisieren» auf erledigt gesetzt, löscht das System die Route definitiv.

Wenn ein betroffener Mandant die G-Pendenz für das Löschen ablehnt, so wird die Markierung für das Löschen wieder entfernt.

Der Umgang mit Pendenzen ist in Kapitel [4.15 Pendenzverwaltung](#page-125-0) beschrieben.

#### **4.5.7.2 Standorte bereinigen**

Im nächsten Schritt müssen nun die effektiven Wegweiser bereinigt werden. Diese Arbeit erfolgt im Signalisationseditor (Modus «Signale», siehe Kapitel [4.10 Signalisationseditor\)](#page-87-0). Dabei werden die Pendenzen «Standort bereinigen» behoben.

#### **4.5.7.3 Pendenz «Route korrekt signalisieren» erledigen**

Nach erfolgtem Rückbau der Signalisation kann nun die Pendenz «Route korrekt signalisieren» auf erledigt gesetzt werden. Dadurch wird die Route inklusive der RSL definitiv gelöscht. Das System prüft für jeden L-Standort der RSL, ob weitere Routen des gewählten LV-Themas über den L-Standort verlaufen und ob es noch eine Signalisation (Spalten «Bereinigt» und «Signalisiert») für das gewählte LV-Thema gibt. Falls beides nicht zutrifft, so entfernt das System das unterstützte LV-Thema vom L-Standort.

Der Umgang mit Pendenzen ist in Kapitel [4.15 Pendenzverwaltung](#page-125-0) beschrieben.

#### **4.5.7.4 P-Standorte löschen**

Im letzten Arbeitsschritt können nun nicht mehr verwendete P-Standorte gelöscht werden. Dieser Schritt ist wiederum Teil der Arbeiten an der Signalisation.

Der letzte P-Standort lässt sich nur mit der Funktion «L-Standort löschen» löschen.

#### **4.5.8 Änderungen zurücksetzen**

Mit dieser Funktion werden noch nicht freigegebene bzw. noch nicht genehmigte Anpassungen an einer Route zurückgesetzt.

- 1) Wählen Sie den Modus «Routen».
- 2) Selektieren Sie die gewünschte Route.
- 3) Wählen Sie die Funktion «Änderungen zurücksetzen» im Menü **«Route»**.

Das System zeigt eine Sicherheitsabfrage an.

4) Bestätigen Sie die Sicherheitsabfrage.

Das System setzt die noch nicht freigegebenen bzw. noch nicht genehmigten Anpassungen der gewählten Route auf den ursprünglichen Stand zurück.

Es wird geprüft, ob durch das Zurücksetzen und anderen zwischenzeitlich erfolgten Änderungen (zum Beispiel durch neue Routen) neue Kreuzungen entstanden sind. Falls erforderlich werden dann neue L-Standorte automatisch vom System eingefügt.

### **4.6 Routen-Standortliste**

Für das Thema Winter steht diese Funktion nicht zur Verfügung.

Um die RSL einer Route anzuzeigen, selektieren Sie die Route und klicken im Modus «Routen» oder «Signale» auf den Button «RSL» in der Legende.

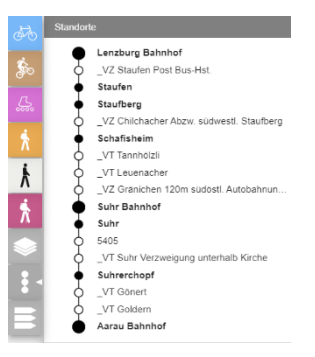

Abbildung 4-58: RSL anzeigen

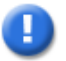

#### **Hinweis**

Die RSL wird immer basierend auf dem genehmigten Verlauf der Route berechnet und angezeigt. Falls die Route geändert wird, kopiert das System den genehmigten Verlauf in die Planungs-Version. Der genehmigte Verlauf und damit auch die RSL bleiben unverändert. Erst wenn der Routenverlauf genehmigt wird, wird der genehmigte Verlauf mit dem Planungs-Verlauf ersetzt und die RSL neu berechnet.

Jeder L-Standort auf der Route entspricht einem Eintrag in der RSL. Dabei ist ein L-Standort durch den Standortnamen gekennzeichnet.

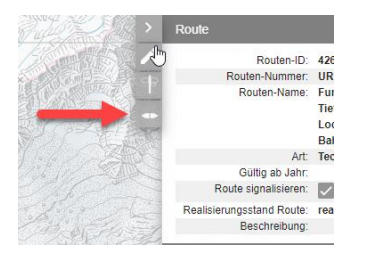

Die Wegweiserbeschriftung (WWB) zu einem Standort wird mit dem Wegweiser-Button am linken Rand der Quickinfo der Route oder des Standorts angezeigt.

Damit der Button aktiv ist, müssen eine Route und ein Standort auf der Route selektiert sein.

Abbildung 4-59: WWB anzeigen

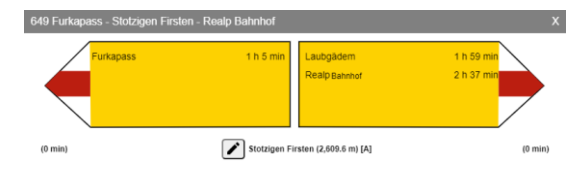

Abbildung 4-60: WWB

Für beide Richtungen der Route vergibt das System pro L-Standort eine Standortkategorie. Das System vergibt die Standortkategorien wie folgt:

- **Standortkategorie A** am Anfang und Ende einer Route (in der RSL als grosser ausgefüllter Kreis dargestellt)
- **Standortkategorie B** am Anfang und Ende einer TS auf einer Route (in der RSL als kleiner ausgefüllter Kreis dargestellt)
- **Standortkategorie C** bei Kreuzungen von Wanderrouten oder von Routen der roten LV-Arten (in der RSL als nicht ausgefüllter Kreis dargestellt)

Für die LV-Themen Wandern und Wandernahen Angebote gibt es die folgenden zusätzlichen Regeln:

- Gibt es bei einem L-Standort mindestens eine Route, welche keine Zubringerroute ist und die Standortkategorie A aufweist, so werden alle weiteren Routen, welche nicht die Standortkategorie A oder B aufweisen, vom System auf die Standortkategorie B gesetzt.
- Gibt es bei einen L-Standort mindestens eine Route, welche die Standortkategorie B aufweist, so werden alle weiteren Routen, welche nicht die Standortkategorie A oder B aufweisen, vom System auf die Standortkategorie B gesetzt.

Bezüglich der Signalisation einer Route in eine Richtung haben die Standortkategorien folgende Auswirkungen:

Wandern/Wandernahe Angebote (technische Routen):

• Bezogen auf einen Standort werden alle folgenden Standorte der Standortkategorie A bis zum Erreichen des jeweiligen Standorts signalisiert.

- Bezogen auf einen Standort ist der nächste Standort der Standortkategorie A oder B das Nahziel. Dieses wird so lange signalisiert, bis es erreicht ist.
- Ein Standort der Standortkategorie C wird nie signalisiert.
- Bei Wandern: Die Wegkategorie (Spitze des Wegweisers) wird pro zu beschriftenden Standort durch den Weg mit der höchsten Anforderung (Bergwandern vor Wandern) auf der Route zum zu beschriftenden Standort bestimmt. Bei alpinen Routen sind alle Ziele der Routen gleich gekennzeichnet (blau-weissblaue Spitze).

Wandern/Wandernahe Angebote (touristische Routen, Laufwege, Hindernisfreie Wege):

- Es werden keine Standorte signalisiert, sondern nur die Route (Routenfeld).
- Bei Wandern: Die Wegkategorie (Spitze des Wegweisers) wird durch den Weg mit der höchsten Anforderung (Bergwandern vor Wandern) auf der Route zum nachfolgenden Standort bestimmt. Es gibt keine alpine touristische Route.

Rote LV-Themen:

- Der nächste Standort der Standortkategorie A, bezogen auf einen Standort, wird bis zum Erreichen des Standorts signalisiert.
- Liegt der nächste Standort der Standortkategorie B vor dem nächsten Standort der Standortkategorie A, so werden beide Standorte signalisiert.
- Ein Standort der Standortkategorie C wird nie signalisiert.

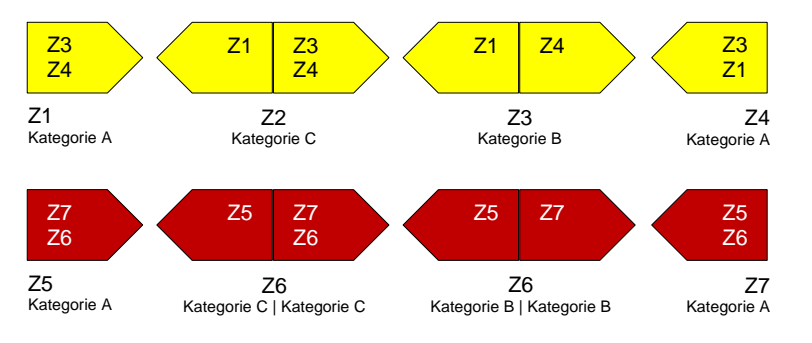

Abbildung 4-61: RSL: Signalisation der Standortkategorien A, B und C

**Hinweis**

Bei den roten LV-Themen gibt es Gebiete (zum Beispiel Ortschaften), die über mehrere L-Standorte mit gleichem Namen verfügen. Mit der Bereinigung der Standortkategorie (auf den WWB) kann erreicht werden, dass solche Gebiete in beide Richtungen jeweils in Bezug auf den ersten L-Standort im Gebiet signalisiert werden.

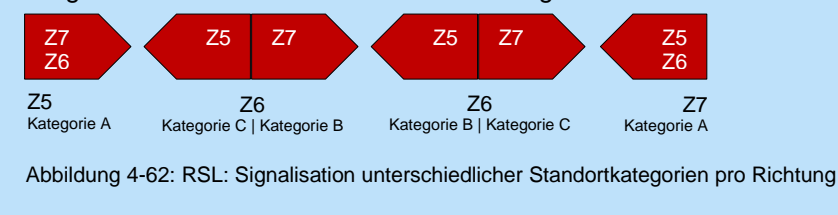

Der erste Standort hat eine Tafel in Richtung Start–Ziel, der letzte Standort eine Tafel in Richtung Ziel–Start. Alle weiteren Standorte haben, sofern die Route in beide Richtungen gleich verläuft, je zwei Tafeln (Start–Ziel und Ziel–Start).

Ziel der WWB ist es, die Zeiten und Distanzen klar auszuweisen (Wegweiser mit Ziel- und Zeit- bzw. Distanzangaben) und allfällige Abweichungen von berechneten Zeiten / Distanzen

zu den signalisierten Zeiten / Distanzen (manuelle Übersteuerung der berechneten Werte) aufzuzeigen.

Tafeln, die in Richtung der TS zeigen und dadurch in der Realität nicht existieren, sind grau. Die Zeit bzw. Distanz zum anderen Ende der TS ist mit 0 (null) angegeben.

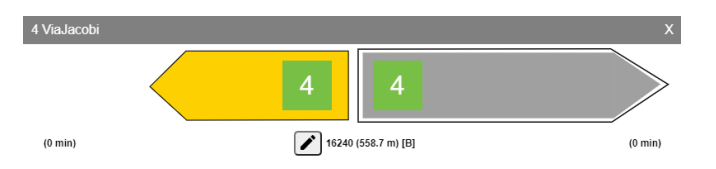

Abbildung 4-63: Darstellung einer Überbrückung in der RSL

Zudem dient die RSL der Navigation. Ein Klick auf einen Eintrag in der RSL selektiert den entsprechenden Standort im Kartenfenster.

Ein Klick auf einen Signalisationsstandort, der auf der Route liegt, die in der RSL angezeigt wird, selektiert den entsprechenden Eintrag in der RSL.

Eine Tafel in der WWB enthält eine Wegweiserbeschriftung, die sich je nach LV-Thema aus ein bis vier Zielwegweisereinträgen zusammensetzen kann.

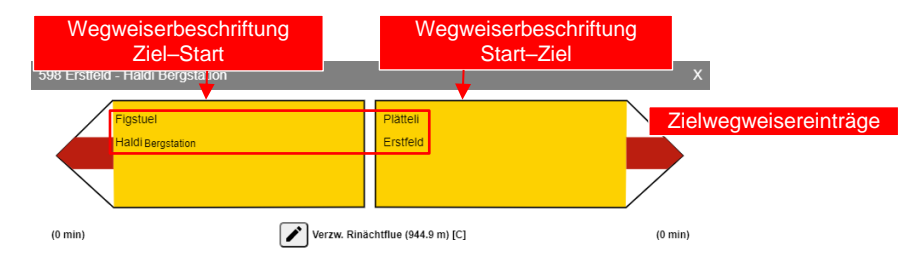

Abbildung 4-64: Navigation über die RSL

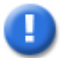

#### **Hinweis**

Beim Wandern und den Wandernahen Angeboten enthält ein Zielwegweiser nur dann eine Zeitangabe, wenn es sich um einen Standort der Standortkategorie A oder B handelt oder wenn auf dem L-Standort definiert wird, dass ein C-Standort Zeitangaben haben soll.

#### **4.7 Etappen**

Für das Thema Winter stehen die in diesem Kapitel beschriebenen Funktionen nicht zur Verfügung.

Die Funktionen für Etappen sind nur über die WWB aufrufbar.

Etappen können nur für touristische Routen festgelegt werden. Zum LV-Thema Wandernahe Angebote können keine Etappen festgelegt werden. Sie sind vorwiegend für SchweizMobil und Schweizer Wanderwege für die Vermarktung der Routen von Bedeutung.

Beim Erstellen einer touristischen Route wird immer automatisch eine Etappe angelegt. Der Etappenstart der ersten oder einzigen Etappe einer touristischen Route ist nicht abwählbar, damit gewährleistet ist, dass eine touristische Route immer mindestens eine Etappe hat.

Bei touristischen Routen werden die beiden Felder «Etappe-Start» und «Etappe-Ziel» angezeigt.

Das Feld «Kondition» zeigt die Kondition der Etappe, auf der der ausgewählte Standort liegt, an.

In der Quick-Info wird im Feld «Kondition» der Mittelwert über die Konditionen aller Etappen einer ausgewählten touristischen Route respektive die Kondition einer ausgewählten technischen Route angezeigt. Alle genannten Felder werden vom System automatisch berechnet und sind ReadOnly.

Etappenziele basieren auf dem genehmigten Verlauf einer Route und können nur auf L-Standorten abgesetzt werden, die für beide Richtungen (Start–Ziel und Ziel–Start) gültig sind.

Das Erstellen von Etappen einer Route kann nur ein Mandant vornehmen, durch dessen Gebiet die Route verläuft. Eine Änderung von Etappen erfolgt zudem implizit, wenn der Verlauf einer Route, welche Etappen aufweist, geändert wird.

Etappen sind in der RSL ersichtlich. Dort sind die Etappen-Start-Standorte als Quadrate dargestellt (siehe 1). Die weiteren Angaben zu den Etappen sind in der WWB ersichtlich (nur im Bearbeitungsmodus, siehe 2).

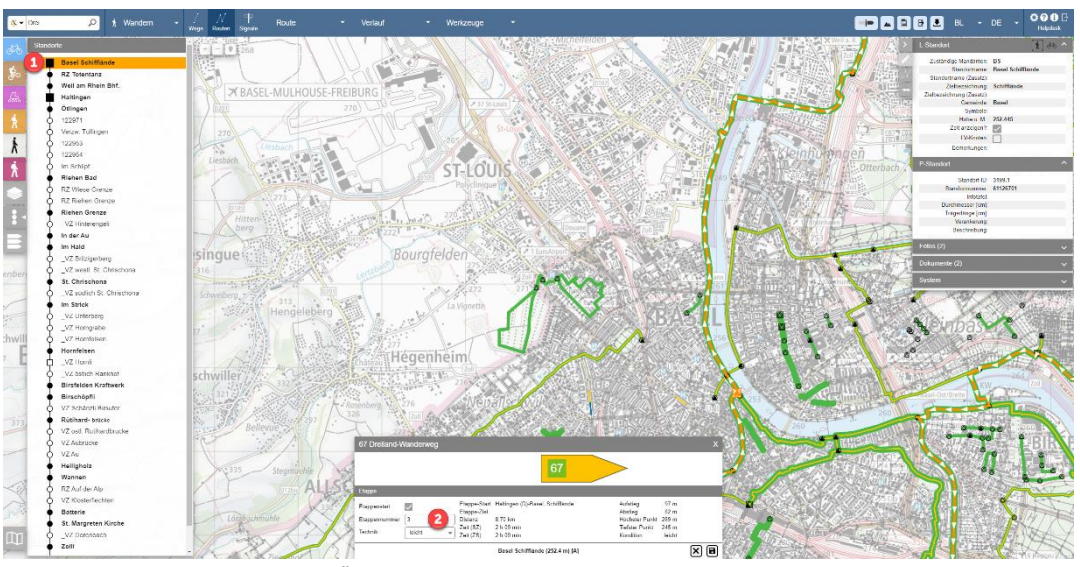

Abbildung 4-65: Darstellung einer Überbrückung in der RSL

# **Hinweis**

Das System vergibt die Etappennummern anhand der nächsten freien Nummer. Die Etappennummer kann überschrieben werden.

Dies ist zum Beispiel notwendig, um Varianten und Nebenrouten dieselbe Etappennummer zuzuweisen, wie sie die Etappe auf der Hauptroute hat, von welcher die Variante bzw. Nebenroute weggeht.

Etappen sind im Kartenfenster nicht sichtbar. Sie werden jedoch beim Export als Geometrie (Verlauf) exportiert.

In der Kartenansicht wird der Startpunkt einer Etappe als Quadrat um den L-Standort angezeigt. Dabei kann es sich um den Etappen-Start einer oder mehrerer Routen einer beliebigen LV-Art handeln.

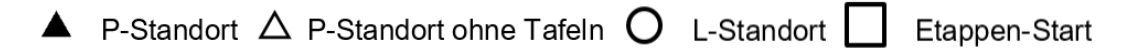

Anpassungen an den Etappen lösen keine G-Pendenz aus. Um SchweizMobil und Schweizer Wanderwege die Kontrolle über die Etappierung ihrer Routen dennoch zu ermöglichen, löst das System bei Etappenänderungen eine T-Pendenz für SM bzw. SWW aus. Alle anderen Mandanten erhalten keine solche Pendenz.

#### **4.7.1 Etappe erstellen**

Um eine Etappe zu erstellen, benötigen Sie die Rolle «Anwender» für das gewünschte LV-Thema.

- 1) Wählen Sie den Modus **«Routen»** oder **«Signale»**.
- 2) Selektieren Sie die gewünschte touristische Route.
- 3) Blenden Sie die RSL mit dem Button «RSL» in der Legende ein.
- 4) Selektieren Sie in der RSL den Standort, an dem Sie ein Etappenziel setzen wollen. Falls noch keine Etappen bestehen und Sie eine einzelne Etappe erstellen wollen, die über die gesamte Länge der Route geht, wählen Sie den ersten L-Standort.

Das System zeigt die WWB des gewählten Standorts an.

5) Wechseln Sie mit dem «Bearbeiten»-Button in den Bearbeitungsmodus der WWB.

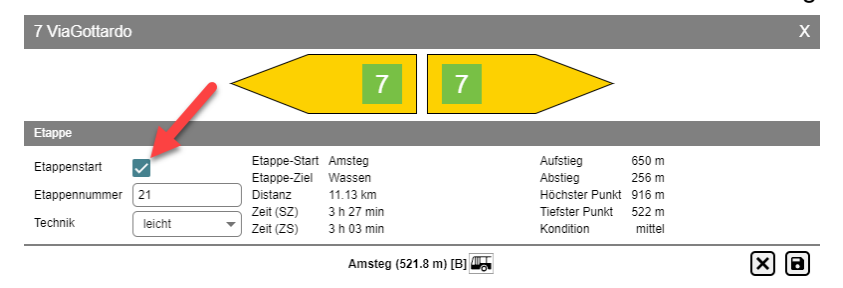

#### Abbildung 4-66: Etappe erstellen

6) Markieren Sie die Checkbox «Etappenstart».

Falls die Route noch keine Etappen aufweist und der erste L-Standort gewählt wurde, legt das System eine neue Etappe über die gesamte Länge der Route an und setzt diese als aktive Etappe.

Falls die Route noch keine Etappen aufweist und der L-Standort zwischen Start und Ende der Route liegt, legt das System zwei neue Etappen an. Das System setzt die zweite Etappe als die aktive Etappe.

Falls es bereits eine Etappierung gibt, unterteilt das System die Etappe mit dem gewählten Standort. Die vorangehende Etappe wird gekürzt. Die neue Etappe folgt unmittelbar danach. Die neue Etappe ist die aktive Etappe.

Das System vergibt die Etappennummern (nächsten freien Nummern) für die neue Etappe. Falls es die erste Etappe einer Route ist, werden zwei Etappen gebildet und zwei Etappennummern vergeben.

- 7) Falls notwendig korrigieren Sie die Etappennummer. Die Etappennummern müssen pro Route eindeutig sein. Falls gewünscht, ändern Sie weitere Merkmale der Etappe.
- 8) Speichern Sie die Etappe.

Falls ein Kanton die Etappierung einer Route von SM oder SWW ändert, löst das System eine T-Pendenz «Etappen überprüfen» für SM bzw. SWW aus.

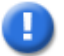

#### **Hinweis**

Wenn Sie bei einer Route mit mehreren Etappen eine neue Etappe erstellen, die nicht die letzte bestehende Etappe teilt, so stimmt die Nummerierung der Etappen nicht mehr und muss manuell korrigiert werden.

#### **4.7.2 Etappe ändern**

Um eine Etappe zu ändern, benötigen Sie die Rolle «Anwender» für das gewünschte LV-Thema.

Wenn Sie den Etappenstart an einen anderen Standort verschieben wollen, dann löschen Sie die Etappe und erstellen am anderen Standort eine neue Etappe.

Wenn Sie Attribute einer Etappe ändern wollen, dann gehen Sie wie folgt vor:

- 1) Wählen Sie den Modus **«Routen»** oder **«Signale»**.
- 2) Selektieren Sie die gewünschte Route.
- 3) Blenden Sie die RSL mit dem Button «RSL» in der Legende ein.
- 4) Selektieren Sie in der RSL den Etappenstart der Etappe, die Sie ändern wollen. Das System zeigt die WWB des gewählten Standorts an.
- 5) Wechseln Sie mit dem «Bearbeiten»-Button in den Bearbeitungsmodus der WWB.
- 6) Wählen Sie die Funktion **«Etappe ändern»** im Hauptmenü. Das System zeigt eine Dialogmaske für das Ändern der Eigenschaften der Etappe an.
- 7) Ändern Sie die gewünschten Attribute und speichern Sie die Änderungen. Die Etappennummer muss eindeutig sein. Dies wird vom System aber nicht überprüft.
- 8) Falls ein Kanton die Etappierung einer Route von SM oder SWW ändert, löst das System eine T-Pendenz «Etappen überprüfen» für SM bzw. SWW aus.

#### **4.7.3 Etappe löschen**

Um eine Etappe zu löschen, benötigen Sie die Rolle «Anwender» für das gewünschte LV-Thema.

- 1) Wählen Sie den Modus **«Routen»** oder **«Signale»**.
- 2) Selektieren Sie die gewünschte Route.
- 3) Blenden Sie die RSL mit dem Button «RSL» in der Legende ein.
- 4) Selektieren Sie in der RSL den Etappenstart der Etappe, die Sie ändern wollen.
- 5) Das System zeigt die WWB des gewählten Standorts an.
- 6) Entfernen Sie das Häkchen bei der Checkbox «Etappenstart» und drücken Sie den «Speichern»-Button.
- 7) Das System löscht die Etappe.

Falls es sich um die einzige Etappe handelt, verfügt die Route danach über keine Etappen mehr.

Falls es sich um die erste Etappe handelt, fasst das System die erste und die zweite Etappe zusammen.

Falls es sich nicht um die erste Etappe handelt, fasst das System die vorangehende Etappe mit der gelöschten Etappe zusammen.

Falls ein Kanton die Etappierung einer Route von SM oder SWW ändert, löst das System eine T-Pendenz «Etappen überprüfen» für SM bzw. SWW aus.

# **4.8 Höhenprofil anzeigen**

Ein Höhenprofil kann für eine Route oder eine Etappe angezeigt werden.

1) Wählen Sie den Modus «Routen».

- 2) Selektieren Sie die Route.
- 3) Wählen Sie die Funktion «Höhenprofil» in der Toolbar.

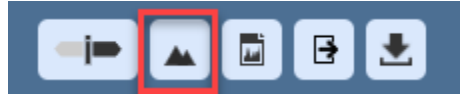

Sie können die Selektion auch erst nach dem Aufruf der Funktion «Höhenprofil» vornehmen oder eine bestehende Selektion ändern.

4) Das System zeigt das Höhenprofil in die gewählte Richtung (Start–Ziel oder Ziel–Start) an.

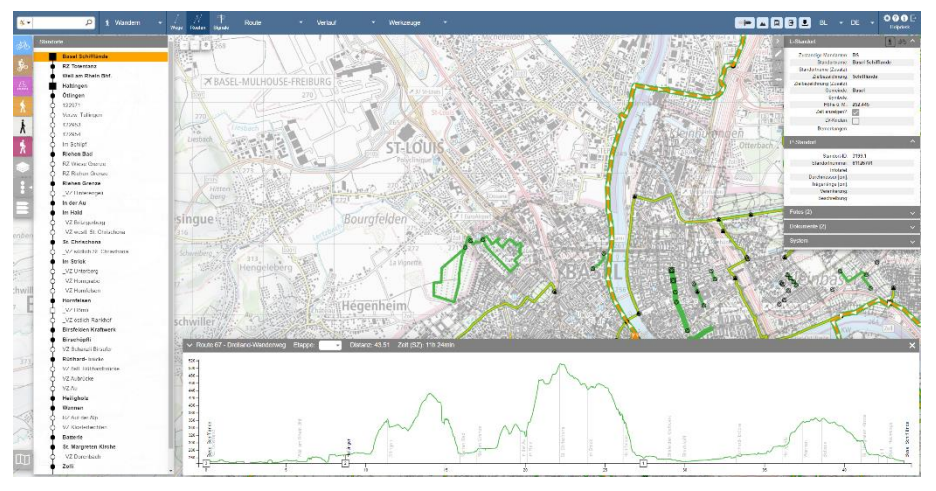

Abbildung 4-67: Höhenprofil

Bei der Selektion einer Route zeigt das System zusätzlich die Standorte der Kategorie A und B sowie, falls vorhanden, die Etappenziele (Quadrate auf der X-Achse) an.

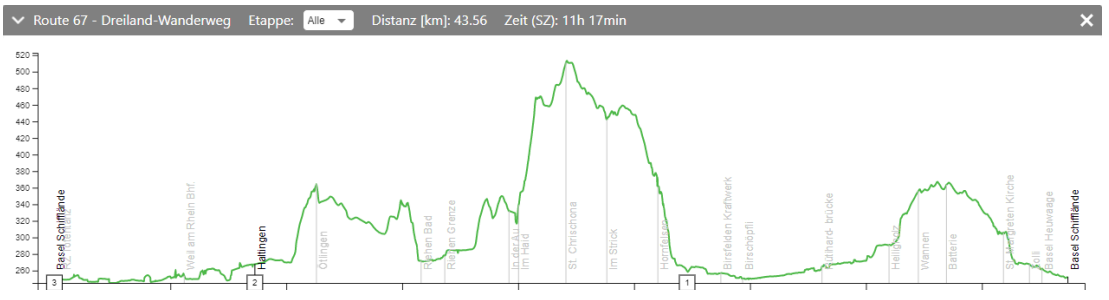

Abbildung 4-68: Höhenprofil einer Route

In der Dropdown-Liste oberhalb des Höhenprofils können Sie eine Etappe wählen und so auf die Anzeige einer einzelnen Etappe umschalten.

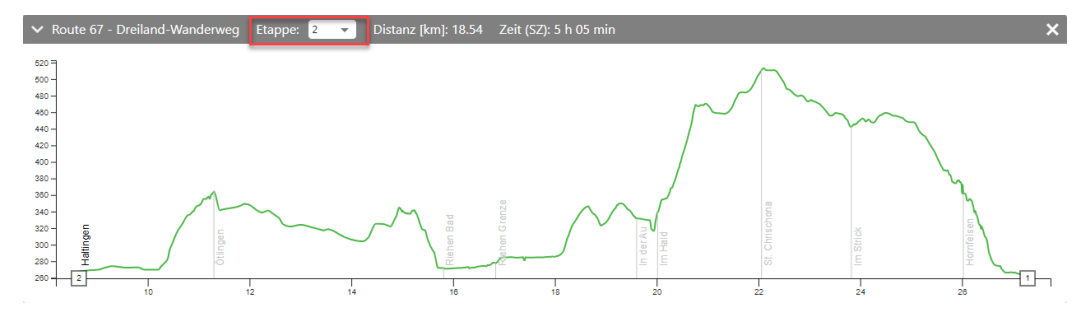

Abbildung 4-69: Höhenprofil einer Route

Das System zeigt im oberen Balken immer die Distanz in die gewählte Richtung an und beim gewählten LV-Thema Wandern oder Wandernahe Angebote zusätzlich die Wanderzeiten für den Hin- oder den Rückweg.

# **4.9 Signalisation bewirtschaften**

Der Modus «Signale» enthält alle Funktionen, welche für die Erstellung und Pflege der Signalisation von Routen notwendig sind. Zentral sind folgende Begriffe:

• **Logische Signalisationsstandorte (L-Standorte):** Ein L-Standort ist ein virtuelles Konstrukt, das eine zu signalisierende Situation mit Routen repräsentiert und in der Regel durch einen, bei komplexen Situationen (z. B. bei einem Kreisel) durch mehrere nahe beieinanderliegende Knoten auf der Basisgeometrie repräsentiert wird.

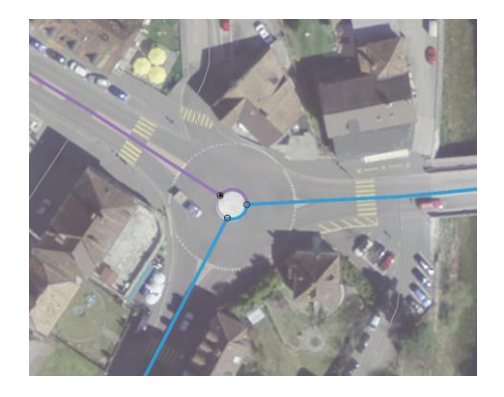

- **O** Knoten eines L-Standorts
- $\triangle$  P-Standort ohne Tafeln
- **A** P-Standort

Abbildung 4-70: L-Standort

Ein L-Standort ist durch eine Standortnummer, einen Standortnamen (Name auf dem Standortfeld eines Wegweisers, sofern der Wegweiser über ein Standortfeld verfügt) und eine Zielbezeichnung (Name des Ziels auf einer Tafel) gekennzeichnet.

• **Physische Signalisationsstandorte (P-Standorte):** Ein P-Standort ist ein Wegweiserstandort mit Befestigungsvorrichtung und einer Position sowie mehreren Tafeln. Er gehört zu einem L-Standort und signalisiert eine zu diesem L-Standort gehörende Situation oder zumindest einen Teil davon. Zu einem L-Standort können mehrere P-Standorte erfasst werden. Zum Beispiel kann eine Kreuzung zur Signalisation einer oder mehrerer Routen in eine bestimmte Richtung ein Vorwegweiser und ein Zielwegweiser enthalten.

Auf einem P-Standort kann festgelegt werden, welche Routen signalisiert werden sollen.

• **Routen-Standortliste (RSL):** Die RSL einer Route wird durch die Folge der L-Standorte, die auf der Route liegen, gebildet (für das Thema Winter steht diese Funktion nicht zur Verfügung).

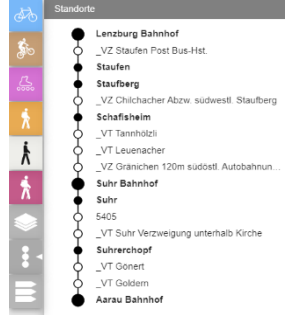

Abbildung 4-71: RSL (Wandern)

• **Wegweiserbeschriftung (WWB):** Die WWB einer Route an einem bestimmten L-Standort in eine der beiden Richtungen erfolgt anhand von Regeln. Beim Wandern und den Wandernahen Angeboten besteht eine davon darin, dass eine Tafel aus maximal vier Zeilen (Zielangaben), bei den roten LV-Themen aus maximal zwei Zeilen (Zielangaben) besteht. Für das Thema Winter steht die Funktion «Wegweiserbeschriftung (WWB)» nicht zur Verfügung.

Eine WWB kann geändert (Standortkategorie, Zeit bzw. Distanz zum nächsten Standort) und angepasst werden (Zielbezeichnung übersteuern, Symbole hinzufügen oder entfernen). Zusätzliche Ziele (Zwischenziele) können ergänzt werden.

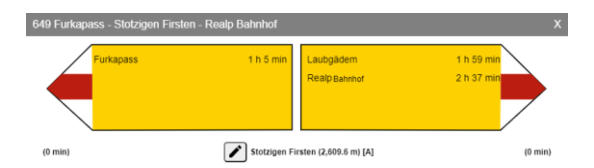

Abbildung 4-72: WWB für Wandern

Die Ziele mit den Wegkategorien «Wanderweg» oder «Bergwanderweg» werden auf einer gelben Tafel angezeigt, die Ziele mit Wegkategorie «Alpinwanderweg» auf einer blauen Tafel.

Damit kann eine WWB (fiktive Signalisation einer einzelnen Route an einem Standort) Ziele, die auf eine gelbe Tafel gehören, und Ziele, die auf eine blaue Tafel gehören, aufweisen. Bei der Anzeige einer WWB werden in diesem Fall zwei Tafeln angezeigt.

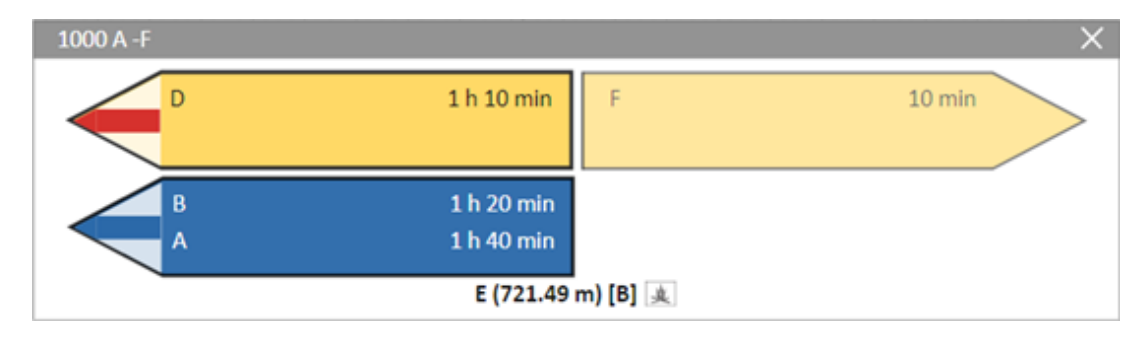

Abbildung 4-73: WWB mit alpinem Routenverlauf

Bei einem Klick auf die WWB bleiben die Tafeln erhalten.

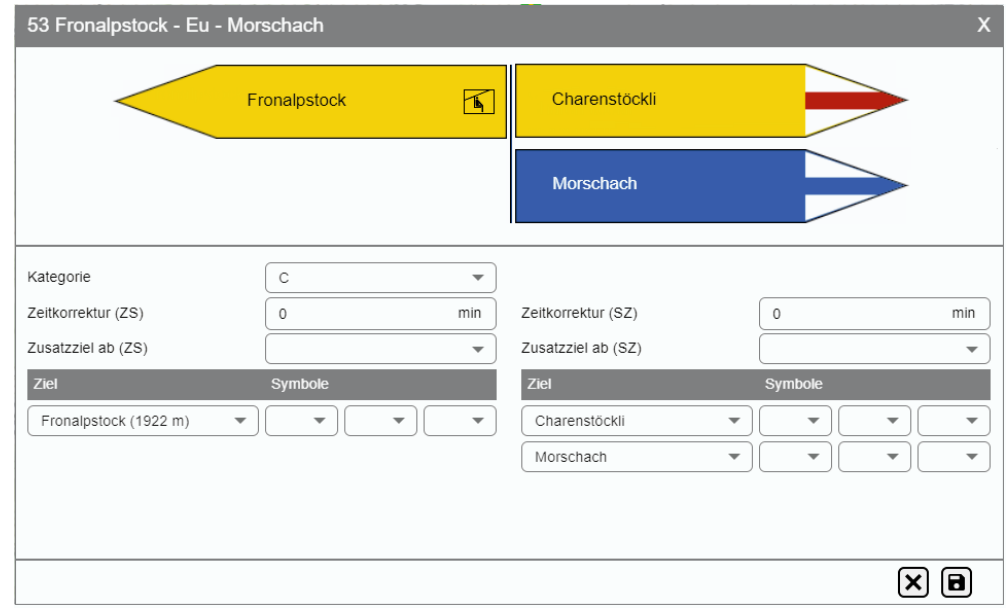

Abbildung 4-74: WWB im Editiermodus

Ziele für Wandernahe Angebote werden auf weiss hinterlegten Tafeln angezeigt.

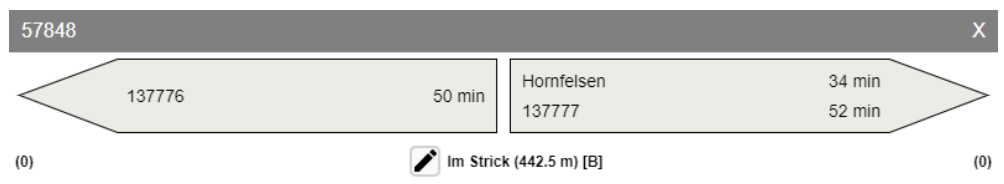

Abbildung 4-75: WWB Wandernahe Angebote mit grauen Tafeln

• **Signalisationseditor:** Das System nimmt für einen P-Standort die zu signalisierenden Routen oder Richtungen und generiert, basierend auf der VSS-Norm SN 640 829a, aus dessen WWB den Wegweiser (Tafeln, Winkel, Reihenfolge). Auf der Basis dieses Systemvorschlags (Spalte «Systemvorschlag») kann nun der gewünschte Wegweiser definiert werden (Spalte «Bereinigt»). Dem gegenüber kann der aktuelle Wegweiser (Spalte «Signalisiert») gestellt werden. Für das Thema Winter steht der Signalisationseditor nicht zur Verfügung.
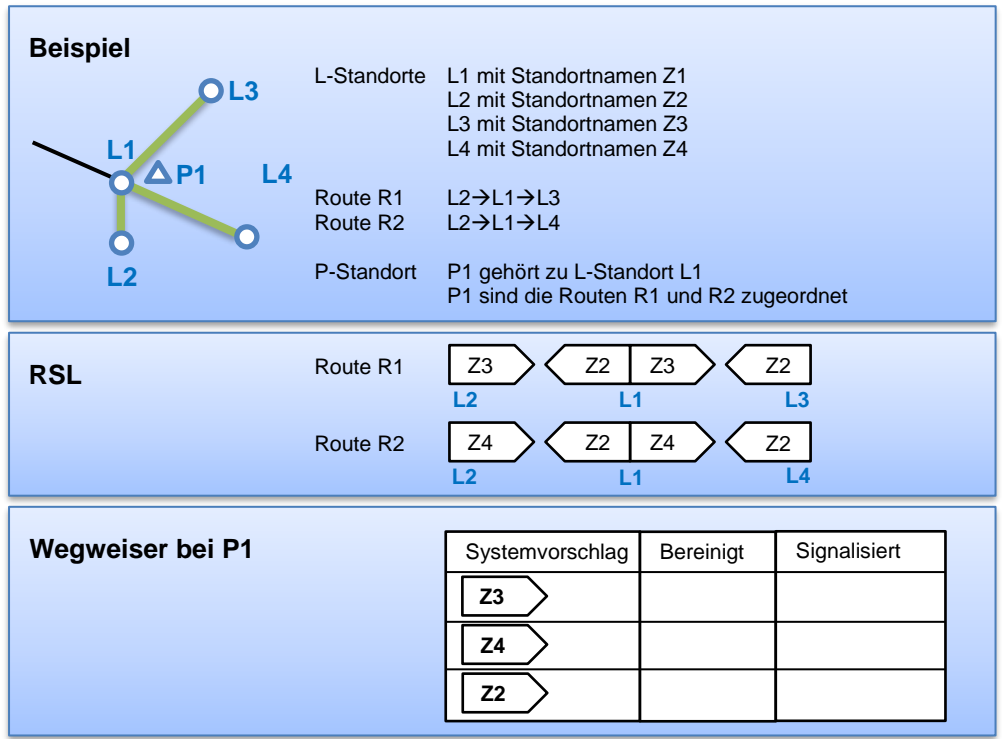

Abbildung 4-76: Beispiel für Signalisation bewirtschaften

Die Zugriffsrechte (erstellen, ändern, löschen) auf L-Standorte und P-Standorte sind auf die Mandanten des L-Standorts (entspricht den Mandanten der Routen, die über den L-Standort verlaufen) eingeschränkt.

Für die gesamte Signalisation gibt es nur eine Pendenz «Signalisation prüfen». Diese wird vom System immer dann angelegt, wenn sich etwas ändert, das Einfluss auf die Signalisation eines P-Standorts hat. Das Beheben dieser Pendenz ist nur möglich, wenn die geplante Signalisation («Bereinigt») und die Ist-Signalisation («Signalisiert») im Signalisationseditor identisch sind.

Da das Herstellen der Signalisation mit Kosten verbunden ist, sind für diesen Schritt die Zugriffsrechte auf den zuständigen Mandanten (gegeben durch das Gebiet) eingeschränkt.

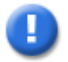

### **Hinweis**

Um einen raschen Überblick über P-Standorte mit Pendenzen zu haben, schalten Sie den Pendenzlayer in der Legende auf sichtbar.

### **4.9.1 L-Standorte**

Das System legt bei der Genehmigung einer Route die minimal nötigen L-Standorte an. Die Lage eines L-Standorts ist in der Regel durch einen, bei komplexen Situationen durch mehrere zusammengehörende Knoten auf der Basisgeometrie bestimmt. Das Zusammenfassen von mehreren Knoten zu einem L-Standort ist bei komplexen Situationen wie zum Beispiel bei Kreiseln notwendig.

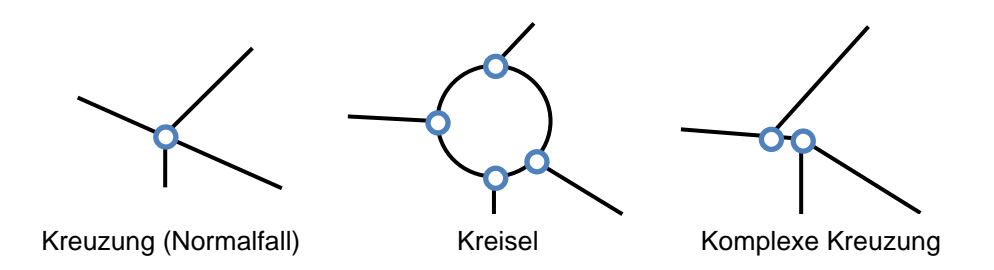

Abbildung 4-77: Positionen eines L-Standorts

Das System legt L-Standorte nach den folgenden Kriterien an:

- Am Anfang und Ende einer Route
- Am Anfang und Ende einer TS, die Teil einer Route ist
- Bei Kreuzungen/Verzweigungen von Wanderrouten, die im Status «Genehmigt» sind
- Bei Kreuzungen/Verzweigungen von Routen der roten LV-Themen, die im Status «Genehmigt» sind

Der L-Standort gilt nur für die LV-Themen, für welche eine dieser Bedingungen zutrifft.

#### **Beispiel:**

Über den L-Standort L1 verlaufen zwei Wanderrouten und eine FäG-Route. Zudem startet eine MtB-Route auf L1.

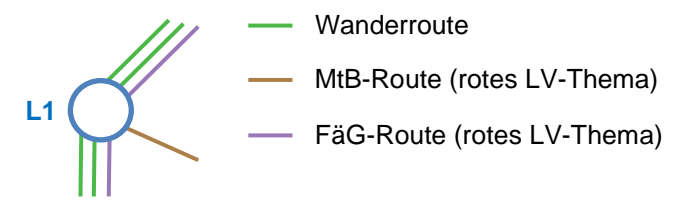

### **Ergebnis:**

Der L-Standort L1 gilt für die LV-Themen MtB und FäG (nicht für Velo, nicht für Wandern und nicht für Wandernahe Angebote).

Abbildung 4-78: Beispiele für LV-Arten eines L-Standorts

Zu jedem neuen L-Standort legt das System einen P-Standort an und ordnet diesem alle Routen des vom L-Standort berücksichtigten LV-Themas zu.

L-Standorte und P-Standorte können in der Legende pro LV-Thema ein- und ausgeblendet werden.

### **4.9.1.1 L-Standort erstellen**

Um einen L-Standort zu erstellen, benötigen Sie die Rolle «Anwender» für das gewünschte LV-Thema.

- 1) Wählen Sie den Modus **«Signale»**.
- 2) Rufen Sie die Funktion «L-Standort»  $\rightarrow$  «L-Standort erstellen» auf.

Das System zeigt den Assistenten zum Erfassen eines L-Standorts an.

3) Wählen Sie eine Position auf der Route. Es muss sich dabei um einen Knoten (Start oder Ende eines Segments) handeln.

Liegt an der gewünschten Position kein Knoten der Basisgeometrie vor, so muss das Segment an der entsprechenden Position gesplittet werden.

Erlaubt sind Splits im Zusammenhang mit der Signalisation nur, wenn der gewünschte Anfang bzw. das gewünschte Ende einer Route mehr als 50 m vom Knoten entfernt ist.

Ist die gewählte Position nicht wie gewünscht, können Sie die Position erneut wählen.

4) Klicken Sie auf **>.**

Das System prüft die Zugriffsrechte und zeigt bei unzureichender Berechtigung eine Meldung an.

5) Erfassen Sie die Eigenschaften des L-Standorts und des P-Standorts.

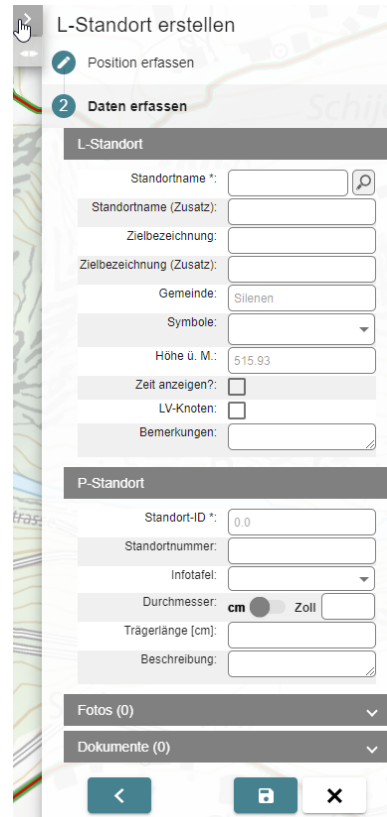

Abbildung 4-79: L-Standort erstellen

Der Standortname ist ein Pflichtfeld. Mit dem «Lupe»-Button kann nach Flurnamen von swisstopo im Umkreis der gewählten Standort-Position gesucht werden.

Das Attribut «Standortname (Zusatz)» ist der Teil des Standortnamens, der bei der Signalisation für Wandern/Wandernahe Angebote auf einer Tafel kleiner geschrieben wird (2 cm statt 3 cm).

Die Zielbezeichnung ist nur dann zu erfassen, wenn sie vom Standortnamen abweicht. Für Wandern/Wandernahe Angebote gibt es das ergänzende Attribut «Zielbezeichnung (Zusatz)» für den Teil des Namens, der kleiner geschrieben wird (2 cm statt 3 cm).

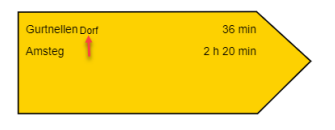

Abbildung 4-80: Wegweiser

Erfassen Sie Symbole für die Anschlüsse des öffentlichen Verkehrs und weitere Merkmale des Ortes (Restaurant, Unterkunft, Aussichtspunkt, Feuerstelle).

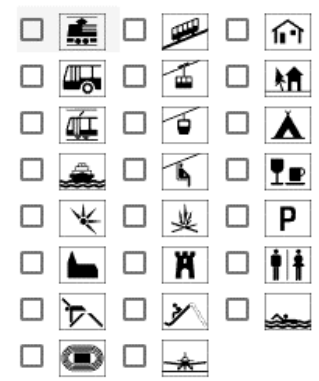

Abbildung 4-81: L-Standort erstellen – Symbole

Mit der Checkbox «Zeit anzeigen» können Sie bei L-Standorten, die für alle Wanderrouten die Standortkategorie C aufweisen, entscheiden, ob die Zeit angezeigt wird oder nicht. Der Standardwert ist nicht markiert, d. h. er wird nicht angezeigt.

6) Klicken Sie auf «Speichern».

Das System legt den L-Standort an.

Das System vergibt dem L-Standort eine Nummer.

Das System ermittelt die Höhe über Meer.

Das System ermittelt den zuständigen Mandanten.

Das System legt zum L-Standort einen P-Standort an. L-Standort und P-Standort haben die gleiche Position.

Das System vergibt dem P-Standort die Trägernummer 1.

Das System ordnet dem P-Standort in Abhängigkeit des gewählten LV-Themas alle Routen (Wandern, Wandernahe Angebote oder rote LV-Themen) zu.

Das System berechnet die RSL für alle Routen (Soll-Verläufe), die über den L-Standort verlaufen.

Das System merkt sich alle P-Standorte, für welche sich eine WWB ändert, für die spätere Berechnung des Systemvorschlags der Signalisation.

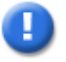

### **Hinweis**

Erstellen Sie für Bestätigungswegweiser für die roten LV-Themen keine neuen L-Standorte, sondern verwenden Sie dafür den am nächsten gelegenen L-Standort. Erstellen Sie einen P-Standort an der gewünschten Position.

### **4.9.1.2 L-Standort ändern**

Um die Eigenschaften eines L-Standorts zu ändern, benötigen Sie die Rolle «Anwender» für das gewünschte LV-Thema.

- 1) Wählen Sie den Modus **«Signale»**.
- 2) Selektieren Sie den L-Standort, entweder direkt auf der Karte oder über die RSL.

Das System zeigt die Quickinfo des Standorts an.

Das System prüft die Zugriffsrechte. Bei unzureichender Berechtigung erscheint der «Bearbeiten»-Button (Bleistift) nicht.

3) Drücken Sie auf den «Bearbeiten»-Button (Bleistift).

Das System zeigt die Quickinfo im Bearbeitungsmodus mit den aktuellen Eigenschaften des Standorts an.

- 4) Ändern Sie die gewünschten Daten.
- 5) Klicken Sie auf «Speichern».

Das System berechnet die RSL für alle Routen (Soll-Verläufe), die über diesen L-Standort verlaufen.

Das System merkt sich dabei alle P-Standorte, für welche sich eine WWB ändert.

Das System optimiert diese P-Standorte neu.

### **4.9.1.3 Knoten entfernen**

Ein L-Standort kann mehrere Knoten umfassen. In der Regel ist dies bei Kreiseln und komplexen Kreuzungen der Fall, um die verzweigenden Routen zu bündeln und auf einem gemeinsamen Wegweiser signalisieren zu können.

Ein Sonderfall von mehrfachen Knoten wird durch die Schnittstelle S3 (jährliche Integration der durch swisstopo vorgenommenen Bereinigungen des TLM-Datensatzes) verursacht. Es gibt Fälle, bei denen das System nicht eindeutig entscheiden kann, wohin ein L-Standort verschoben werden muss. In diesen Fällen entsteht ein L-Standort mit Knoten an den möglichen Positionen. Diese Fälle müssen Sie jeweils manuell bereinigen. Das Migrationsprotokoll von S3 enthält eine Liste dieser Positionen.

- 1) Wählen Sie den Modus «Signale».
- 2) Selektieren Sie den L-Standort (mit mehreren Knoten) entweder direkt auf der Karte oder über die RSL.
- 3) Rufen Sie die Funktion «L-Standort» → «Knoten entfernen» auf. Das System zeigt den Dialog für das Entfernen eines Knotens an.
- 4) Klicken Sie auf «Speichern».
- 5) Das System prüft die Zugriffsrechte und zeigt bei unzureichender Berechtigung eine Meldung an.
- 6) Das System prüft, ob der Knoten entfernt werden darf:
	- a. Es handelt sich nicht um den letzten Knoten eines L-Standorts.
	- b. Es handelt sich nicht um einen Kreisel.
	- c. Nach Entfernen des Knotens führen dieselben Routen über den L-Standort wie vor dem Entfernen des Knotens.
- 7) Das System entfernt den Knoten aus dem L-Standort. Bestehende Etappenziele bleiben erhalten.

#### **4.9.1.4 L-Standorte zusammenführen**

Das Zusammenführen zweier L-Standorte macht vorwiegend bei komplexen Kreuzungssituationen Sinn, wo ein Wegweiser alle Routen, die zur Kreuzungssituation gehören, gemeinsam signalisieren soll.

- 1) Wählen Sie den Modus «Signale».
- 2) Selektieren Sie den ersten L-Standort entweder direkt auf der Karte oder über die RSL.
- 3) Rufen Sie die Funktion «L-Standort» → «Standorte zusammenführen» auf.
- 4) Das System zeigt den Dialog für das Zusammenführen zweier L-Standorte an.
- 5) Selektieren Sie den zweiten L-Standort.
- 6) Klicken Sie auf «Speichern».
- 7) Das System prüft die Zugriffsrechte und zeigt bei unzureichender Berechtigung eine Meldung an.
- 8) Das System prüft, ob die L-Standorte zusammengeführt werden können.
- 9) Das System führt die beiden L-Standorte zusammen. Für den zusammengeführten L-Standort gelten die Eigenschaften des zuerst selektierten L-Standorts.

### **4.9.1.5 L-Standort löschen**

Um einen L-Standort zu löschen, benötigen Sie die Rolle «Anwender» für das gewünschte LV-Thema.

- 1) Wählen Sie den Modus **«Signale»**.
- 2) Selektieren Sie den L-Standort entweder direkt auf der Karte oder über die RSL.
- 3) Rufen Sie die Funktion «L-Standort» → «Standort löschen» auf.

Falls der L-Standort zu mehr als einem LV-Thema gehört, fragt das System, ob der L-Standort für alle LV-Themen oder nur für das gewählte LV-Thema gelöscht werden soll. Wählen Sie die gewünschte Option.

Das System zeigt eine Sicherheitsabfrage für das Löschen an.

4) Bestätigen Sie die Sicherheitsabfrage.

Das System prüft, ob die folgenden Bedingungen (für das gewählte LV-Thema bzw. alle LV-Themen) erfüllt sind:

- Es sind ausreichende Zugriffsrechte vorhanden.
- Der L-Standort ist kein Anfang oder Ende einer Route, kein Anfang oder Ende einer TS, die zu einer Route gehört, und keine echte Kreuzung (Verzweigung) für Wanderrouten, Wandernahe Routen oder Routen der roten LV-Themen. Auch als gelöscht markierte Routen werden bei der Prüfung berücksichtigt.
- Keiner der noch vorliegenden P-Standorte, die zum L-Standort gehören, hat eine physische Tafel (Eintrag in der Spalte «Signalisiert» des Signalisationseditors).

Im Fehlerfall zeigt das System eine entsprechende Meldung an.

Falls der L-Standort nur für ein LV-Thema gelöscht werden soll, entfernt das System das unterstützte LV-Thema vom L-Standort, bereinigt den P-Standort und löscht die zu diesem Standort dazugehörenden Fotos und Dokumente der gewählten LV-Thema.

Falls das System den gesamten L-Standort löschen soll, so löscht das System den L-Standort sowie die zugehörenden P-Standorte.

# **4.9.2 P-Standorte**

Ein P-Standort kennzeichnet einen Pfosten oder eine andere Montagemöglichkeit für die Tafeln eines Wegweisers. Er gehört immer zu einem L-Standort. Der P-Standort darf um einiges vom L-Standort entfernt sein. Dies ist vorwiegend bei den Vorwegweisern und Richtungszeigern der roten LV-Themen von Interesse, um logisch zusammengehörende Wegweiser zu bündeln und um Splits von TLM-Segmenten zu vermeiden.

Zu einem L-Standort können beliebig viele P-Standorte erfasst werden. Die zu signalisierenden Routen können auf diese P-Standorte aufgeteilt werden, wobei eine Route auch an mehreren P-Standorten signalisiert werden kann. Dies kann bei Unterführungen, Bahnhöfen etc. von Interesse sein.

In der Legende des aktiven LV-Themas lässt sich ein Layer «Beschriftung» aktivieren. Mit diesem Layer wird eine Beschriftung von P-Standort-Informationen eingeblendet. Diese Informationen bestehen aus der Standortnummer kombiniert mit dem Standortnamen. Die Beschriftung der Standorte des aktiven LV-Themas ist schwarz, während die Standorte der anderen LV-Themen grau dargestellt werden.

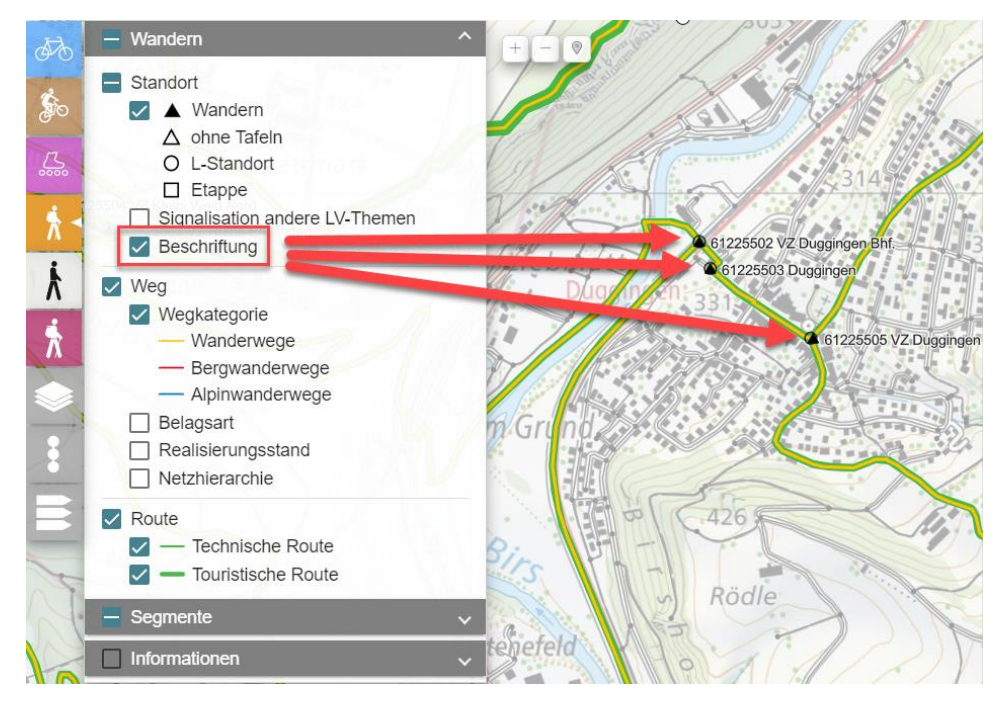

Abbildung 4-82 Beschriftungen der P-Standorte

Die Signalisierung von anderen LV-Arten lässt sich auch in der Legende einblenden. Standort werden in diesem Fall in grau auf der Karte angezeigt.

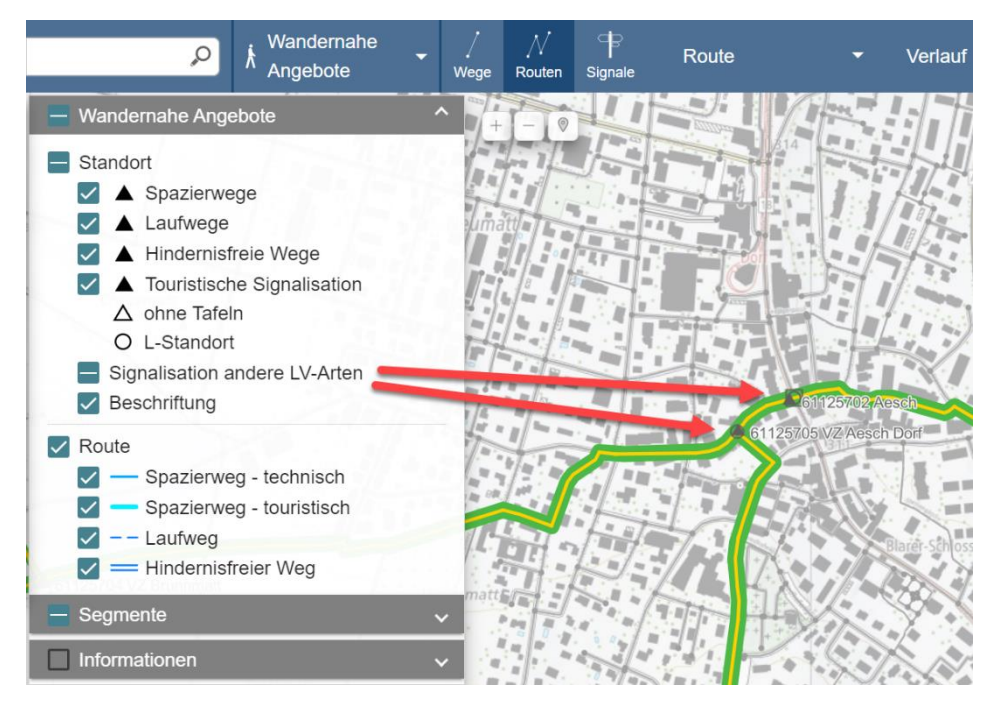

Abbildung 4-83 Signalisation andere LV-Arten

### **4.9.2.1 P-Standort erstellen**

Um einen P-Standort zu erstellen, benötigen Sie die Rolle «Anwender» für das gewünschte LV-Thema.

- 1) Wählen Sie den Modus **«Signale»**.
- 2) Selektieren Sie den L-Standort, zu dem sie einen zusätzlichen P-Standort erfassen möchten.

Die Quickinfo des Standorts wird angezeigt.

3) Rufen Sie die Funktion «P-Standort» → «Standort erstellen» auf.

Das System prüft die Zugriffsrechte. Bei unzureichender Berechtigung ist der Menü-Eintrag inaktiv.

Das System zeigt anstelle der Quickinfo den Assistenten zum Erfassen eines P-Standorts an.

- 4) Wählen Sie eine Position des P-Standorts.
- 5) Klicken Sie auf **>.**

Das System zeigt den Dialog für das Erfassen des P-Standorts an.

6) Erfassen Sie die Eigenschaften.

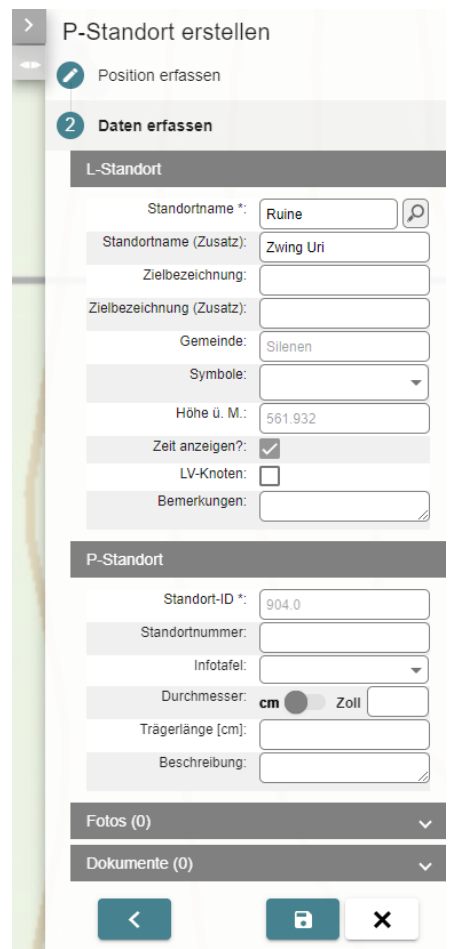

Abbildung 4-84: P-Standort erstellen

7) Erfassen Sie im Bereich «Fotos» die Fotos, die zum P-Standort und dem aktiven LV-Thema gehören.

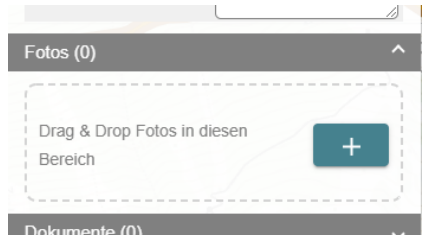

Abbildung 4-85: P-Standort erstellen – Fotos

Über die Schaltfläche «+» kann ein neues Foto hinzugefügt werden.

Gespeicherte Fotos können angezeigt werden.

Mit der Schaltfläche **kann ein Foto wieder entfernt werden.** 

8) Erfassen Sie im Bereich «Dokumente» die Dokumente, die zum P-Standort und dem aktiven LV-Thema gehören.

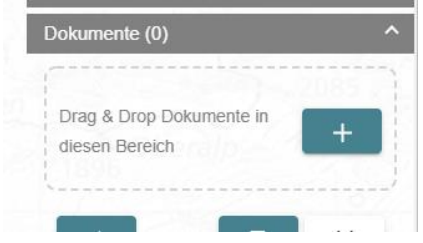

Abbildung 4-86: P-Standort erstellen – Dokumente

Über die Schaltfläche «+» kann ein neues Dokument hinzugefügt werden.

Das Datum (Ausgabedatum) eines Dokuments kann geändert werden.

Gespeicherte (nicht neu erfasste!) Dokumente können heruntergeladen und angezeigt werden.

Mit der Schaltfläche **kann ein Dokument entfernt werden.** 

9) Klicken Sie auf «Speichern».

Das System legt den P-Standort an.

Das System fügt den P-Standort dem L-Standort hinzu.

Das System vergibt dem P-Standort die nächste höhere Trägernummer.

### **4.9.2.2 P-Standort ändern**

Um die Eigenschaften eines P-Standorts zu ändern, benötigen Sie die Rolle «Anwender» für das gewünschte LV-Thema.

- 1) Wählen Sie den Modus «Signale».
- 2) Selektieren Sie den P-Standort auf der Karte.

Das System selektiert neben dem P-Standort den L-Standort.

Das System zeigt die Quickinfo des Standorts an.

Das System prüft die Zugriffsrechte. Bei unzureichender Berechtigung erscheint der «Bearbeiten»-Button (Bleistift) nicht.

3) Drücken Sie auf den «Bearbeiten»-Button (Bleistift).

Das System zeigt die Quickinfo im Bearbeitungsmodus mit den aktuellen Eigenschaften des Standorts an.

4) Ändern Sie die gewünschten Daten.

5) Klicken Sie auf «Speichern».

Das System speichert die Änderungen.

### **4.9.2.3 P-Standort verschieben**

Um einen P-Standort zu verschieben, benötigen Sie die Rolle «Anwender» für das gewünschte LV-Thema.

- 1) Wählen Sie den Modus **«Signale»**.
- 2) Selektieren Sie den P-Standort auf der Karte.

Das System selektiert neben dem P-Standort den L-Standort.

3) Rufen Sie die Funktion «P-Standort» → «Standort verschieben» auf.

Das System prüft die Zugriffsrechte. Bei unzureichender Berechtigung ist der Menü-Eintrag inaktiv.

Das System zeigt den Assistenten für das Verschieben des P-Standorts an.

Wählen Sie die neue Position des P-Standorts auf der Karte. Sie können die Position durch einen erneuten Klick ändern.

4) Klicken Sie auf «Speichern».

Das System speichert die Änderungen.

### **4.9.2.4 P-Standort löschen**

Um einen P-Standort zu löschen, benötigen Sie die Rolle «Anwender» für das gewünschte LV-Thema.

- 1) Wählen Sie den Modus **«Signale»**.
- 2) Selektieren Sie den P-Standort auf der Karte.
- 3) Rufen Sie die Funktion «P-Standort» → «P-Standort löschen» auf.

Das System prüft die Zugriffsrechte. Bei unzureichender Berechtigung ist der Menü-Eintrag inaktiv.

Das System zeigt eine Sicherheitsabfrage für das Löschen an.

4) Bestätigen Sie die Sicherheitsabfrage.

Das System prüft, ob die folgenden Bedingungen erfüllt sind:

- Das Löschen des letzten P-Standorts eines L-Standorts entspricht dem Löschen desselben.
- Der P-Standort hat keine physische Tafel mehr. Geprüft werden kann das über die Spalte «Signalisiert» im Signalisationseditor.
- Alle Routen, die dem P-Standort zugewiesen sind, sind bereits einem anderen P-Standort zugewiesen.

Im Fehlerfall zeigt das System eine entsprechende Meldung an.

Das System löscht den P-Standort inklusive Fotos und Dokumente.

# **4.9.3 WWB für technischen Routen**

Für das Thema Winter steht diese Funktion nicht zur Verfügung.

Die WWB ist Teil der RSL und entspricht der Signalisation einer Route an einem L-Standort in eine Richtung (Start–Ziel oder Ziel–Start).

Eine WWB besteht aus den folgenden, für die korrekte Signalisation einer Route erforderlichen Elementen:

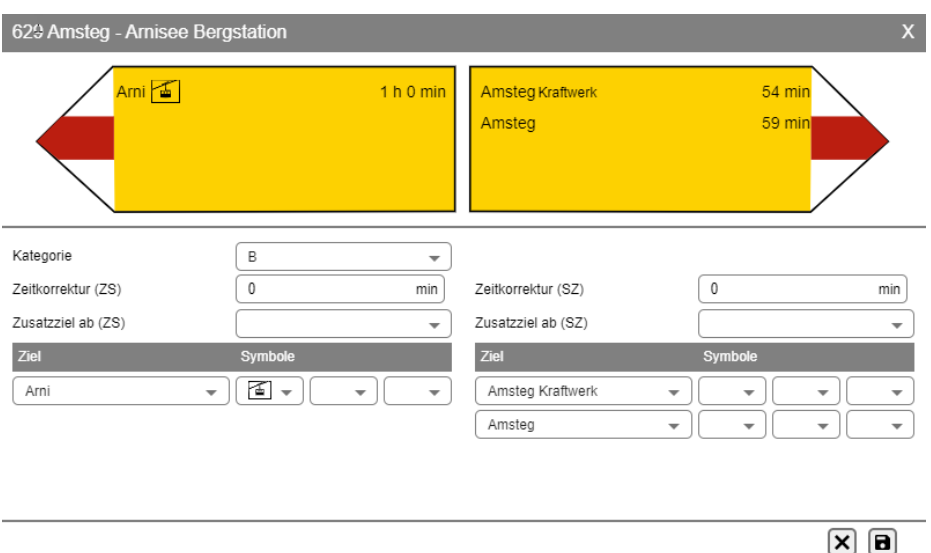

Abbildung 4-87: WWB

- − Grafische Wegweiser-Darstellung
- − **Kategorie**
- − **Zeit-** oder **Distanzkorrektur** auf der Route bis zum nächsten L-Standort, je in Richtung Ziel–Start und Start–Ziel
- − **Zusatzziel ab,** je in Richtung Ziel–Start und Start–Ziel
- − Tabellarische Auflistung der RSL-Zielwegweisereinträge (Zeilen) für die Signalisation der noch nicht erreichten A- und B-Standorte

Ein RSL-Zielwegweisereintrag besteht aus den folgenden Elementen:

- **Zielbezeichnung** des signalisierten Ziels (erfasst auf dem L-Standort)
- Nur bei Wandern/Wandernahe Angebote: max. **drei Symbole** (auf dem L-Standort des signalisierten Ziels sind die erlaubten Symbole erfasst)

Die WWB an einem L-Standort bilden die Basis für die Generierung der Signalisation («Systemvorschlag»). Dabei werden Routen geordnet und doppelte Nennungen von Zielen gelöscht.

Für das Ändern einer WWB selektieren Sie einen Eintrag in der RSL oder drücken Sie auf den Button am linken Rand der Quickinfo des Standorts oder der Route.

Nun wird die WWB angezeigt.

Mit dem «Bearbeiten»-Button wechseln Sie in den Bearbeitungsmodus.

Das Vorgehen bei WWB für touristische Routen ist in Kapitel [4.7](#page-64-0) [Etappen](#page-64-0) beschrieben.

#### **4.9.3.1 Standortkategorie ändern**

Das Ändern der Kategorie hat Nebeneffekte auf die Kategorie anderer Routen, die über diesen L-Standort verlaufen.

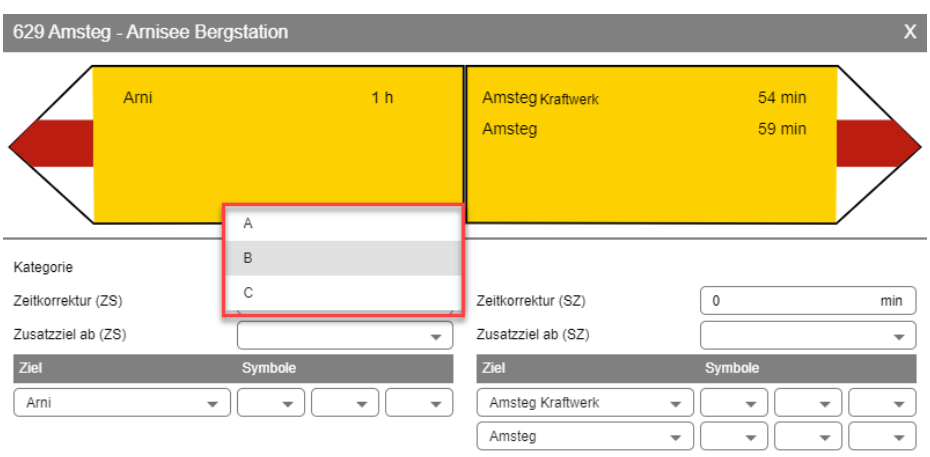

Abbildung 4-88: WWB – Standortkategorie ändern

Beim Anlegen eines L-Standorts vergibt das System eine Standortkategorie, die auf Routen bezogen unterschiedlich sein kann. Das System unterscheidet die folgenden Kategorien:

**A-Standort:** Das System vergibt am Anfang und am Ende einer Route die Standortkategorie A. Zusätzlich dient die Standortkategorie A der Kennzeichnung von Identifikationszielen.

**B-Standort:** Ziele der Standortkategorie B sind Orte von grösserer Bedeutung, Schnittstellen zum öffentlichen Verkehr (ÖV) und Mischverkehr (MiV) sowie bedeutende Verzweigungen und Kreuzungen von Routen. Das System legt zudem am Anfang und am Ende einer TS, die Bestandteil einer Route ist, einen L-Standort an und vergibt die Standortkategorie B.

**C-Standort ohne Zeitangabe:** Das System legt bei allen Kreuzungen von Routen einen L-Standort an und vergibt ihm die Standortkategorie C. Standorte auf Wanderrouten der Standortkategorie C werden standardmässig ohne Zeitangaben signalisiert.

**C-Standort mit Zeitangabe:** Ein C-Standort hat kein Standortfeld und in der Regel keine Zeitangabe. Situativ kann für einen C-Standort die Anzeige der Zeit aufgeschaltet werden. Diese Einstellung erfolgt auf dem L-Standort und gilt für alle Routen, die über diesen L-Standort gehen.

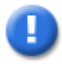

### **Hinweis**

Der technische Name einer Route kann entweder manuell erfasst werden oder das System generiert ihn bei der Genehmigung einer Route über die Folge der RSL-Zielbezeichnungen der A-Standorte.

Beachten Sie, dass für das Festlegen einer Standortkategorie gewisse Regeln gelten. Das System hält diese Regeln strikte ein:

- Nur für Wandern/Wandernahe Angebote: Das System erlaubt keine Mischung von C-Standorten mit A- oder B-Standorten. Ausnahme: A-Standorte von Zubringerrouten, die zusammen mit C-Standorten mit Zeitangabe auftreten können.
- Für die roten LV-Themen sind alle drei Kategorien mischbar.
- Das Herabstufen eines A-Standorts am Anfang oder am Ende einer Route ist nicht möglich.
- Das Herabstufen eines B-Standorts am Anfang oder am Ende einer TS ist nicht möglich.
- Nur für Wandern/Wandernahe Angebote: Das Herabstufen eines A- oder B-Standorts auf einen C-Standort führt dazu, dass die neue Standortkategorie für alle über diesen Standort laufenden Routen gilt.
- Nur für Wandern/Wandernahe Angebote: Das Heraufstufen eines C- oder B-Standorts auf einen A-Standort ist nur möglich, wenn die Route weniger als fünf A-Standorte aufweist.
- Bei Wandern/Wandernahe Angebote gilt die Standortkategorie jeweils für beide WWB (Start–Ziel und Ziel–Start) an einem L-Standort einer Route. Bei den roten LV-Themen kann die Standortkategorie pro Richtung unterschiedlich erfasst werden.

Für die roten LV-Themen ist es erforderlich, dass Sie die Kategorien bereinigen:

- Eine automatische Zuordnung der Standortkategorie basierend auf der Zielkategorie (Hauptstandorte, Nebenziele) ist nicht sinnvoll, da zum Beispiel ein Hauptziel einer MtB-Route nicht zwingend ein Hauptziel einer Veloroute ist.
- Da in der Regel Städte und Ortschaften signalisiert werden, gibt es oft mehrere Standorte mit demselben Standortnamen. Um in eine Richtung das Erreichen des ersten (oder des zentralen) dieser Standorte zu signalisieren, muss dieser Standort die Standortkategorie B oder A erhalten. Alle weiteren Standorte mit gleichem Standortnamen sollten dann in der Regel nicht mehr signalisiert werden und müssen damit die Standortkategorie C erhalten.

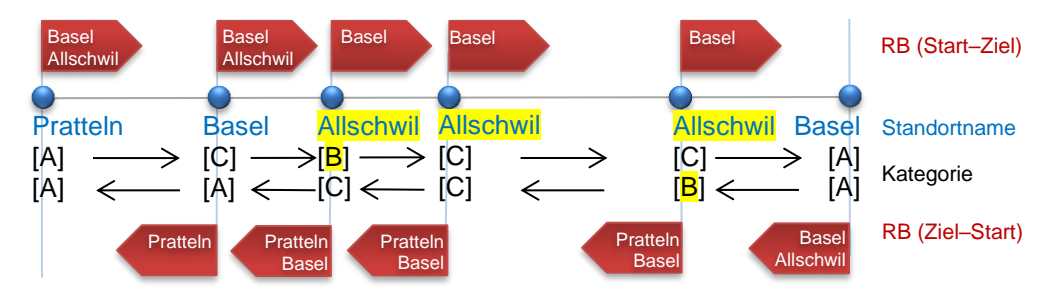

Abbildung 4-89: Kategorien für Routen der roten LV-Arten

• Verwenden Sie die Möglichkeit für das Übersteuern der Zielbezeichnung, um wichtige Orte neben der Route mit zu signalisieren. In Kombination mit der Standortkategorie bestimmen Sie, ab welchem Standort solche Ziele beschriftet werden (siehe Kapitel [4.9.3.5](#page-86-0) Übersteuern der [RSL-Zielbezeichnung\)](#page-86-0).

### **4.9.3.2 Zeit oder Distanz auf der Route zum nächsten L-Standort**

Das System berechnet die Distanz und beim Wandern/Wandernahe Angebote die Zeit zum nächsten L-Standort auf der Route.

Die Richtung (Start–Ziel oder Ziel–Start) ist durch die Wahl der WWB gegeben. Sie ist wichtig, da die berechnete Zeit von der Richtung abhängt.

Sie können die berechnete Zeit bzw. Distanz übersteuern. Dies hat Auswirkungen auf die Signalisation aller folgenden Ziele auf der Route.

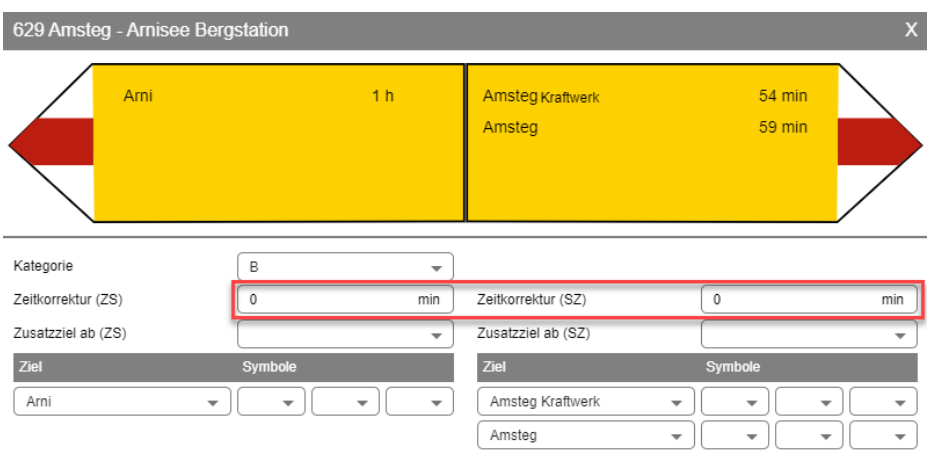

Abbildung 4-90: WWB ändern – Zeit bis zum nächsten L-Standort

Lassen Sie den Eintrag leer, wenn Sie mit der vom System vorgeschlagenen Zeit bzw. Distanz einverstanden sind.

Die Anpassung der Zeit bzw. Distanz kann sich auf andere Routen auswirken. Routen, die denselben Teilverlauf bis zum nächsten L-Standort aufweisen wie die geänderte Route, werden mit den gleichen Zeit- oder Distanzwerten versehen.

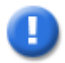

### **Hinweis**

Eine Anpassung der Zeit / Distanz gilt nur für eine Richtung. In der Regel muss auch für die Gegenrichtung eine Korrektur vorgenommen werden.

#### **4.9.3.3 Hinzufügen oder Entfernen von zusätzlichen Zielen**

Nur für die LV-Themen Wandern und Wandernahe Angebote: Für die Beschriftung einer Route in eine Richtung berücksichtigt das System das Nahziel und alle weiter entfernten A-Standorte auf der Route. Das Nahziel muss ein A- oder B-Standort sein, C-Standorte werden nicht aufgeführt.

Ein B-Standort kann pro Richtung als zusätzliches zu signalisierendes Ziel definiert werden. Dazu müssen Sie auf dem B-Standort definieren, ab welchem L-Standort die Signalisation erfolgen soll (Eigenschaft «Zusatzziel ab Ziel»). Das Ziel wird ab diesem Startpunkt bis zum Erreichen des Ziels aufgeführt.

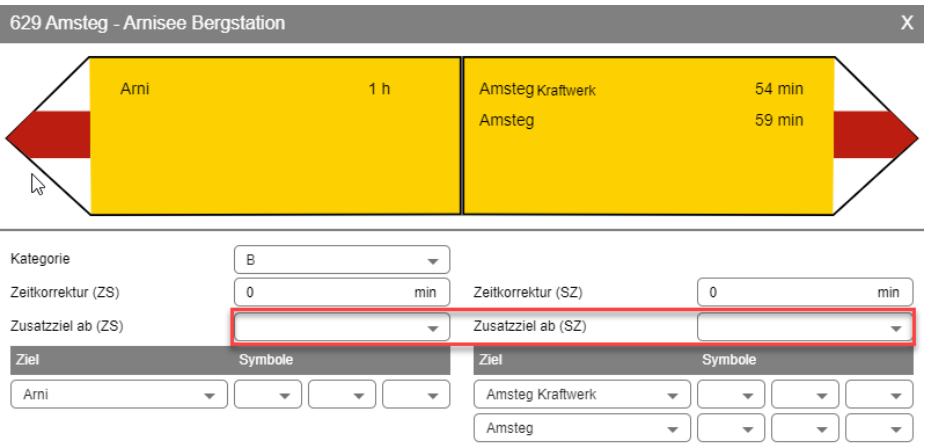

Abbildung 4-91: WWB ändern (manuelles Ziel)

Folgende Bedingung muss dabei erfüllt sei:

− Die Anzahl Zeilen für alle RSL-Zielwegweisereinträge, welche das zusätzliche Ziel enthalten sollen, darf nicht grösser als vier sein.

### **4.9.3.4 Zuweisen / Entfernen von Symbolen**

Auf dem L-Standort definieren Sie die Symbole (ÖV, Feuerstelle etc.) und weiteren Merkmale eines L-Standorts. Für Wandern/Wandernahe Angebote können Sie für die einzelnen Ziele die entsprechenden Symbole zuordnen. Die zugeordneten Symbole werden vom System auch auf den WWB der anderen Routen nachgetragen, welche an diesem L-Standort dasselbe Ziel signalisieren.

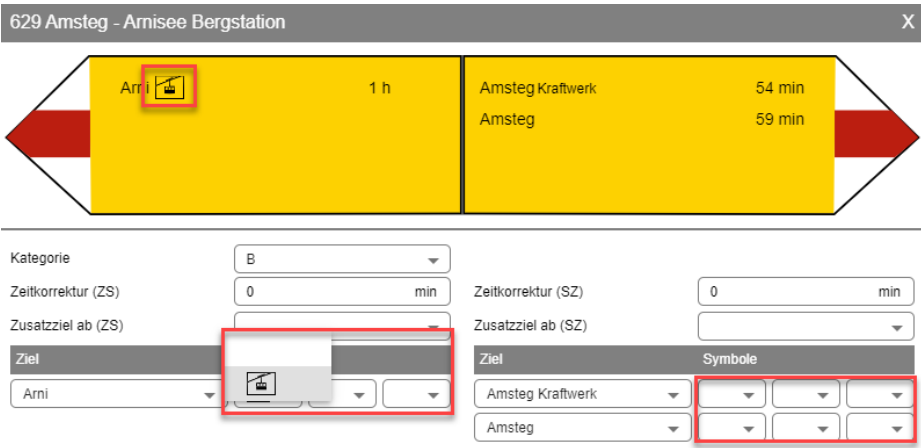

Abbildung 4-92: WWB – Symbole Zuordnung

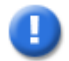

### **Hinweis**

Achten Sie darauf, dass Sie ab dem ersten L-Standort, auf welchem Sie einen Zielwegweisereintrag mit einem Symbol versehen, dieses Symbol bis zum Erreichen des Ziels auf jeder weiteren WWB wiederholen.

### <span id="page-86-0"></span>**4.9.3.5 Übersteuern der RSL-Zielbezeichnung**

Um für die Signalisation eines Ziels einen anderen Namen als den Standortnamen (Bsp.: «Arnisee Bergstation») verwenden zu können, kann auf dem L-Standort eine Zielbezeichnung (Bsp.: «Arni») erfasst werden. Das wird zum Beispiel dann verwendet, wenn man von weit her ein Ziel «grob» benennen will, das dann bei Wegweisern in der Nähe «fein» aufgelöst wird.

Diese Definition kann pro Standort (in der Regel für Standorte unmittelbar vor dem Erreichen des Ziels) mit dem Standortnamen übersteuert werden.

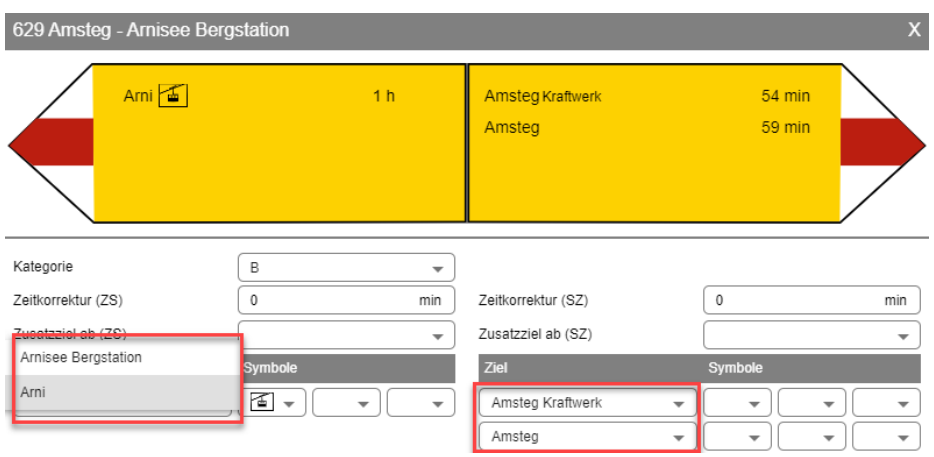

Abbildung 4-93: WWB – Zielbezeichnung übersteuern

### **Spezialfall: Beschriften eines Ziels neben der Route**

Für eine Route (Velo) soll ein Ziel signalisiert werden, das nicht direkt auf der Route liegt (z. B. Ittigen). Zu diesem Zweck kann die Zielbezeichnung auf dieses «entfernte Ziel» gesetzt werden. Der vorangehende Standort der Standortkategorie A bestimmt, ab welchem Standort das «entfernte Ziel» signalisiert wird.

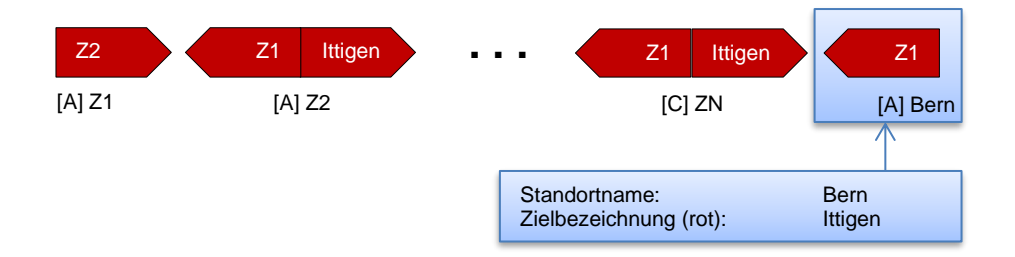

Abbildung 4-94: RSL – Signalisation eines «entfernten Ziels»

Mit der Übersteuerung der Zielbezeichnung kann wiederum erreicht werden, dass lokale Routen, die über diesen L-Standort gehen, für die Signalisation den Standortnamen verwenden, bzw. nach der Abzweigung zum «Ziel neben der Route» wieder «das Ziel auf der Route» signalisiert wird.

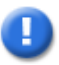

### **Hinweis**

Wird die Zielbezeichnung verwendet, um Ziele neben der Route zu signalisieren, stimmt die Distanz- bzw. Zeitangabe nicht, denn die Berechnung stützt sich auf den effektiv eingezeichneten Routenverlauf. Ist das Ziel nicht zu weit von der Route entfernt, ist das in der Regel kein Problem.

Alternativ zum Ansatz über die RSL kann die Signalisation eines «entfernten Ziels» auch über einen eigenen Wegweiser im Signalisationseditor erzeugt werden.

# **4.10 Signalisationseditor**

Für das Thema Winter steht der Signalisationseditor nicht zur Verfügung.

Der Signalisationseditor ist das Werkzeug, mit welchem Sie einen Wegweiser (P-Standort) gestalten können. Ein Wegweiser wird mit den folgenden Definitionen beschrieben:

- Definition der Richtungen (Montagewinkel)
- Tafeln pro Tafeltyp
- Montagehöhe pro Tafel
- Inhalt der Tafeln: Es gibt in der Norm keine Regeln, in welcher Reihenfolge die einer Richtung zugeordneten Routen auf eine Tafel kommen
- Beschriftung pro Tafel (einseitig, beidseitig)
- Tafelausrichtung pro Richtung (links, rechts)
- Eigenschaften einer Tafel (hat Standortfeld, ist Teil einer Doppelspitze)
- Infotafel (ja/nein, evtl. Foto)

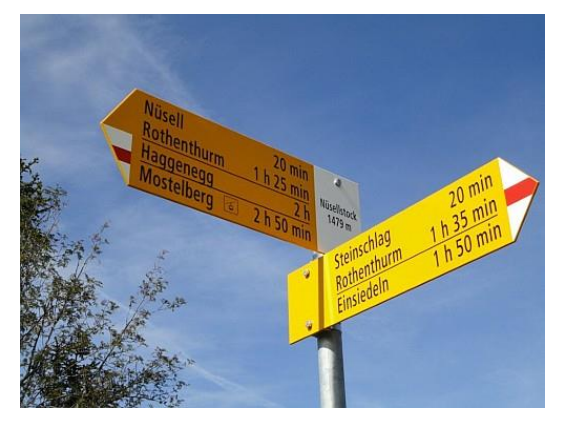

Abbildung 4-95: Anzeige eines Wegweisers

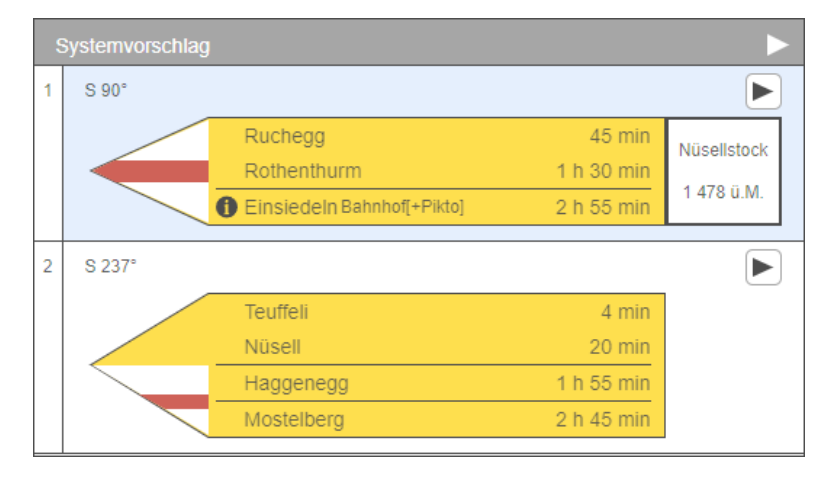

Abbildung 4-96: Systemvorschlag

Basierend auf einem P-Standort macht das System mit seinen zugeordneten, zu signalisierenden Routen / Richtungen und den entsprechenden RSL-WWB (Elemente der RSL) einen initialen, regelbasierten Vorschlag für den Wegweiser.

Bei der Planung der Signalisation sind Sie frei. Im Idealfall können Sie direkt den Systemvorschlag verwenden. Sie können jedoch auch nur einzelne Tafeln oder Zeilen daraus übernehmen. Zusätzlich lassen sich eigene Richtungen und innerhalb einer Richtung zusätzliche Tafeln erstellen.

Neben dem Systemvorschlag ist auch der aktuell existierende Wegweiser von Bedeutung. Ist der existierende Wegweiser nicht über den Signalisationseditor verfügbar, so kann durch das Zuordnen von Fotos die Ist-Situation angehängt werden.

Alles, was bei der Berechnung des Systemvorschlags von der gewünschten Signalisation eines Standorts abweicht (zusätzliche Ziele, Zielbezeichnungen, Zeit, Symbole, Wegkategorie), sollte in einem ersten Schritt auf Ebene RSL eingepflegt werden (L-Standort ändern, P-Standort ändern, WWB ändern, Weg ändern). Damit wird der Systemvorschlag so angepasst, dass er mit der gewünschten (im Feld vorliegenden) Signalisation übereinstimmt und die Anpassungen auch einen Effekt für die nachfolgenden Standorte der betroffenen Routen haben.

# **4.10.1 Aufbau einer geeigneten RSL**

Geeignete RSL sind die Basis für den Systemvorschlag der Signalisation.

Eine geeignete RSL zeichnet sich dadurch aus, dass an jedem Standort die für den Rest der Route relevanten Ziele korrekt signalisiert sind. Korrekt heisst, dass die Zeiten / Distanzen, Symbole (ÖV-Anschlüsse, Feuerstellen etc.) und Wegkategorien stimmen.

Nachfolgend eine Zusammenstellung aller Aktionen, die einen Einfluss auf die RSL und damit auf den Systemvorschlag der Signalisation haben:

### • **Routenverlauf ändern**

Dabei werden die berechnete Zeit und Distanz einer Route geändert und L-Standorte hinzugefügt bzw. gegebenenfalls entfernt.

### • **Wegkategorie ändern (Wandern)**

Die Wegkategorie hat Einfluss auf die Signalisation aller über diesen Weg erreichbaren Ziele.

### • **L-Standort erstellen**

Per Default erhält ein nachträglich erstellter L-Standort die Kategorie C für alle Routen, die über ihn verlaufen. Die Auswirkungen auf die RSL sind damit vorerst gering (neuer Wegweiserstandort).

### • **L-Standort ändern**

Die Anpassung einer Eigenschaft eines L-Standorts gilt immer für alle Routen, die über diesen L-Standort verlaufen. Folgende Änderungen haben Einfluss auf die RSL / Signalisation:

### o **Standortname (inkl. «Standortname (Zusatz)») ändern**

Ändert der Standortname, so ändert sich die Beschriftung auf den Wegweisertafeln und – falls der Wegweiser am Standort ein Standortfeld hat – auch der Inhalt des Standortfeldes.

Falls die Eigenschaft «Zielbezeichnung» leer ist, entspricht die Zielbezeichnung dem Standortnamen → Aktion «Zielbezeichnung ändern».

### o **Zielbezeichnung (inkl. «Zielbezeichnung (Zusatz)») ändern**

Falls die Zielbezeichnung direkt oder über «Standortname ändern» indirekt geändert wird, ändert die Beschriftung dieses Ziels auf allen WWB der Route, für welche keine Übersteuerung durch den Standortnamen definiert wurde.

Bitte achten Sie darauf, dass eine Übersteuerung einer Zielbezeichnung auf einer WWB für eine einzelne Route gilt. Nehmen Sie diese Übersteuerung immer für alle Routen mit deckungsgleichem Verlauf zum übersteuerten Ziel vor.

### o **Zeit anzeigen?**

Bei C-Standorten der LV-Themen Wandern und Wandernahe Angebote kann eingestellt werden, ob die Zeit signalisiert wird oder nicht. Per Default zeigt ein reiner C-Standort keine Zeitangaben an.

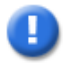

### **Hinweis**

Die Norm und die Handbücher sehen keine C-Standorte mit Zeitangaben vor.

### • **L-Standort löschen**

Es können nur L-Standorte gelöscht werden, welche vom System nicht als zwingend gekennzeichnet sind (keine Kreuzungen, kein Routenstart oder Routenende). Auswirkungen gibt es auf alle RSL der Routen, welche über den L-Standort verlaufen. Je nach Kategorie sind die Auswirkungen für eine RSL lokal (Kategorie C) oder betreffen alle Standorte der Route (Kategorie A).

### • **WWB ändern**

Das Anpassen einer Eigenschaft einer WWB gilt in der Regel für die selektierte Route. Es gibt jedoch Seiteneffekte auf andere Routen. Folgende Änderungen haben Einfluss auf die RSL / Signalisation:

### o **Kategorie ändern**

Das Heraufstufen von Standorten der Kategorie C oder das Herabstufen auf die Kategorie C hat bei den LV-Themen Wandern und Wandernahe Angebote Konsequenzen auf alle weiteren Routen über den L-Standort.

#### o **Zeit zum nächsten L-Standort**

Ändert die Zeit zwischen zwei aufeinanderfolgenden Zielen, so gilt dies für alle Routen, welche über diesen Routenabschnitt verlaufen.

Zudem korrigiert das System die Zeit aller vorangehenden WWB (in Richtung Start–Ziel und Ziel–Start), welche dieses Ziel signalisieren.

### o **Zielbezeichnung übersteuern**

Die Übersteuerung einer Zielbezeichnung (definiert auf dem L-Standort) durch den Standortnamen gilt nur für die WWB der selektierten Route.

### o **Symbole ändern**

Das System trägt die Symbole auf allen WWB der anderen Routen, welche zu demselben L-Standort gehören und dasselbe Ziel signalisieren, nach.

### o **Manuelles Ziel hinzufügen / entfernen**

Für jeden Standort auf einer Route muss man sich überlegen, ob zusätzliche Ziele für die Wanderin oder den Wanderer von Nutzen sind und ab welchem Standort diese signalisiert werden sollen.

Der Systemvorschlag beinhaltet lediglich das Nahziel und alle folgenden Standorte der Kategorie A.

Bitte beachten Sie, dass ein zusätzliches Ziel für eine Route auch für die anderen Routen mit deckungsgleichem Teilverlauf gilt.

### **4.10.2 Systemvorschlag für die Signalisation**

Dieses Kapitel zeigt die berücksichtigten Regeln bei der Erstellung des Systemvorschlags anhand eines Beispiels auf:

Bei den LV-Themen Wandern und Wandernahe Angebote werden technische Routen, Zubringerrouten und touristische Routen unabhängig voneinander und in dieser Reihenfolge behandelt.

Die Tafel für touristische Routen ergibt sich rein über die Routennummern, wobei maximal zwei touristische Routen, die in dieselbe Richtung gehen, auf einer Tafel Platz finden.

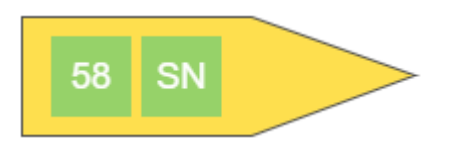

Die Tafeln für eine Zubringeroute sind im Systemvorschlag leere Tafeln, da es drei Möglichkeiten gibt, wie eine Zubringeroute beschriftet werden kann, und das System nicht selbst entscheiden kann, welcher Fall vorliegt:

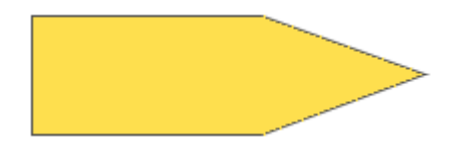

Fall 1: Ein oder zwei Piktogramme (Zug, Bus etc.) zeigen den Weg zu einer Haltestelle.

Fall 2: Ein zentrierter Text wird zur Kennzeichnung einer Route oder zur Kennzeichnung einer Haltestelle (z. B. «zu den Routen», «Bergstation») verwendet.

Fall 3: Der Zubringer enthält beide Ziele einer nahen vorbeigehenden Route und zeigt in Richtung der vorbeigehenden Route (gleiche Tafel wie für die Beschriftung einer technischen Route).

#### **4.10.2.1 Technische Routen (Wandern und Wandernahe Angebote)**

Für die Rundung der Zeiten gelten die folgenden Regeln:

• Ab einer Zeit von 3 Stunden gibt es im Systemvorschlag keine Angabe von 05 und 55 Minuten. Dies wird auf die nächste volle Stunde ab- bzw. aufgerundet. (Bsp.:  $3 h 05 min \rightarrow 3 h$ .

Zeitangaben von «XY h 05 min» sind damit möglich. Die Anzeige erfolgt mit 0 (null) vor der Minute (Bsp.: 2 h 05 min).

- Zeiten ≤ 5 Minuten werden auf die Minute genau angegeben. Die Anzeige erfolgt ohne 0 (null) vor der Minute (Bsp.: 5 min).
- Zeiten < 1 Minute werden auf 1 Minute aufgerundet (sodass immer eine Zeitangabe entsteht).
- Bei der Ausprägung «Graubünden» werden Zeiten grösser eine Stunde auf ¼ Stunden gerundet und mit ¼, ½, ¾ dargestellt.

#### **Beispiel:**

Die folgenden vier Routen sind im System erfasst:

Route R1: a, b, d, e, f, g, h, i Route R2: a, b, d, e, f, g Route R3: c, b, d, e, f, h Route R4: c, b, d, e, f, j, i

Betrachtet wird die Signalisation am Standort e, welcher für alle vier Routen die Kategorie B (in Klammern hinter dem Standortnamen) aufweist.

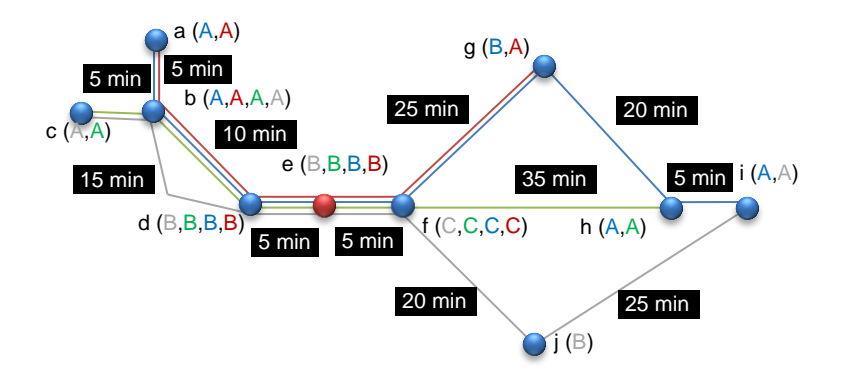

Abbildung 4-97: Beispiel für die Optimierung eines P-Standorts

### **Wandern und Wandernahe Angebote:**

Die WWB am Standort e (bestehend aus dem Nahziel und allen folgenden Zielen der Kategorie A) dienen als Input:

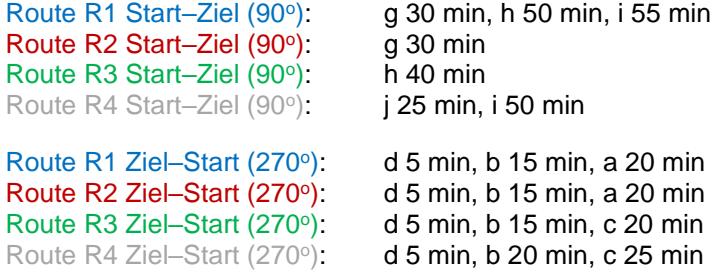

Pro Richtung werden die WWB nach der Zeit sortiert. Gemeinsame Routenteile werden zusammengeführt, Routenenden gekennzeichnet:

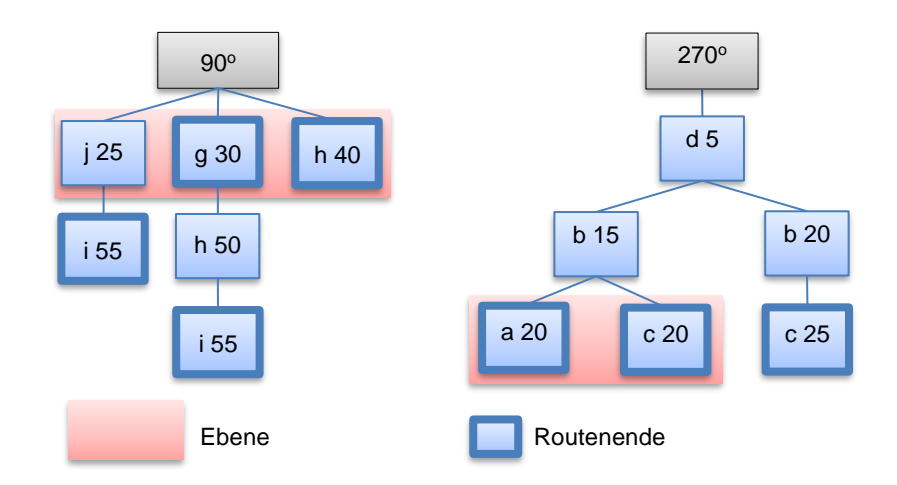

Das Ergebnis wird entsprechend der Sortierung auf Tafeln übertragen.

- Das System sortiert die Ebenen (Knoten unterhalb eines gemeinsamen Subknotens). Die näher liegenden Ziele werden zuerst genommen.
- Nach jedem Routenende wird entweder ein Routentrennstrich eingefügt oder es erfolgt ein Tafelwechsel.
- Ein Tafelwechsel innerhalb einer Route ist nur zulässig, wenn das Zwischenziel einer Route zugleich Endziel einer anderen Route ist (im Beispiel ist vom Standort e betrachtet g das Endziel der Route R2 und Nahziel der Route R1).

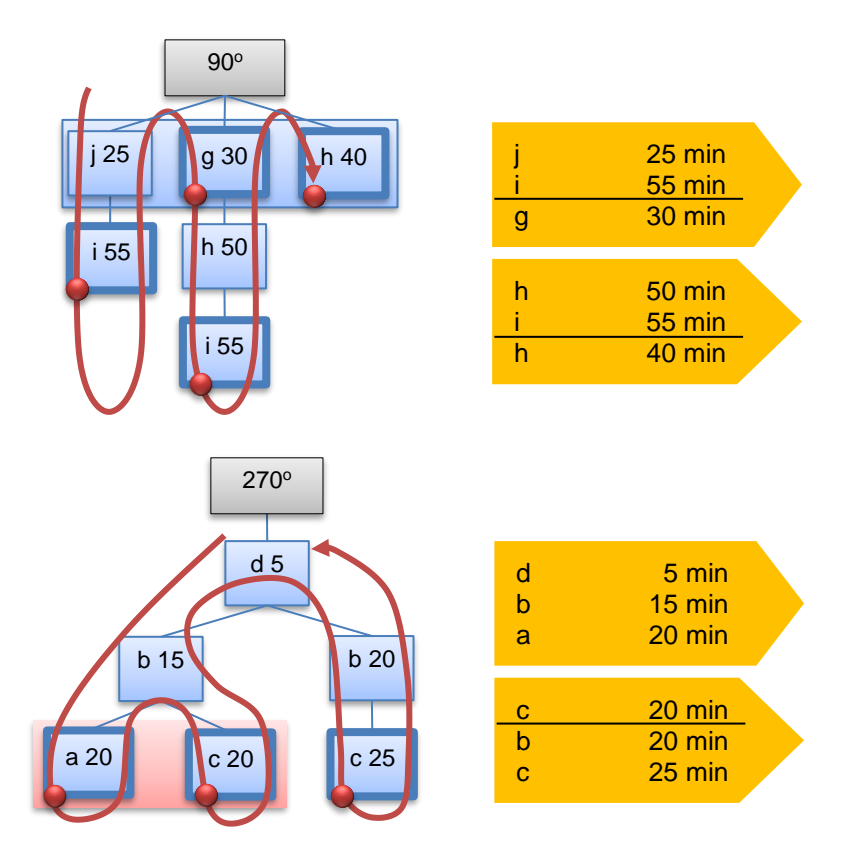

### **4.10.2.2 Rote LV-Themen**

Bei der Signalisation den roten LV-Themen ist das Vorgehen analog.

Der Systemvorschlag der Signalisation trennt die LV-Themen strikt (Reihenfolge: Velo, MtB, FäG).

Das System verwendet als Default den Tafeltyp «Zielwegweiser» - «Wegweiser mit Ziel- und Distanzangabe» (2 Routenfelder, 2 Ziel- und Distanzangaben).

Beim Bilden der WWB werden maximal zwei Ziele berücksichtigt: das Nahziel (nächstes Ziel der Kategorie A oder B) und das nächste darauffolgende Ziel der Kategorie A:

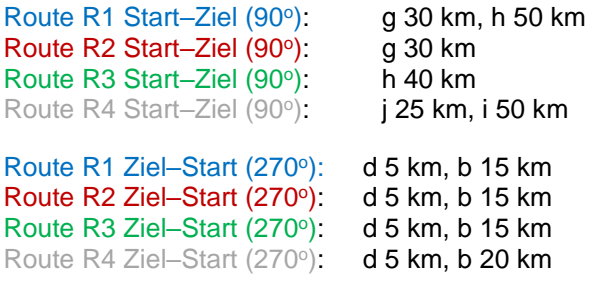

Diese Ziel-Paare werden als Einheit behandelt. Das bedeutet, dass eine Optimierung nur dann erfolgt, wenn zwei Routen in eine Richtung dasselbe Paar von Zielen aufweisen. Sind beide dieser Routen touristisch, so werden auf der Tafel beide Routenfelder aufgeführt. Eine Tafel vom Typ «Wegweiser mit Zielangabe» kann maximal zwei Routenfelder enthalten. Eine dritte Route mit demselben Paar von Zielen führt daher zu einer neuen Tafel.

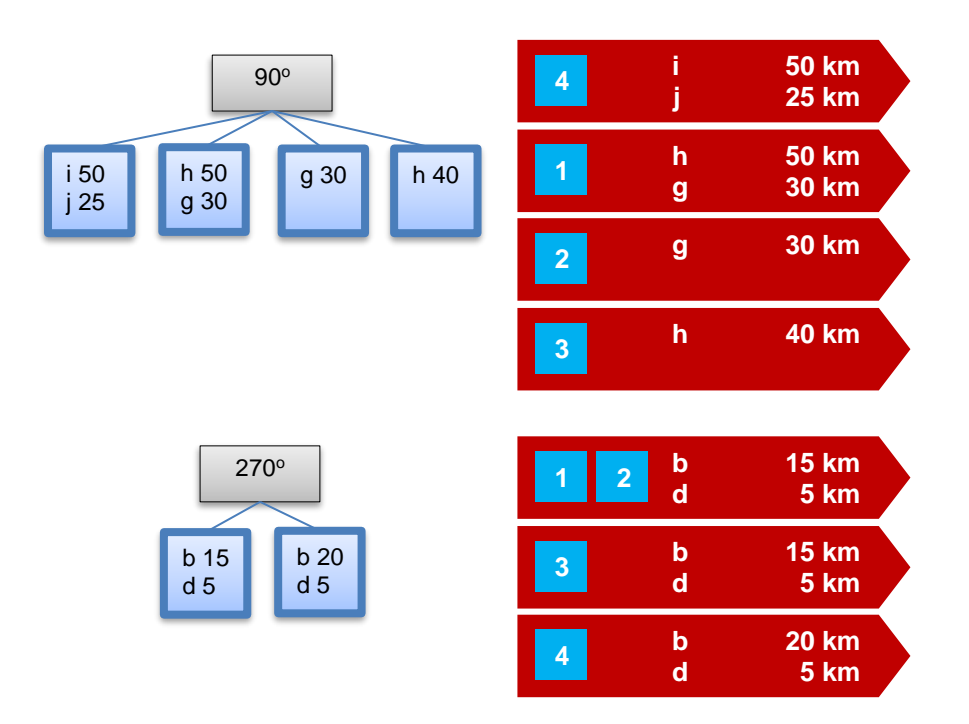

### **4.10.3 Aufbau des Signalisationseditors**

Der Signalisationseditor verwaltet, getrennt nach Wandern/Wandernahe Angebote und den roten LV-Themen, sämtliche Tafeln eines Wegweisers.

Der Signalisationseditor hat drei Spalten (Ausprägungen):

- 1) **Systemvorschlag:** In der Spalte «Systemvorschlag» zeigt das System den vom System generierten Vorschlag an.
- 2) **Bereinigt:** In der Spalte «Bereinigt» können Sie den Wegweiser so planen, wie er später realisiert werden soll.
- 3) **Signalisiert:** Die Spalte «Signalisiert» enthält den Wegweiser, wie er aktuell realisiert und aufgestellt ist.

Die grundlegenden Arbeitsprozesse, welche der Signalisationseditor abdeckt, sind folgende:

- 1) Planen eines Wegweisers (Tafeln, Aufbau)
- 2) Anpassen eines Wegweisers
- 3) Realisieren eines Wegweisers (oder Teil eines Wegweisers)
- 4) Change-Management (Aufzeigen von Veränderungen)

Zu diesem Zweck stellt der Signalisationseditor eine Reihe von Funktionen zur Verfügung. Die grundlegenden Funktionen des Signalisationseditors sind für alle LV-Themen identisch. Die Darstellung und die Masken hinter den Funktionen unterscheiden sich für Wandern/Wandernahe Angebote und den roten LV-Themen.

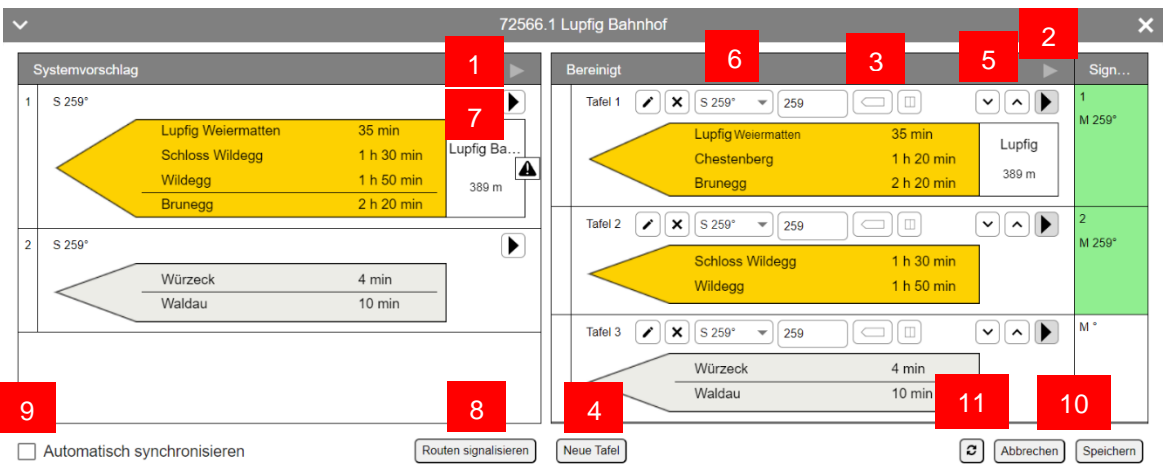

Abbildung 4-98: Signalisationseditor Wandern

- **1** Alle Tafeln von «Systemvorschlag» in «Bereinigt» übertragen
- 2 «Bereinigt» in «Signalisiert» übertragen
- 3 Richtung ändern / Doppelspitz anzeigen
- 4 Tafel erstellen
- 5 Richtung nach unten / oben verschieben
- 6 Montagewinkel ändern (Wert gilt für «Bereinigt» und «Signalisiert»)
- 7 Tafel von «Systemvorschlag» in «Bereinigt» übernehmen
- 8 Routen signalisieren
- 9 Checkbox «Automatisch synchronisieren» → automatisch mit der Selektion im GIS synchronisieren
- 10 Änderungen speichern bzw. abbrechen
- 11 Knopf «Aktualisieren» → Aktualisierung mit Selektion im GIS

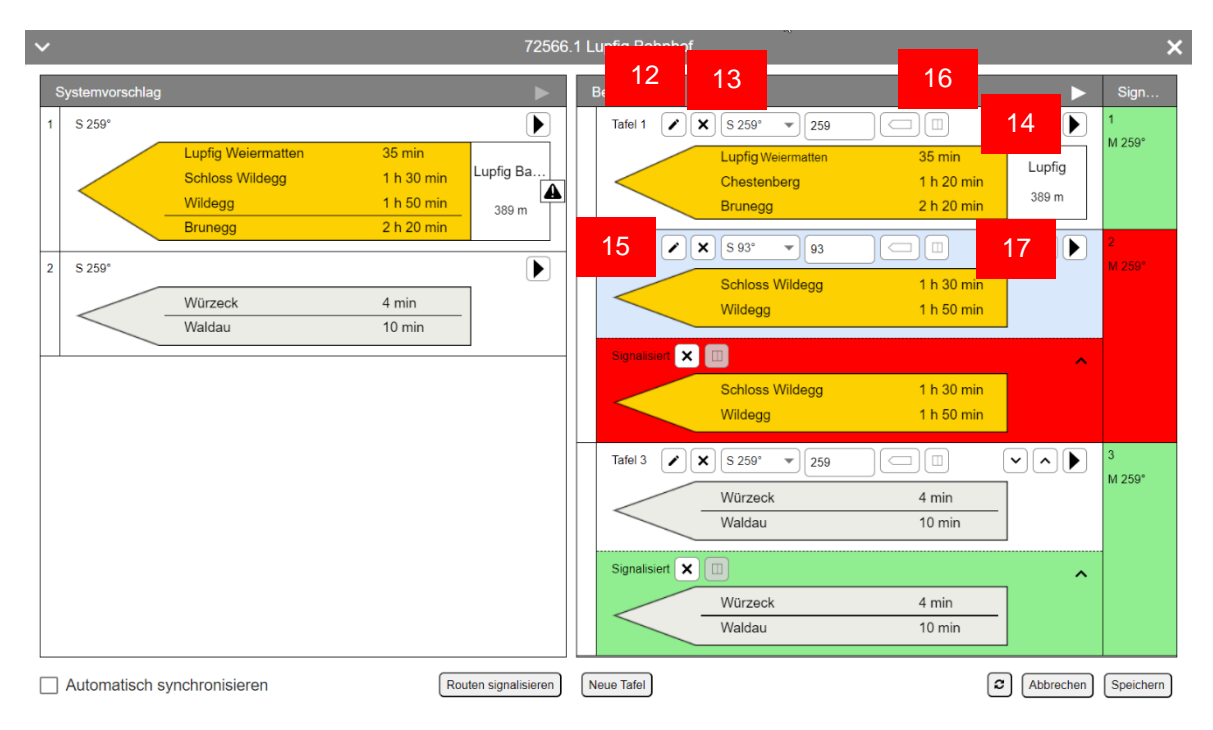

Abbildung 4-99: Signalisationseditor Wandern

- 12<sup>Tafel</sup> ändern
- 13 Tafel aus «Bereinigt» entfernen
- 14 Tafel von «Bereinigt» in «Signalisiert» übertragen
- 15 Tafel aus «Signalisiert» entfernen
- 16 Beschriftung (einseitig, beidseitig) anpassen
- 17 Anzeige von Änderungen durch unterschiedliche Hintergrundfarben

Einfärbung der Spalte «Signalisiert»:

- Weiss: Es gibt noch keine Tafel in der Spalte «Signalisiert».
- Grün: Die Tafeln in «Signalisiert» und «Bereinigt» sind identisch (keine Prüfung der Attribute «Tafelnummer alt», «Befestigungsart», «Beschriftungstechnik», «Material», «Montagedatum»).
- Orange: Die Tafeln in «Signalisiert» und «Bereinigt» sind identisch mit Ausnahme der Montagehöhe und/oder des Montagewinkels.
- Rot: Die Tafeln in «Signalisiert» und «Bereinigt» sind verschieden (keine Prüfung der Attribute «Tafelnummer alt», «Befestigungsart», «Beschriftungstechnik», «Material», «Montagedatum», «Montagehöhe», «Montagewinkel»).

Die Beschreibung der einzelnen Funktionen erfolgt in Kapitel [4.10.4](#page-98-0) [Funktionen des Signalisa](#page-98-0)[tionseditors.](#page-98-0)

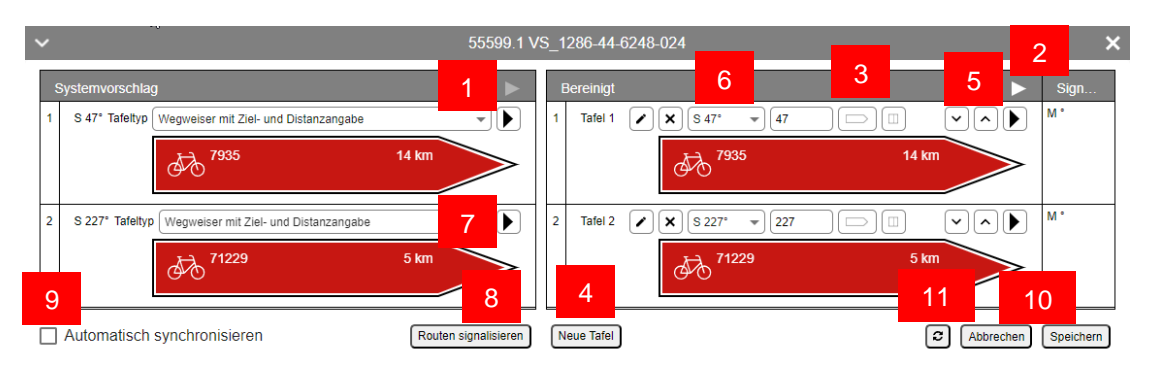

Abbildung 4-100: Signalisationseditor rote LV-Arten

- 1 Alle Tafeln von «Systemvorschlag» in «Bereinigt» übertragen
- 2 «Bereinigt» in «Signalisiert» übertragen
- 3 Richtung ändern
- 4 Tafel erstellen
- 
- 5 Richtung nach unten / oben verschieben<br>6 Montagewinkel ändern (Wert gilt für «Ber 6 Montagewinkel ändern (Wert gilt für «Bereinigt» und «Signalisiert»)
- 7 Tafel von «Systemvorschlag» in «Bereinigt» übernehmen
- 8 Routen signalisieren
- 9 Checkbox «Automatisch synchronisieren» → automatisch mit der Selektion im GIS synchronisieren
- 10 Änderungen speichern bzw. abbrechen
- 11 Knopf «Aktualisieren» → Aktualisierung mit Selektion im GIS

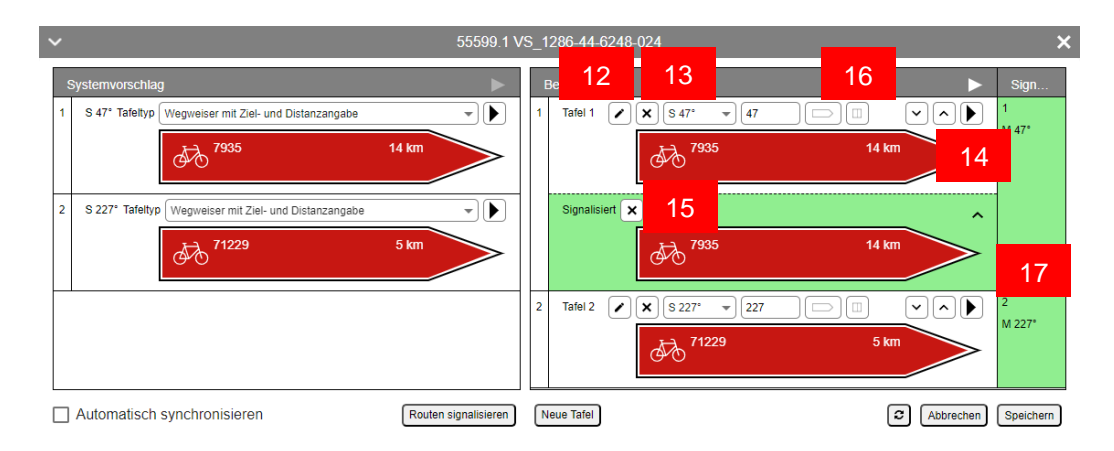

Abbildung 4-101: Signalisationseditor rote LV-Arten mit Spalte «Signalisiert»

- 12<sup>Tafel</sup> ändern
- 13 Tafel aus «Bereinigt» entfernen
- 14 Tafel von «Bereinigt» in «Signalisiert» übertragen
- 15 Tafel aus «Signalisiert» entfernen
- 16 Beschriftung (einseitig, beidseitig) anpassen
- 17 Anzeige von Änderungen durch unterschiedliche Hintergrundfarben

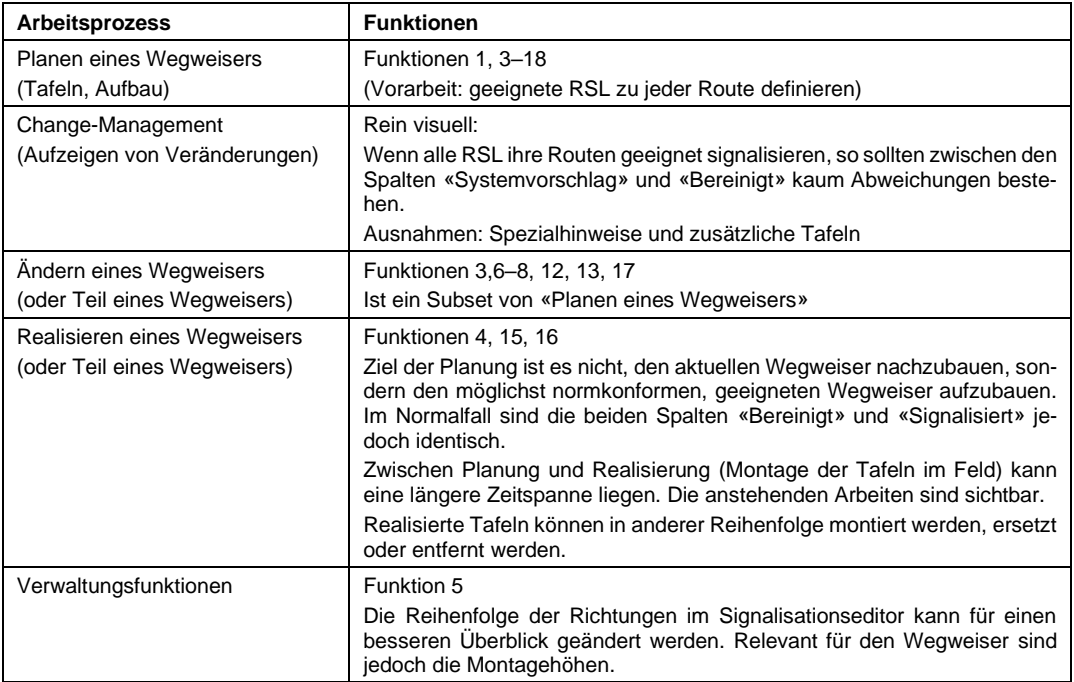

Tabelle 8: Arbeitsprozesse und Funktionen des Signalisationseditors

# <span id="page-98-0"></span>**4.10.4 Funktionen des Signalisationseditors**

Im Folgenden werden die einzelnen Funktionen und Eingabefelder des Signalisationseditors sowie die untergeordneten Arbeitsprozesse beschrieben.

#### **4.10.4.1 «Systemvorschlag» in «Bereinigt» übertragen**

Das System übernimmt alle Tafeln, die das System vorschlägt («Systemvorschlag») in die Planung des Wegweisers («Bereinigt»). Falls es in «Bereinigt» bereits Tafeln gibt, erscheint eine Sicherheitsabfrage.

### **4.10.4.2 «Bereinigt» in «Signalisiert» übertragen**

Das System übernimmt alle Tafeln aus der Spalte «Bereinigt» und ersetzt – falls vorhanden – den realisierten Wegweiser mit diesen Tafeln. Falls es in «Signalisiert» bereits Tafeln gibt, erscheint eine Sicherheitsabfrage.

Diese Aktion kann nur der Eigentümer des Wegweisers vornehmen, da die Realisierung eines Wegweisers mit Kosten verbunden ist.

Sind beim Speichern im Signalisationseditor der geplante Wegweiser («Bereinigt») und der realisierte Wegweiser («Signalisiert») identisch, so fragt das System, ob es die Pendenz «Signalisationsstandort bereinigen» aufheben soll.

# **4.10.4.3 Tafel ändern**

Die Angaben zu einer Richtung können nachträglich geändert werden.

→ Für weitergehende Erläuterungen siehe Kapitel [4.10.4.21](#page-105-0) Tafel [erstellen.](#page-105-0)

### **4.10.4.4 Tafel erstellen oder ändern**

Bei den LV-Themen Wandern und Wandernahe Angebote ist durch den Tafeltyp klar festgelegt, welche Elemente eine Tafel enthalten darf. Diese können in Eigenverantwortung geändert werden.

Der Anwender kann für einen L-Standort im Zuständigkeitsgebiet von Graubünden für jede technische Tafel in der Spalte «Bereinigt» die Darstellung der Tafel wählen:

- Graubünden (Default)
- VSS-Norm

Für Standorte ausserhalb Graubündens setzt das System die Darstellung der Tafeln auf "VSS-Norm". Der Anwender kann die Darstellung nicht ändern. Der Anwender sieht die Auswahlmöglichkeit für die Darstellung nicht.

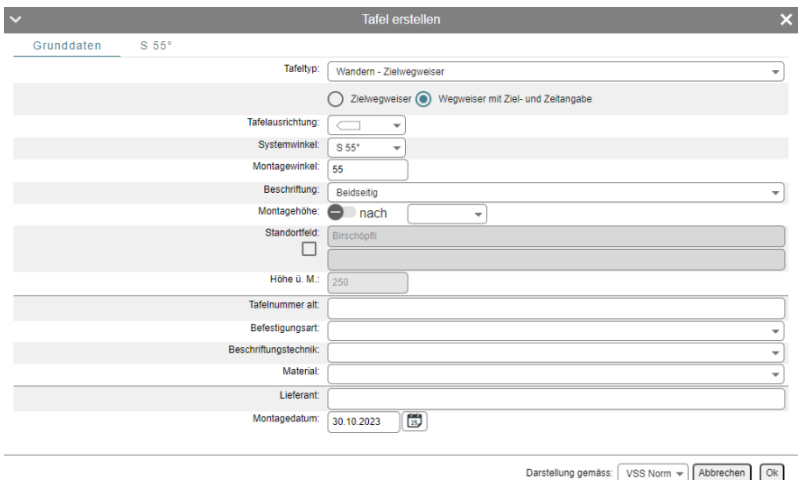

Abbildung 4-102: Dialog Tafel erstellen bzw. ändern (Wanderrouten – technisch)

#### **Doppelspitz**

→ Siehe Kapitel [4.10.4.14](#page-104-0) [Doppelspitz.](#page-104-0)

### **Standortfeld**

So erfassen Sie ein integriertes Standortfeld:

- 1. Ermitteln Sie die Tafel, welche das Standortfeld enthalten soll. Bei Doppelspitzen mit Standortfeld kann eine der beiden Tafeln gewählt werden.
- 2. Setzen Sie bei der Tafel das Häkchen «Standortfeld».
- 3. Falls erforderlich können Sie den Standortnamen und die Höhenangabe übersteuern. Lange Standortnamen können auf zwei Zeilen verteilt werden.

Das System zeigt ein integriertes Standortfeld.

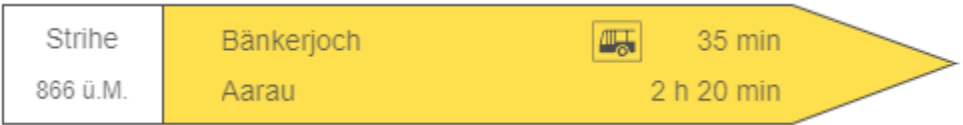

Abbildung 4-103: Integriertes Standortfeld

Das System gewährleistet, dass pro P-Standort maximal ein Standortfeld vorliegt.

### **Hinweis**

Ein integriertes Standortfeld ist nur auf Tafeln mit Ziel- und Zeitangaben möglich.

### **Wegkategorie**

Wenn Sie für eine Zeile die Wegkategorie von «Wandern» auf «Bergwandern» setzen, hat dies einen Einfluss auf die Signalisation (Tafelspitze).

Das Ändern einer Wegkategorie eines Wegweisers, der aus dem Systemvorschlag in «Bereinigt» gezogen wurde, sollte vermieden werden. Änderungen der Wegkategorie müssen auf Stufe «Weg» bereinigt werden!

### **Eigenschaften der Tafel ändern**

Sie können zu jedem Wegweiser folgende Eigenschaften erfassen:

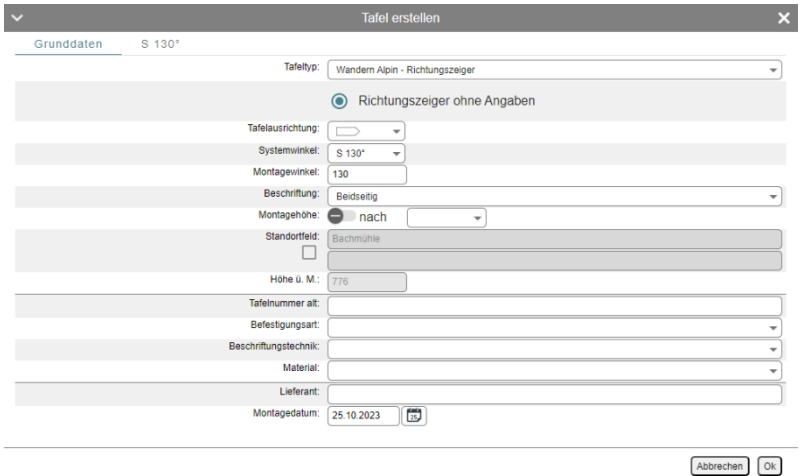

Abbildung 4-104: Dialog Tafel erstellen bzw. ändern (Eigenschaften der Tafel)

### **Richtung ändern**

Bei einem Import der Signalisation kommt es vor, dass gewisse Tafeln keiner vom System generierten Richtung zugewiesen werden können. Daher werden diese Tafeln in eine «nachträglich erstellte Richtung» (gekennzeichnet durch den Winkel –1°) importiert. Zu diesen Richtungen gibt es keinen Systemvorschlag.

In der Regel geschieht dies nur, wenn noch nicht alle L-Standorte in der Fachapplikation LV den korrekten Standortnamen aufweisen oder die Signalisation zu Routen importiert wird, die in der Fachapplikation LV nicht erfasst sind.

Sie können eine betroffene Tafel durch die Wahl des korrekten Winkels der entsprechenden Richtung zuweisen.

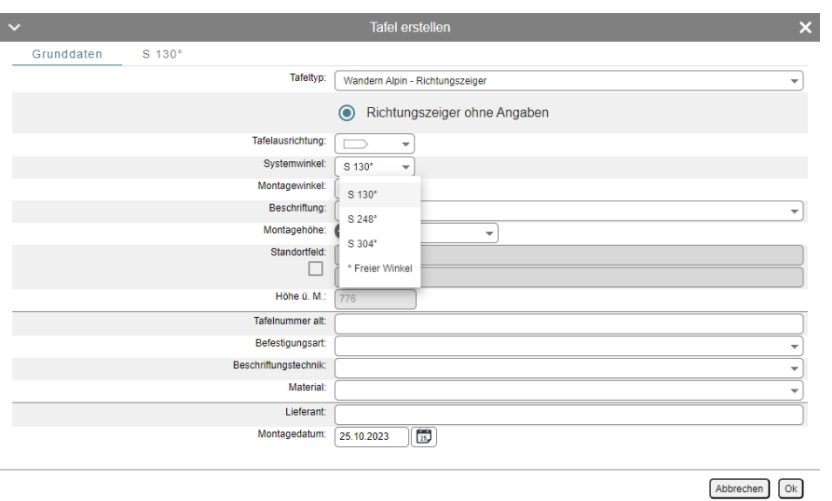

Abbildung 4-105: Dialog Tafel erstellen bzw. ändern (Richtung)

Da ein Systemwinkel basierend auf einem Knoten eines L-Standorts und einem von diesem Knoten wegführenden Segment, auf dem eine Route verläuft, berechnet wird, gibt es in der Fachapplikation LV viele Funktionen, die einen Effekt auf den Systemwinkel haben (L-Standort: erstellen, verschieben, Knoten entfernen, zusammenführen; Route: Verlaufsänderungen; Schnittstelle S3: Änderungen am gesamten TLM-Datensatz).

In der Regel sollten die Tafeln nach diesen Aktionen immer noch den korrekten Richtungen zugewiesen sein. Falls es vorkommt, dass dies nicht mehr der Fall ist, so sollte dies dem Fachsupport gemeldet werden.

### **Tafel für touristische Wanderrouten und wandernahe Routen**

Der Editor für das Erstellen oder Ändern einer Tafel für die Signalisation von touristischen Routen enthält andere Elemente (max. 2 Routennummern – bei der Ausprägung «Graubünden» max. 3 Routennummern). Das Prinzip ist jedoch dasselbe.

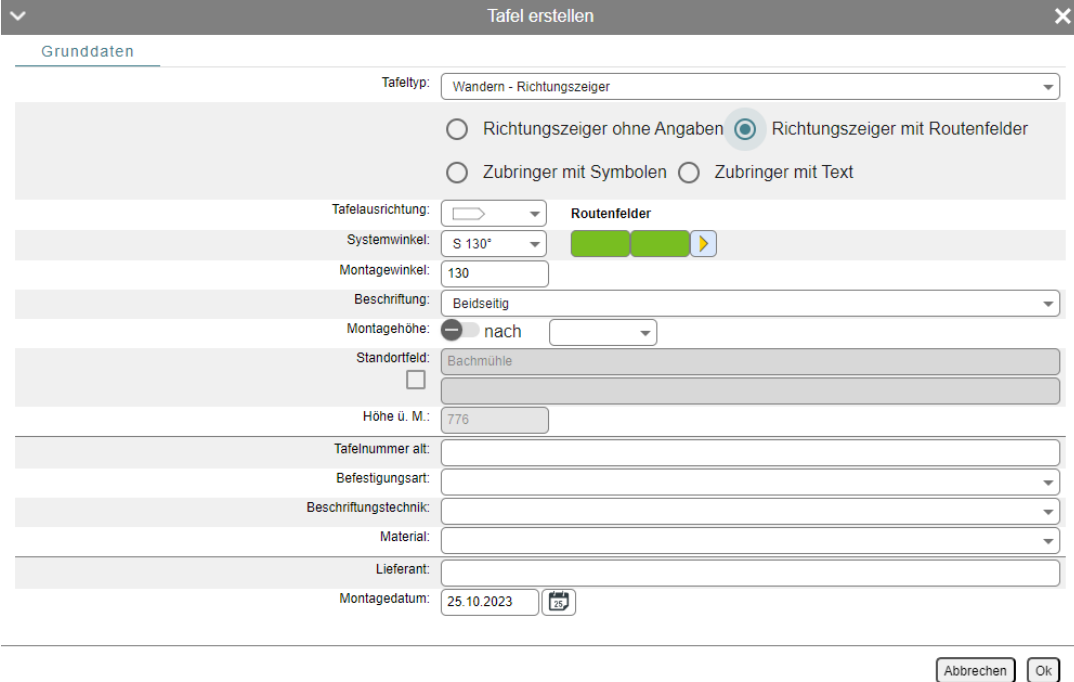

Abbildung 4-106: Dialog Tafel erstellen bzw. ändern (Wanderrouten – touristisch)

### **Tafeln für rote LV-Themen**

Für die roten LV-Themen gibt es im Signalisationseditor zwei Darstellungen (mit Pfeil und ohne Pfeil). Der Editor für diese beiden Darstellungen unterscheidet sich in ein paar wenigen Punkten:

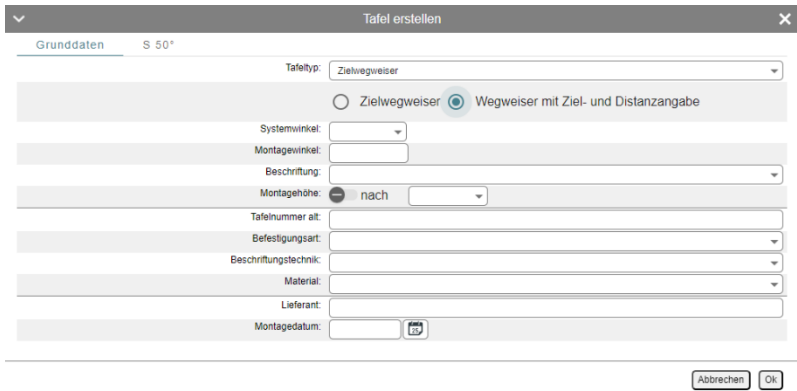

Abbildung 4-107: Dialog Tafel erstellen bzw. ändern (rote LV-Arten)

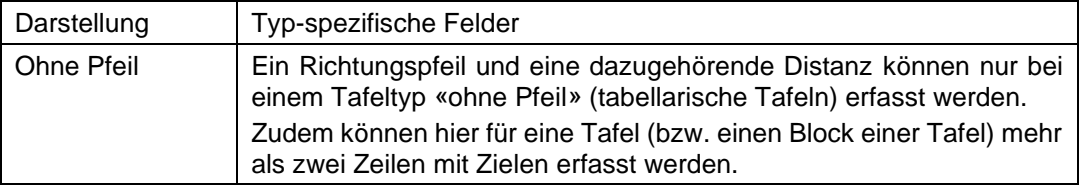

Tabelle 9: Typ-spezifische Angaben für rote Tafeln

Grundsätzlich gibt es für jeden Tafeltyp klare Vorschriften, welche Elemente enthalten sein dürfen. Der «Systemvorschlag» berücksichtigt diese Anforderungen. In der Spalte «Bereinigt» liegt die Verantwortung beim Anwender.

#### **4.10.4.5 Richtung nach unten / oben verschieben**

Für die Bestimmung der Montagehöhe in «Bereinigt» gibt es eigene Eingabemöglichkeiten im Editiermodus der jeweiligen Tafel.

#### **4.10.4.6 Montagewinkel ändern**

Der Montagewinkel einer Richtung kann entweder oberhalb der Tafel in der Spalte «Bereinigt» oder im Editiermodus der Tafel geändert werden.

→ Für weitergehende Erläuterungen siehe Kapitel [4.10.4.21](#page-105-0) Tafel [erstellen.](#page-105-0)

### **4.10.4.7 Tafel von «Systemvorschlag» in «Bereinigt» übernehmen**

Sie können mit dem entsprechenden Button eine Tafel von «Systemvorschlag» in «Bereinigt» übernehmen. Dabei darf die Tafel nur innerhalb der Richtung übertragen werden.

### **4.10.4.8 Routen signalisieren**

Mit dieser Funktion lässt sich die Reihenfolge von Themen ändern:

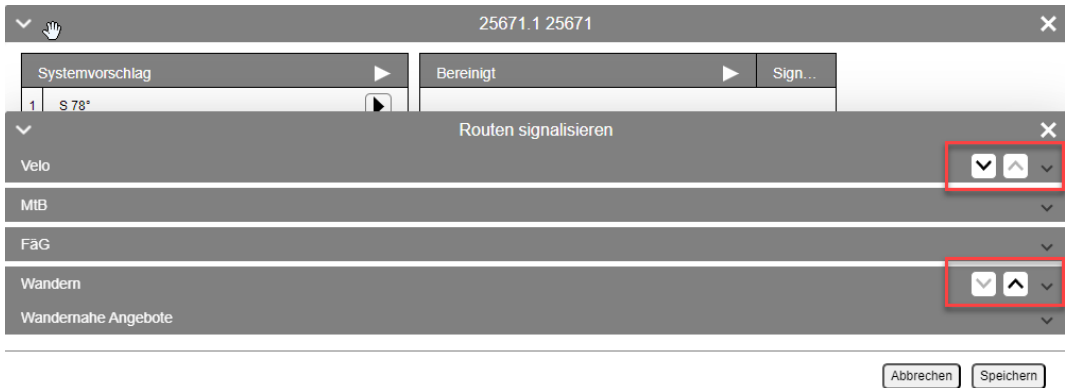

Abbildung 4-108: Routen signalisieren

### **4.10.4.9 Zielwegweisereintrag von «Systemvorschlag» in «Bereinigt» übernehmen**

Sie können mit dem entsprechenden Button eine Zeile einer Tafel von der Spalte «Systemvorschlag» in die Spalte «Bereinigt» übernehmen. Dabei darf die Zeile nur innerhalb der Richtung übertragen werden.

### **4.10.4.10Reihenfolge der Tafeln innerhalb einer Richtung in «Bereinigt» anpassen**

Wird eine Tafel in «Bereinigt» nach oben oder unten verschoben, so nimmt das System dies ebenfalls in der Spalte «Signalisiert» vor.

### **4.10.4.11Tafelausrichtung anpassen**

Es gibt drei Tafelausrichtungen:

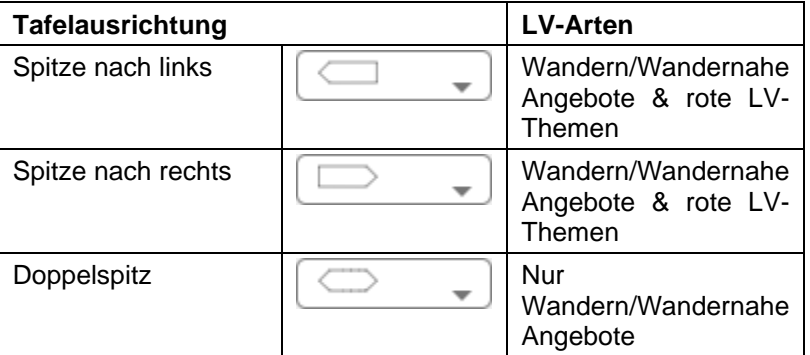

Tabelle 10: Tafelausrichtung

Der Wechsel der Tafelausrichtung gilt immer für eine ganze Richtung.

**→ Berechnen der Tafelausrichtung für Systemvorschlag** 

Bei der Berechnung des Systemvorschlags sowie beim Verschieben der Position eines P-Standorts berechnet das System zusätzlich zum Systemwinkel die Tafelausrichtung (Spitze nach links, Spitze nach rechts). Dabei wird angenommen, dass eine Person auf der Position des L-Standorts (Kreuzung) steht und in die Richtung zum Wegweiserstandort (P-Standort) blickt. Die Ausrichtung der Wegweisertafeln entspricht den automatisch berechneten Systemwinkeln. Alle Tafeln, die in Blickrichtung auf der linken Seite liegen, sind linksgerichtet, die anderen rechtsgerichtet.

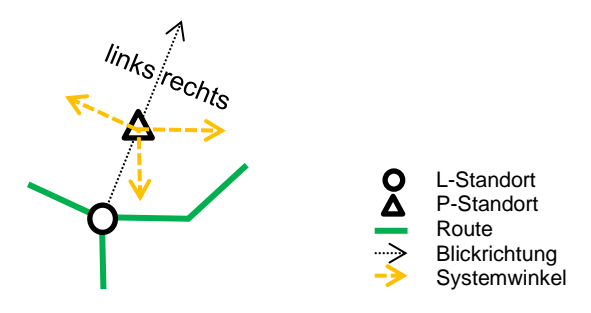

Abbildung 4-109: Berechnung der Tafelausrichtung

Die Tafelausrichtung ist für die Tafel-Bestellung relevant, sofern die Tafel einseitig beschriftet wird. Die Tafelausrichtung wird auch im «Standortformular Wandern» (siehe Kapitel [4.11.2](#page-111-0) Bericht [erstellen\)](#page-111-0) bei der Darstellung der Tafel im Bericht berücksichtigt.

### **4.10.4.12Beschriftung anpassen**

Eine Tafel kann einseitig oder beidseitig bedruckt sein.

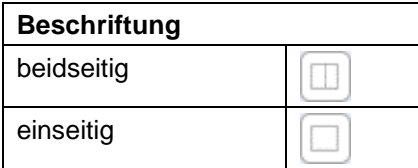

Tabelle 11: Tafel-Beschriftung

#### **4.10.4.13Montagereihenfolge «Bereinigt» ändern**

Die Montagereihenfolge beschreibt die Reihenfolge, in welcher die Tafeln montiert werden sollen. Tafeln mit gleicher Montagehöhe werden auch auf der gleichen Höhe montiert.

Bei den roten LV-Themen entspricht eine Tafel eines tabellarischen Tafeltyps einem Block. Mehrere Blöcke zusammen bilden die Tafel. Die Montagehöhe beschreibt die Reihenfolge der Blöcke.

### <span id="page-104-0"></span>**4.10.4.14Doppelspitz**

Die Eigenschaft «Doppelspitz» kann direkt im Signalisationseditor erfasst werden. Bei der Ausprägung «Graubünden» ist es nicht möglich Doppelspitzen für Zielwegweiser zu erfassen. Dies ist bei dem Kanton nur für Richtungszeiger möglich.

So erfassen Sie einen Doppelspitz:

- 1. Übernehmen Sie eine Tafel von «Systemvorschlag» nach «Bereinigt».
- 2. Selektieren Sie die Gegenrichtung im Systemvorschlag.
- 3. Klicken Sie in der Spalte «Bereinigt» auf «Tafel ändern».
- 4. Wechseln Sie die Ausrichtung auf «Doppelspitz». Das System übernimmt die Daten von «Systemvorschlag» auf den neuen Tafelteil.

### **Regel:**

Eine Montagehöhe darf entweder keine oder exakt zwei Tafeln enthalten, die als Doppelspitze gekennzeichnet sind.

### **4.10.4.15Tafel ändern**

→ Siehe Kapitel [4.10.4.21](#page-105-0) Tafel [erstellen.](#page-105-0)

### **4.10.4.16Tafel aus «Bereinigt» entfernen**

Sie können eine Tafel in «Bereinigt» löschen.

#### **4.10.4.17Tafel in «Signalisiert» übernehmen**

Wird eine Tafel erstellt bzw. montiert, so muss die Tafel von der Spalte «Bereinigt» in die Spalte «Signalisiert» übernommen werden.

### **4.10.4.18Tafel aus «Signalisiert» entfernen**

Sie können eine Tafel demontieren und aus dem System löschen.

#### **4.10.4.19Aktualisierung mit Selektion im Kartenfenster**

Über die Checkbox «Automatisch synchronisieren» können Sie festlegen, ob beim Wechsel eines P-Standorts im Kartenfenster der Inhalt des Signalisationseditors automatisch mit der Selektion synchronisiert wird oder nicht.

Die Schaltfläche «Aktualisieren» dient dazu, diese Synchronisation manuell auszulösen.

#### **4.10.4.20Speichern / Abbrechen**

Sie können mit «Abbrechen» sämtliche Änderungen, die Sie seit der letzten Speicherung der Daten im Signalisationseditor vorgenommen haben, verwerfen.

Mit der Schaltfläche «Speichern» sichern Sie die Änderungen der Daten, die Sie im Signalisationseditor vorgenommen haben.

### <span id="page-105-0"></span>**4.10.4.21Tafel erstellen**

Mit dem Button «Neue Tafel» lässt sich eine neue Tafel erstellen. Hier können Sie im Tab «Grunddaten» den Tafeltyp, die Tafelausrichtung, den Systemwinkel und den Montagewinkel auswählen und weitere Einstellungen der Tafel vornehmen.

In den Tabs der Systemwinkel lassen sich Daten zu den verschiedenen Richtungen erfassen.

### ➔ **Systemwinkel / Montagewinkel**

Der Systemwinkel wird anhand der Position des L-Standorts und eines Punkts auf den gemeinsam weggehenden bzw. ankommenden Routen berechnet (erster Stützpunkt des Segments, der weiter als 2 m entfernt ist; Norden = 0°, Osten = 90°). Der Systemwinkel kann nicht geändert werden.

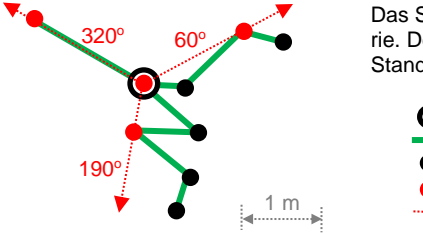

Das System folgt der beim L-Standort weggehenden Routen-Geometrie. Der erste Stützpunkt auf der Geometrie, der > 2 m entfernt vom L-Standort ist, wird für die Berechnung des Systemwinkels verwendet.

- 
- Stützpunkt der Routen-Geometrie
- Für die Berechnung relevanter Stützpunkt
- Winkel  $(0^\circ = \text{Norden})$

Abbildung 4-110: Berechnung des Systemwinkels

L-Standort Routen-Geometrie

Die Montage der Wegweiser im Gelände entspricht aber aus diversen Gründen (Montage-Möglichkeiten, klarere Anzeige der Richtung etc.) nicht immer dem Systemwinkel. In diesen Fällen besteht die Möglichkeit, den Montagewinkel, der zu Beginn mit dem Systemwinkel initialisiert ist, zu ändern. Für nachträglich erstellte Richtungen entspricht der Systemwinkel immer dem Montagewinkel.

### **Hinweis**

Der Montagewinkel wird für die Darstellung der Wegweiser in der Detail-Skizze verwendet. Das separate Erfassen des Montagewinkels erlaubt somit, die Situation im Gelände abzubilden.

Die Änderung eines Montagewinkels berechnet die Tafelausrichtung nicht neu. Diese muss ggf. zusammen mit dem Montagewinkel angepasst werden.

### ➔ **Tafeltyp**

Bei den **LV-Themen Wandern und Wandernahe Angebote** sind die möglichen Tafeltypen «Wandern – Richtungszeiger», «Wandern Alpin – Richtungszeiger», «Wandern – Zielwegweiser», «Wandern Alpin – Zielwegweiser» und «Standortfeld». Der Tafeltyp der vom System generierten Richtungen kann nicht geändert werden.

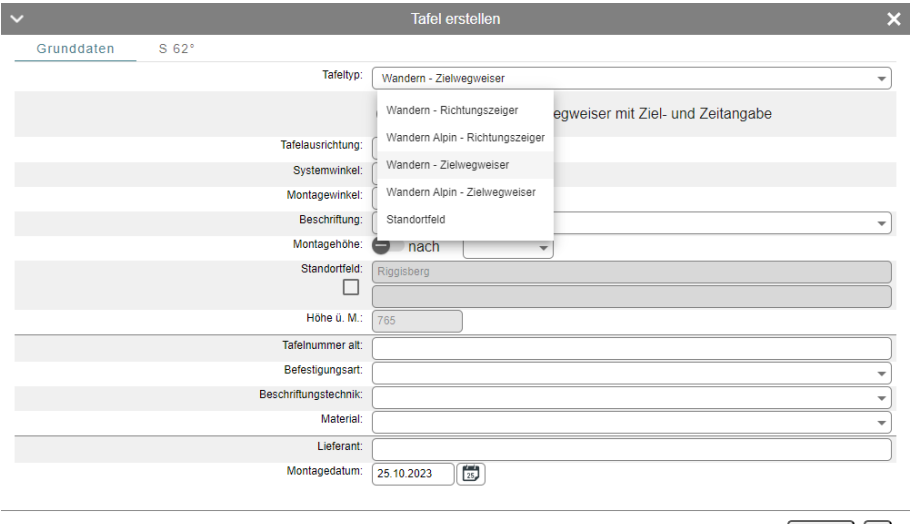

Abbrechen Ok

Abbildung 4-111: Neue Richtung Wandern

Ein Spezialfall bei den Richtungskategorien ist der Eintrag «Standortfeld». Ein externes Standortfeld kann nur über das Anlegen einer neuen Richtung der Richtungskategorie «Standortfeld» erzeugt werden. Da es pro Wegweiser nur ein Standortfeld geben darf, kann nur eine Richtung dieser Richtungskategorie erstellt werden. Zudem können in dieser Richtung keine weiteren Tafeln erstellt werden.

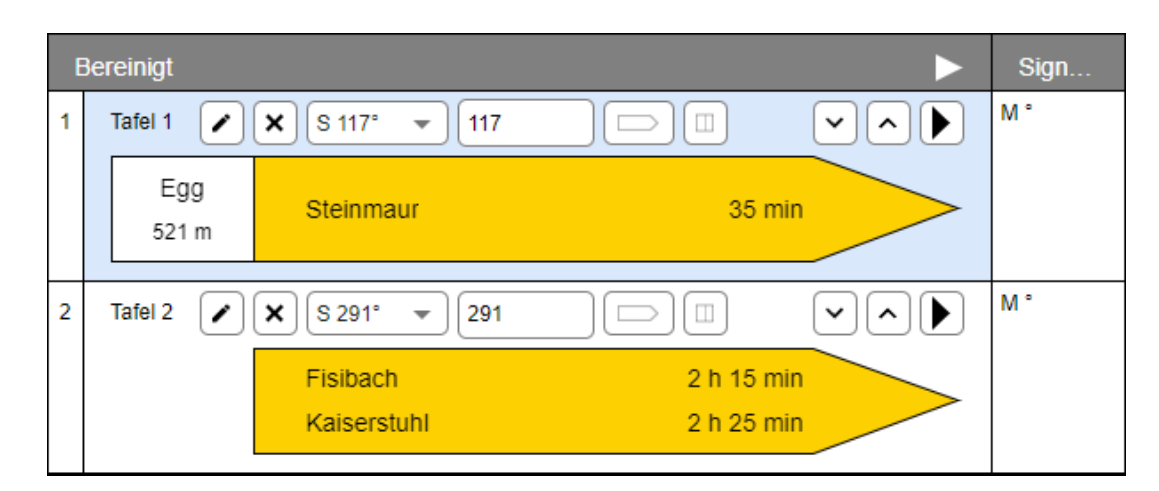

Abbildung 4-112: Externes Standortfeld

# **Hinweis**

Standorte der Kategorie C haben nie ein Standortfeld.

### **Spezialhinweise**

Spezialhinweise können nur über den Signalisationseditor erfasst werden. Falls eine Zeile als Spezialhinweis gekennzeichnet wird (Häkchen setzen), können Sie für diese Zeile keine weiteren Angaben (Ziel, Zeit, Symbole, Wegkategorie) erfassen. Das System entfernt bereits erfasste Angaben für diese Zeile.

Bei den **roten LV-Themen** entspricht die gewählte Richtungskategorie direkt dem Typ der Tafeln. Die Richtungskategorie aller, auch der vom System generierten, Richtungen kann geändert werden.

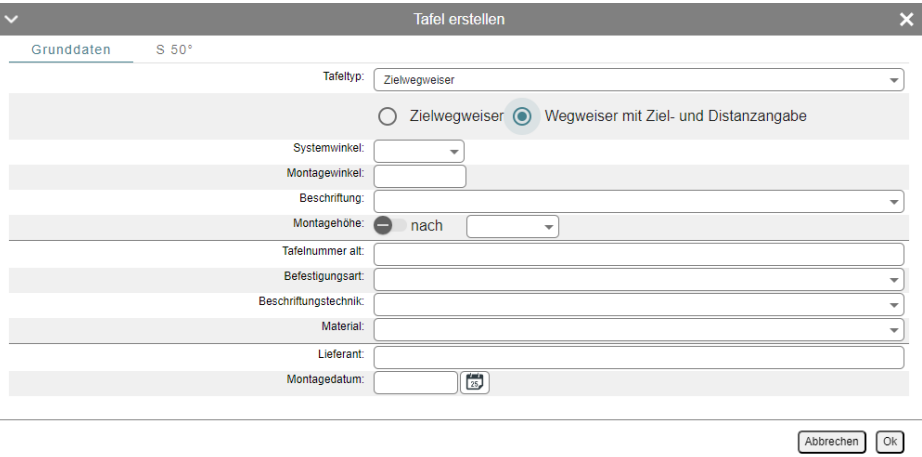

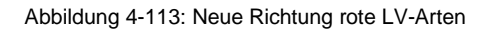

### ➔ **Tafeltypen für die roten LV-Themen**

Bei den roten LV-Themen können Sie die Richtungskategorie (und damit den Tafeltyp) jeder Richtung ändern. Das System unterscheidet zwei Darstellungsarten für die Tafeln (mit Pfeil / ohne Pfeil).

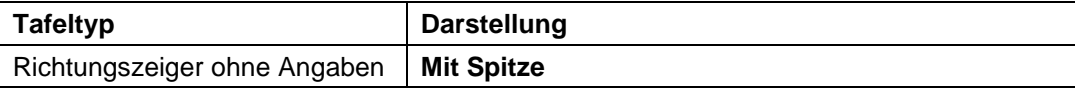
| Richtungszeiger mit Routenfel-<br>dern         | 144 km<br>18481<br>E <sub>6</sub><br>Kaiserstuhl Ba 83 km                                                                         |
|------------------------------------------------|----------------------------------------------------------------------------------------------------|
| Zubringer mit Symbolen                         |                                                                                                    |
| Zielwegweiser mit Zielangabe                   | Mögliche Elemente der Tafel:                                                                                                    |
| Zielwegweiser mit Ziel- und Dis-<br>tanzangabe | 2 Routenfelder, 3 LV-Themen, 2 Zeilen mit Ziel- und Distanzanga-<br>ben oder ein Symbol                                           |
| Tabellarische Tafel                            | <b>Ohne Spitze</b>                                                                                                    |
| Vorwegweiser                                   |                                                                                                    |
| Vorwegweiser für komplexe Si-<br>tuationen     | Zürich                                                                                                    |
| Bestätigungstafel                              | <b>Bern</b><br>5                                                                                                    |
|                                                | Mögliche Elemente der Tafel:                                                                                                    |
|                                                | 4 Routenfelder, 3 LV-Themen, 2 Zeilen mit Zielangaben oder ein<br>ÖV-Symbol                                                       |
|                                                | Ein tabellarischer Wegweiser bzw. eine Entfernungstafel bildet sich<br>pro P-Standort aus allen Elementen mit demselben Tafeltyp. |

<span id="page-108-0"></span>Tabelle 12: Darstellung der roten Tafeln im Signalisationseditor

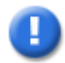

# **Hinweis**

Ob ein tabellarischer Wegweiser für einen oder mehrere Adressatenkreise gilt, wird nicht explizit durch die Wahl des Tafeltyps festgelegt, sondern implizit durch die Zuordnung der LV-Themen auf den Elementen des tabellarischen Wegweisers.

In gewissen Fällen enthält eine Tafel keine Zeilen mit Zielangaben, sondern ein Symbol (analog Wandern). Dies ist in der Norm nicht festgehalten.

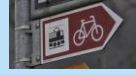

Der Wechsel des Tafeltyps bewirkt lediglich, dass der Systemvorschlag der Tafeln auf die von der Norm vorgegebenen Elemente (Routenfelder, LV-Themen, Ziel, Zeit) des neuen Tafeltyps angepasst wird.

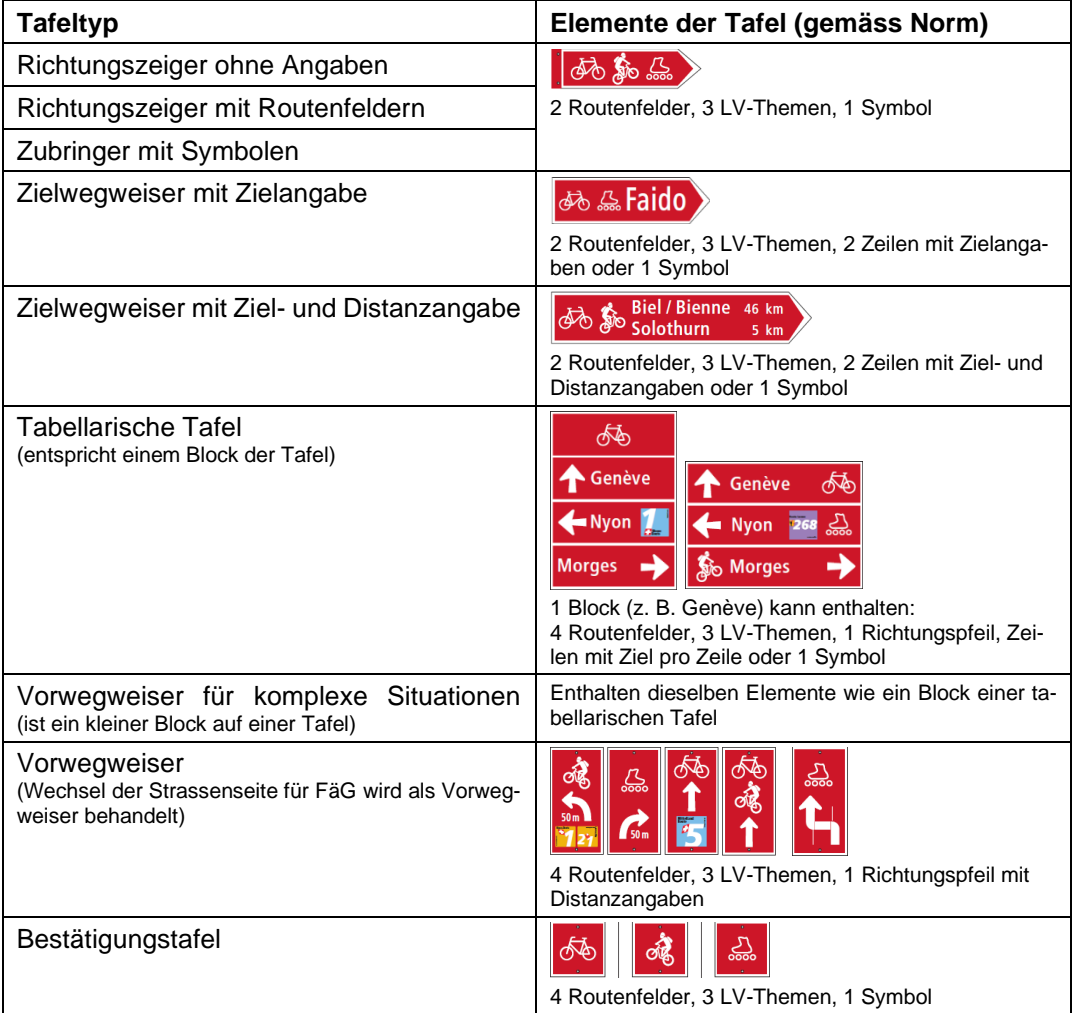

<span id="page-109-0"></span>Tabelle 13: Elemente der roten Tafeln pro Tafeltyp

Ändert beim Wechsel des Tafeltyps die Darstellung, so kann die Tafel in der Spalte «Bereinigt» nicht mehr geändert werden – sie muss gelöscht werden.

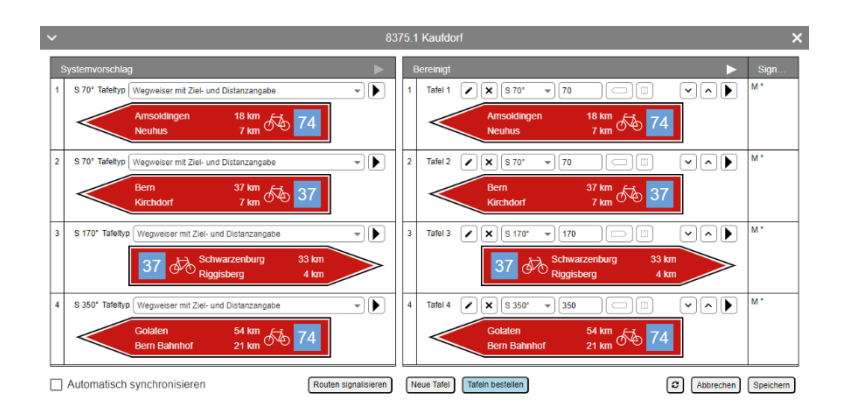

Abbildung 4-114: Tafeltyp ändern (Auswirkung auf Darstellung)

# <span id="page-110-1"></span>**4.11 Karte / Bericht erstellen**

Über die Schaltfläche «Berichte» in der Toolbar können Sie entweder eine Karte oder einen Bericht erstellen. Das Ergebnis ist eine Datei im PDF-Format.

# <span id="page-110-0"></span>**4.11.1 Karte erstellen**

Gehen Sie für das Erstellen einer Karte wie folgt vor:

- 1) Wählen Sie in der Werkzeugleiste die Schaltfläche für die Berichte
- 2) Wählen Sie die Option **«Karte erstellen»**.
- 3) Das System zeigt den Dialog für das Erstellen der Karte an.

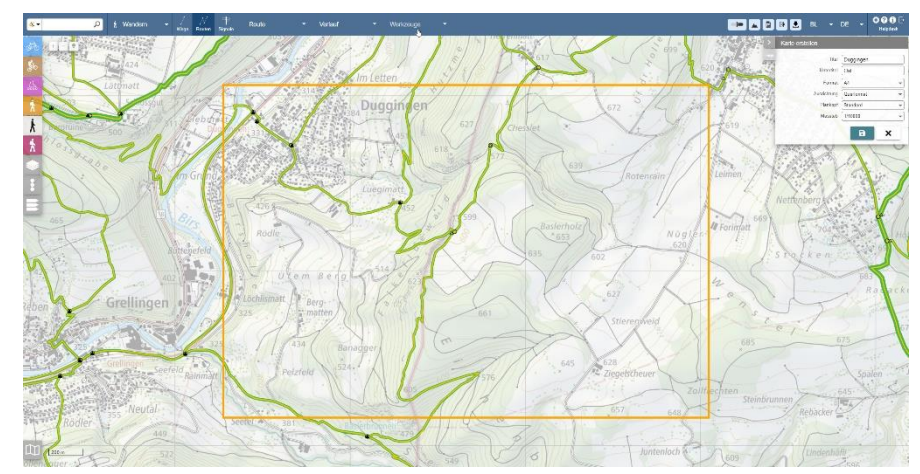

<span id="page-110-2"></span>Abbildung 4-115: Karte erstellen

- 4) Wählen Sie das gewünschte Format, die Ausrichtung und den Plankopf.
- 5) Das System kennzeichnet den Plotbereich auf der Karte mit einem Rechteck.
- 6) Wählen Sie einen vorgegebenen Massstab aus. Das System passt den Plotbereich auf der Karte entsprechend an.
- 7) Wählen Sie den gewünschten Ausschnitt mit Pan und Zoom. Das System passt den Plotbereich auf der Karte entsprechend an.
- 8) Erfassen Sie den Titel und Untertitel.
- 9) Klicken Sie auf den Button **«Karte erstellen»** .

Das System generiert den Kartenbericht im Hintergrund. Sie können Ihre Arbeit fortsetzen.

- 10) Wählen Sie in der Werkzeugleiste die Schaltfläche für die Berichte.
- 11) Wählen Sie die Option **«Berichte Status»**.

Das System zeigt die Warteschlange der zu generierenden Berichte und Karten und den Status an.

Die Karte kann erst geöffnet werden, wenn der Status der Karte auf «Done» wechselt.

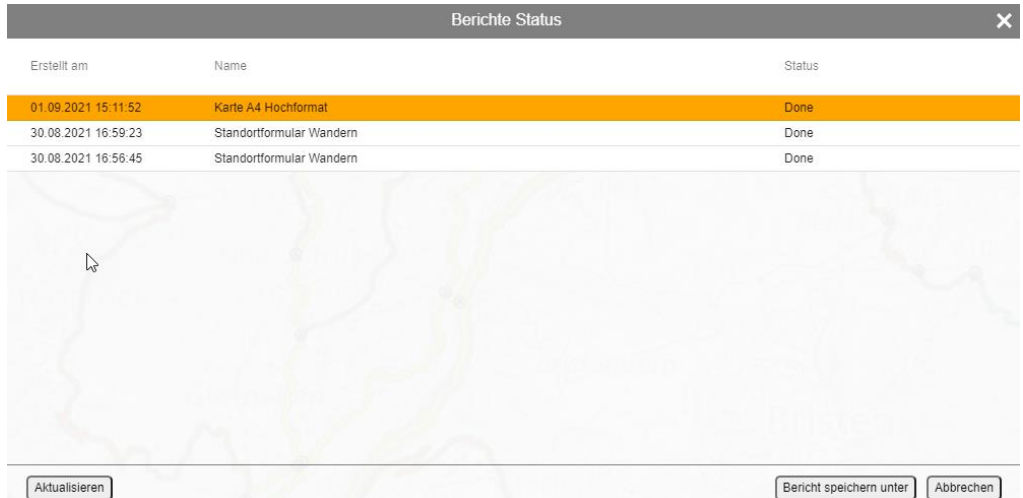

<span id="page-111-0"></span>Abbildung 4-116: Berichte Status

- 12) Klicken Sie auf die Schaltfläche «Bericht speichern unter».
- 13) Die Karte wir in einem neuen Tab geöffnet.
- 14) Sie können die Karte mit den Funktionen des Browsers speichern.

### **4.11.2 Bericht erstellen**

Folgende Berichte können erstellt werden:

• **Wege**

Statistik über die Länge der Wege innerhalb eines Gebiets (nach Belagsart und Wegkategorie).

• **RSL**

Abfolge der L-Standorte in Richtung Start–Ziel einer Route. Für jeden L-Standort werden die WWB (Zielbezeichnung, Zeit / Distanz, Wegkategorie, Symbole) aufgeführt.

#### • **Standortformular**

Pro P-Standort werden, sortiert nach Montagehöhe, die Tafeln einer Ausprägung («Systemvorschlag», «Bereinigt», «Signalisiert») mit allen Einträgen aufgelistet. Neben einem kleinen Kartenausschnitt und einer Skizze mit Ausrichtung der Wegweiser enthält der Bericht auch die Fotos zum P-Standort.

Für jeden durch den Perimeter ermittelten P-Standort wird ein Standortformular generiert. Anhand der Auswahl der LV-Themen kann zudem bestimmt werden, für welche LV-Themen das Standortformular die entsprechenden Tafeln enthält.

Wird mehr als ein Standortformular generiert, so werden die einzelnen Berichte in einem ZIP-File für den Download zusammengeführt.

Beim Erstellen eines Standortformulars setzen sich die Filenamen aus dem Datum, der Standortnummer, dem Standortnamen und einem Kürzel der Spaltenüberschrift im Signalisationeditor (**Sys**temvorschlag, **Ber**einigt oder **Sig**nalisiert) zusammen (<YYYY><MM><TT>\_<L-StandortNr>\_<P-StandortNr>\_<Standortname>\_<SpaltenüberschriftKürzel>.pdf).

Beispiel: 20190819\_1905\_1\_Andermatt\_Ber.pdf.

Bei gezippten Files setzt sich der Filename aus dem Datum, der Uhrzeit, «Standortformular Wandern» und einem Kürzel der Spaltenüberschrift im Signalisationeditor zusammen. Beispiel: 20190807\_172422\_Standortformular Wandern\_Sig.zip.

Im Header sind die wesentlichen Angaben zum P-Standort enthalten:

| Ersteller: Jean Walter |                          | Mandant: BL               | Datum: 18.01.2024 11:22:17                   |
|------------------------|--------------------------|---------------------------|----------------------------------------------|
| Standortformular       |                          | Ausprägung: Bereinigt     |                                              |
|                        | 1651.1 Reussbrücke West  |                           |                                              |
| Standort-ID            | 1651-1                   | Durchmesser               |                                              |
| Kanton                 | Uri                      | Trägerlänge [cm]          |                                              |
| Gemeinde               | Erstfeld                 | Montageart                |                                              |
| Koordinaten            | 2692120.625, 1186102.555 | Routennummern technisch   | 11, 377, 380, 474, 593, 827, 912, 1130, 6701 |
| Höhe ü. M.             | 471                      | ROutennummern touristisch | 1780, 1788, 1839                             |
| Infotafel              |                          | Beschreibung              | $q$ owalk = 69218603                         |

<span id="page-112-0"></span>Abbildung 4-117: Standortformular

Darunter folgen die Tafeln gruppiert nach Montagehöhe. Die einzelnen Tafeln weisen dabei alle Elemente auf, die für die Bestellung einer Tafel relevant sind:

- o Tafeltyp (inkl. Doppelspitz, alle Varianten von Zubringern)
- o Farbe (gelb, blau)
- o Tafelhöhe und Tafellänge
- o Tafelspitze (Anteil Bergwandern)
- o Tafelausrichtung (links, rechts)
- o Integriertes Standortfeld / externes Standortfeld
- o Routentrennstriche
- o Spezialhinweise
- o Zielbezeichnung (3 cm) mit Zusatz (2 cm)
- o Symbole (Bus, Bahn etc.)
- o Routenfelder (Farbe, Nummer)
- o Skalierung der Zielangaben (Stufen: 75 %, 67,5 %, 60 %) → zusätzliche Visualisierung der höheren Skalierungen über ein Info-Symbol
- o Zu lange Zielangaben → Visualisierung über ein Fehler-Symbol
- o Zeitangaben mit Regeln für die Kürzung (gemäss Norm)

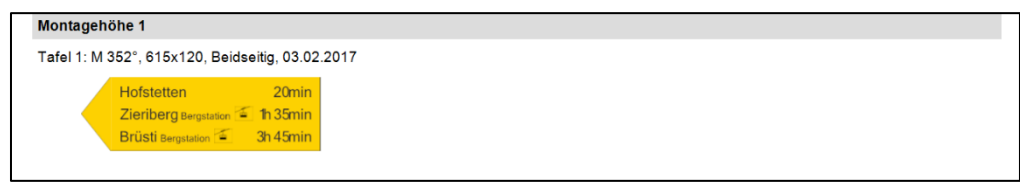

<span id="page-113-0"></span>Abbildung 4-118: Tafel mit Zeitangaben

Unterhalb der Tafeln werden eine Übersichts-Skizze und eine Detail-Skizze angezeigt.

Für den Hintergrund der Übersichts-Skizze sind die aktiven Einstellungen der Hauptkarte (PK-Grau, PK-Farbe oder Orthofoto, Transparenz) relevant.

Die Detail-Skizze zeigt den P-Standort im Zentrum der Skizze an. Falls der zugehörige L-Standort nicht auf dem P-Standort liegt, wird der L-Standort in einem fixen Abstand zum P-Standort angezeigt und daraus der Massstab und Ausschnitt des Hintergrunds (Orthofoto) festgelegt. Um bei kleinen Distanzen zwischen L- und P-Standort eine angemessene Zoomtiefe zu erhalten, wird für Distanzen < 10 m ein kleinerer fixer Abstand verwendet als bei Distanzen > 10 m. In der Detail-Skizze wird der Abstand zwischen L- und P-Standort in Metern angegeben.

In Orange werden die Winkel (System- oder Montagewinkel je nach Ausprägung) der Wegweisertafeln angezeigt und daran angehängt die Nummern der Tafeln, die in diese Richtung zeigen.

Bei der Ausprägung «Systemvorschlag» werden die Systemwinkel (Präfix S vor der Winkel-Angabe), bei den Ausprägungen «Bereinigt» und «Signalisiert» die Montagewinkel (Präfix M vor der Winkel-Angabe) berücksichtigt. Ein Label mit der Tafelnummer dient als Referenz auf die Tafeln im Bericht.

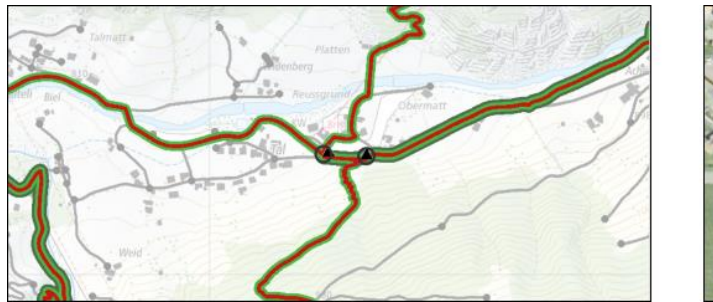

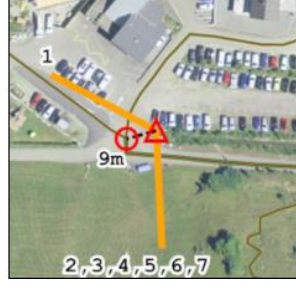

<span id="page-113-1"></span>Abbildung 4-119: Fotos bei P-Standorten

Unterhalb der Skizze werden die Fotos zum P-Standort angezeigt.

#### • **Pendenzenliste**

Liste aller Pendenzen innerhalb eines Gebiets.

Gehen Sie für das Erstellen eines Berichts wie folgt vor:

- 1. Wählen Sie in der Werkzeugleiste die Schaltfläche für die Berichte
- 2. Wählen Sie die Option **«Bericht erstellen».**
- 3. Das System zeigt den Dialog für das Erstellen des Berichts an.

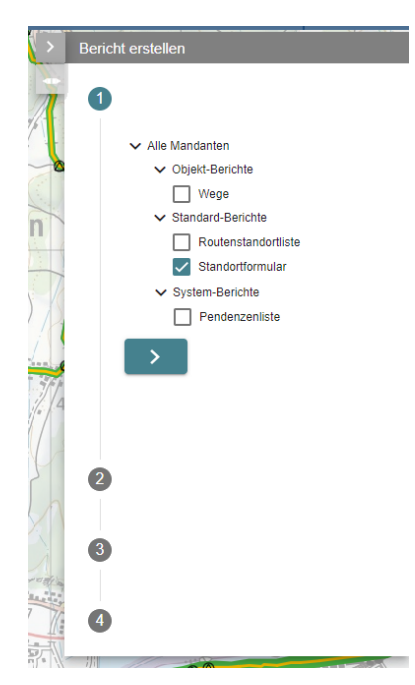

Abbildung 4-120: Bericht erstellen

- <span id="page-114-0"></span>4. Wählen Sie die gewünschte Berichtsvorlage (hier im Beispiel das Standortformular).
- 5. Klicken Sie auf **>**.
- 6. Das System zeigt in Schritt 2 des Assistenten die möglichen Kombinationen von Themen zur Auswahl an. Per Default selektiert das System das aktive Thema (bzw. das bezüglich Sig-

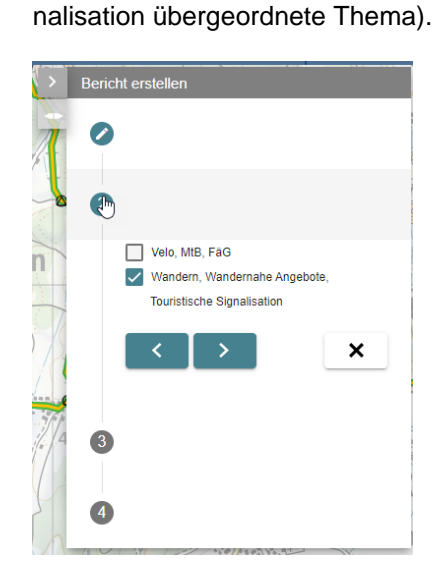

Abbildung 4-121: Bericht erstellen

<span id="page-114-1"></span>7. Klicken Sie auf >.

- 8. Falls Sie vor dem Aufruf der Funktion eine Selektion vorgenommen haben, so berücksichtigt das System diese Selektion als Perimeter für den Bericht.
- 9. Je nach Wahl der Berichtsvorlage können Sie den Perimeter ändern bzw. festlegen.

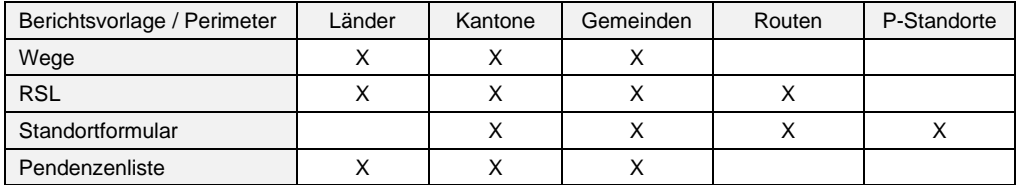

<span id="page-115-1"></span>Tabelle 14: Berichtsvorlagen / Perimeter

10. Selektieren Sie im Kartenfenster die zum gewählten Perimeter (Gebiete bzw. Routen) gehörenden Objekte.

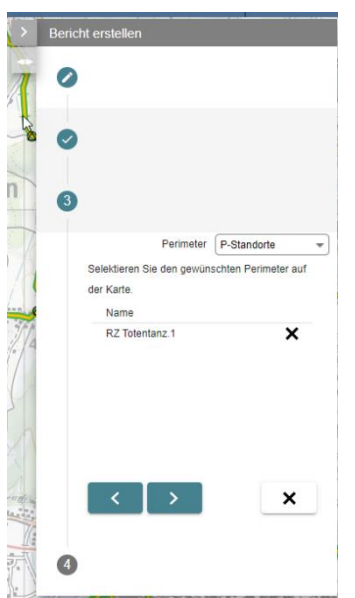

Abbildung 4-122: Bericht drucken (Perimeter auswählen)

- <span id="page-115-0"></span>11. Klicken Sie auf **>**.
- 12. Erfassen Sie die weiteren Angaben zum Bericht.

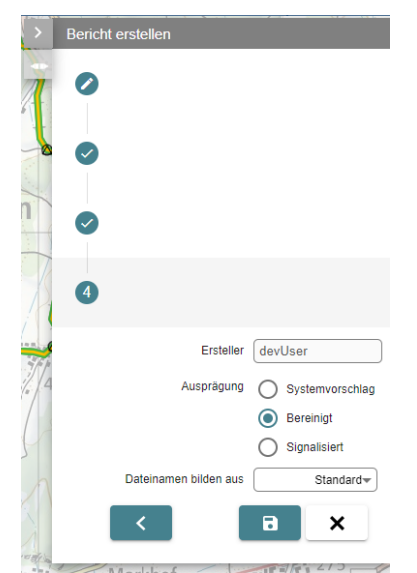

Abbildung 4-123: Bericht erstellen (Ausprägung festlegen)

<span id="page-116-0"></span>13. Klicken Sie auf **«Bericht erstellen»** .

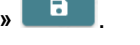

14. Das System erstellt den Bericht. Sie können den Status der Verarbeitung analog zu Karte erstellen im Menü **«Berichte»** → **«Berichte Status einsehen»** und einen fertiggestellten Bericht abholen (siehe Kapitel [4.11.1](#page-110-0) Karte [erstel](#page-110-0)[len\)](#page-110-0).

# **4.12 Export der LV-Daten**

Sie können Wege, Netze oder die Routen exportieren.

Bei Routen kann die Routenversion «Planung» oder «Genehmigt» (bei MGDM nur «Genehmigt») vor dem Export ausgewählt werden. Bei diesem Modus werden Etappen, L-Standorte, P-Standorte und RSL (Folge von L-Standorten pro Route) für einen Mandanten und ein LV-Thema exportiert, wenn Sie als Benutzer die Rolle «Administrator» innehaben.

Bei Netzen lassen sich nur Daten, die bei den LV-Themen Velo und MtB erfasst wurden, exportieren. Für beide LV-Themen sind die erfassten Daten gleich und werden unterschiedlich dargestellt, sodass die Option «LV-Thema» bei diesem Export Typ nicht zur Auswahl steht.

Als Ausgabeformate stehen Shapefile und GeoDatabaseFile zur Auswahl. Für den Exporttyp MGDM ist Interlis als Format festgelegt.

- 1. Wählen Sie in der Werkzeugleiste die Schaltfläche für den Export
- 2. Wählen Sie die Option **«Export erstellen»**.

Das System zeigt den Dialog für das Erstellen des Exports an.

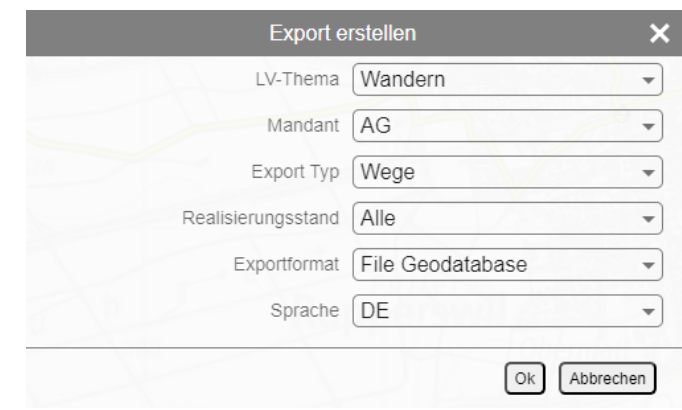

Abbildung 4-124: Export erstellen

<span id="page-117-0"></span>3. Wählen Sie den Export Typ «Wege», «Routen», «MGDM» oder «Netz»

Beim Exporttyp «Wege» werden alle Wege (ohne Routen, RSL und Signalisationsstandorte) für das gewählte LV-Thema und den gewählten Mandanten berücksichtigt. Der Benutzer kann im nächsten Schritt den Realisierungsstand auswählen.

- 4. Wenn Sie den Export Typ «Wege» ausgewählt haben, wählen Sie den Realisierungsstand «Alle» oder «Publikation (realisiert)».
- 5. Wenn Sie den Export Typ «Routen» ausgewählt haben, wählen Sie die Routenversion «Genehmigt» oder «Planung».
- 6. Wählen Sie den Mandanten. Das System bietet nur die Mandanten zur Auswahl an, für die Sie die Rolle DataMgr innehaben.
- 7. Wählen Sie das LV-Thema (beim Export Typ Netz nicht wählbar).
- 8. Falls Sie den Export Typ «Routen» wählen, müssen Sie entscheiden welche Routenversion («Planung» oder «Genehmigt») Sie exportieren möchten.

Eine RSL kann nur bei der Routenversion «Genehmigt» exportiert werden, da die Signalisation ausschliesslich auf den genehmigten Verläufen basiert. Genauso kann die Zuordnung der Routen, die über einen L-Standort verlaufen, zu einer Kategorie (A, B oder C) nur für die Routenversion «Genehmigt» erfolgen. Für die Routenversion «Planung» sind die über einen L-Standort verlaufenden Routen gemeinsam aufgeführt.

Für die Bildung der Etappen können nur die Etappenziele berücksichtigt werden, die auf dem Routenverlauf der gewählten Routenversion liegen.

Beim Exporttyp «Routen» werden nur die Wege exportiert, über welche eine Route verläuft. Der Realisierungsstand der Wege gibt Auskunft darüber, ob ein Weg «geplant» oder «realisiert» ist. Falls Routen einen nicht realisierten oder fehlenden Weg enthalten, werden sie als «nicht publikationsfähig» gekennzeichnet.

- 9. Wählen Sie das gewünschte Datenformat («Shapefile» oder «File Geodatabase») falls Sie Exporttyp «Wege», «Routen» oder «Netz» ausgewählt haben.
- 10. Wählen Sie die Sprache für die Werte der Auswahllisten (DE, FR, IT).
- 11. Klicken Sie auf **«OK»**.

Das System nimmt den Export im Hintergrund vor. Sie können weiterarbeiten.

- 12. Wählen Sie in der Werkzeugleiste die Schaltfläche für den Export.
- 13. Wählen Sie die Option **«Export Status»**.

Das System zeigt die Warteschlange der zu generierenden Exporte und den Status an.

Der Export kann erst heruntergeladen werden, wenn der Status auf «Success» wechselt.

| Ersteller<br>462392<br>497034 | <b>Status</b><br>Success | Export<br>Typ<br>Routen |           | Routenversion Realisierungsstand | LV-   | Mandant Sprache Exportformat |           |                        |
|-------------------------------|--------------------------|-------------------------|-----------|----------------------------------|-------|------------------------------|-----------|------------------------|
|                               |                          |                         |           |                                  |       |                              |           |                        |
|                               |                          |                         |           |                                  | Thema |                              |           |                        |
|                               |                          |                         | Genehmigt | $\sim$                           | FaG   | LU                           | DE        | File Geodatabase       |
|                               | Success                  | <b>MGDM</b>             | Genehmigt | $\sim$                           | Velo  | $_{\rm SG}$                  | DE        | <b>Interlis</b>        |
| 497034                        | Success                  | Routen                  | Genehmigt | $\sim$                           | Velo  | SG                           | DE        | File Geodatabase       |
| 1240819                       | Success                  | Netz                    | $\sim$    | ÷                                | Velo  | VD                           | <b>FR</b> | File Geodatabase       |
|                               |                          |                         |           |                                  |       |                              |           |                        |
|                               |                          |                         |           |                                  |       |                              |           |                        |
|                               |                          |                         |           |                                  |       |                              |           |                        |
|                               |                          |                         |           |                                  |       |                              |           | Export speichern unter |

Abbildung 4-125: Export Status

- <span id="page-118-0"></span>14. Falls der Export erfolgreich war, klicken Sie auf die Schaltfläche **«Export speichern unter»**, um die ZIP-Datei mit den Exportdaten auf einem lokalen Laufwerk zu speichern.
- 15. Klicken Sie im Fenster des Browsers auf «Speichern unter», geben Sie das gewünschte Verzeichnis an und klicken Sie auf «Speichern».

Ein Klick auf die Schaltfläche **«Aktualisieren»** bewirkt eine Aktualisierung der Statusanzeige.

In der gespeicherten ZIP-Datei befindet sich eine PDF-Datei (oder bei MGDM eine ILI-Datei), welche das Datenformat beschreibt. Damit wird die Grundlage für eine Integration in ein kantonales GIS-System gegeben.

# **4.13 Hinweise zur Signalisationsbestellung**

Alle Hinweise zu Skalierungen, fehlendem Platz sowie den möglichen Kürzungen der Zeitangaben sind im Signalisationseditor sowie im Bericht «Standortformular» (siehe Kapitel [4.13.6](#page-122-0) [Standortformular\)](#page-122-0) ersichtlich.

Die folgenden generell gültigen Tafel-Masse und -Abstände bilden die Basis für die Signalisationsbestellung.

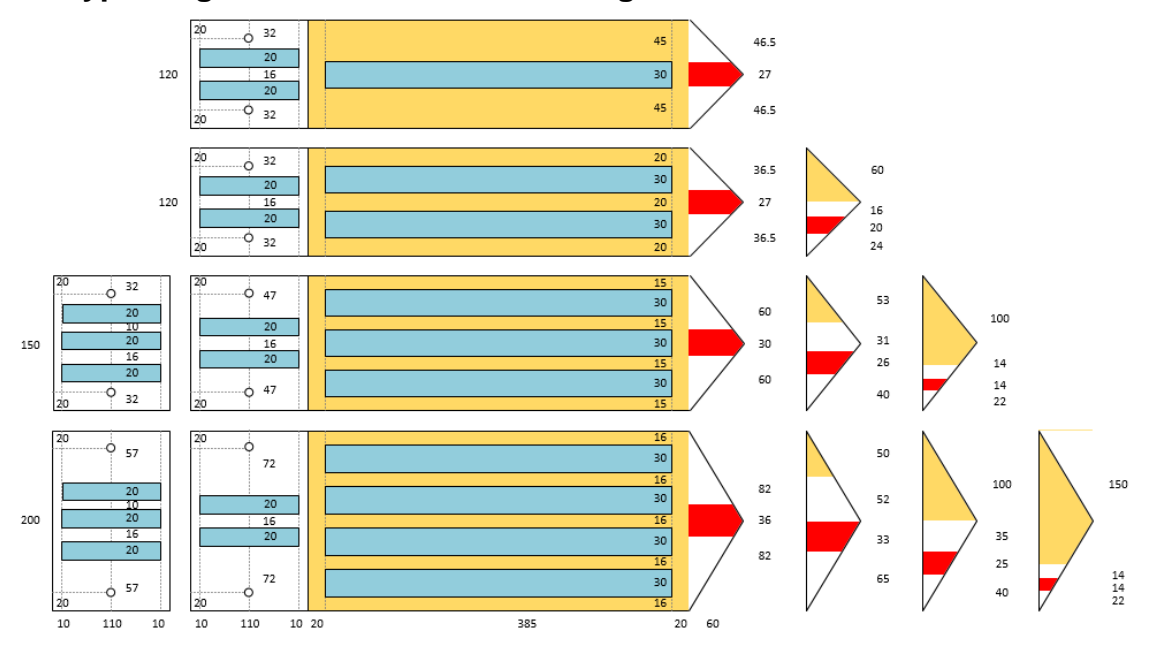

# **4.13.1 Tafeltyp «Wegweiser mit Ziel- und Zeitangaben»**

Abbildung 4-126: Masse für Tafeltyp «Wegweiser mit Ziel- und Zeitangaben»

<span id="page-119-0"></span>Der Tafeltyp kann 1–4 Zeilen aufweisen (unterschiedliche Tafelhöhen).

Der Tafeltyp kann ein integriertes Standortfeld haben (siehe Kapitel [4.13.5](#page-122-1) [Tafeltyp «Stand](#page-122-1)[ortfeld\)](#page-122-1).

Die Abstände für den Anteil Bergwandern in der Wegweiserspitze sind in der Norm SN 640 829a nur zum Teil geregelt.

Die Masse innerhalb einer Zeile sind wie folgt festgelegt:

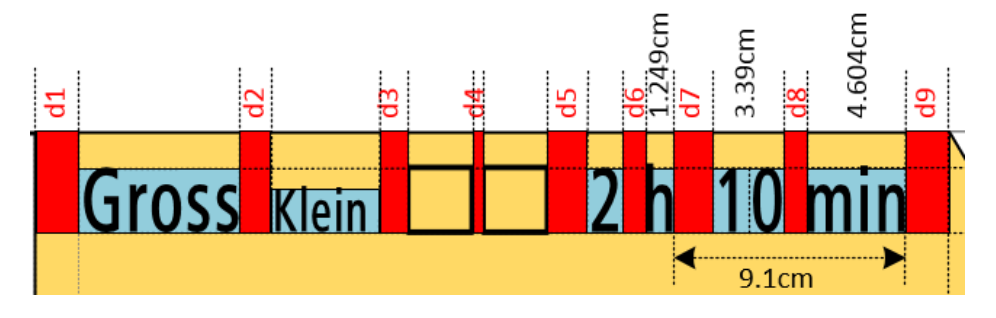

<span id="page-119-1"></span>Abbildung 4-127: Abstände für Tafeltyp «Wegweiser mit Ziel- und Zeitangaben»

Zu beachten in der folgenden Tabelle ist, dass die Breiten der Zeiteinheiten «h» und «min» ohne Abstände links und rechts gerechnet werden, während alle Zahlen und übrigen Texte jeweils den linken und rechten Rand enthalten.

Für alle Massangaben wird die Schriftart «ASTRA Frutiger» mit einer Skalierung von 75 % und einer Texthöhe von 3 cm (122 pt in MS Word) verwendet.

- Die Ziffern 0–9 (inkl. Rand links und rechts) haben eine fixe Breite von 1,695 cm.
- Der Abstand zwischen den Zeiteinheiten (Ende von «h» bis Ende von «min») ist auf 9,1 cm festgelegt.
- Maximal 3 Symbole sind zulässig. Wenn kein Symbol vorliegt, entfallen die Distanzen d3 und d4.
- Falls nicht zwei verschiedene Texthöhen vorliegen, entfällt die Distanz d2.
- Falls keine Stunden vorliegen, entfällt auch die Einheit «h» sowie die Distanzen d6 und d7.

| <b>Distanz</b> | cm    |                                                          |
|----------------|-------|----------------------------------------------------------|
| d1             | 2,00  | Distanz vom linken Rand                                  |
| d <sub>2</sub> | 1,30  | Distanz zwischen Text gross (3 cm) und Text klein (2 cm) |
| d3             | 1,30  | Distanz zwischen Text und Piktogramm                     |
| d4             | 0,50  | Distanz zwischen zwei Piktogrammen (max. 3 Piktogramme)  |
| d5             | 1,80  | Distanz zwischen Piktogramm bzw. Text und Stundenangabe  |
| d6             | 0,233 | Distanz zwischen Stundenangabe und Text «h»              |
|                |       | Defaultwert entspricht dem linken Rand von «h»           |
| d7             | 0,893 | Distanz zwischen Text «h» und Minutenangabe              |
|                |       | Defaultwert = $9,1 - 0,213 - 4,604 - 3,39 = 0.893$ cm    |
| d8             | 0,213 | Distanz zwischen Minutenangabe und Text «min»            |
|                |       | Defaultwert entspricht dem linken Rand von «m»           |
| d9             | 2,00  | Distanz zwischen Text «min» und rechtem Rand             |

<span id="page-120-2"></span>Tabelle 15: Abstände für «Wegweiser mit Ziel- und Zeitangaben»

Das System prüft pro Ziel-Text, ob dieser in der zur Verfügung stehenden Breite (Gesamtbreite minus Breite für Zeitangabe und Breite für Symbole) Platz findet.

Falls der Ziel-Name nicht Platz hat und nur eine Texthöhe (3 cm) vorliegt, versucht das System, den Text um 10 % auf 67,5 % zu skalieren (Info-Symbol).

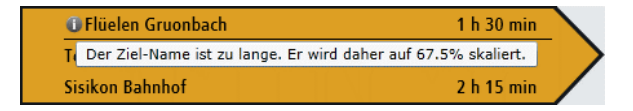

<span id="page-120-0"></span>Abbildung 4-128: Skalierung 67,5 %

Falls der Ziel-Name immer noch nicht Platz hat und nur eine Texthöhe (3 cm) vorliegt, versucht das System, den Text um weitere 10 % auf 60,0 % zu skalieren (Info-Symbol).

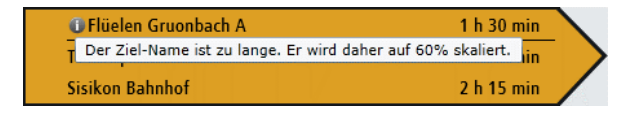

<span id="page-120-1"></span>Abbildung 4-129: Skalierung 60 %

Falls der Ziel-Name immer noch nicht Platz hat und nur eine Texthöhe (3 cm) vorliegt, nimmt das System zwei Spezial-Prüfungen vor:

• Falls die Zeitangabe nur volle Stunden (keine Minuten) aufweist, werden die Stunden («XY h») an den rechten Rand verschoben. Dadurch entsteht ein zusätzlicher Platz von 9,1 cm. Nun erfolgt die Prüfung der Textlänge und Skalierung mit dem erweiterten Platz.

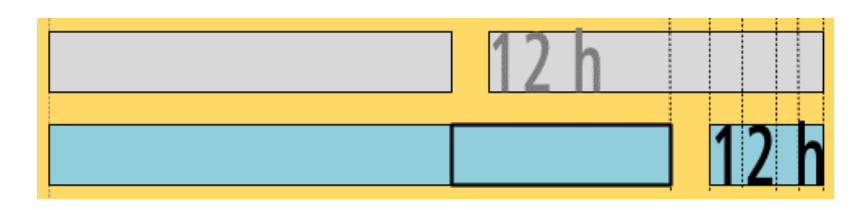

Abbildung 4-130: Zeitangabe ohne Minuten

<span id="page-121-0"></span>• Enthält die Zeitangabe Minuten, so wird die Texteinheit «min» entfernt und die Zeitangabe entsprechend nach rechts verschoben. Dadurch entsteht ein zusätzlicher Platz von 4,817 cm. Nun erfolgt die Prüfung der Textlänge und Skalierung mit dem erweiterten Platz.

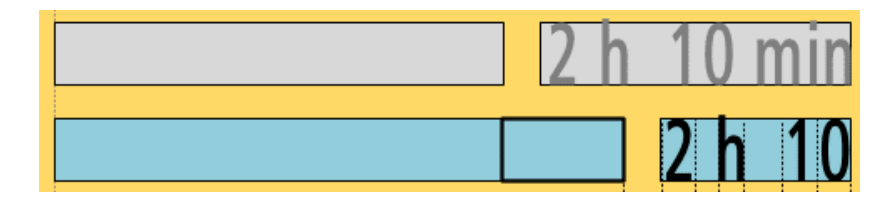

<span id="page-121-1"></span>Abbildung 4-131: Zeitangabe mit Minuten

Falls der Ziel-Name immer noch keinen Platz hat, zeigt das System ein Fehler-Symbol an.

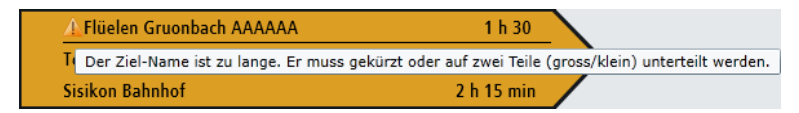

Abbildung 4-132: Hinweis Ziel-Name zu lang

<span id="page-121-2"></span>Die Korrektur erfordert einen manuellen Eingriff.

# **4.13.2 Tafeltyp «Zielwegweiser»**

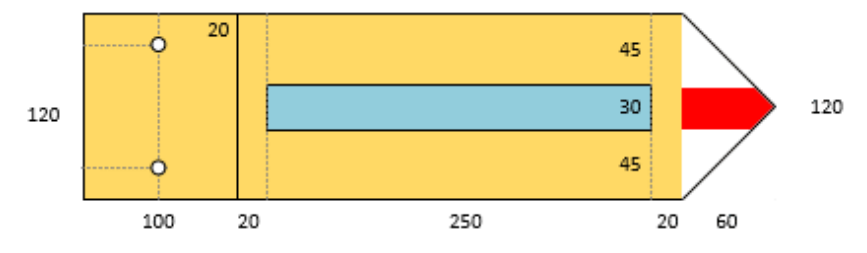

<span id="page-121-3"></span>Abbildung 4-133: Masse für Tafeltyp «Zielwegweiser»

Die Regeln sind analog zum Tafeltyp «Wegweiser mit Ziel- und Zeitangaben», mit dem Unterschied, dass der Block und die Regeln für die Zeitangaben wegfallen und der Wegweiser mit Zielangaben kein integriertes Standortfeld enthält.

### **4.13.3 Tafeltyp «Zielwegweiser (kurz)»**

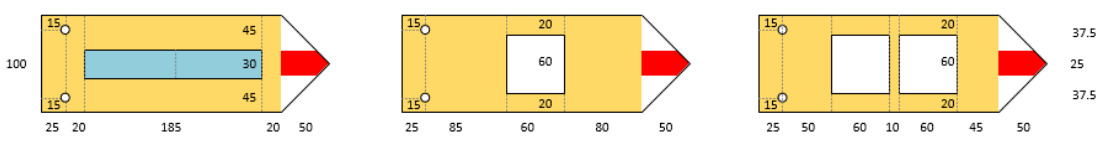

<span id="page-121-4"></span>Abbildung 4-134: Masse für Tafeltyp «Zielwegweiser (kurz)»

Der Tafeltyp «Zielwegweiser (kurz)» kann in zwei Ausprägungen auftreten: entweder mit Symbolen (1–2 Symbole) oder mit einem Text.

Bei der Ausprägung mit Text sind keine Symbole möglich. Damit werden lediglich die drei Skalierungen 75 %, 67,5 % und 60 % unterstützt. Der Text ist zentriert.

## **4.13.4 Tafeltyp «Richtungszeiger mit Routenfelder»**

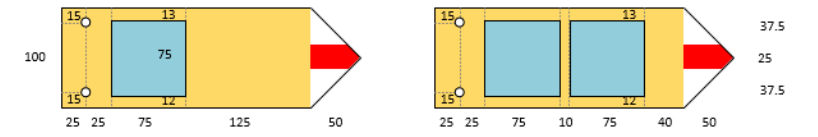

<span id="page-122-2"></span>Abbildung 4-135: Masse für Tafeltyp «Richtungszeiger mit Routenfelder»

Der Richtungszeiger für Routenfelder kann 1–2 Routenfelder enthalten. Da der anspruchsvollste Weg (Bergwandern ist anspruchsvoller als Wandern) zwischen zwei Standorten die Farbe der Spitze bestimmt, ist immer die gesamte Spitze gelb oder weiss-rot-weiss.

# <span id="page-122-1"></span>**4.13.5 Tafeltyp «Standortfeld»**

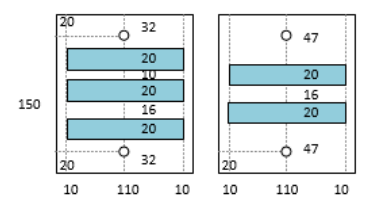

<span id="page-122-3"></span>Abbildung 4-136: Masse für Tafeltyp «Standortfeld»

Ein externes Standortfeld hat immer die fixe Höhe von 15 cm. Bei den integrierten Standortfeldern wird die Höhe durch die Anzahl Zeilen (Anzahl der Ziele im rechten Teil) bestimmt.

Die Texthöhe beim Standortfeld ist auf 2 cm festgelegt. Die Texte sind zentriert. Die Prüfung der Skalierung bezieht sich nur auf den Flurnamen, der auf einer oder auf zwei Zeilen verteilt auftreten kann. Wie bei den Zieltexten werden die drei Stufen 75 %, 67,5 % und 60 % geprüft. Der Text mit der Höhenangabe (unterste Zeile) wird nie skaliert.

Dreizeilige integrierte Standortfelder sind erst ab Wegweisern mit drei Zieltexten zulässig, da sonst die Bohrungen für die Befestigung der Tafel innerhalb des Textes im Standortfeld liegen würden.

Ein Info-Symbol bzw. ein Fehlersymbol weist darauf hin, ob ein Flurname skaliert wird oder keinen Platz hat.

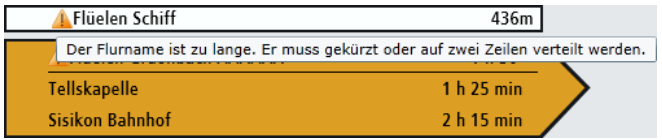

Abbildung 4-137: Hinweis Flurname zu lang

# <span id="page-122-4"></span><span id="page-122-0"></span>**4.13.6 Standortformular**

Das Standortformular in der Ausprägung «Bereinigt» ist zusammen mit den allgemein gültigen Tafelmassen und Abständen die Grundlage für die Bestellung einer Tafel.

Die im Signalisationseditor ersichtlichen Infos und Warnungen sind im Standortformular wie folgt berücksichtigt:

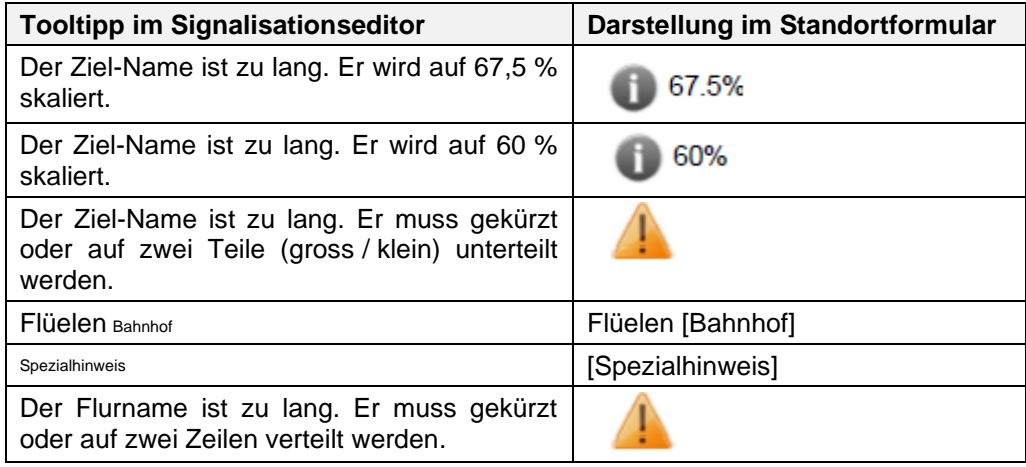

<span id="page-123-0"></span>Tabelle 16: Infos und Warnungen im Standortformular

# **4.14 Schnittstelle S3**

swisstopo liefert jährlich einen bereinigten Satz an TLM-Segmenten. Die Änderungen am TLM (Inkrement) werden in die Fachapplikation LV integriert. Dieser Prozess ist ziemlich komplex, da keine Historie der Änderungen vorliegt und auch auf Seite der Fachapplikation LV temporäre Anpassungen am TLM erfolgen. Die Schnittstelle S3 ist nicht in der Lage, alle Wege, Routen und L-Standorte, die direkt mit dem TLM verknüpft sind, automatisch zu bereinigen. Die Probleme und zu prüfenden Objekte werden daher in einem Protokoll (Excel) festgehalten:

#### • **Routen mit obsoleten Segmenten**

Ein obsoletes Segment ist ein TLM-Segment, welches in der neuen TLM-Lieferung von swisstopo nicht mehr enthalten ist, jedoch in der Fachapplikation LV noch nicht gelöscht werden kann, da noch mindestens eine Route darüber verläuft.

Ein obsoletes Segment splittet keine anderen TLM-Segmente und wird bei der Bildung einer Route sowie bei Verlaufsänderungen einer Route nicht berücksichtigt. Auf einem obsoleten Segment kann kein Weg erstellt werden.

Das System löscht obsolete Segmente, über welche keine Route mehr verläuft, mittels eines Dienstes, der jeweils in der Nacht läuft, automatisch.

#### • **Fehlende Wege**

Da im neuen TLM-Datensatz Splits (Unterteilen eines TLM-Segments in zwei TLM-Segmente) und Merges (Zusammenführen von zwei TLM-Segmenten) in beliebiger Verschachtelung vorgenommen werden können und keine Historie dieser Aktionen vorliegt, entstehen bei der Ausführung der Schnittstelle S3 TLM-Segmente auf Routen, die keine Wege enthalten.

Die Zuordnung von Wegen erfolgt nur für TLM-Segmente, deren ID (Schlüssel) im alten und neuen TLM-Datensatz übereinstimmt, sowie bei einfachen Splits.

#### • **L-Standorte mit zwei Knoten**

Falls sich die Segment-Unterteilung am Anfang oder Ende einer Route ändert, legt die Schnittstelle S3 zu einem L-Standort in einigen Fällen zwei Knoten an (alte Position, neue Position). Den Entscheid, welche der beiden Positionen korrekt ist, muss der Experte fällen.

#### • **Unsichere P-Standorte**

Wenn die Lage eines P-Standorts deckungsgleich mit der ursprünglichen Lage des L-Standorts ist, so verschiebt die Schnittstelle S3 bei einer Verschiebung des L-Standorts auch den P-Standort.

Falls dies nicht der Fall ist, so bleibt die Lage des P-Standorts unverändert. Der Experte muss entscheiden, ob dies korrekt ist.

Das Protokoll von S3 bietet die Basis für die Bereinigung der Daten. Das Tool «Bereinigung S3», das in den Modi «Routen» und «Signale» über das Menü «Werkzeuge» → «Bereinigung S3» verfügbar ist, unterstützt diese Arbeit, indem es die Möglichkeit bietet, auf die Routen des aktiven Mandanten mit obsoleten Segmenten, auf die obsoleten Segmente einer Route und auf die zu prüfenden L-Standorte einer Route zu navigieren. Für die Korrektur der Daten im jeweiligen Zuständigkeitsgebiet wird folgendes Vorgehen empfohlen:

- 1. Über das S3-Wekzeug alle Routen mit obsoleten Segmenten auflisten und in gewünschter Reihenfolge korrigieren:
	- Ziel: alle obsoleten Segmente entfernen und User-Segmente sofern möglich – aus der Route entfernen und löschen
- L-Standorte prüfen / bereinigen:
	- Überflüssige Knoten aus L-Standorten entfernen
	- Positionen der früher erfassten P-Standorte nach Verschiebung eines L-Standorts prüfen / bereinigen
- Optisch erkennbare, fehlende Wege nacherfassen
- Deckungsgleiche Routenteile direkt für alle Routen bereinigen
- 2. Pendenzenbericht für den Mandanten erstellen und fehlende Wege nacherfassen
- 3. Weitere L-Standorte aus Protokoll prüfen und bereinigen

(Es gibt Routen ohne obsolete Segmente, welche dennoch zu bereinigende L-Standorte enthalten.)

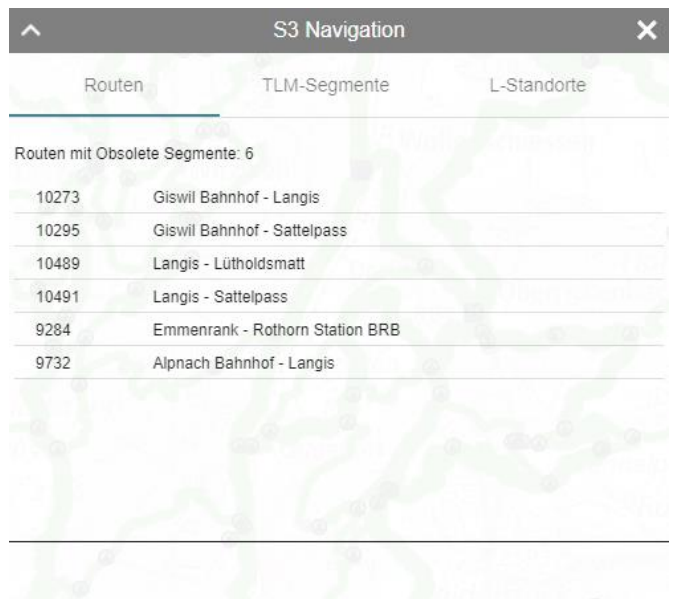

Abbildung 4-138: S3-Werkzeug für die Bereinigung der Routen

# <span id="page-125-0"></span>**4.15 Pendenzverwaltung**

Das Ziel der Pendenzen ist es eine einfache, gebietsübergreifende Zusammenarbeit der Kantone und Organisationen bei der Erfassung und Pflege des Wegnetzes, der Netze, der Routen und der Signalisation zu ermöglichen. Die Funktionen der Fachapplikation LV sind nicht auf das eigene Zuständigkeitsgebiet, das durch den Arbeitsmandanten festgelegt ist, beschränkt. Eine Pendenz wird dann ausgelöst, wenn ein Mandant ein Objekt, das zumindest zu einem Teil ausserhalb seines Zuständigkeitsgebiets liegt, ändert oder der Benutzer nur die Rolle «Anwender mit eingeschränkten Zugriffsrechten» besitzt. Die Pendenzen sind in der Pendenzverwaltung ersichtlich. Die Sichtbarkeit der linearen Objekte (Segmente, Wege, Netze, Routen), welche eine Pendenz aufweisen, kann zudem über die Legende eingeschaltet werden.

Die Zuständigkeit für das Abarbeiten von Pendenzen muss für jeden Mandanten organisatorisch geregelt werden. Das System unterstützt Sie dabei, indem jeder Pendenz ein «Verantwortlicher» zugewiesen werden kann.

Grundsätzlich wird zwischen drei Arten von Pendenzen unterschieden:

**G-Pendenzen**: Damit Sie die Verantwortung über die Daten in ihrem Zuständigkeitsgebiet übernehmen können, erhalten Sie bei Manipulationen an Wegen, Netzen und Routen, die zumindest zu einem Teil durch ihr Zuständigkeitsgebiet verlaufen, eine Genehmigungspendenz (G-Pendenz), sofern diese Änderung von einem Mandanten, der nicht für Ihr Gebiet arbeitet, vorgenommen wurde. Die G-Pendenz kann von Ihnen genehmigt oder abgelehnt werden.

Ein Benutzer kann nur über eingeschränkte Zugriffsrechte (Rolle «Anwender mit eingeschränkten Zugriffsrechten») auf die Daten seines Kantons verfügen. Bei Änderungen wird eine G-Pendenz ausgelöst, bei der der Kanton des Melders und der des Empfängers identisch sein müssen.

**T-Pendenzen:** Für Aufgaben, die in Ihrem Zuständigkeitsgebiet zu erledigen sind, erhalten Sie eine T-Pendenz. Zum Beispiel haben TLM- und User-Segmente ohne Weg in Ihrem Zuständigkeitsgebiet, die Teil einer Route sind, die T-Pendenz «Weg erstellen».

Gewisse T-Pendenzen müssen nach der Bereinigung über die Pendenzverwaltung als «Erledigt» gekennzeichnet werden, gewisse T-Pendenzen erfordern eine Aktion, über die sie vom System auf erledigt gesetzt werden. Zum Beispiel wird die T-Pendenz «Weg erstellen» vom System auf erledigt gesetzt, wenn Sie den fehlenden Weg erstellen.

Pendenzen, die keine Aktion erfordern, können beim Speichern direkt freigegeben werden.

**M-Pendenzen:** Sie haben die Möglichkeit, für ein gewähltes Objekt eine eigene Pendenz für einen bestimmten Mandanten (Empfänger) zu erfassen. Diese Mandantenpendenz (M-Pendenz) muss danach vom Empfänger erledigt (quittiert) werden.

Der Nutzer kann in der Pendenzverwaltung mehrere Pendenzen selektieren und mit Drücken auf den «Erledigen»-Button alle selektierten Pendenzen nacheinander abarbeiten. Alle selektierten Pendenzen sind gelb-orange markiert. Der «Erledigen»-Button ist nur sichtbar, wenn alle selektierten Pendenzen zur Gruppe der erledigbaren Pendenzen (T-Pendenzen und M-Pendenzen) gehören, vom gleichen Pendenztyp sind und der Mandant für alle selektierten Pendenzen zuständig ist.

Der "Genehmigen"-Button ist nur sichtbar, wenn alle selektierten Pendenzen zur Gruppe der genehmigbaren Pendenzen (G-Pendenz) gehören und der Mandant für alle selektierten Pendenzen zuständig ist. Sollte es bei der Erledigung von mehreren Pendenzen bei einer Pendenz zu einem Fehlerfall kommen, wird diese Pendenz übersprungen und mit der nächsten Pendenz fortgefahren.

Die Darstellung von Pendenzen auf Segmenten auf der Karte unterscheidet sich in Wege/Routen- und Netz-Pendenzen.

Eine Wege-Pendenz beziehungsweise eine Netz-Pendenz ohne Verlaufsänderung sieht wie folgt aus:

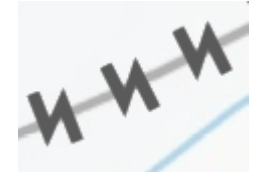

Abbildung 4-139 Wege-Pendenz/Netz-Pendenz ohne Verlaufsänderung

<span id="page-126-0"></span>Eine Netz-Pendenz mit Verlaufsänderung sieht farblich leicht anders aus:

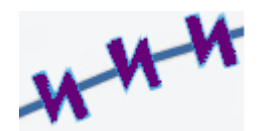

<span id="page-126-1"></span>Abbildung 4-140 Netz-Pendenz mit Verlaufsänderung

Eine Routen-Pendenz für Wandern sieht folgt aus:

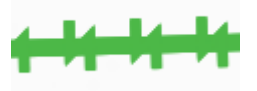

<span id="page-127-0"></span>Abbildung 4-141 Routen-Pendenz Wandern

Eine Routen-Pendenz für Velo sieht wie folgt aus:

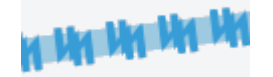

<span id="page-127-1"></span>Abbildung 4-142 Routen-Pendenz Velo

Eine Routen-Pendenz für MtB sieht wie folgt aus:

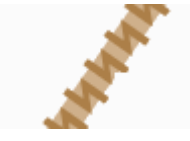

<span id="page-127-2"></span>Abbildung 4-143 Routen-Pendenz MtB

Eine Routen-Pendenz für FäG sieht wie folgt aus:

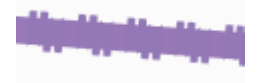

<span id="page-127-3"></span>Abbildung 4-144 Routen-Pendenz FäG

Eine Routen-Pendenz für Wandernahe Angebote sieht wie folgt aus:

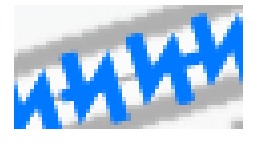

<span id="page-127-4"></span>Abbildung 4-145 Routen-Pendenz Wandernahe Angebote

Eine Routen-Pendenz für Winter sieht wie folgt aus:

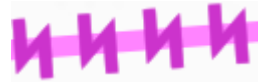

- Die Weg-Pendenzen überlagern die Netz-Pendenzen
- Die Netz-Pendenzen überlagern die Routen-Pendenzen

# **4.15.1 Pendenzen verwalten**

Die Pendenzen zu einem oder mehreren Objekten können wie folgt angezeigt werden:

1. Wählen Sie das LV-Thema.

Die Pendenzverwaltung zeigt nur Pendenzen zum gewählten LV-Thema an.

2. Zoomen Sie auf das gewünschte Gebiet.

3. Sie können die Sichtbarkeit der Pendenzen in der Legende der LV-Themen im Bereich **«Informationen»** einschalten:

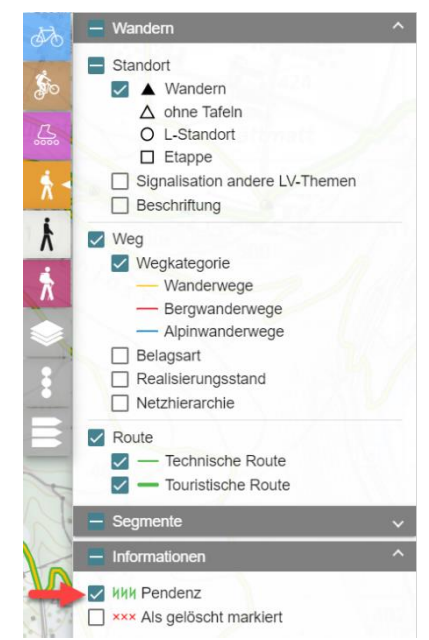

Abbildung 4-146: Sichtbarkeit Pendenzen auf Karte

Das System zeigt die Segmente und Routen des aktiven LV-Themas mit Pendenzen als Linie mit dem Muster **KKK** an.

<span id="page-128-0"></span>4. Selektieren Sie die Objekte (Siehe Kapitel [4.1.8.5](#page-23-0) [Selektion\)](#page-23-0) für welche Sie die Pendenzen abarbeiten möchten.

Hinweis: Wenn Sie kein Objekt selektieren, bedeutet dies für die Pendenzverwaltung, dass alle Objekte (Segmente, Netze, Routen, P-Standorte) des gewählten LV-Themas selektiert sind.

- 5. Wählen Sie in der Toolbar die Funktion «Pendenzen verwalten» **3.** aus.
- 6. Das System zeigt im Dialog der Pendenzverwaltung die Pendenzen aller selektierten Objekte an. Dabei werden zwei Sichten auf die Pendenzen unterschieden:
	- Alle Pendenzen: alle Pendenzen, die «mein Gebiet» tangieren, anzeigen, wobei das Gebiet durch den Arbeitsmandanten bestimmt ist.
	- Meine Pendenzen: Pendenzen, die «ich» (d. h. der Arbeitsmandant) erledigen muss, anzeigen.

| $\checkmark$<br>$\bullet$<br>Alle Pendenzen    |           | Meine Pendenzen            |   |                 | Pendenzverwaltung |        |                                        |                        |           | $\pmb{\times}$<br>8 |
|------------------------------------------------|-----------|----------------------------|---|-----------------|-------------------|--------|----------------------------------------|------------------------|-----------|---------------------|
| Wege                                           | Netz      | Routen                     |   | Signale         |                   |        |                                        |                        |           |                     |
| Datum                                          | Melder    | Empfänger Art              |   | Titel           |                   | Nummer | Name                                   |                        |           |                     |
| $\overline{\mathbf{c}}$<br>09.06.2023 06:15:10 | <b>UR</b> | <b>UR</b>                  | T | Route freigeben |                   | 3      | Nord-Süd-Route                         |                        |           |                     |
|                                                |           |                            |   |                 |                   |        | $1 - 1$ of 1 $\langle \langle \rangle$ |                        | $>$ > > 1 |                     |
| Pendenz<br>3<br>Verantwortlicher               |           | Bitte geben Sie den Routen |   |                 |                   |        |                                        |                        |           |                     |
| Name 个                                         |           |                            |   | Neuer Wert      |                   |        | Alter Wert                             |                        |           |                     |
| Guitig ab Jahr                                 |           |                            |   | 2020            |                   |        |                                        |                        |           |                     |
| 5<br>Aktualisieren                             |           |                            |   |                 |                   |        |                                        | 6<br>Pendenz erstellen |           | Erledigen           |

<span id="page-128-1"></span>Abbildung 4-147: Pendenzen anzeigen

- 1) Wahl der Sicht auf die Pendenzen
- 2) Liste der Pendenzen mit:
	- Datum und Zeit der Erstellung der Pendenz
	- − Melder: Mandant, der die Pendenz erzeugt hat
	- − Empfänger: Mandant, der die Pendenz bearbeiten muss
	- − Art: «G» für Genehmigungs-, «T» für To-do- und «M» für Mandantenpendenz
	- − Titel der Pendenz
	- − Nummer (nur bei Routen und Signalen)
	- − Name (nur bei Routen)

Bei einem Klick auf eine Pendenz in der Liste navigiert das System auf das entsprechende Objekt und selektiert es. Ein Pan auf das Objekt erfolgt nur dann, wenn der Massstabsbereich so gewählt ist, dass das Objekt ohne Verschieben der Karte nicht angezeigt würde.

- 3) Pendenzeninformation:
	- − Pendenzentext
	- − Verantwortlicher: Textfeld zur freien Eingabe des Namens der verantwortlichen Person
- 4) Changeset: Bei Weg-, Netz und Routenänderungen zeigt das System die geänderten Attribute mit altem und neuem Wert an.

Bei Verlaufsänderungen von Routen zeigt das System jede Verlaufsänderung in einer Zeile an. Bei einem Klick auf eine solche Zeile navigiert und zoomt das System auf den Bereich der Verlaufsänderung.

- 5) Bei einer Anpassung der Selektion auf der Karte passt sich die Liste der Pendenzen nicht automatisch entsprechend der neuen Selektion an. Erst bei einem Klick auf den Knopf «Aktualisieren» erfolgt der Abgleich.
- 6) Mit der Funktion «Pendenz erstellen» können Sie eine M-Pendenz für die selektierten Objekte erstellen (siehe Kapitel [4.15.4.1](#page-133-0) [M-Pendenz erstellen\)](#page-133-0).
- 7) Schaltfläche zum Erledigen der T- und M-Pendenzen bzw. zum Genehmigen oder Ablehnen von G-Pendenzen: Nach dem Klicken wird die Pendenz vom System abgearbeitet. Hierbei wird das Pendenz-Icon rechts oben rot markiert, was signalisiert, dass aktuell Pendenzen abgearbeitet werden. Nach dem Abarbeiten der Pendenzen verschwindet die rote Markierung wieder.
- 8) Dialog schliessen

# **4.15.2 G-Pendenzen**

Folgende Manipulation an Objekten ausserhalb des eigenen Zuständigkeitsgebiets erfordern eine Genehmigung der Aktion durch die betroffenen Mandanten:

- Weg erstellen, ändern oder löschen
- Netz bilden, ändern oder löschen
- Route erstellen, ändern oder löschen

Hat der Benutzer nur eingeschränkte Rechte (Rolle «Anwender mit eingeschränkten Zugriffsrechten») werden auch Pendenzen innerhalb des eigenen Zuständigkeitsgebiets ausgelöst.

Eine Aktion an einem Objekt kann G-Pendenzen für mehrere Mandanten auslösen. Erst wenn der letzte betroffene Mandant seine G-Pendenz genehmigt, werden die Manipulationen am Objekt definitiv. Dies wiederum kann weitere T-Pendenzen an verknüpften Objekten zur Folge haben.

Wird vor der Genehmigung einer G-Pendenz dieselbe G-Pendenz erneut ausgelöst, erhalten die bestehenden Pendenzen ein neues Datum und einen neuen Sender (Mandanten).

Die Genehmigung einer Pendenz kann explizit über die Pendenzverwaltung oder implizit über eine Korrektur an einem Objekt mit offener G-Pendenz erfolgen. Durch die Korrektur wird angenommen, dass Sie – mit Ausnahme der eigenen Korrektur – mit den restlichen Korrekturen am Objekt einverstanden sind. Das System gibt Ihnen über eine Meldung einen Hinweis auf die implizite Genehmigung, sodass Sie die Möglichkeit haben, die Aktion abzubrechen.

Nicht durch G-Pendenzen geschützt ist der Zugriff auf die Daten der Signalisation:

- **L-Standort**
- P-Standort
- WWB

Bei der Signalisation erfolgt der Zugriffsschutz direkt über die Mandanten. Nur befugte Mandanten können Manipulationen an der Signalisation vornehmen.

#### **4.15.2.1 Objekt löschen, genehmigen oder ablehnen**

Das Löschen von Wegen, Netze und Routen ausserhalb Ihres Zuständigkeitsbereiches führt zu einer G-Pendenz für das Löschen:

1) Schalten Sie die Sichtbarkeit der gelöschten Objekte und die Pendenzen in der Legende ein.

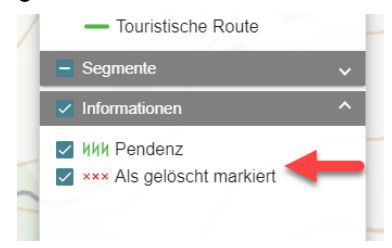

Abbildung 4-148: Pendenzen in der Legende

- <span id="page-130-0"></span>2) Selektieren Sie das als gelöscht markierte Objekt.
- 3) Rufen Sie die Pendenzverwaltung auf.
- 4) Selektieren Sie die G-Pendenz für das Löschen in der Liste der Pendenzen.
- 5) Wählen Sie die Aktion «Genehmigen» oder «Ablehnen».

Beim Genehmigen der letzten offenen G-Pendenz nimmt das System die folgenden Schritte vor:

- Das System markiert die Pendenz als genehmigt.
- Wird das Löschen eines Weges oder Netzes genehmigt, so wird dieser definitiv gelöscht.

− Wird das Löschen einer Route genehmigt, so bleibt sie als gelöscht markiert, bis die Signalisation zurückgebaut ist (Pendenz «Route korrekt signalisieren»).

Lehnt ein Mandant eine G-Pendenz ab, so nimmt das System folgende Schritte vor:

- − Das System markiert die Pendenz als abgelehnt.
- Das Objekt ist wieder aktiv.

#### **4.15.2.2 Objekt erstellen / ändern – genehmigen oder ablehnen**

Das Erstellen oder Ändern von Wegen, Netzen und Routen ausserhalb des eigenen Zuständigkeitsbereiches führt zu einer G-Pendenz:

1) Schalten Sie die Sichtbarkeit der Pendenzen in der Legende ein.

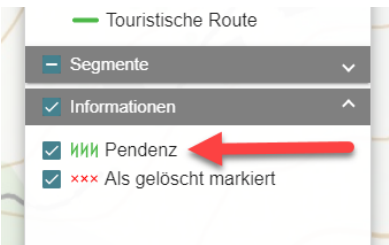

Abbildung 4-149: Sichtbarkeit der Pendenzen

- <span id="page-131-0"></span>2) Selektieren Sie das Objekt.
- 3) Rufen Sie die Pendenzverwaltung auf.
- 4) Selektieren Sie die entsprechende G-Pendenz in der Liste der Pendenzen.
- 5) Wählen Sie die Aktion «Genehmigen» oder «Ablehnen».

Das Pendenz-Icon rechts oben wird rot markiert.

Beim Genehmigen der letzten offenen G-Pendenz nimmt das System die folgenden Schritte vor:

- Das System markiert die Pendenz als genehmigt.
- Wird das Erstellen bzw. Ändern einer Route genehmigt, so löst das System für jeden fehlenden Weg eine T-Pendenz «Weg erstellen» aus. Die L-Standorte inklusive dazugehörender P-Standorte werden generiert, die RSL bereinigt und die P-Standorte mit geänderten WWB erhalten eine T-Pendenz «Standort bereinigen». Zudem wird beim Aufruf des Signalisationseditors der Systemvorschlag für die Signalisation neu berechnet.

Lehnt ein Mandant eine G-Pendenz zu einem Weg ab, so nimmt das System folgende Schritte vor:

- − Das System markiert die Pendenz als abgelehnt.
- − Falls es sich um ein neu erstelltes Objekt handelt, löscht das System das Objekt, ansonsten werden die Änderungen zurückgenommen.

Lehnt ein Mandant eine G-Pendenz zu einer Route ab, so nimmt das System folgende Schritte vor:

- − Das System setzt die Route in den Zustand der Planung.
- Das System löst eine T-Pendenz «Route bereinigen» für den Leadermandanten aus.
- − Der Leadermandant muss die weitere Bereinigung der Route korrigieren. Dabei kann er die Änderungen an der Route über die Funktion «Änderungen zurücksetzen» verwerfen oder Rücksprache mit dem Sender der Pendenz «Route bereinigen» nehmen, um die Route zu korrigieren und über das Erledigen der Pendenz die Route erneut zur Genehmigung freizugeben.

Nach dem Abarbeiten hat das Pendenz-Icon wieder die normale Farbe.

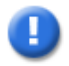

# **Hinweis**

Das Erstellen und Ändern von TLM-Segmenten erfordert die Genehmigung durch swisstopo.

# **4.15.3 T-Pendenzen**

Dort, wo eine Aktion eines Benutzers erforderlich ist (z. B. «Route freigeben»), legt das System für die betroffenen Mandanten eine T-Pendenz an. Je nachdem, was die T-Pendenz auslöste, kann sie vom Benutzer über die Pendenzverwaltung oder direkt beim Speichern explizit auf erledigt gesetzt werden oder der Benutzer muss die Pendenz implizit über eine Aktion erledigen. So löst das System zum Beispiel bei der Genehmigung einer Route T-Pendenzen für das Erfassen der fehlenden Wege aus. Diese Pendenzen können nur durch die Erfassung der fehlenden Wege erledigt werden.

Wird eine T-Pendenz erledigt, stösst das System je nach Kontext (Objekt und Aktion) Folgeaktionen an.

Das System kennt die folgenden T-Pendenzen:

Segment:

• Weg erstellen (nur durch Aktion behebbar)

Route:

- Route freigeben
- Route bereinigen
- Route korrekt signalisieren
- Routenverlauf bereinigen (Nebenrouten, Varianten)
- Etappen überprüfen

P-Standort:

• Signalisation bereinigen

#### **4.15.3.1 Weg erstellen**

Eine Route darf auf Segmenten erfasst werden, auf denen noch keine Wege der entsprechenden LV-Art vorhanden sind. Sobald eine Route genehmigt ist, löst das System für den letzten Leadermandanten die Pendenz für das Erfassen der fehlenden Wege aus. Die Pendenz ist mit dem entsprechenden Segment verbunden.

Die Pendenz wird vom System auf erledigt gesetzt, wenn ein Benutzer den fehlenden Weg erstellt.

#### **4.15.3.2 Route freigeben**

Wenn ein Benutzer eine neue Route erfasst und zum ersten Mal speichert oder ein Benutzer eine Route ändert, legt das System eine Pendenz für den Leadermandanten für das Freigeben der Route an. Das Freigeben kann optional direkt beim Speichern der Änderungen erledigt werden.

#### **4.15.3.3 Route bereinigen**

Wenn das Erstellen oder Ändern einer Route abgelehnt wird, setzt das System die Route in den Zustand der Planung zurück und sendet dem Leadermandanten die T-Pendenz «Route bereinigen». Das Erledigen dieser Pendenz entspricht dem erneuten Freigeben der Route für die Genehmigung.

#### **4.15.3.4 Route korrekt signalisieren**

Wird das Löschen einer Route genehmigt, so löst das System für die Route eine T-Pendenz «Route korrekt signalisieren» und für die einzelnen P-Standorte, welche auf der Route liegen, die T-Pendenz «Signalisation bereinigen» aus, sofern vorher im Signalisationseditor Tafeln in einer der Spalten «Bereinigt» oder «Signalisiert» definiert wurden.

Sind sämtliche Beschriftungen der Route entfernt (keine Einträge mehr in den Spalten «Bereinigt» und «Signalisiert» für die Route), so kann die Pendenz «Route korrekt signalisieren» auf erledigt gesetzt werden.

Dadurch löscht das System die Route definitiv. Die L- und P-Standorte bleiben erhalten.

#### **4.15.3.5 Routenverlauf bereinigen**

Eine Route des Typs «Variante» muss den Ausgangs- und den Zielort auf der verknüpften Route haben.

Eine Route des Typs «Nebenroute» muss den Ausgangs- oder den Zielort auf der verknüpften Route haben.

Falls diese Bedingungen bei der Genehmigung einer Hauptroute nicht erfüllt sind, löst das System entsprechende Pendenzen für das Bereinigen der fehlerhaften Varianten und Nebenrouten aus.

Das System verhindert das Freigeben einer Variante oder Nebenroute, falls die Bedingungen nicht erfüllt sind.

#### **4.15.3.6 Etappen überprüfen**

Wenn ein Benutzer Manipulationen an den Etappen oder am Verlauf einer Route vornimmt, welche SM oder SWW zugeordnet ist, löst das System für SM bzw. SWW je eine T-Pendenz für die Prüfung der Etappen aus.

#### **4.15.3.7 Signalisation bereinigen**

Wird eine WWB einer Route oder der Verlauf einer Route geändert, so löst das System eine T-Pendenz «Signalisation bereinigen» für die betroffenen P-Standorte aus, sofern vorher im Signalisationseditor Tafeln in einer der Spalten «Bereinigt» oder «Signalisiert» definiert wurden.

Die Pendenz kann beim Speichern (Anpassung der Spalte «Signalisiert») im Signalisationseditor erledigt werden. Alternativ (sofern die Tafeln der beiden Spalten «Bereinigt» und «Signalisiert» übereinstimmen) kann die Pendenz über die Pendenzverwaltung erledigt werden.

## **4.15.4 M-Pendenzen**

Um gewisse Arbeiten mit anderen Mandanten zu koordinieren oder eine Erinnerung an eine zu erledigende Aufgabe mit Bezug auf ein Objekt zu erstellen, können Sie eigene Pendenzen (M-Pendenzen) erstellen und verarbeiten.

#### <span id="page-133-0"></span>**4.15.4.1 M-Pendenz erstellen**

Um eine M-Pendenz zu erstellen, benötigen Sie die Rolle «Anwender» für die gewünschte LV-Art.

1) Falls Sie eine M-Pendenz zu einem Weg erstellen möchten, wählen Sie den Modus **«Wege»**.

Falls Sie eine M-Pendenz zu einem Netzabschnitt erstellen möchten, wählen Sie den Modus **«Netz».**

Falls Sie eine M-Pendenz zu einer Route erstellen möchten, wählen Sie den Modus **«Routen»**.

Falls Sie eine M-Pendenz zu einem P-Standort erstellen möchten, wählen Sie den Modus **«Signale»**.

- 2) Selektieren Sie das gewünschte Objekt auf der Karte.
- 3) Rufen Sie die **Pendenzverwaltung** auf.

Das System zeigt den Dialog der Pendenzverwaltung an.

4) Wählen Sie die Funktion «Pendenz erstellen».

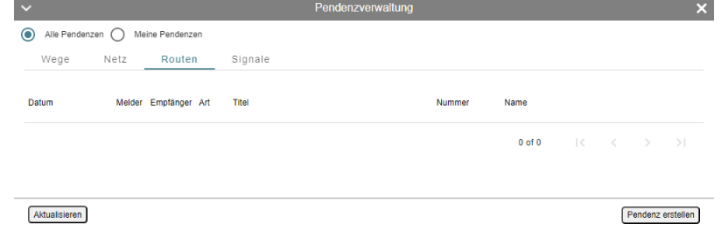

<span id="page-134-0"></span>Abbildung 4-150: M-Pendenz erstellen

Erfassen Sie den Empfänger der Pendenz, die beiden Pendenz-Texte und optional eine für den gewählten Mandanten verantwortliche Person.

5) Klicken Sie auf «Speichern».

Das System legt die M-Pendenz an.

## **4.15.4.2 M-Pendenz erledigen**

Um eine M-Pendenz zu erledigen, benötigen Sie die Rolle «Anwender» für die gewünschte LV-Art.

- 1) Selektieren Sie das gewünschte Objekt auf der Karte.
- 2) Rufen Sie die Pendenzverwaltung auf.
- 3) Das System zeigt den Dialog «Pendenzverwaltung» an.
- 4) Wählen Sie die gewünschte M-Pendenz in der Liste der Pendenzen.
- 5) Klicken Sie auf «Erledigen».
- 6) Das Pendenz-Icon rechts oben wird rot markiert.
- 7) Das System markiert die Pendenz als erledigt und entfernt sie aus der Anzeige.
- 8) Nach der Abarbeitung hat das Pendenz-Icon wieder seine normale Farbe.

# **5 Administration**

Derzeit stehen keine Funktionen zur Verfügung.

# **Anhang**

# **I Glossar und Abkürzungen**

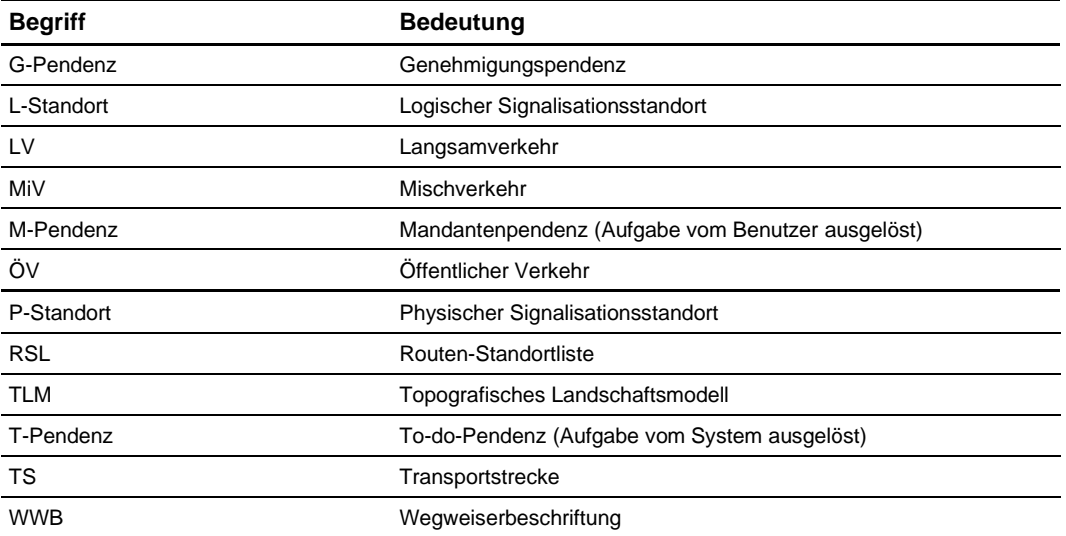

## Abbildungsverzeichnis  $\vert\vert$

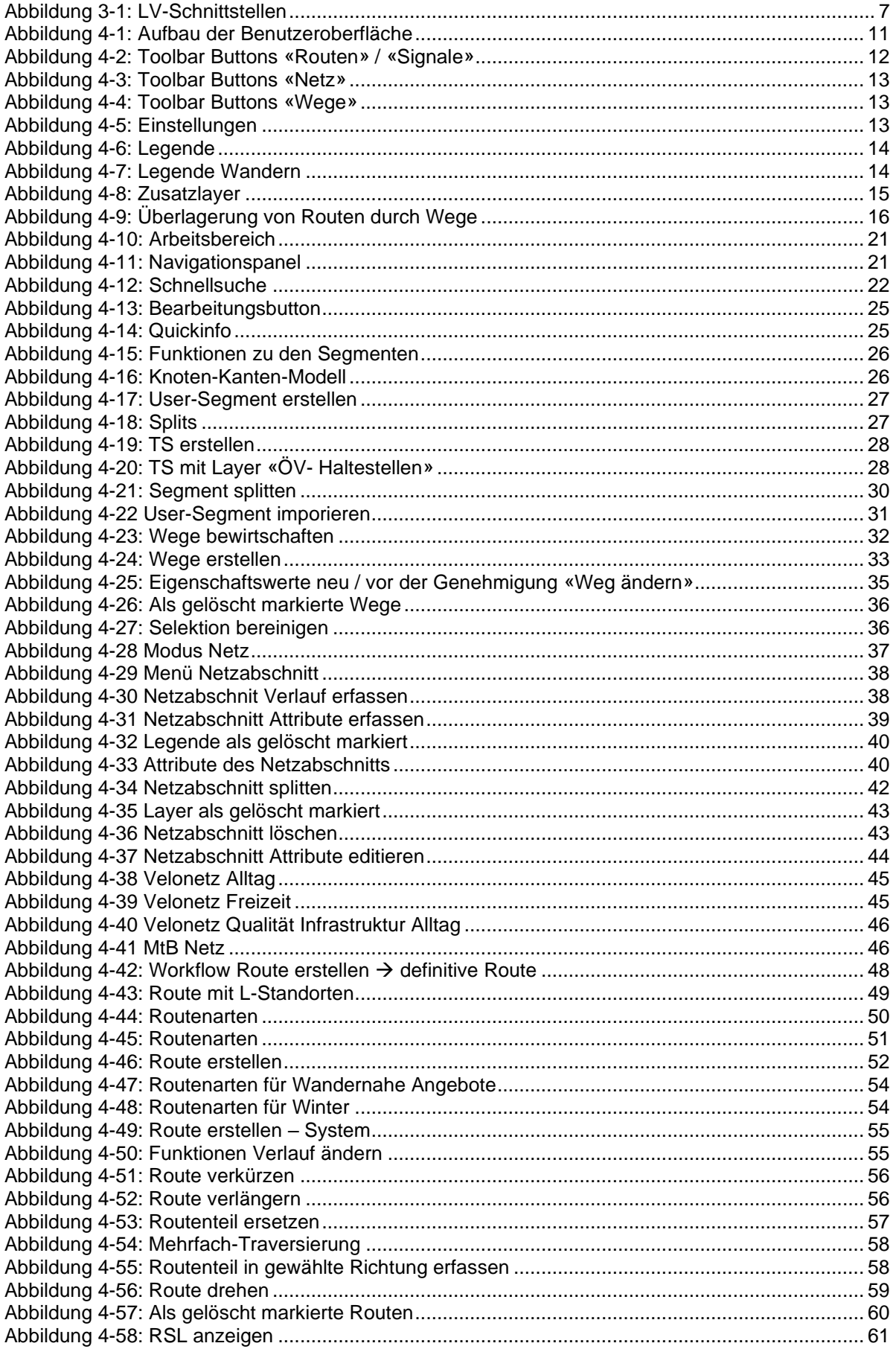

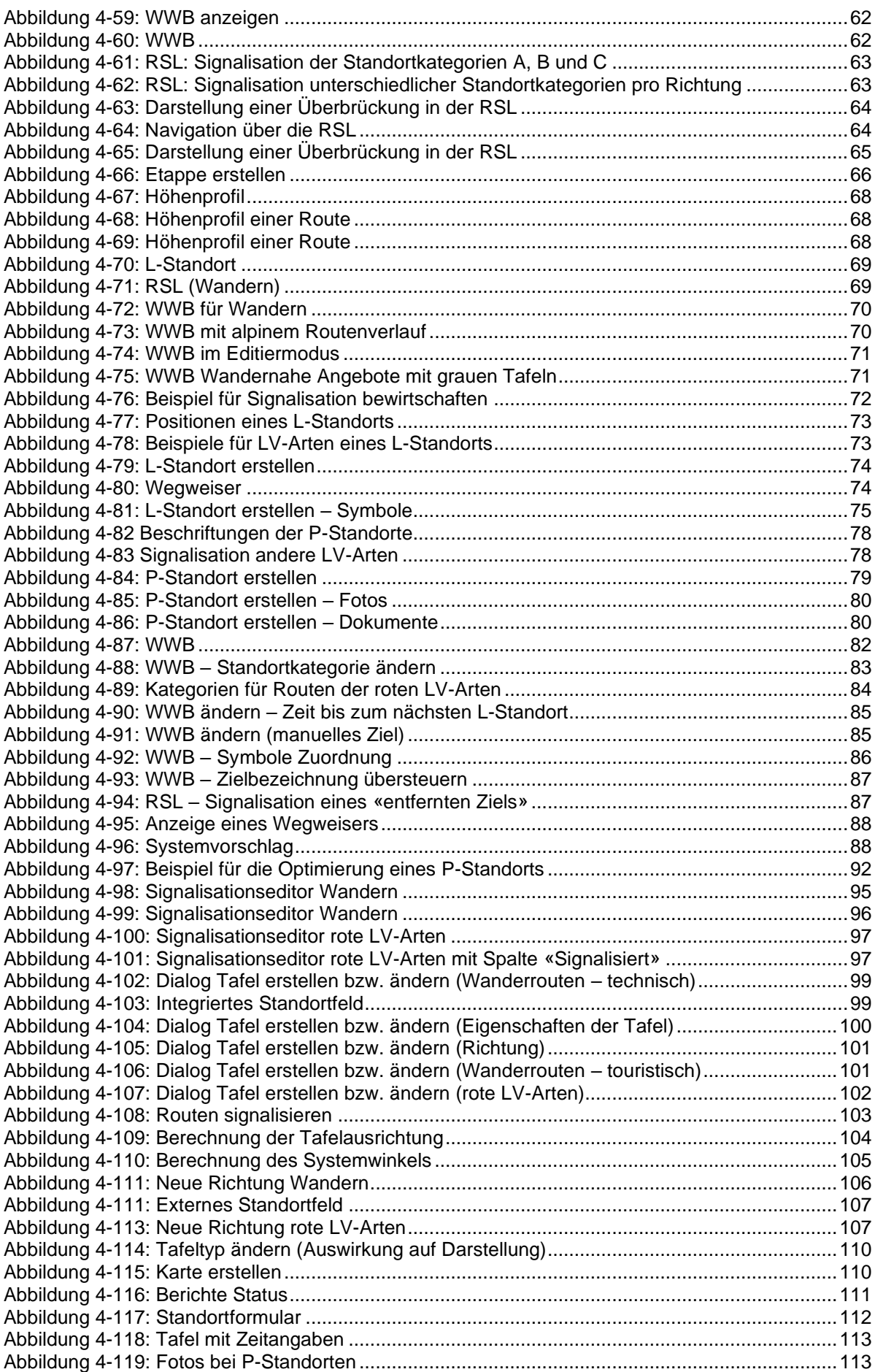

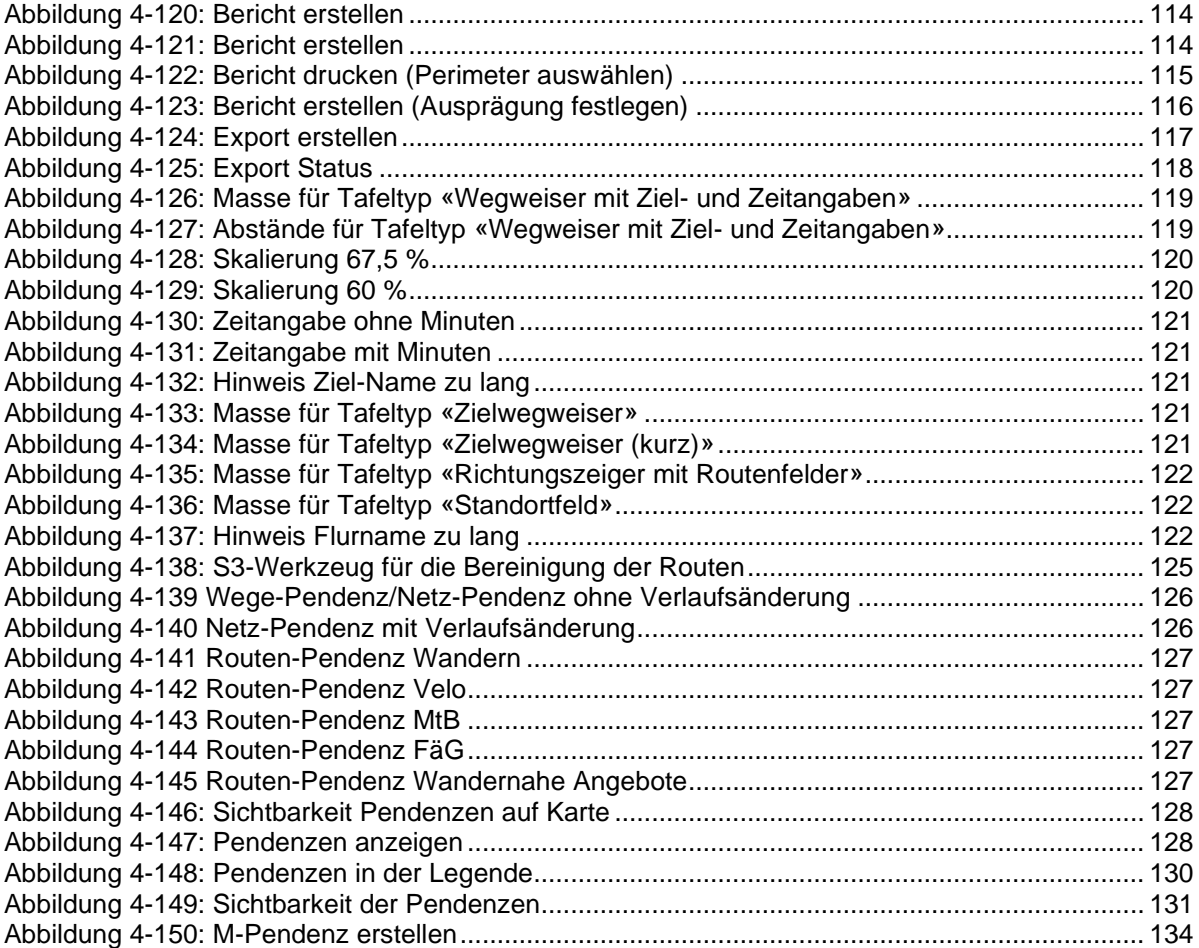

# **III Tabellenverzeichnis**

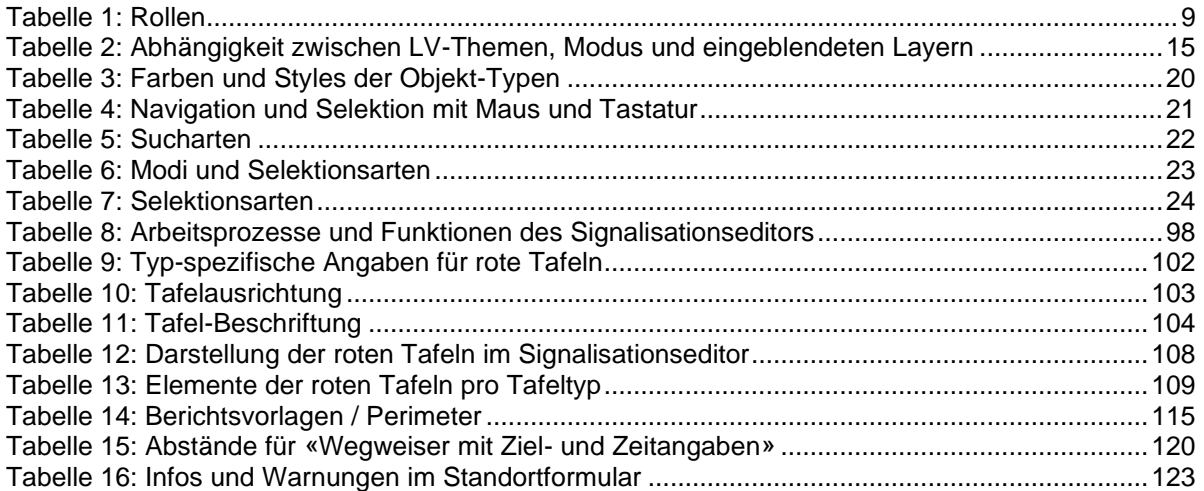